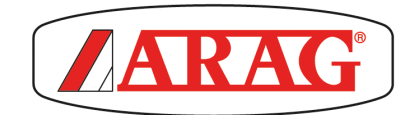

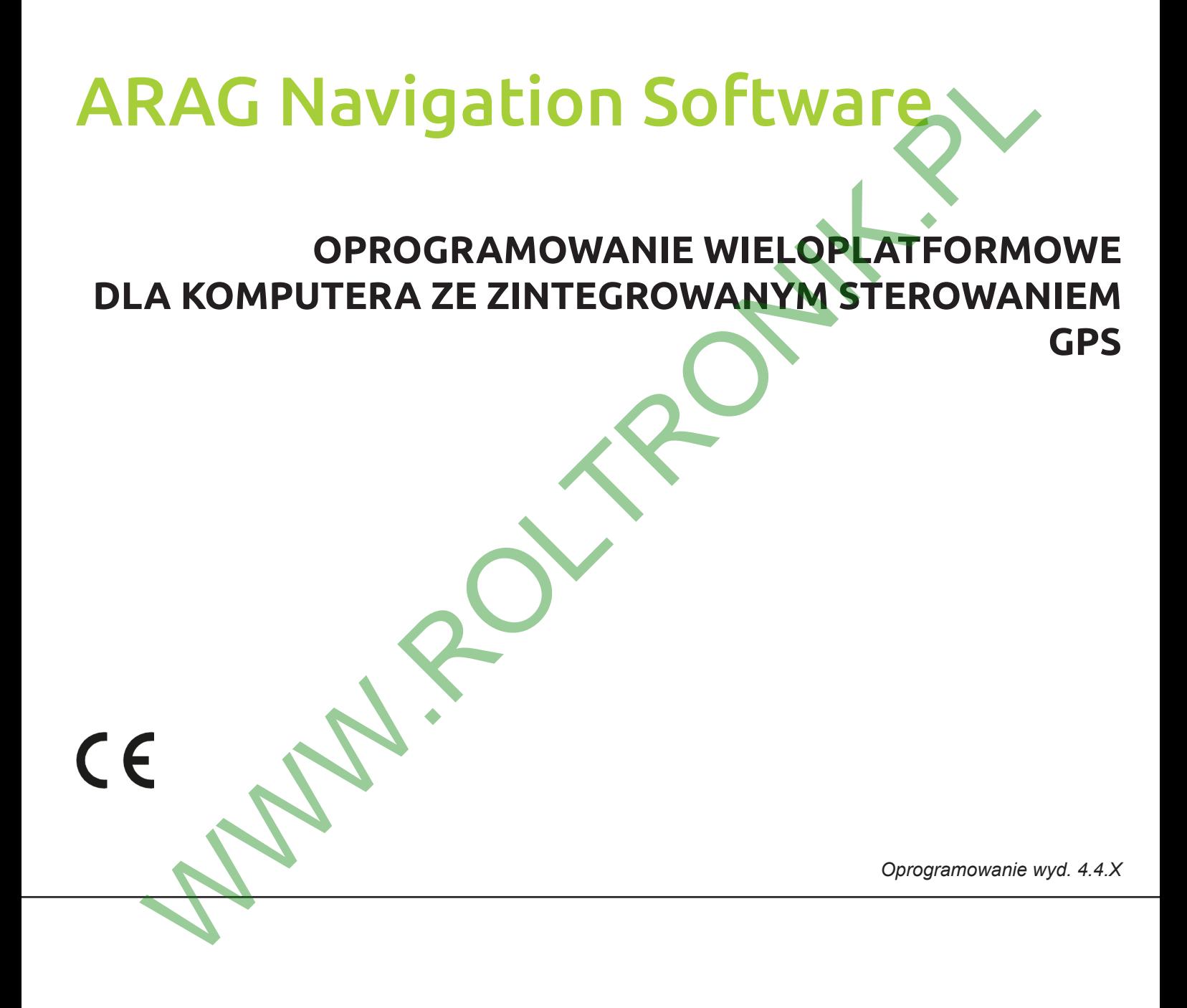

**PROGRAMOWANIE I WYKORZYSTANIE**

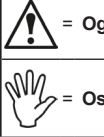

= **Ostrzeżenie**

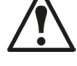

**Niniejszy podręcznik zawiera informacje dotyczące programowania i wykorzystania oprogramowania zainstalowanego na następujących monitorach:** A.<br>Niniejszy podręcznik zawiera informacje dotyczące programowania i wykorzyst<br>Porwo 400S<br>Delta80<br>Delta80<br>Aleizy zapoznać się z instrukcją obsługi wymienionych monitorów, aby uzyska<br>WARGA:<br>ARAGA WAVGATION SOFTWARE, POCZĄWS

**Bravo 400S Delta80 Ninja**

**Należy zapoznać się z instrukcją obsługi wymienionych monitorów, aby uzyskać wszystkie zalecenia dotyczące zagrożeń i przewidzianego zastosowania.**

# **UWAGA:**

**ARAG NAVIGATION SOFTWARE, POCZĄWSZY OD WERSJI OPROGRAMOWANIA** 

*Niniejszy podręcznik stanowi integralną część aparatury, do której się odnosi i musi towarzyszyć jej zawsze w przypadku sprzedaży lub odstąpienia. Przechowywać go do przyszłej konsultacji; ARAG zastrzega sobie prawo do zmodyfikowania specyfikacji i instrukcji produktu w każdej chwili i bez wcześniejszego powiadomienia.*

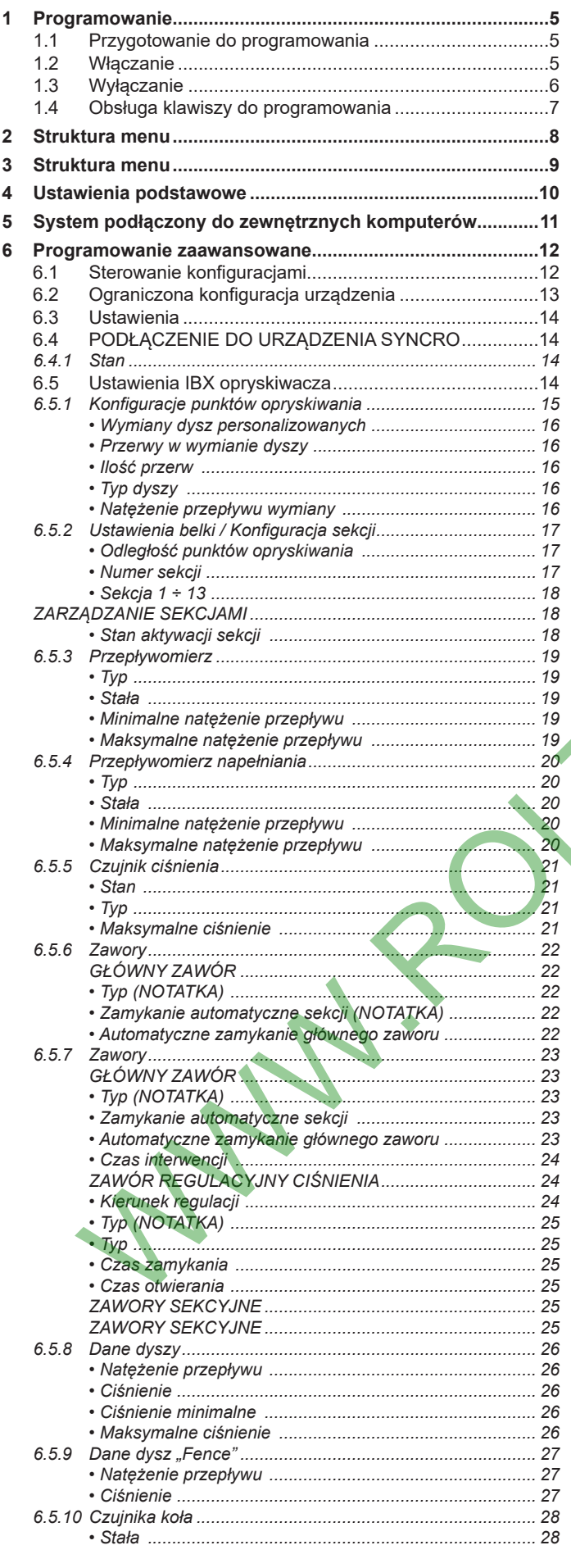

 $\overline{a}$ 

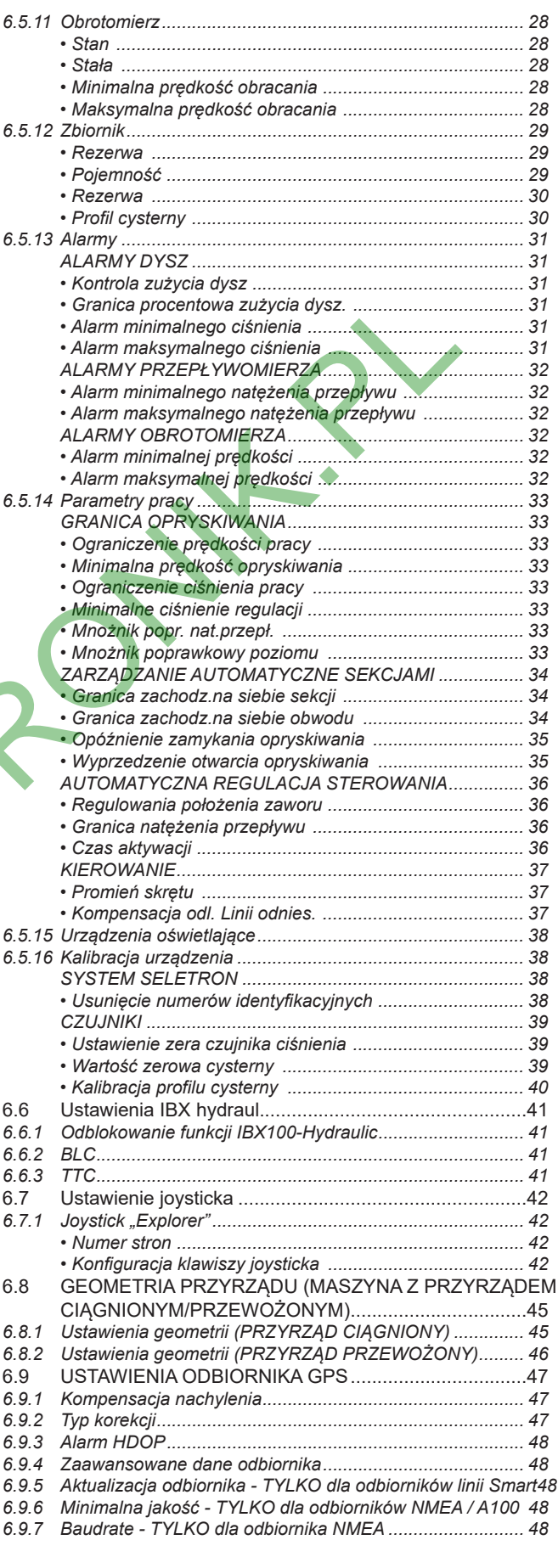

ſ

# **SPIS TREŚCI**

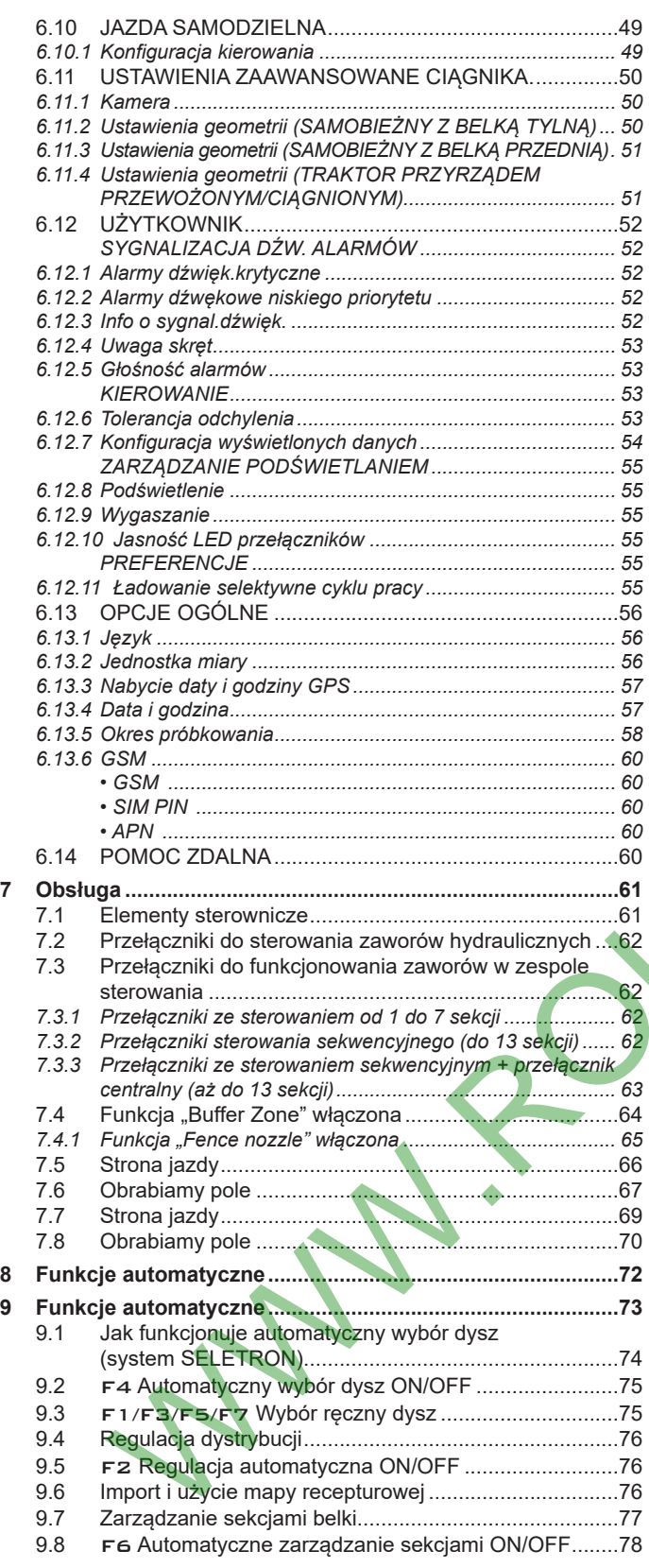

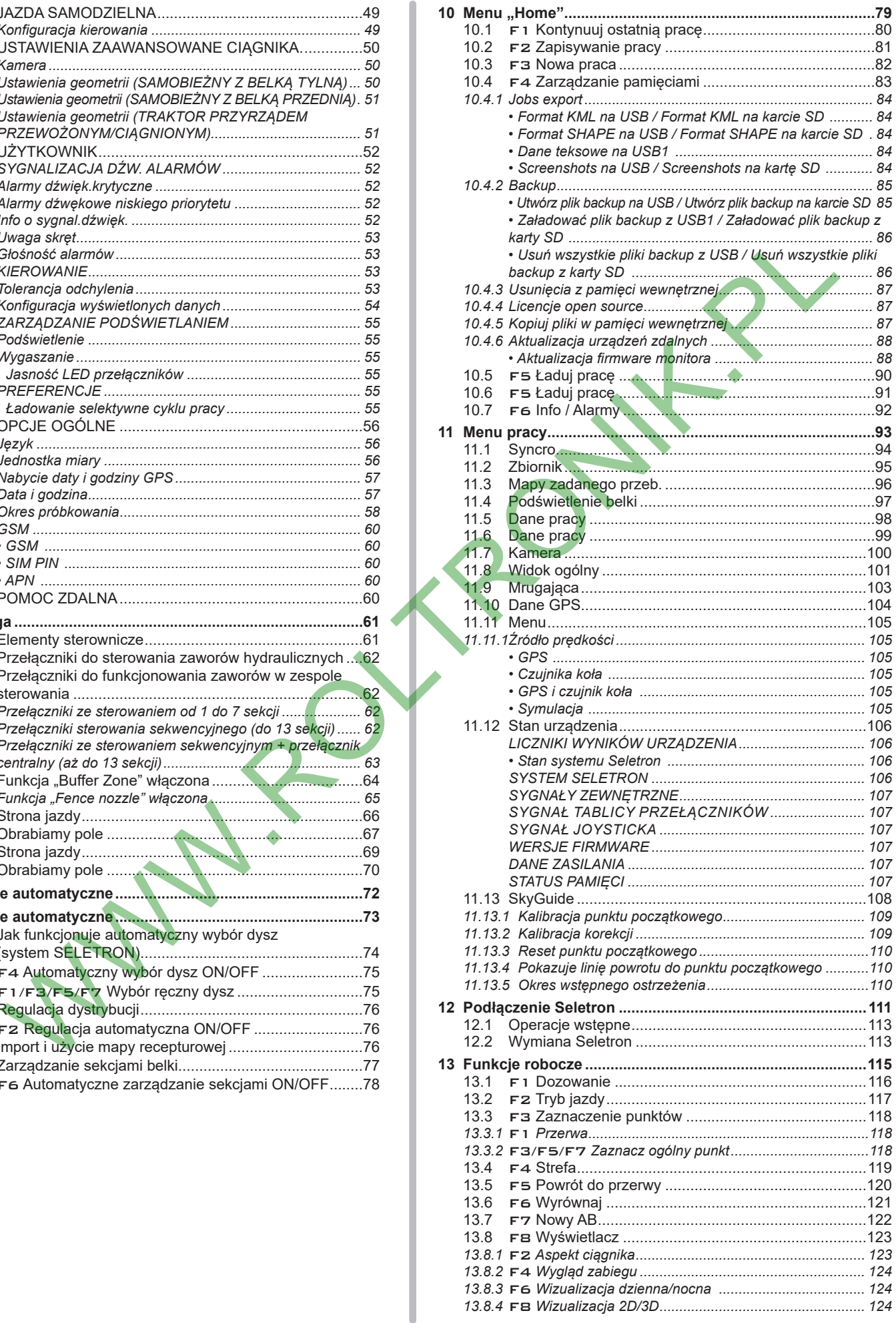

# <span id="page-4-0"></span>1 PROGRAMOWANIE

## **1.1 Przygotowanie do programowania**

- **Przed przystąpieniem do programowania komputera, sprawdzić:**
- **prawidłowe zamontowanie wszystkich komponentów (zespół sterowania i czujniki);**
- **podłączenie zasilania;**
- **podłączenie do komponentów (zespół sterowania i czujniki).**

**Błędne podłączenie komponentów instalacji lub użycie komponentów różnych od tych zalecanych może uszkodzić urządzenie lub komponenty.**

#### **UWAGA: NIE PODŁĄCZAĆ ŁĄCZNIKÓW DO OPRAW DYSZ SELETRON.**

**PODŁĄCZENIE ELEKTRYCZNE SELETRON MUSI BYĆ WYKONANE PÓŹNIEJ, WYŁĄCZNIE PODCZAS PROCEDURY ROZPOZNAWCZEJ (rozdz. [12 Podłączenie Seletron](#page-110-1)).**

## **1.2 Włączanie**

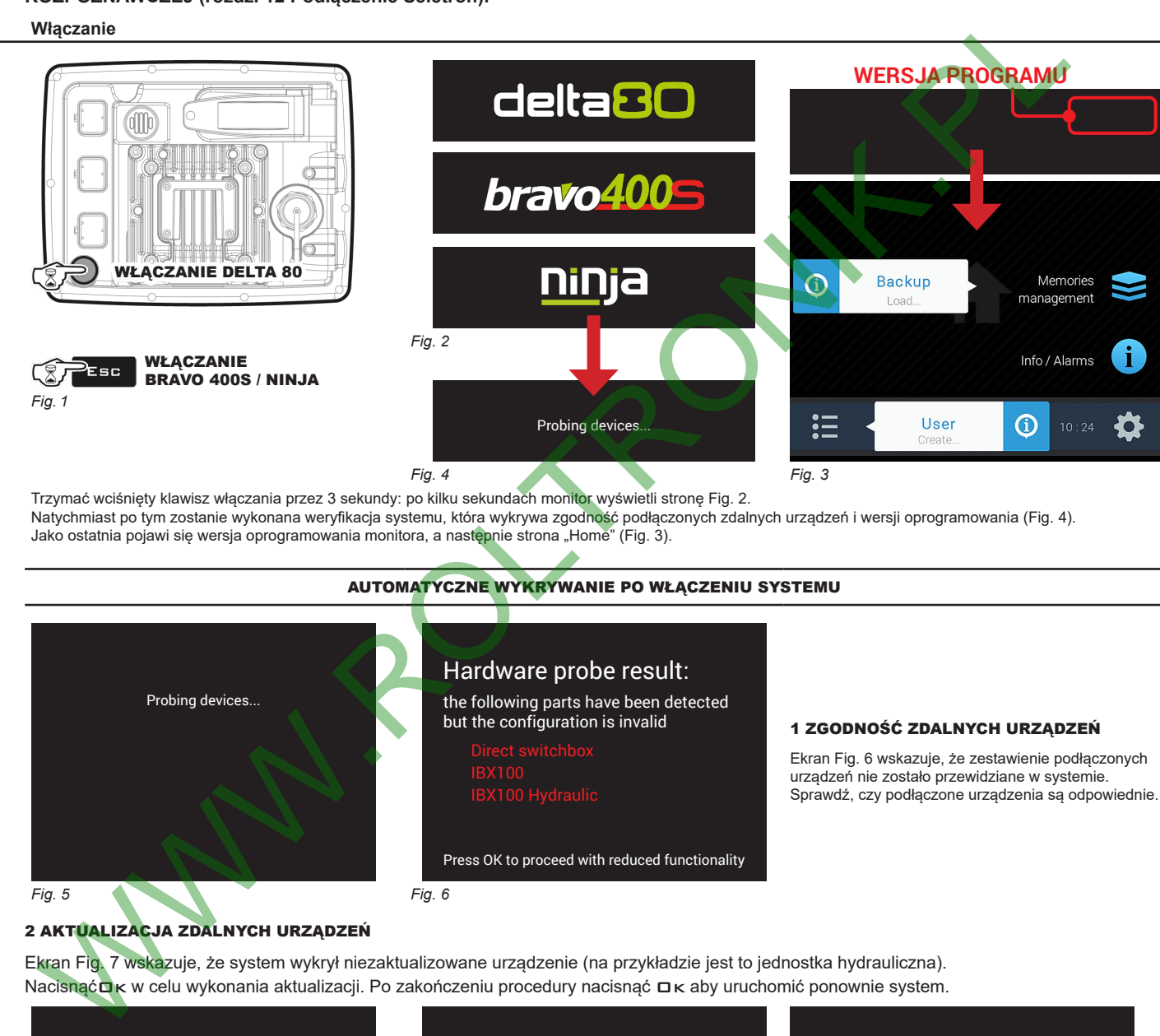

Trzymać wciśnięty klawisz włączania przez 3 sekundy: po kilku sekundach monitor wyświetli stronę Fig. 2. Natychmiast po tym zostanie wykonana weryfikacja systemu, która wykrywa zgodność podłączonych zdalnych urządzeń i wersji oprogramowania (Fig. 4). Jako ostatnia pojawi się wersja oprogramowania monitora, a następnie strona "Home" (Fig. 3).

#### <span id="page-4-3"></span><span id="page-4-2"></span><span id="page-4-1"></span>AUTOMATYCZNE WYKRYWANIE PO WŁĄCZENIU SYSTEMU

Probing devices. *Fig. 5* Hardware probe result: the following parts have been detected but the configuration is invalid Press OK to proceed with reduced functionality *Fig. 6* 1 ZGODNOŚĆ ZDALNYCH URZĄDZEŃ Ekran Fig. 6 wskazuje, że zestawienie podłączonych urządzeń nie zostało przewidziane w systemie. Sprawdź, czy podłączone urządzenia są odpowiednie.

#### 2 AKTUALIZACJA ZDALNYCH URZĄDZEŃ

Ekran Fig. 7 wskazuje, że system wykrył niezaktualizowane urządzenie (na przykładzie jest to jednostka hydrauliczna). NacisnąćOk w celu wykonania aktualizacji. Po zakończeniu procedury nacisnąć Ok aby uruchomić ponownie system.

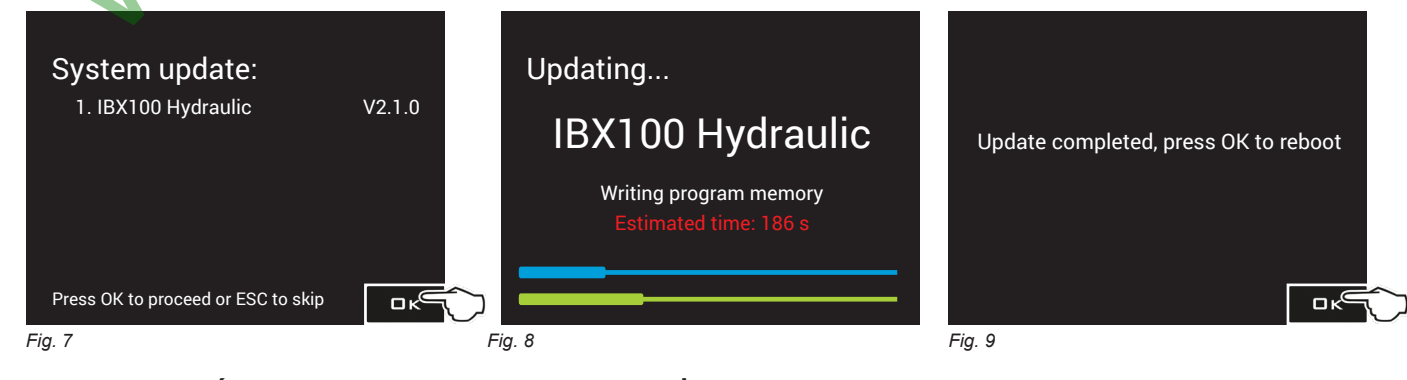

# <span id="page-4-4"></span>**UWAGA: NACIŚNIĘCIE KLAWISZA** Esc **UNIEMOŻLIWIA AKTUALIZACJĘ I BLOKUJE URZĄDZENIE.**

# **PROGRAMOWANIE**

#### PRZED WŁĄCZENIEM URZĄDZENIA

<span id="page-5-0"></span>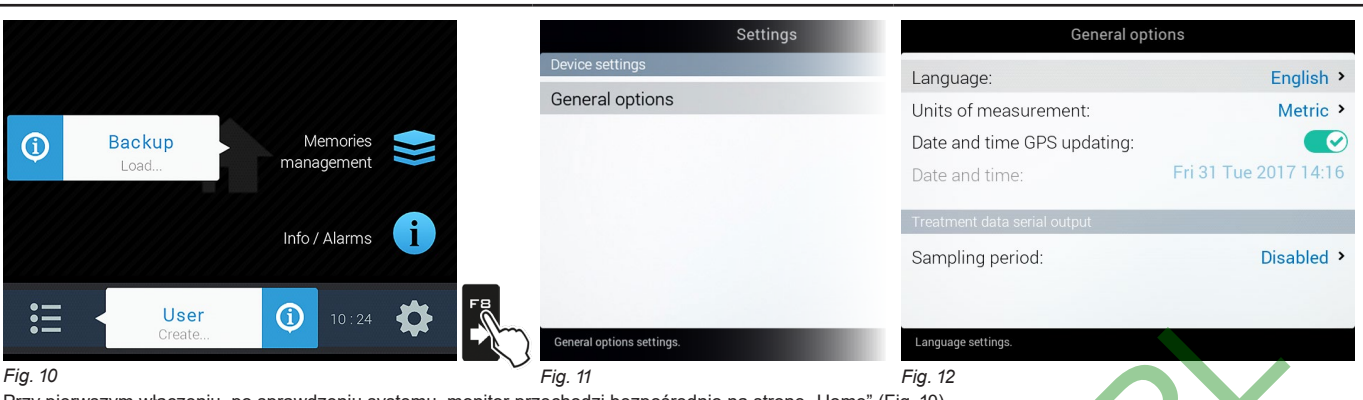

<span id="page-5-1"></span>Przy pierwszym włączeniu, po sprawdzeniu systemu, monitor przechodzi bezpośrednio na stronę "Home" (Fig. 10). Ustawić język użytkowania monitora.

#### USTAWIENIE JĘZYKA UŻYTKOWANIA

- Na stronie "Home" (Fig. 10) nacisnąć FB w celu dostępu do menu **Settings** (Fig. 11).
- Wybrać pozycję **General options > Language** i ustawić język użytkowania monitora.

- Nacisnąć ESC i wrócić do menu "Home".

Przystąpić do podstawowych ustawień urządzenia (rozdz. 4).

#### <span id="page-5-2"></span>ZWYKŁE WŁĄCZENIE

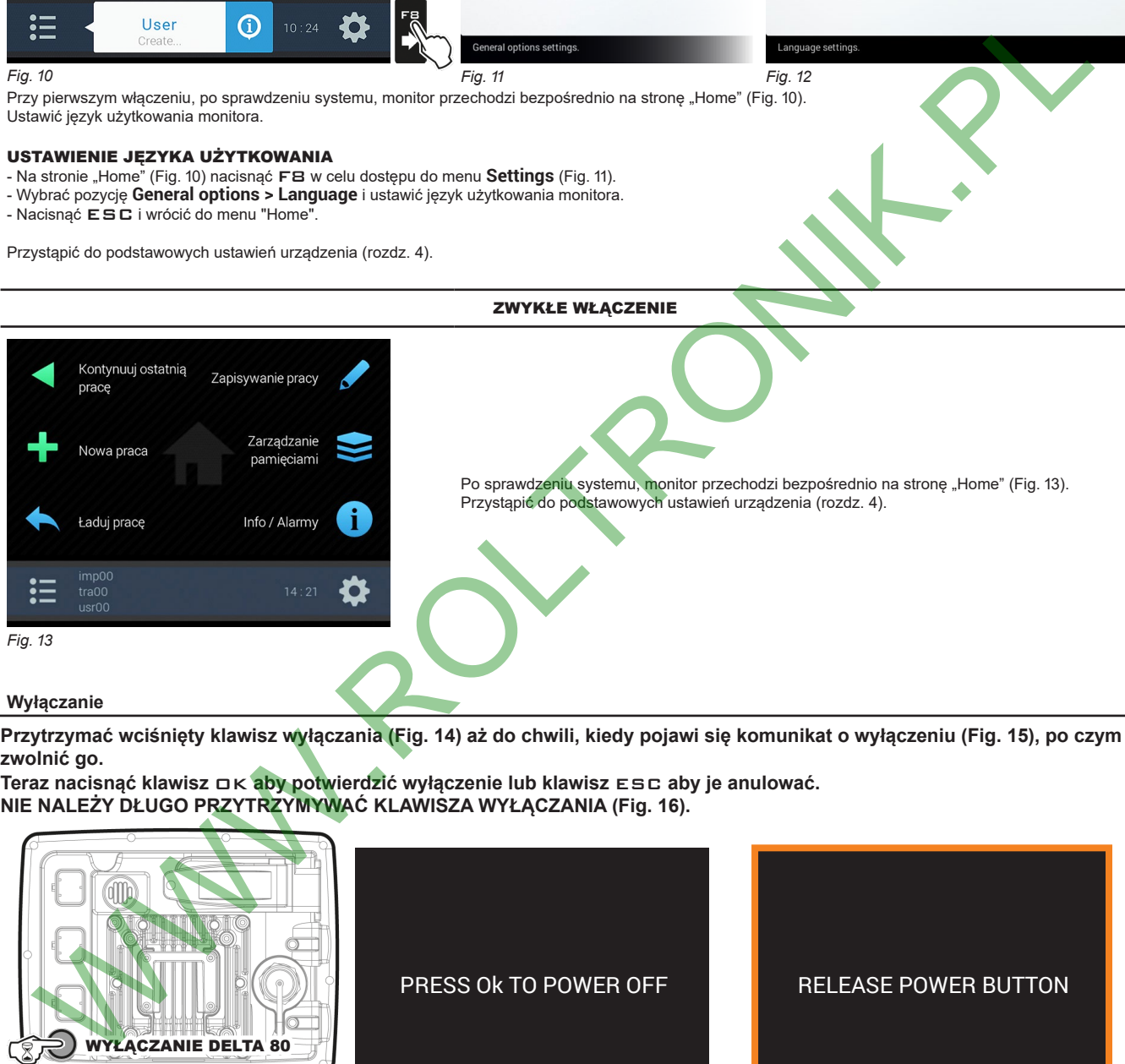

#### **1.3 Wyłączanie**

<span id="page-5-3"></span>**Przytrzymać wciśnięty klawisz wyłączania (Fig. 14) aż do chwili, kiedy pojawi się komunikat o wyłączeniu (Fig. 15), po czym zwolnić go.**

**Teraz nacisnąć klawisz** OK **aby potwierdzić wyłączenie lub klawisz** ESC **aby je anulować. NIE NALEŻY DŁUGO PRZYTRZYMYWAĆ KLAWISZA WYŁĄCZANIA (Fig. 16).**

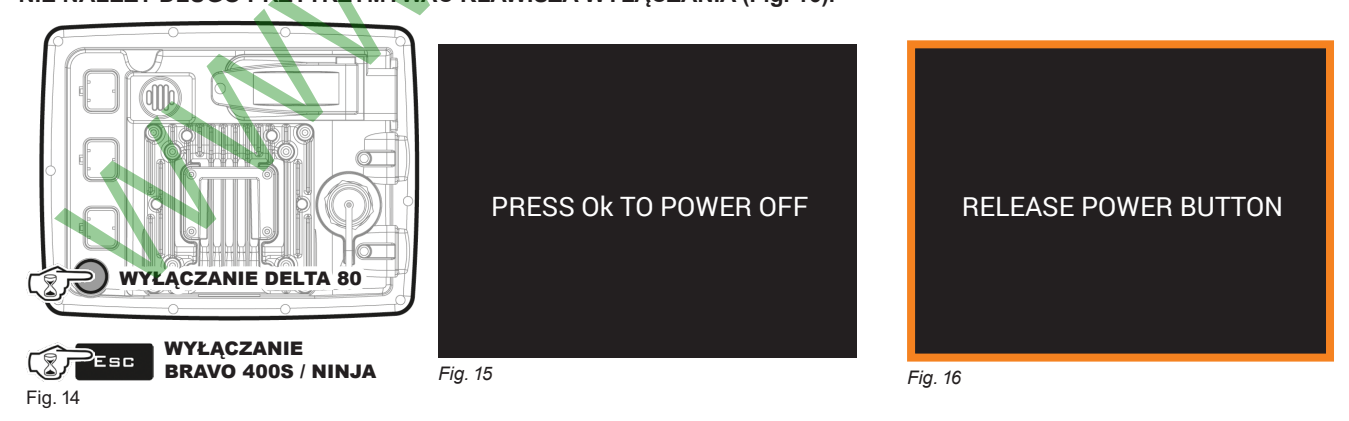

<span id="page-5-6"></span><span id="page-5-5"></span><span id="page-5-4"></span>**Podczas wyłączania monitor zapamiętuje automatycznie wykonywany cykl pracy: NIE wciskać żadnego innego klawisza i NIE odłączać zasilania dopóki wyświetlacz monitora nie zgaśnie.**

**UWAGA: używać ZAWSZE specjalnego klawisza w celu wyłączenia urządzenia; w przeciwnym razie WSZYSTKIE dane dotyczące zabiegów i programowania zostaną utracone.**

**1.4**

zmiany danej

zmianę danej

znak

znak

<span id="page-6-0"></span>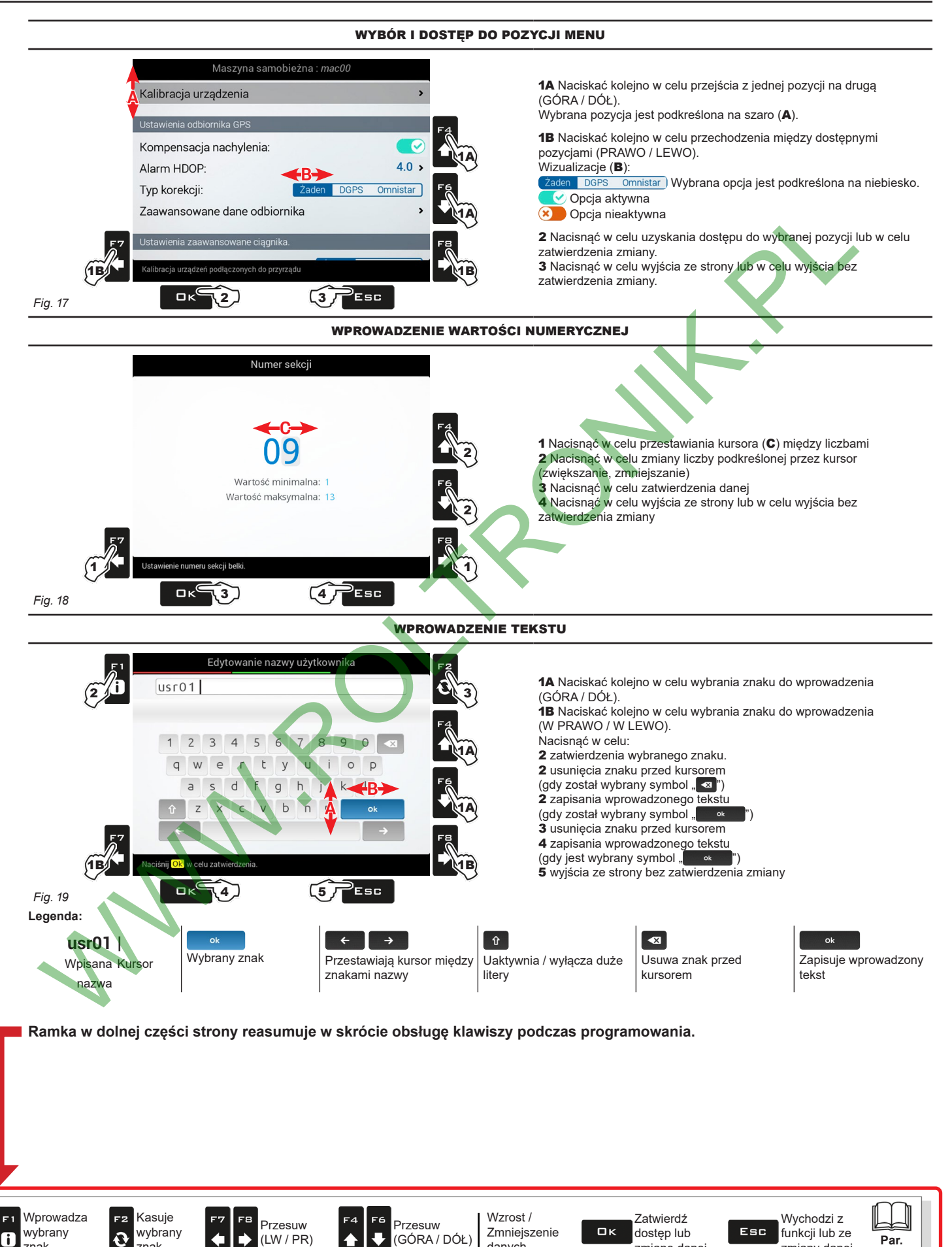

7

danych

<span id="page-7-0"></span>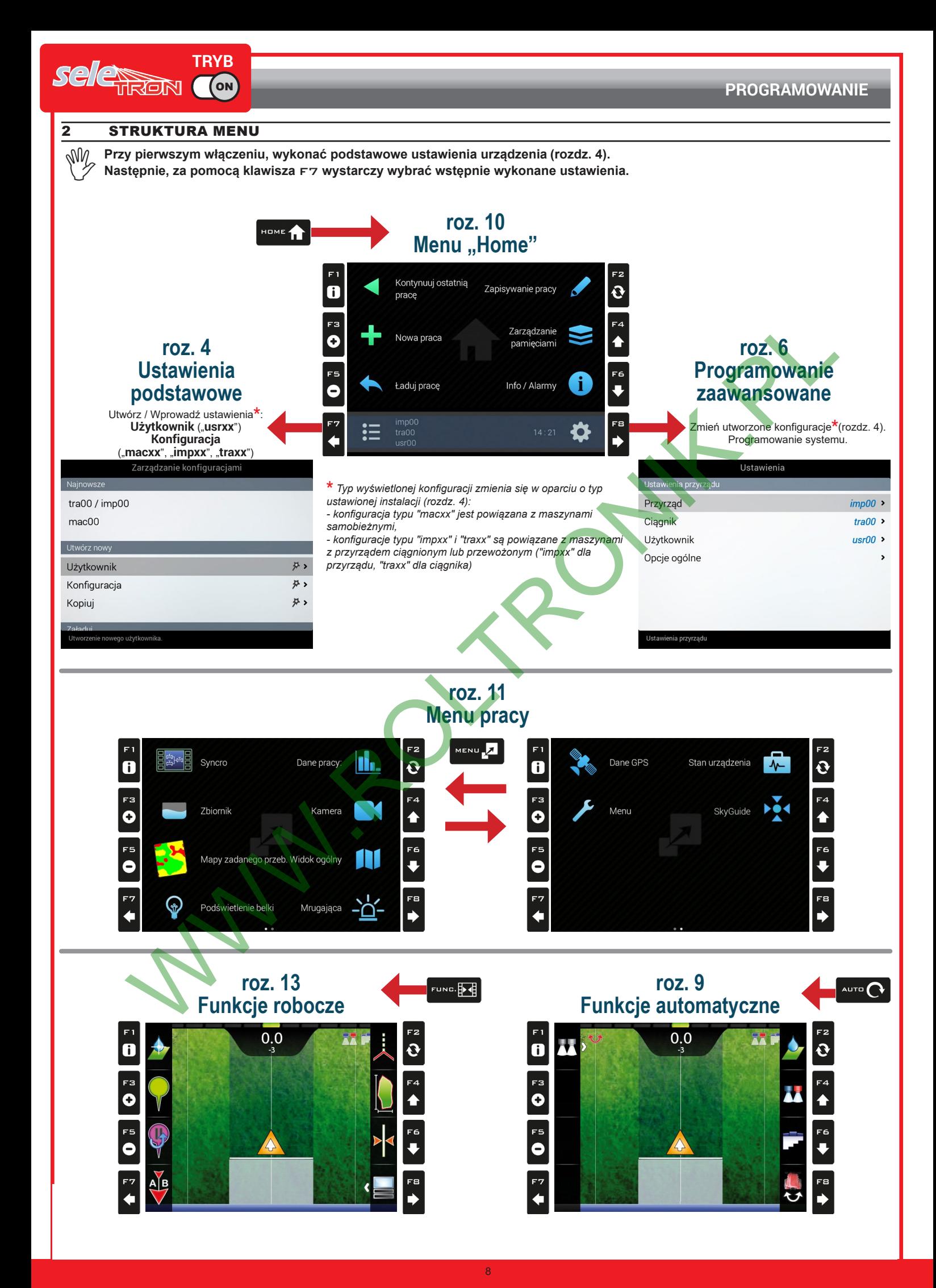

<span id="page-8-0"></span>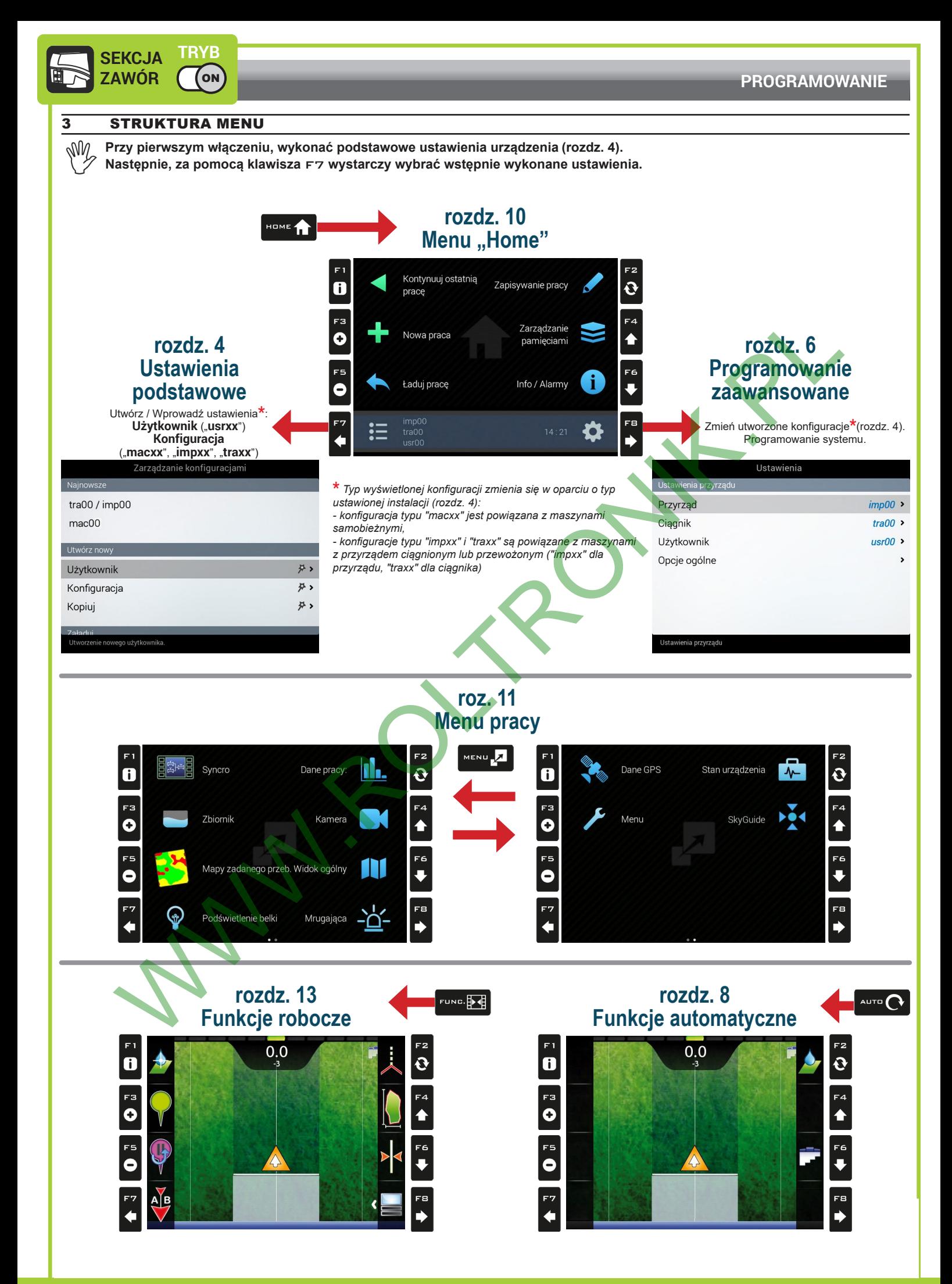

# <span id="page-9-0"></span>USTAWIENIA PODSTAWOWE

#### <span id="page-9-4"></span>PIERWSZE WŁĄCZENIE - USTAWIENIA

<span id="page-9-1"></span>W przypadku posiadania pliku konfiguracji (Backup), prawidłowo zapisanego na pendrive'ie / karcie SD, nacisnąć F4 (A na [Fig.](#page-9-2) 20) i wykonać czynności wymienione w ust. [10.4.2](#page-84-1)

<span id="page-9-2"></span>**WE WSZYSTKICH INNYCH PRZYPADKACH NACISNĄĆ** F7 **(**B**): ZAPISZ UŻYTKOWNIKA I KONFIGURACJĘ MASZYNY;**

<span id="page-9-3"></span>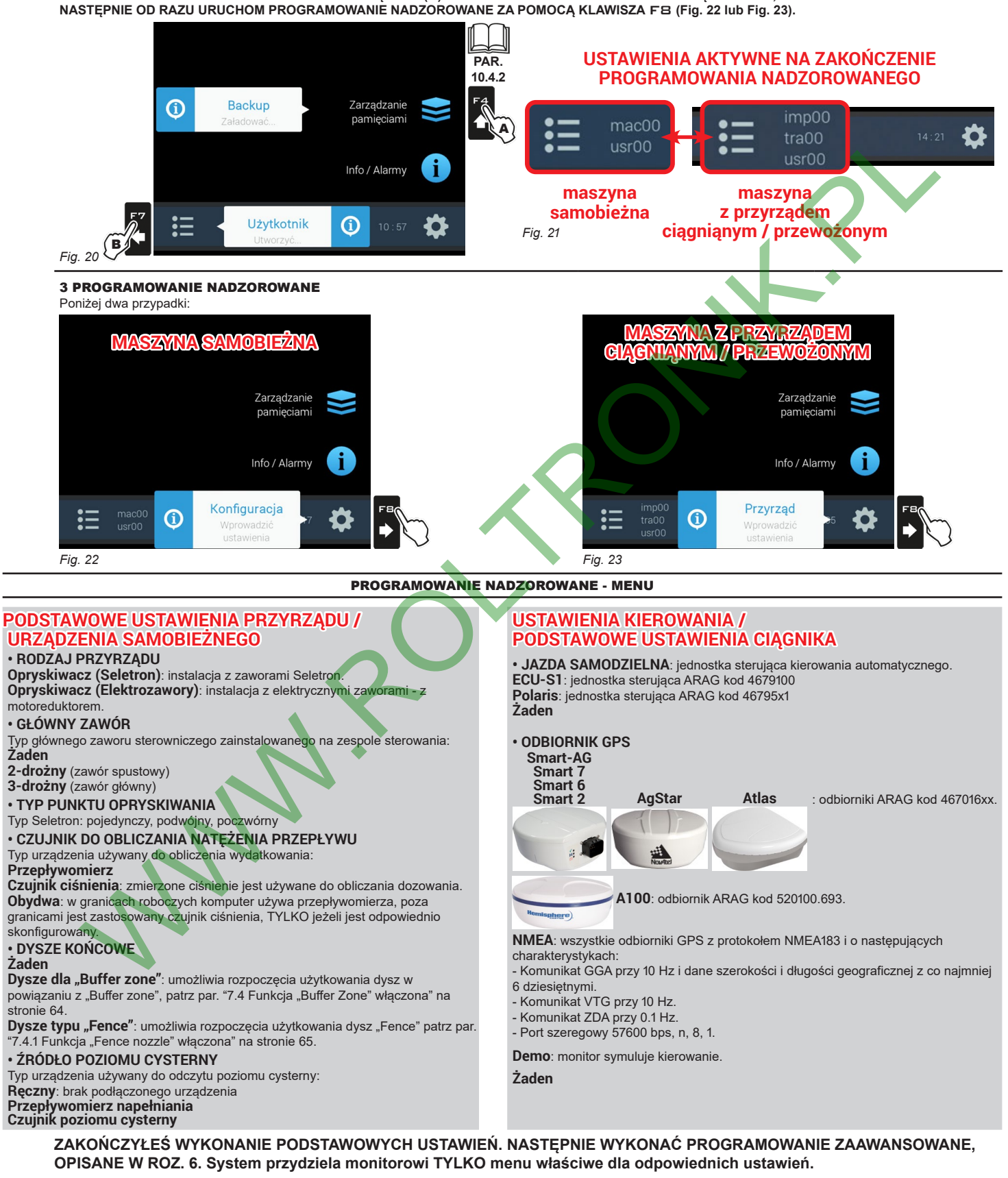

# <span id="page-10-0"></span>5 SYSTEM PODŁĄCZONY DO ZEWNĘTRZNYCH KOMPUTERÓW

Aplikacja wykrywa i steruje połączeniem do zewnętrznych komputerów serii Bravo 180S, Bravo 300S i Alfa 350, zaktualizowanych w sposób kompatybilny. W tym trybie system:

- odbiera stan sekcji z podłączonego komputera
- pozwala na włączenie automatycznego zamknięcia zaworu głównego (komputery zewnętrzne z bezpośrednim połączeniem)
- pozwala na włączenie automatycznego zamknięcia sekcji (komputery zewnętrzne z połączeniem RCU)
- steruje zmiennym zastosowaniem za pomocą map zadanego zabiegu.

Aby włączyć ten tryb, należy przeprowadzić programowanie nadzorowane ("Ustawienia [podstawowe"](#page-9-1) na stronie 10).

#### PROGRAMOWANIE NADZOROWANE - MENU

# **PODSTAWOWE USTAWIENIA PRZYRZĄDU / URZĄDZENIA SAMOBIEŻNEGO** Poniższy ekran pokazuje, że system wykrył połączenie z komputerem zewnętrznym. Nacisnąć OK aby włączyć konfigurację. **USTAWIENIA KIEROWANIA / PODSTAWOWE USTAWIENIA CIĄGNIKA • JAZDA SAMODZIELNA**: jednostka sterująca kierowania automatycznego. **ECU-S1**: jednostka sterująca ARAG kod 4679100 **Polaris**: jednostka sterująca ARAG kod 46795x1 **Żaden • ODBIORNIK GPS** : odbiorniki ARAG kod 467016xx. **Smart-AG Smart 7 Smart 6 Smart 2 AgStar Atlas A100**: odbiornik ARAG kod 520100.693. **NMEA**: wszystkie odbiorniki GPS z protokołem NMEA183 i o następujących charakterystyka - Komunikat GGA przy 10 Hz i dane szerokości i długości geograficznej z co najmniej 6 dziesiętny - Komunikat VTG przy 10 Hz. - Komunikat ZDA przy 0.1 Hz. - Port szeregowy 57600 bps, n, 8, 1. **Demo**: monitor symuluje kierowanie. **Żaden** SEEMING SAMORIE PROST ANOWEITS ARE ASSOCIATED AND CONTROLLINE AND CONTROLLINE AND CONTROLLINE AND A CONTROLLINE AND CONTROLLINE AND CONTROLLINE AND CONTROLLINE AND CONTROLLINE AND CONTROLLINE AND CONTROLLINE AND CONTROLLI

**ZAKOŃCZYŁEŚ WYKONANIE PODSTAWOWYCH USTAWIEŃ. NASTĘPNIE NALEŻY WYKONAĆ PROGRAMOWANIE ZAAWANSOWANE. System przydziela monitorowi TYLKO menu właściwe dla odpowiednich ustawień.**

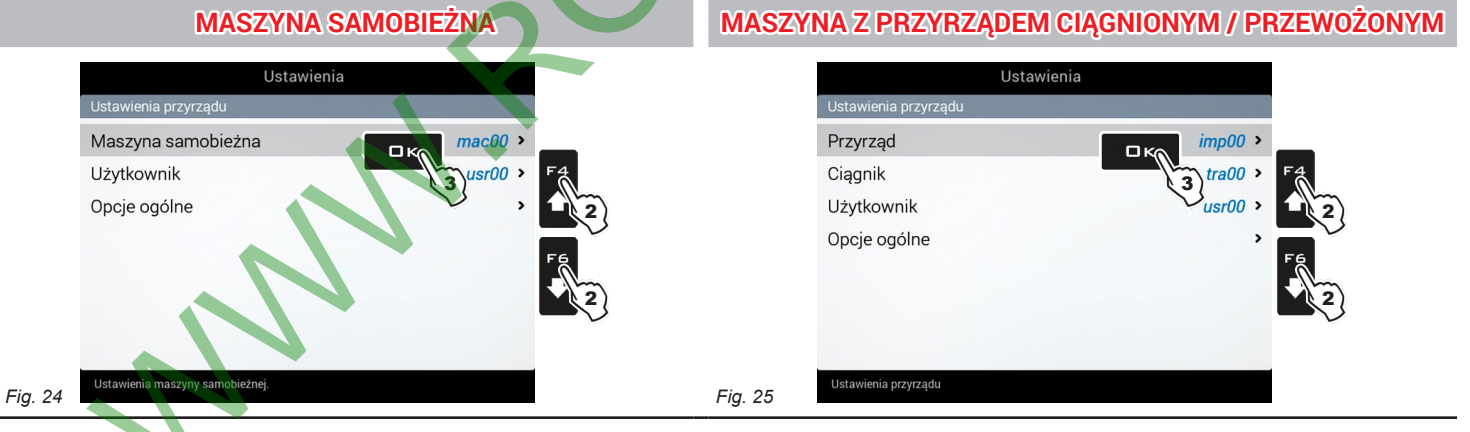

#### USTAWIENIA APARATU / URZĄDZENIA SAMOBIEŻNEGO / TRAKTORA

• **USTAWIENIA KOMPUTERA ZEWNĘTRZNEGO (B180S / B300S / ALFA350) Ustawienia belki**: pochodzące z komputera zewnętrznego, bez możliwości edytowania. **Zawory**: **Czas zamykania**, **Czas otwierania** - [str. 25.](#page-24-1) **Parametry pracy**: **Zarządzanie automatyczne sekcjami** - [str.](#page-33-1) 34, **Automatyczne zamykanie głównego zaworu**, **Kierowanie** - [str. 37](#page--1-1).

**• GEOMETRIA PRZYRZĄDU** (par. [6.8\)](#page-44-1)

**• USTAWIENIA ODBIORNIKA GPS** (par. [6.9\)](#page-46-1)

**• JAZDA SAMODZIELNA** (par. [6.10](#page-48-1))

**• USTAWIENIA ZAAWANSOWANE CIĄGNIKA.** (par. [6.11\)](#page-49-1)

UŻYTKOWNIK (par. 6.12)

OPCJE OGÓLNE (par. [6.13](#page-55-1))

POMOC ZDALNA (par. [6.14](#page-59-1))

<span id="page-11-8"></span><span id="page-11-5"></span>**1.4** *CIĄG DALSZY*

# <span id="page-11-0"></span>6 PROGRAMOWANIE ZAAWANSOWANE

## <span id="page-11-1"></span>**USTAWIENIA AKTYWNE**

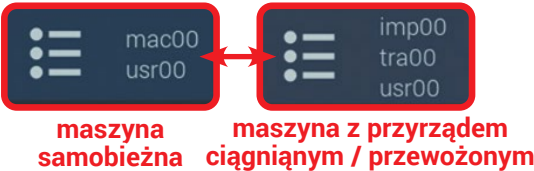

**Przed przystąpieniem do programowania zaawansowanego, należy wybrać typ konfiguracji instalacji: wszystkie zmiany programowania zaawansowanego zostaną zastosowane w AKTYWNYCH USTAWIENIACH (mac, imp, tra, usr).**

#### **6.1 Sterowanie konfiguracjami**

Nacisnać F7 na stronie "Home" ([Fig. 26](#page-11-2)). Teraz możesz zdecydować czy utworzyć nowe ustawienie (A) czy wybrać jedno z już istniejących (B): we wszystkich przypadkach ustawienie zostanie uaktywnione i możesz zobaczyć nazwe na stronie "Home".

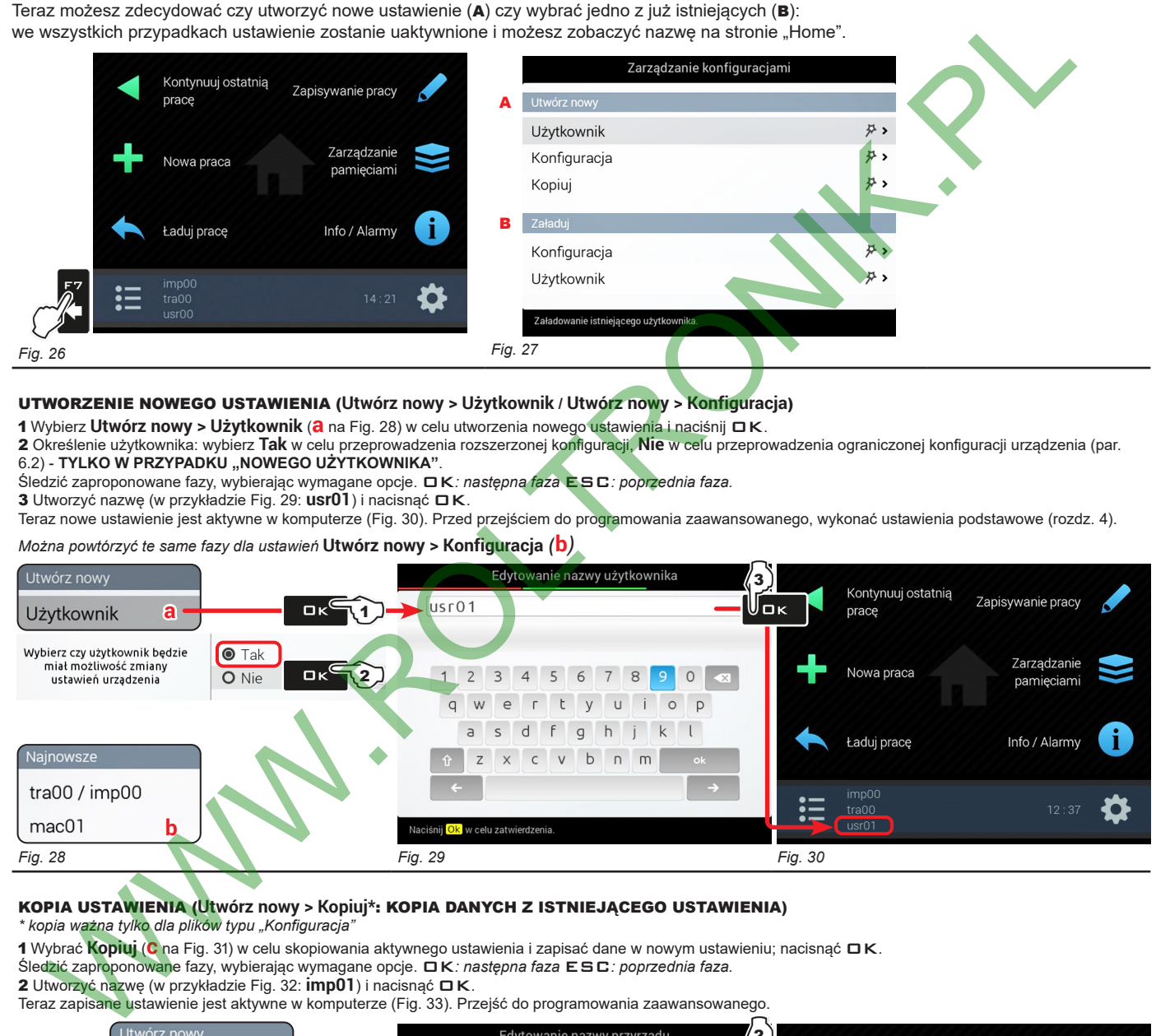

#### <span id="page-11-2"></span>UTWORZENIE NOWEGO USTAWIENIA (**Utwórz nowy > Użytkownik / Utwórz nowy > Konfiguracja**)

<sup>1</sup> Wybierz **Utwórz nowy > Użytkownik** (**a** na Fig. 28) <sup>w</sup> celu utworzenia nowego ustawienia <sup>i</sup> naciśnij OK.

2 Określenie użytkownika: wybierz **Tak** w celu przeprowadzenia rozszerzonej konfiguracji, **Nie** w celu przeprowadzenia ograniczonej konfiguracji urządzenia (par. [6.2\)](#page-12-1) - **TYLKO W PRZYPADKU "NOWEGO UŻYTKOWNIKA"**.

Śledzić zaproponowane fazy, wybierając wymagane opcje. OK*: następna faza* ESC*: poprzednia faza.* 3 Utworzyć nazwę (w przykładzie Fig. 29: **usr01**) i nacisnąć OK.

Teraz nowe ustawienie jest aktywne w komputerze (Fig. 30). Przed przejściem do programowania zaawansowanego, wykonać ustawienia podstawowe (rozdz. [4](#page-9-1)).

*Można powtórzyć te same fazy dla ustawień* **Utwórz nowy > Konfiguracja** *(***b***)*

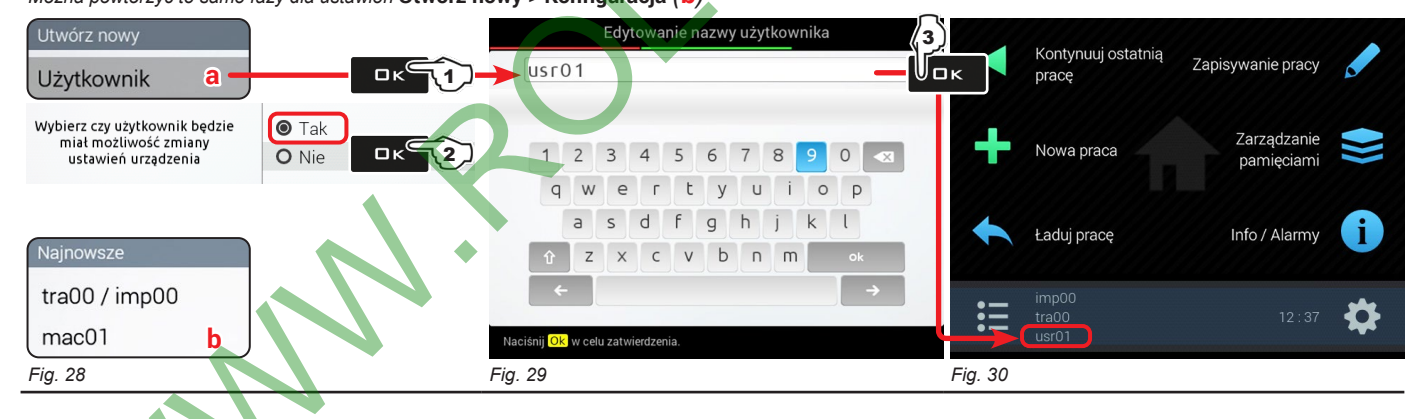

#### <span id="page-11-4"></span><span id="page-11-3"></span>KOPIA USTAWIENIA (**Utwórz nowy > Kopiuj\***: KOPIA DANYCH Z ISTNIEJĄCEGO USTAWIENIA) *\* kopia ważna tylko dla plików typu "Konfiguracja"*

<sup>1</sup> Wybrać **Kopiuj** (**c** na Fig. 31) <sup>w</sup> celu skopiowania aktywnego ustawienia <sup>i</sup> zapisać dane <sup>w</sup> nowym ustawieniu; nacisnąć OK. Śledzić zaproponowane fazy, wybierając wymagane opcje. OK*: następna faza* ESC*: poprzednia faza.*

2 Utworzyć nazwę (w przykładzie Fig. 32: **imp01**) i nacisnąć OK.

Teraz zapisane ustawienie jest aktywne w komputerze (Fig. 33). Przejść do programowania zaawansowanego.

<span id="page-11-7"></span><span id="page-11-6"></span>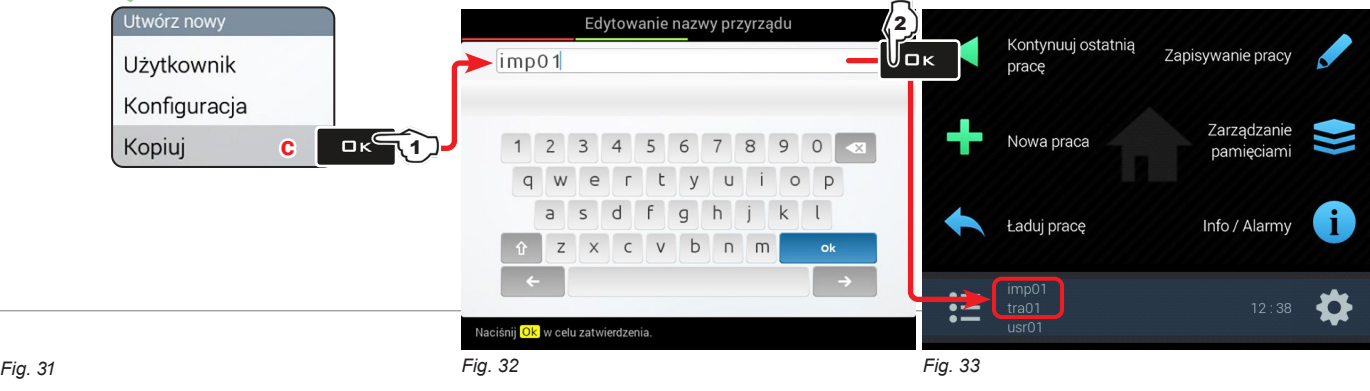

**Par. 1.4**

<span id="page-12-7"></span>Wychodzi z funkcji lub ze zmiany danej

Esc

#### <span id="page-12-0"></span>KLIKNĄĆ NA USTAWIENIE

<span id="page-12-5"></span>Kasuje wybrany znak

F<sub>2</sub>

 $\ddot{Q}$ 

Wprowadza wybrany znak

 $\mathbf{6}$ 

Przesuw (LW / PR)

Zamiast zapisania można aktywować ustawienie zapisane poprzednio.

1 Wybrać **Załaduj > Konfiguracja (d** na [Fig.](#page-12-2) 34) i nacisnąć **□ K**.

2 Z przykładu [Fig.](#page-12-3) 35 wybrać typ konfiguracji do załadowania i nacisnąć □K.

Śledzić zaproponowane fazy, wybierając wymagane opcje. OK*: następna faza* ESC*: poprzednia faza.*

Teraz wybrane ustawienie jest aktywne w komputerze [\(Fig.](#page-12-4) 36). Przejść do programowania zaawansowanego.

<span id="page-12-4"></span><span id="page-12-3"></span><span id="page-12-2"></span><span id="page-12-1"></span>*Można powtórzyć te same fazy dla ustawienia* **Załaduj > Użytkownik** *(***e***)*

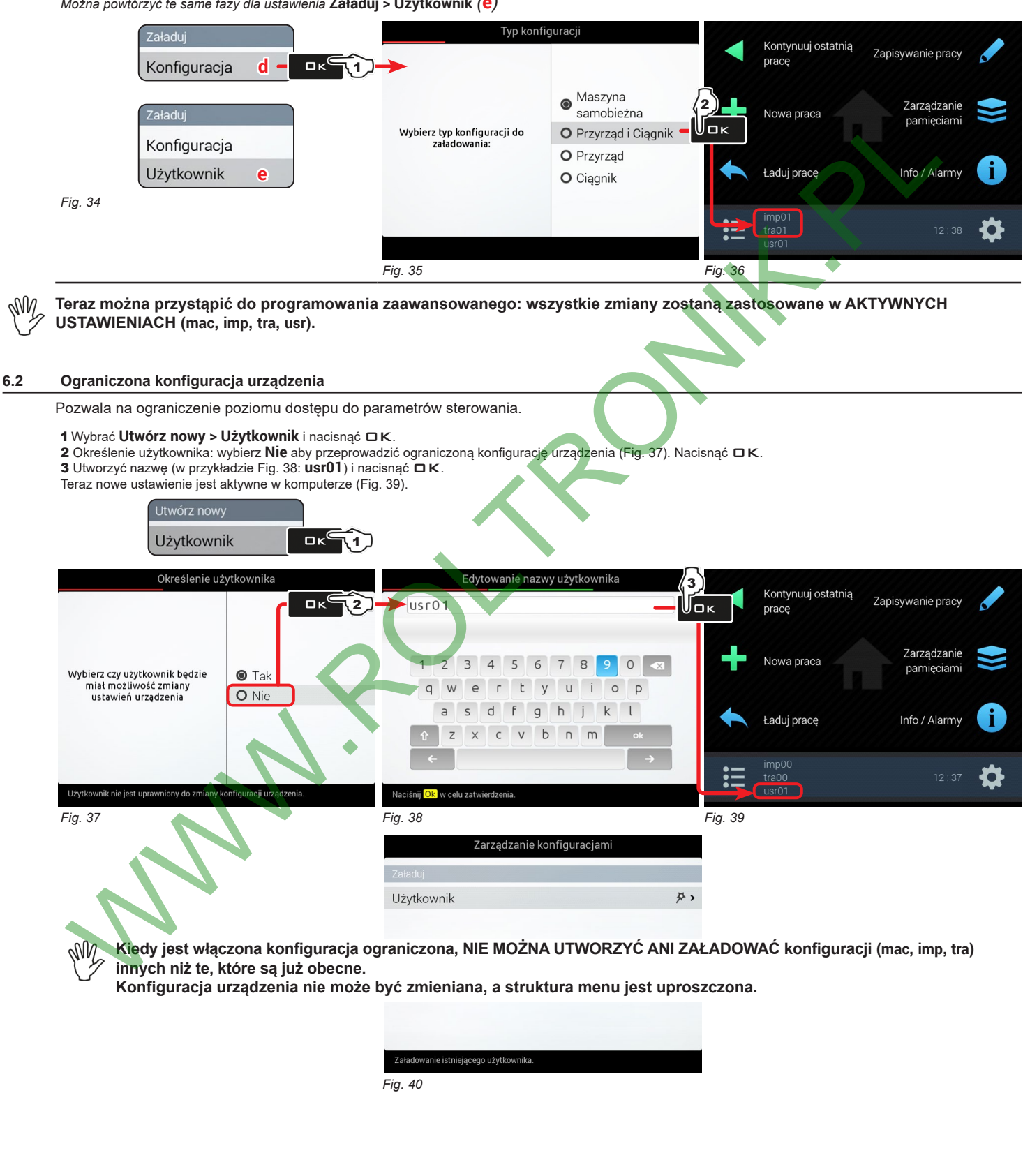

<span id="page-12-6"></span>Wzrost / Zmniejszenie danych

Zatwierdź dostęp lub zmianę danej

 $\Box$ K

13

Przesuw (GÓRA / DÓŁ)

#### <span id="page-13-0"></span>**6.3 Ustawienia**

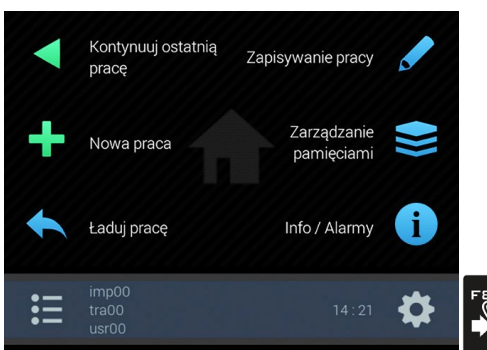

1 Na stronie "Home" ([Fig.](#page-13-1) 41) nacisnąć F8 w celu wejścia do menu **Ustawienia** ([Fig.](#page-13-2) 42 / [Fig.](#page-13-3) 43). 2 Przystąpić do programowania zaawansowanego monitora: wybrać wymaganą pozycję w menu (za pomocą  $F4$  lub  $F6$ );

<span id="page-13-3"></span>3 Za pomocą klawisza DK przejść do programowania wybranej pozycji.

<span id="page-13-1"></span>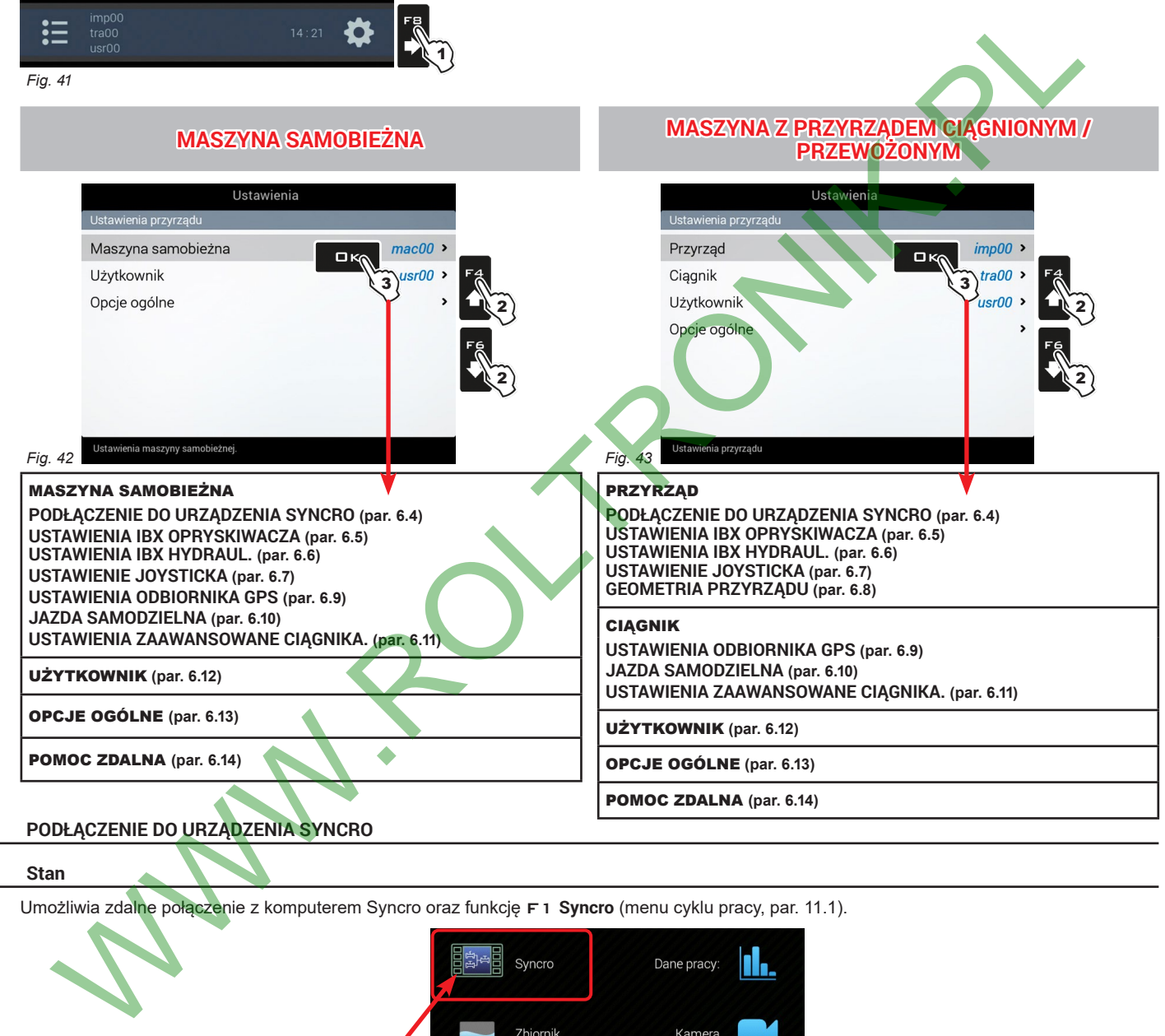

# <span id="page-13-2"></span>**6.4 PODŁĄCZENIE DO URZĄDZENIA SYNCRO**

#### **6.4.1 Stan**

<span id="page-13-4"></span>Umożliwia zdalne połączenie z komputerem Syncro oraz funkcję F1 **Syncro** (menu cyklu pracy, par. 11.1).

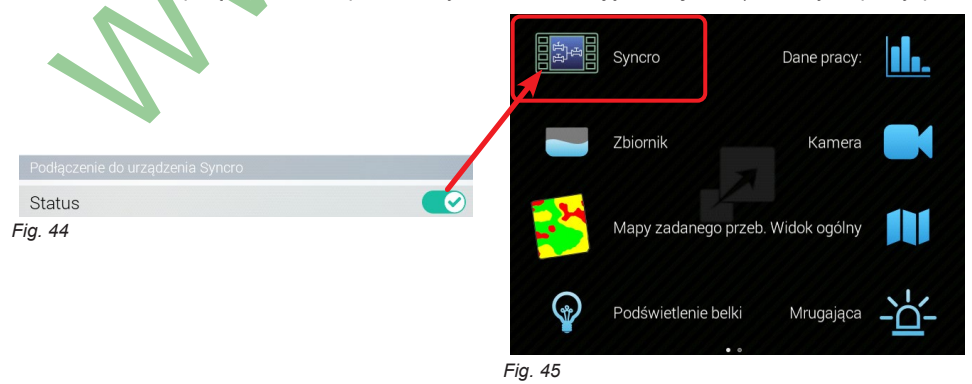

#### **6.5 USTAWIENIA IBX OPRYSKIWACZA**

<span id="page-13-5"></span>**W ZALEŻNOŚCI OD PODSTAWOWYCH USTAWIEŃ (ROZDZ. [4](#page-9-1)), ZMIENIĄ SIĘ POZYCJE ORAZ ROZMIESZCZENIE MENU, I CO SIĘ**   $\mathbb{M}$ **Z TYM WIĄŻE, RÓWNIEŻ ZAAWANSOWANE PROGRAMOWANIE URZĄDZENIA. W [Fig. 42](#page-13-2) E [Fig. 43](#page-13-3) ZNAJDZIESZ PODSUMOWANIE NAWIGACJI.**

<span id="page-14-0"></span>**TRYB seleveral**  $\overline{A}$ ON

# **6.5.1 Konfiguracje punktów opryskiwania**

Pozwala na ustawienie 20 różnych konfiguracji (odpowiadających 20 kombinacjom dysz), które mogą być przywołane w momencie uruchomienia cyklu pracy. Każda konfiguracja wskazuje jaki typ dyszy jest zainstalowany na punktach opryskiwania belki.

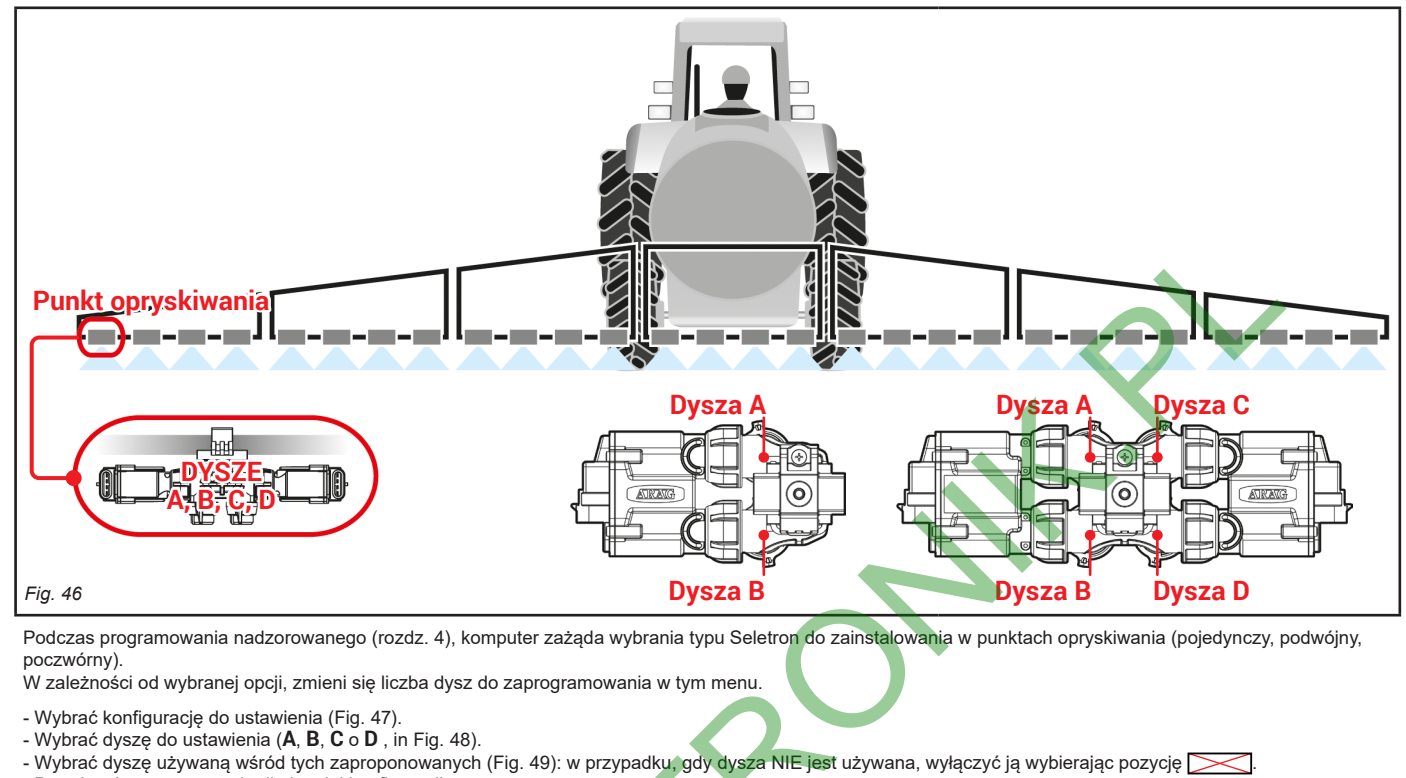

- Powtórzyć programowanie dla każdej konfiguracji.

Kasuje wybrany znak

F<sub>2</sub>

 $\ddot{Q}$ 

Wprowadza wybrany znak

 $F1$ 

 $\mathbf{G}$ 

Przesuw (LW / PR)

<span id="page-14-1"></span>**Ustawione dysze są jednakowe dla wszystkich punktów opryskiwania belki.**

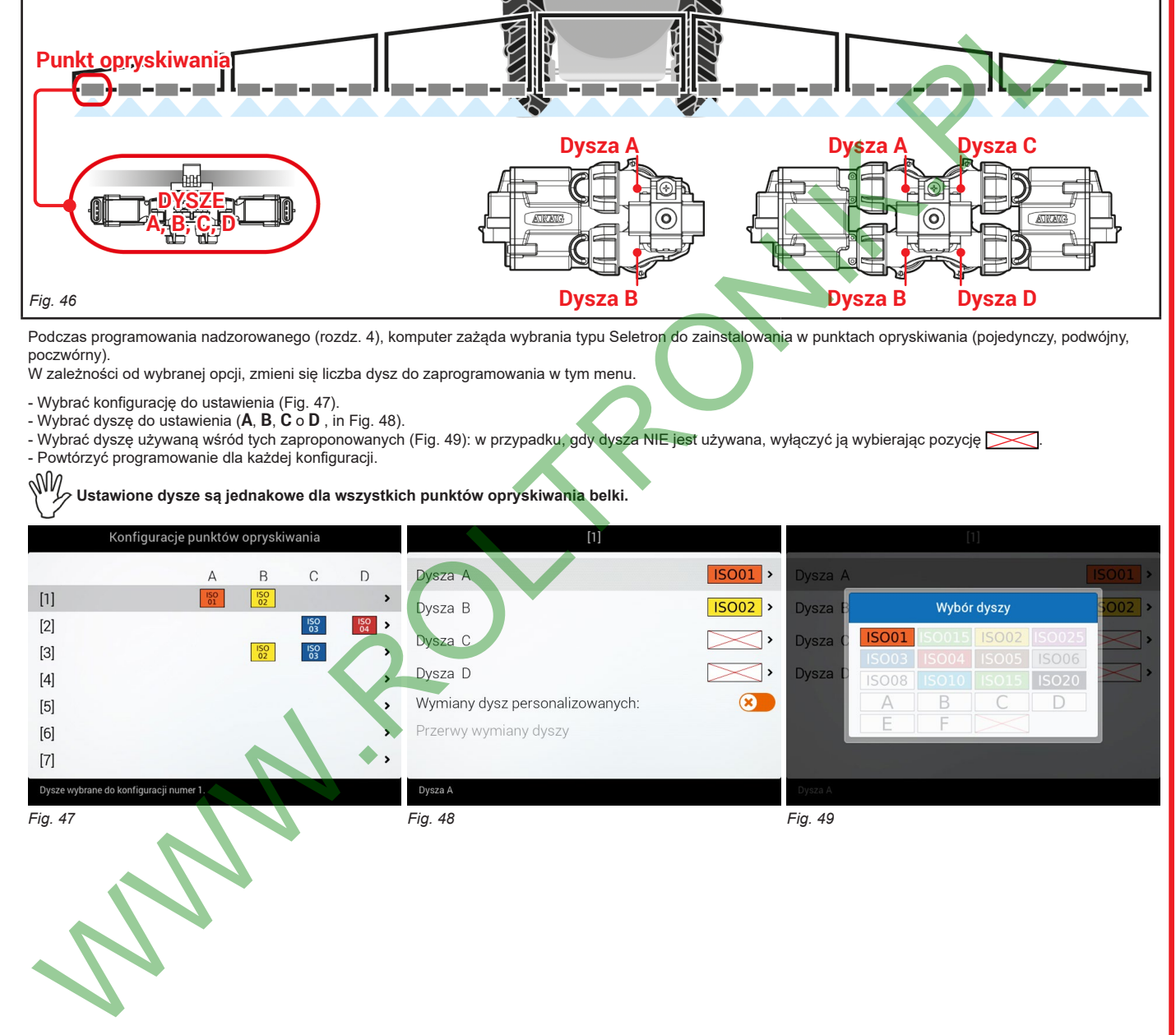

<span id="page-14-3"></span>*CIĄG DALSZY*

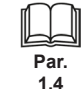

Wychodzi z funkcji lub ze zmiany danej

Esc

Zatwierdź dostęp lub zmianę danej

 $\square$ <br>  $\kappa$ 

Przesuw (GÓRA / DÓŁ)

<span id="page-14-2"></span>Wzrost / Zmniejszenie danych

<span id="page-15-0"></span>**TRYB seletabre** ON

<span id="page-15-1"></span>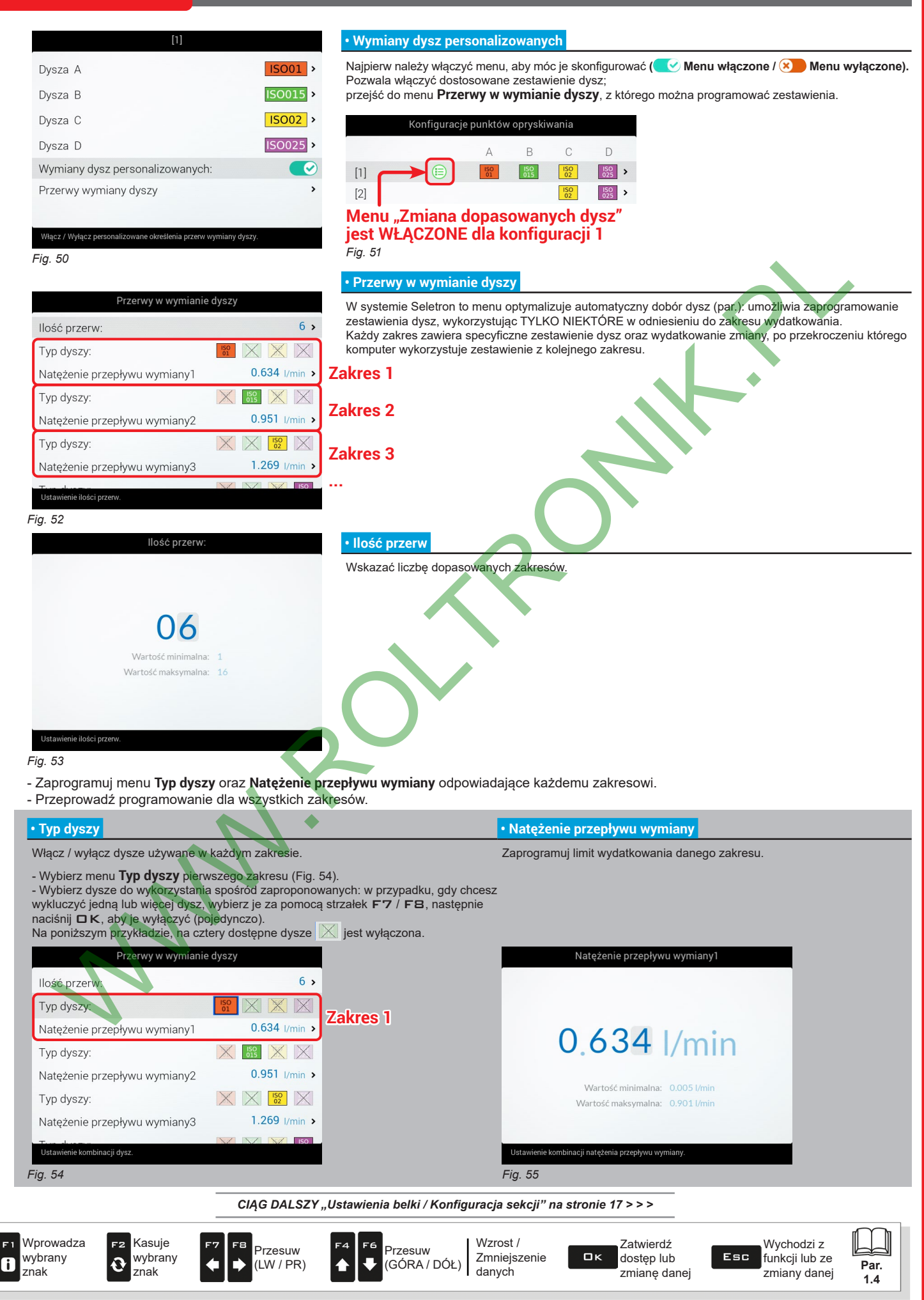

## <span id="page-16-0"></span>**6.5.2 Ustawienia belki / Konfiguracja sekcji**

<span id="page-16-3"></span><span id="page-16-1"></span>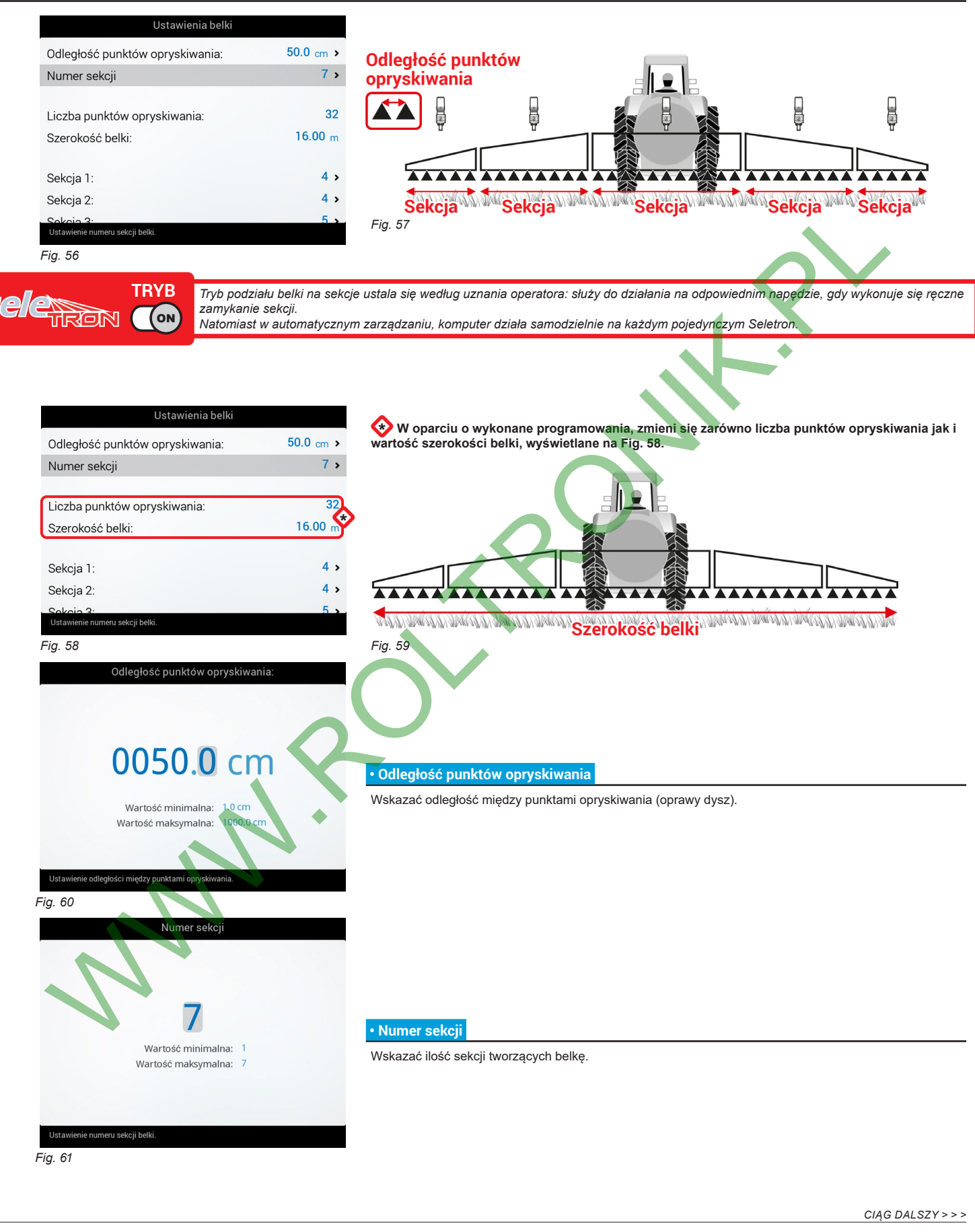

<span id="page-16-2"></span>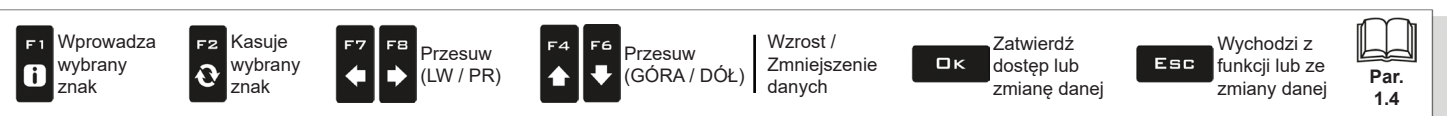

<span id="page-17-0"></span>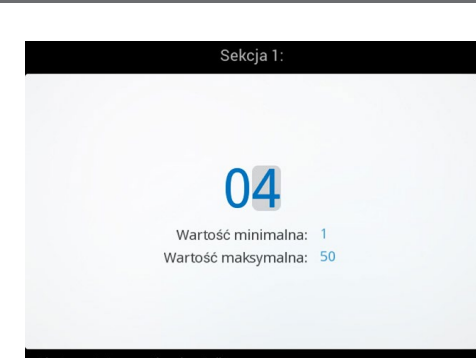

## **• Sekcja 1 ÷ 13**

- Wskazać liczbę punktów opryskiwania (oprawy dysz) zamontowanych na każdej sekcji belki. - Powtórzyć programowanie dla każdej sekcji [\(Fig.](#page-16-3) 56).

#### *Fig. 62*

#### **ZARZĄDZANIE SEKCJAMI**

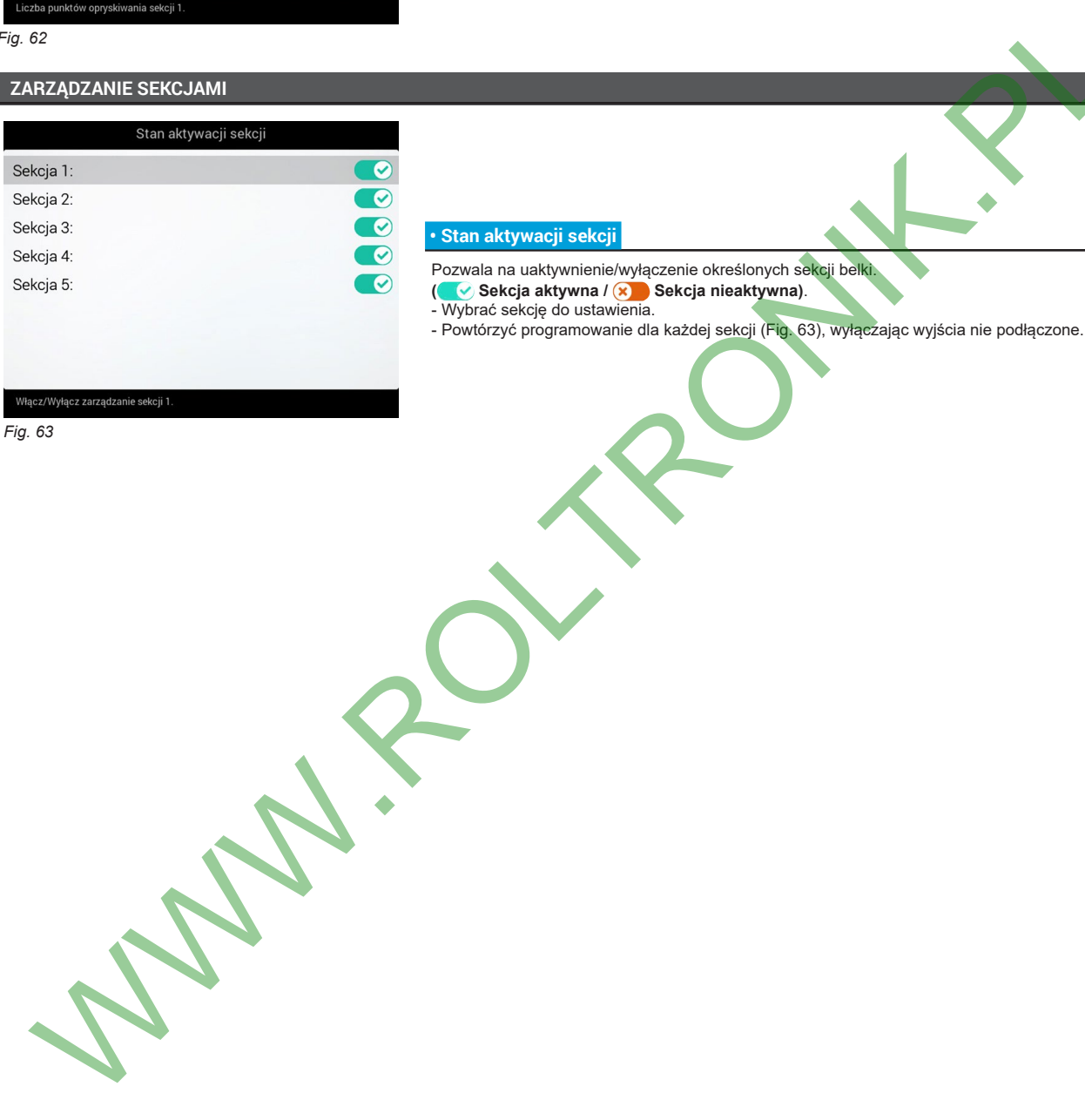

<span id="page-17-1"></span>*Fig. 63*

# **• Stan aktywacji sekcji**

- Pozwala na uaktywnienie/wyłączenie określonych sekcji belki.
- **( Sekcja aktywna / Sekcja nieaktywna)**.
- Wybrać sekcję do ustawienia.
- 

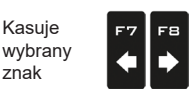

F2

 $\mathbf{\hat{O}}$ 

Przesuw (LW / PR)

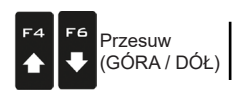

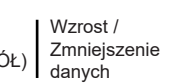

Zatwierdź dostęp lub zmianę danej

 $\square$ <br>  $\kappa$ 

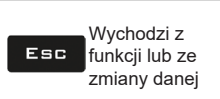

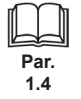

# <span id="page-18-2"></span><span id="page-18-0"></span>**6.5.3 Przepływomierz**

Ustawić dane odnoszące się do przepływomierza zamontowanego na instalacji.

Poniższa tabela wskazuje wartości, które zostaną ustawione automatycznie, wybierając kod przepływomierza.<br>W przypadku, gdy zamontowany przepływomierz nie znajduje się wśród tych wyszczególnionych, wybrać pozycję **Inny** i u

<span id="page-18-1"></span>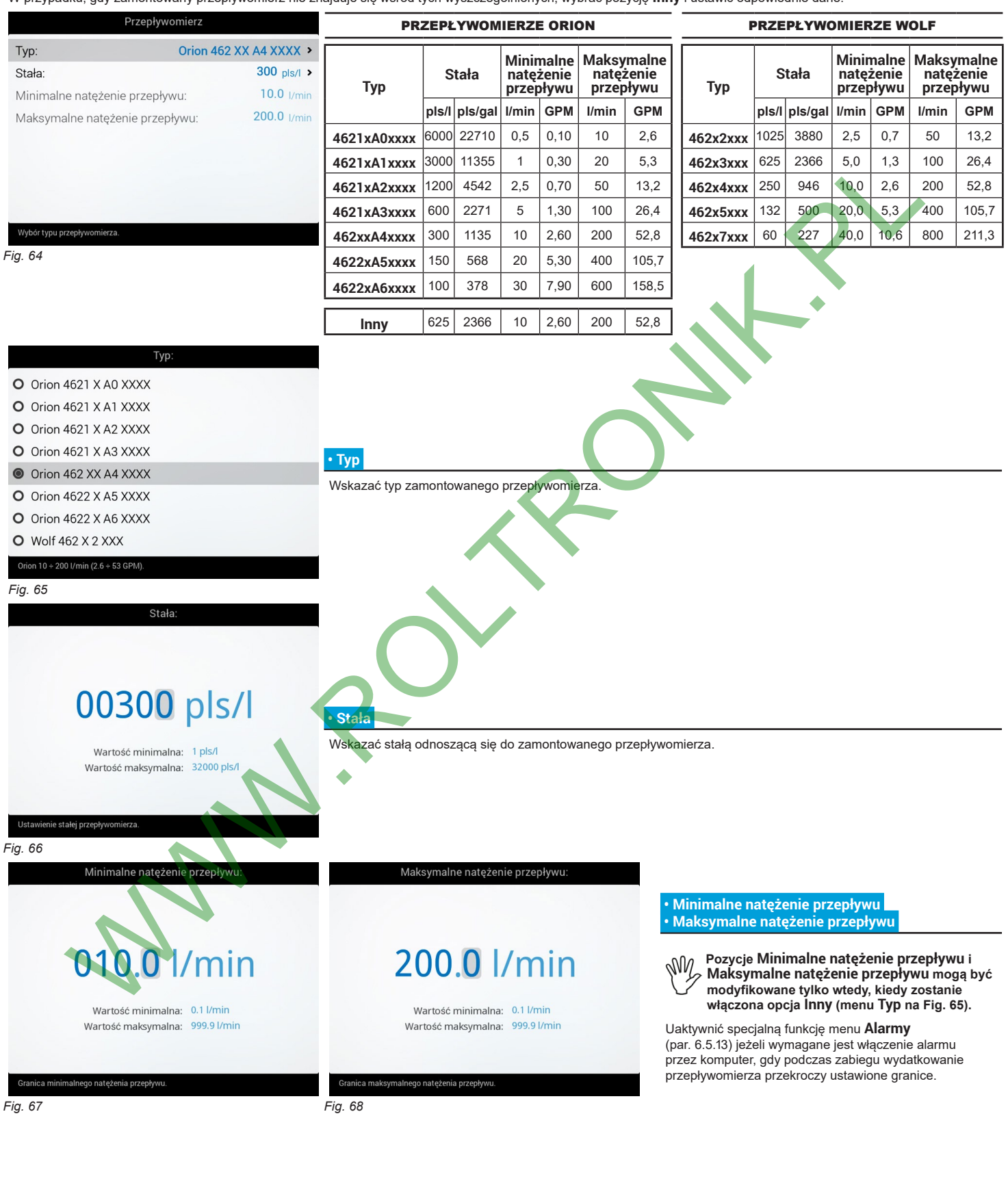

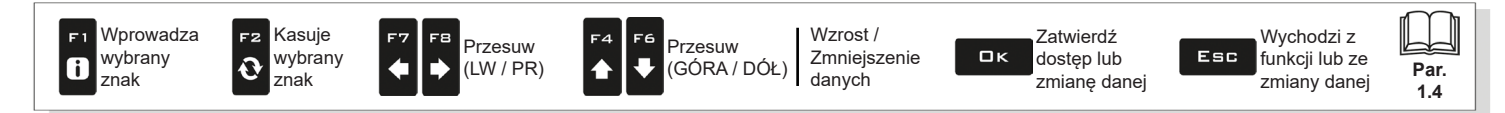

# <span id="page-19-0"></span>**6.5.4 Przepływomierz napełniania**

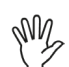

## **To menu jest widoczne tylko wówczas, gdy przepływomierz napełniania jest wybrany jako źródło dla poziomu cysterny (ustawienia podstawowe, rozdz. [4](#page-9-1)).**

<span id="page-19-1"></span>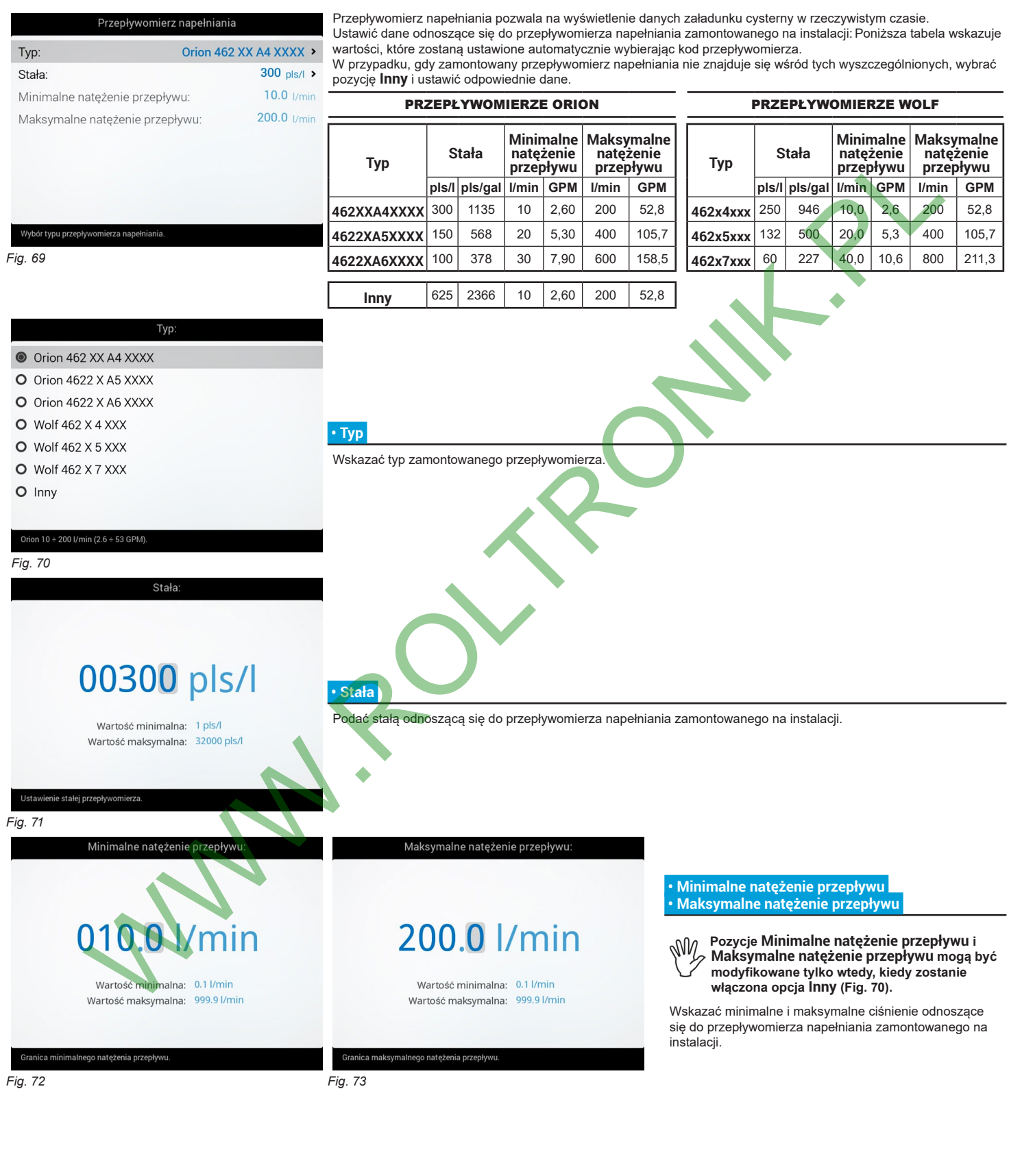

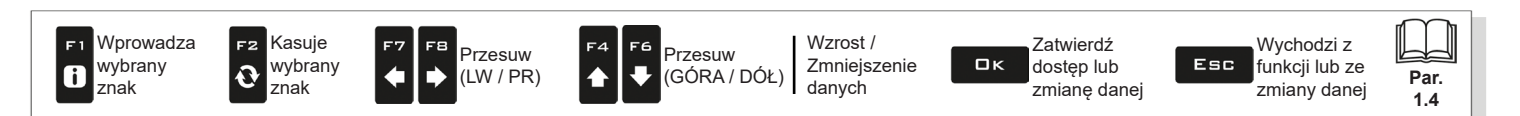

## <span id="page-20-0"></span>**6.5.5 Czujnik ciśnienia**

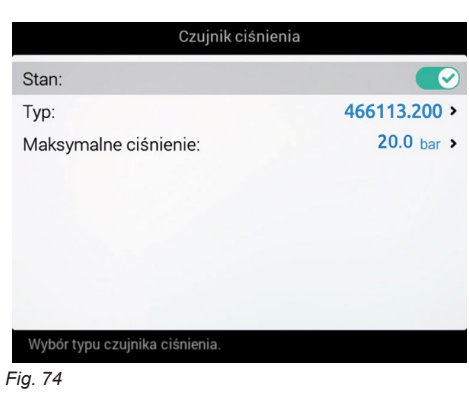

#### **• Stan**

Przede wszystkim uaktywnić status czujnika ciśnienia w celu skonfigurowania tego menu **( Czujnik aktywny / Czujnik aktywny nie podlegający modyfikacji / Czujnik nieaktywny).**

- Ustawić dane odnoszące się do czujnika ciśnienia zamontowanego na instalacji.

Poniższa tabela wskazuje wartości, które zostaną ustawione automatycznie wybierając kod czujnika. W przypadku, gdy zamontowany czujnik nie znajduje się wśród tych wyszczególnionych, wybrać pozycję **Inny** i ustawić odpowiednie dane.

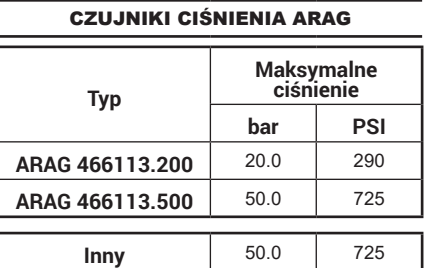

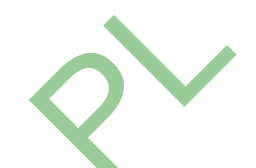

W zależności od wykonanych podstawowych ustawień(**Czujnik do obliczania natężenia przepływu**, rozdz. 4), czujnik ciśnienia, odpowiednio skonfigurowany, jest używany dla różnych funkcji:

**• Czujnik ciśnienia**: ciśnienie mierzone przez czujnik służy do obliczania dawki.

**• Przepływomierz**: czujnik ciśnienia wyświetla TYLKO ciśnienie robocze.

**• Obydwa**: czujnik ciśnienia wyświetla ciśnienie robocze, gdy maszyna pracuje w granicach przepływomierza.

Gdy przepływomierz pracuje poza granicami, zmierzone ciśnienie przez czujnik jest używane do obliczania dozowania.

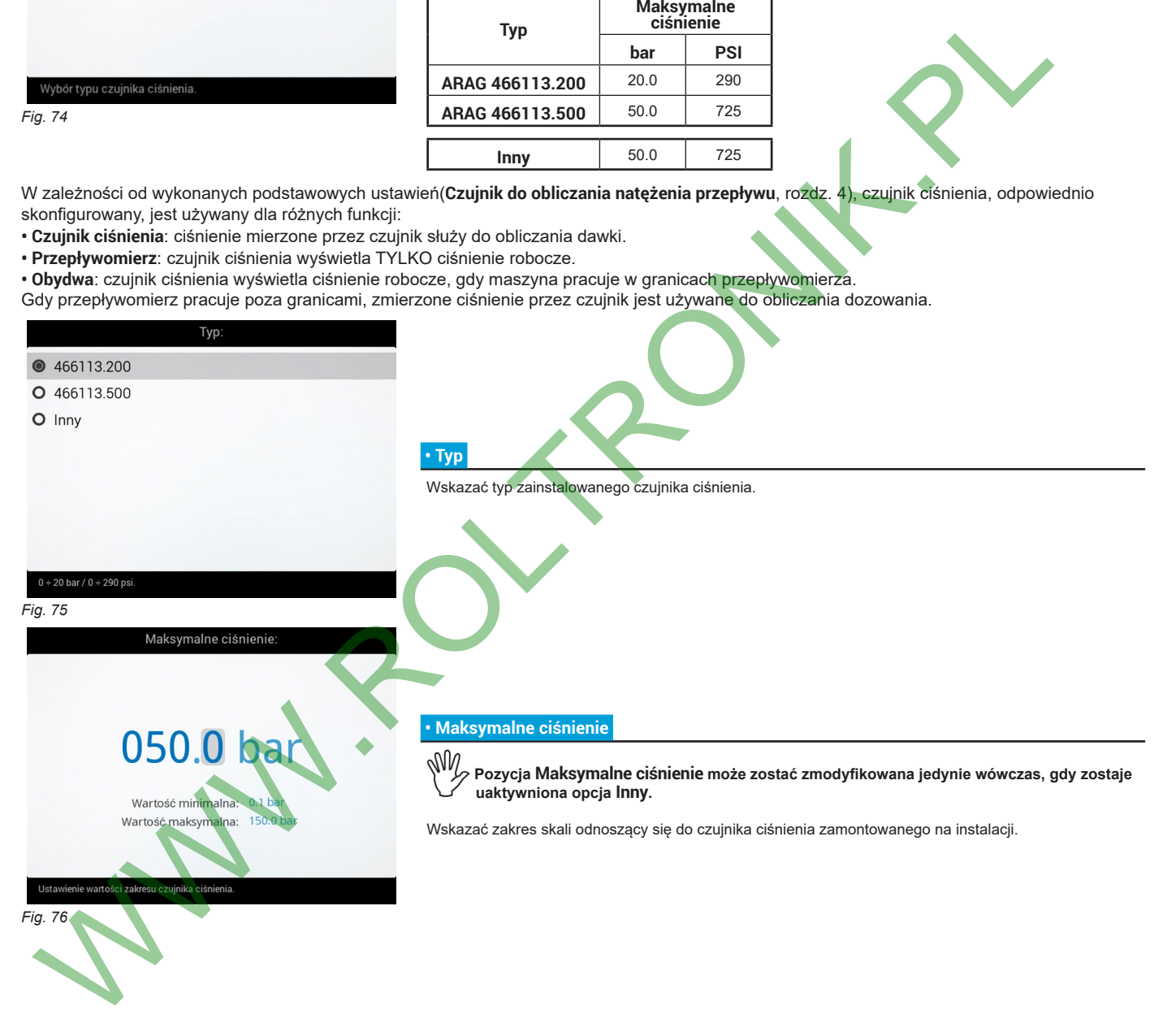

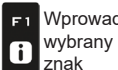

Wprowadza znak

F2

 $\ddot{Q}$ 

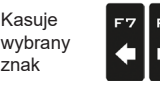

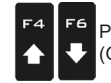

Przesuw (LW / PR)

Przesuw (GÓRA / DÓŁ)

Wzrost / Zmniejszenie danych

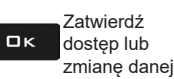

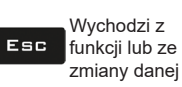

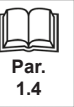

<span id="page-21-0"></span>**TRYB seletabre TON** 

## **6.5.6 Zawory**

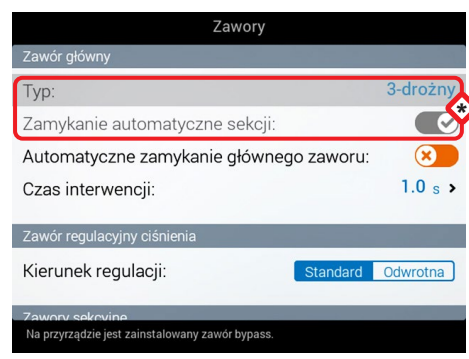

Ustawić typ zainstalowanych zaworów na instalacji oraz odpowiednie dane.

\* **Pozycje Główny zawór > Typ i Zamykanie automatyczne sekcji wyświetlają się jako PRZYPOMNIENIE: zostają uaktywnione podczas programowania nadzorowanego (rozdz. [4](#page-9-1)). W związku z tym na tej stronie nie mogą być zmodyfikowane.**

*Fig. 77*

# **GŁÓWNY ZAWÓR**

# **• Typ (NOTATKA)**

Główny zawór sterujący zainstalowany, wśród opcji: **Żaden**, **2-drożny** (zawór spustowy), **3-drożny** (zawór główny)

#### **• Zamykanie automatyczne sekcji (NOTATKA)**

- W instalacji typu Seletron, zamykanie automatyczne sekcji jest aktywne w sposób domyślny (**typ "M"**).
- W niniejszym trybie, zawory sekcyjne są zamykane lub otwierane poprzez działanie na główny zawór sterowania, w zależności od tego, jak są ustawione elementy sterownicze dotyczące poszczególnych zaworów sekcyjnych, czyli: T/<br>
TOWNEZAWOR<br>
TOWNEZAWOR<br>
TOWNEZAWOR<br>
TOWNEZAWOR<br>
TOWNEZAWOR<br>
TOWNEZAWOR<br>
TOWNEZAWOR<br>
TOWNEZAWOR<br>
TOWNEZAWOR<br>
TOWNEZAWOR<br>
TOWNEZAWOR<br>
TOWNEZAWOR<br>
TOWNEZAWOR<br>
TOWNEZAWOR<br>
TOWNEZAWOR<br>
TOWNEZAWOR<br>
TOWNEZAWOR TOWNEZAWOR<br>
TOW
- jeżeli elementy sterownicze sekcji są ustawione na OFF, po zadziałaniu na główny element sterowniczy se<mark>kc</mark>je pozostaną zamknięte;
- jeżeli element sterowniczy jednego lub kilku zaworów sekcyjnych jest ustawiony na ON, po zamknięciu lub otwarciu zaworu głównego zostaną zamknięte lub otwarte również zawory sekcyjne.

#### **• Automatyczne zamykanie głównego zaworu**

Gdy wszystkie zawory sekcyjne zostaną zamknięte i jest aktywowana niniejsza opcja, również zawór główny zostaje zamknięty w sposób automatyczny. **( Automatyczne zamknięcie głównego zaworu aktywowane / Automatyczne zamknięcie głównego zaworu dezaktywowane)**

*CIĄG DALSZY "• Czas interwencji" na stronie 24 > > >* 

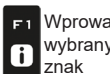

F<sub>2</sub>

 $\overline{\mathbf{Q}}$ 

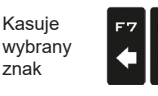

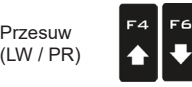

Przesuw

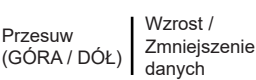

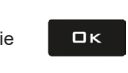

Zatwierdź dostęp lub zmianę danej

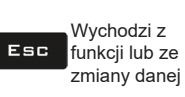

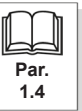

<span id="page-22-0"></span>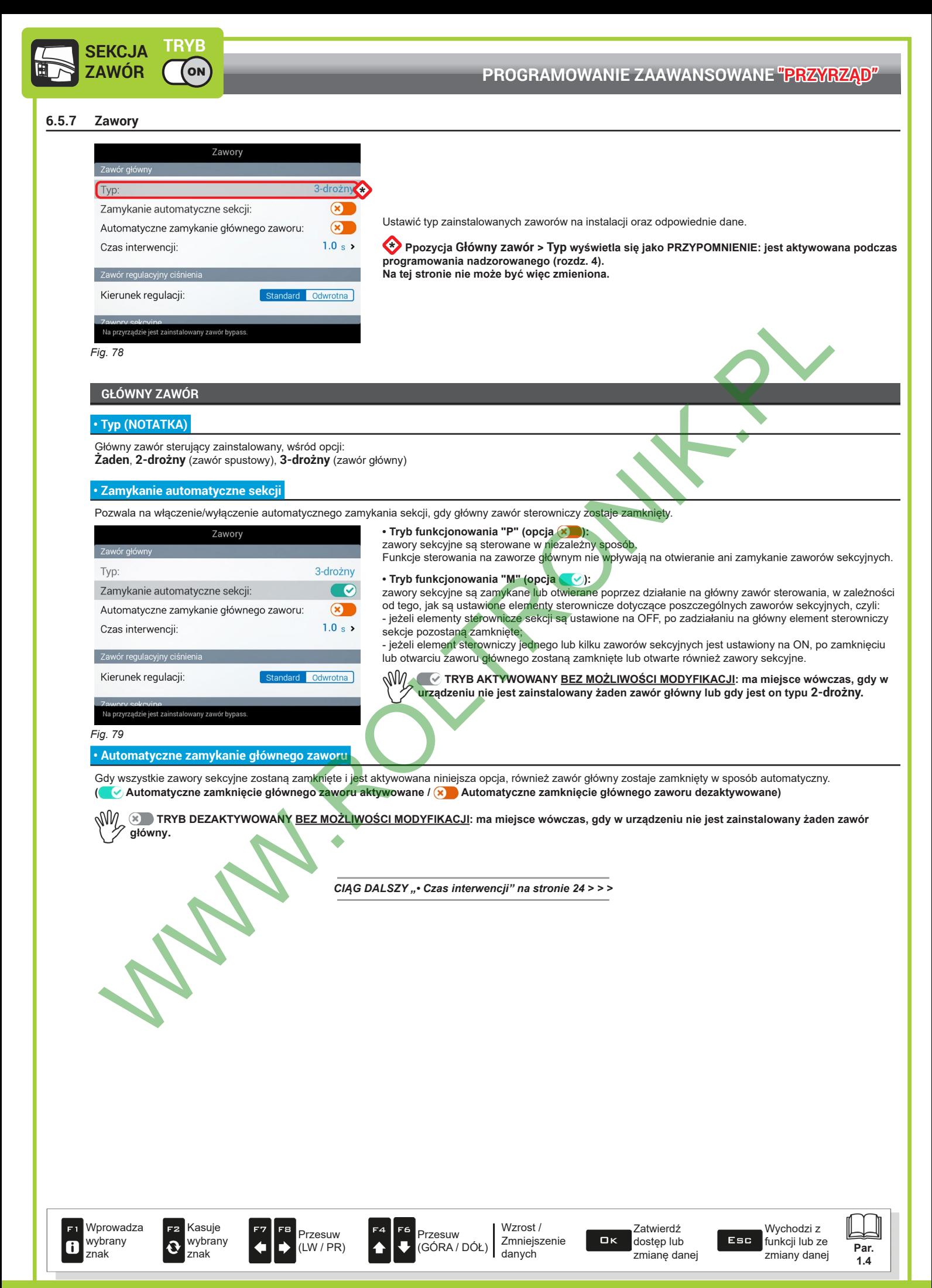

<span id="page-23-0"></span>*> > > 6.5.6 Zawory*

<span id="page-23-1"></span>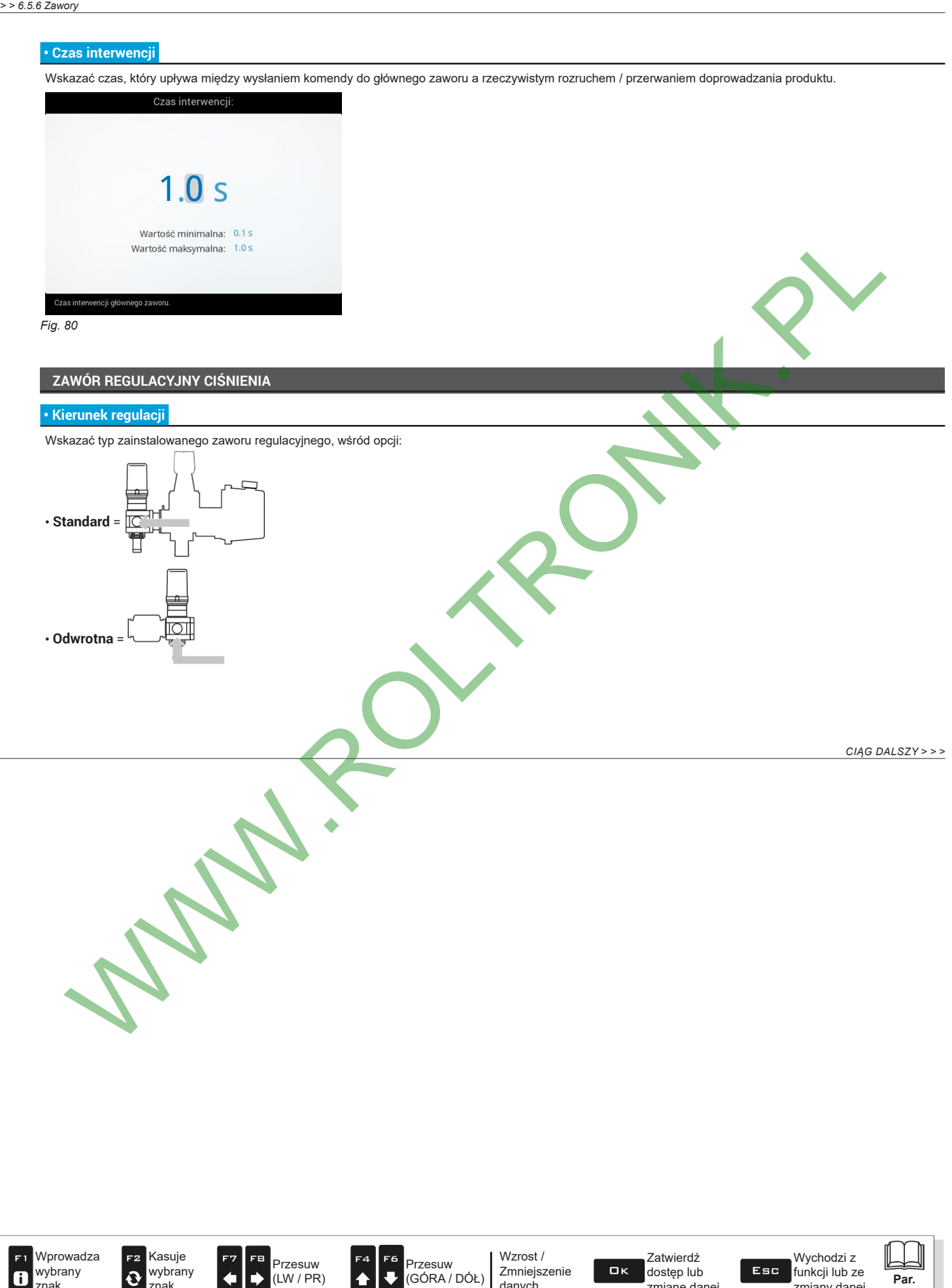

danych

znak

znak

zmianę danej

**1.4**

zmiany danej

<span id="page-24-0"></span>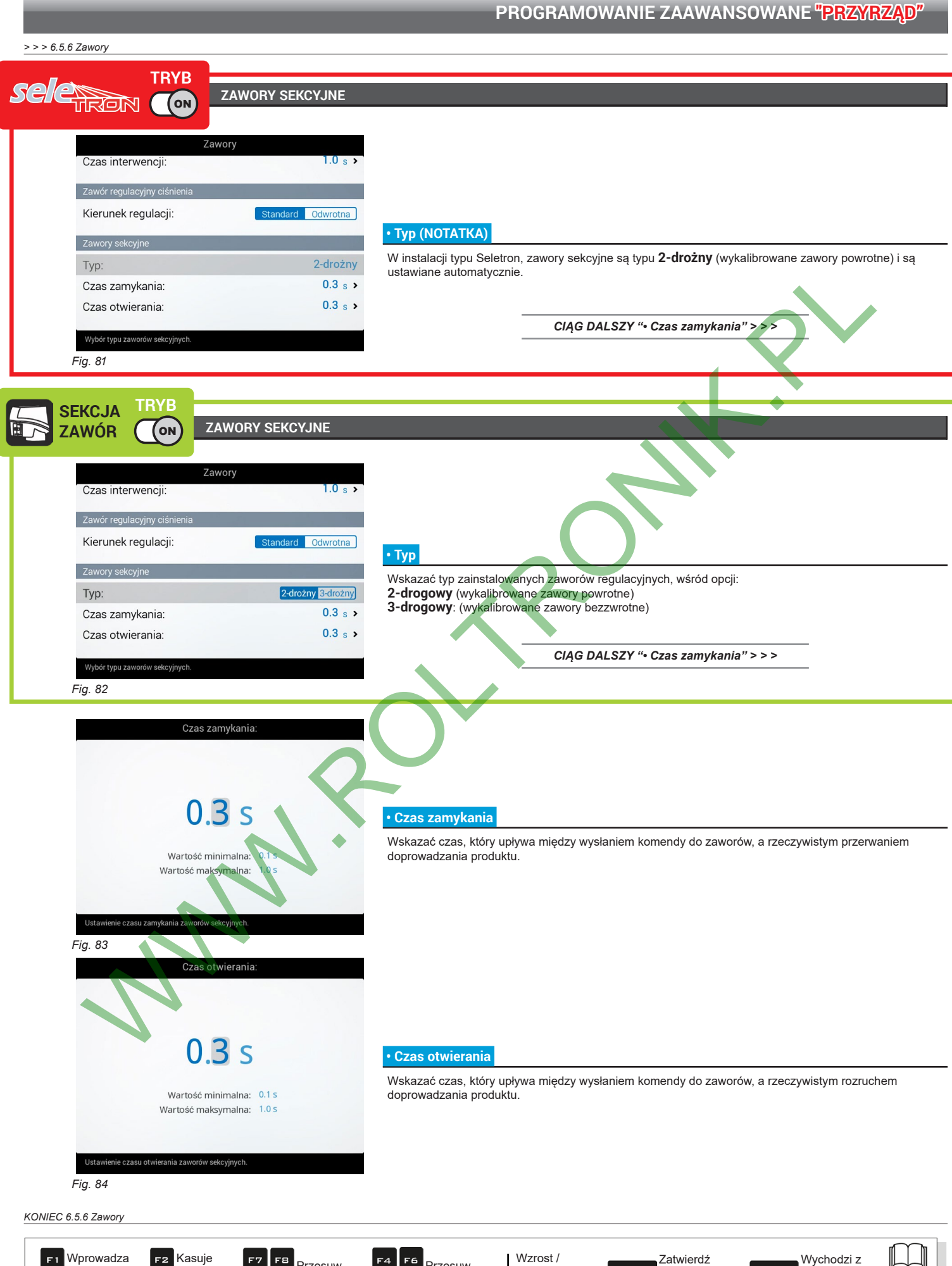

wybrany znak

 $\mathbf{6}$ 

<span id="page-24-2"></span><span id="page-24-1"></span>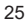

dostęp lub zmianę danej

**Par. 1.4**

funkcji lub ze zmiany danej

Esc

<span id="page-25-3"></span><span id="page-25-0"></span>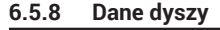

<span id="page-25-2"></span><span id="page-25-1"></span>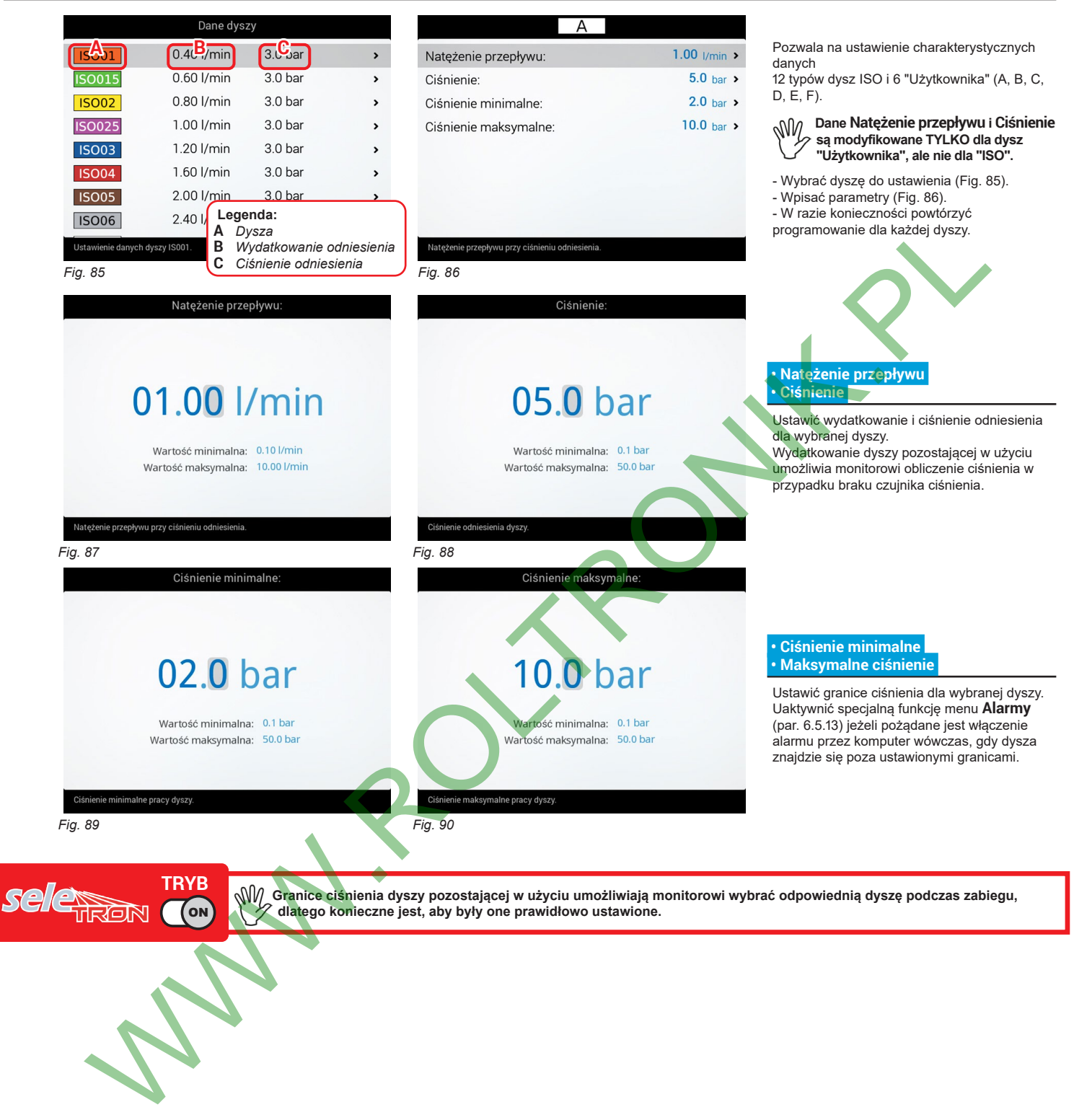

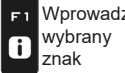

Wprowadza

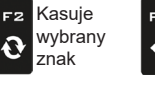

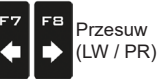

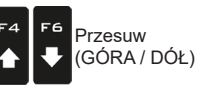

Wzrost / Zmniejszenie danych

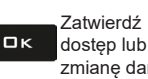

Esc zmianę danej

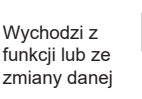

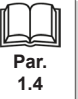

<span id="page-26-2"></span><span id="page-26-1"></span><span id="page-26-0"></span>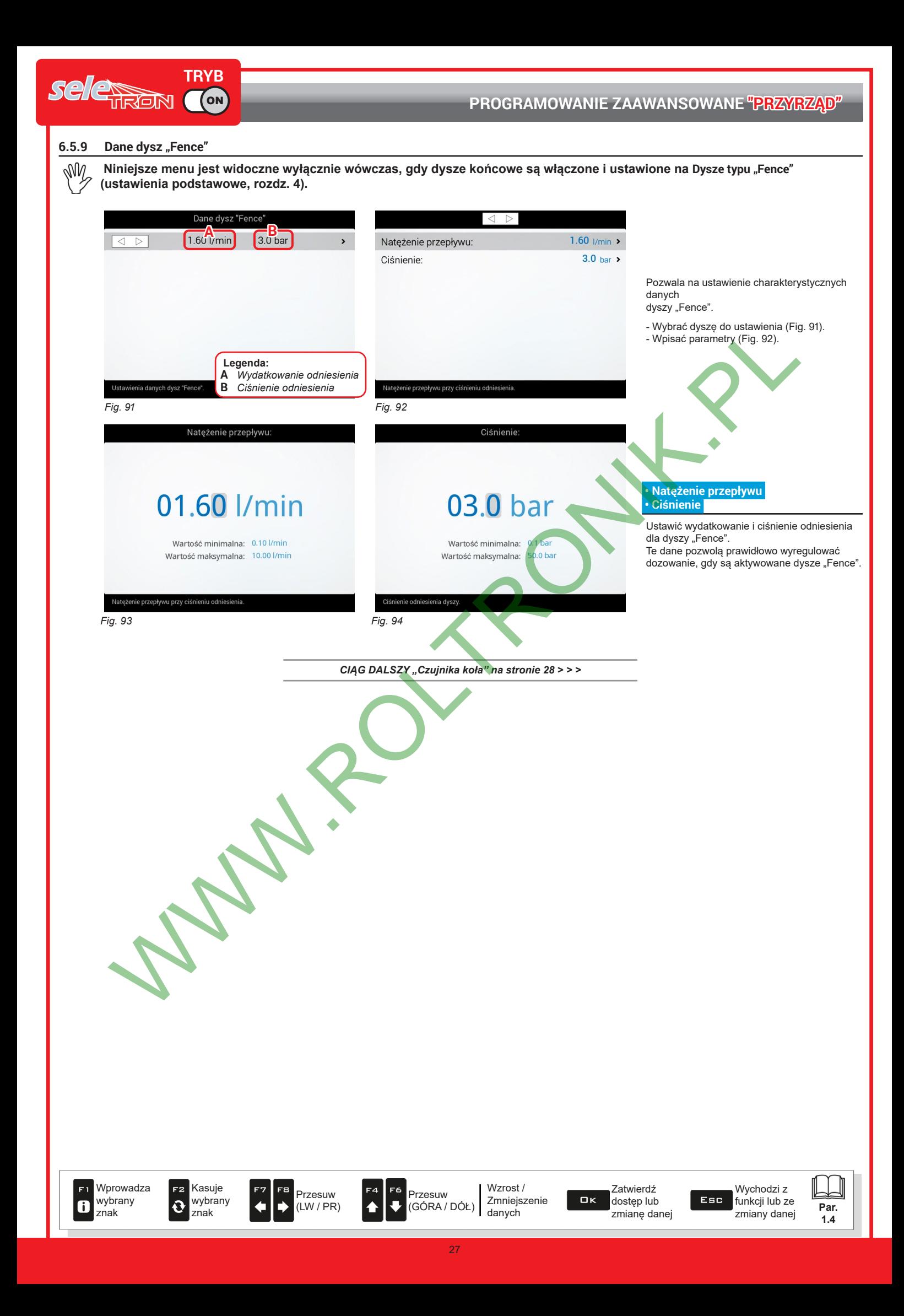

#### <span id="page-27-0"></span>**6.5.10 Czujnika koła**

<span id="page-27-1"></span>Informacje, które dotyczą prędkości zazwyczaj są odbierane przez GPS, podłączony bezpośrednio do monitora. W przypadku braku sygnału z GPS to menu pozwala na użycie czujnika koła jako źródła prędkości w alternatywie dla GPS i następnie obliczenie danych w oparciu o impulsy uzyskane przez czujnik prędkości zainstalowany na kole.

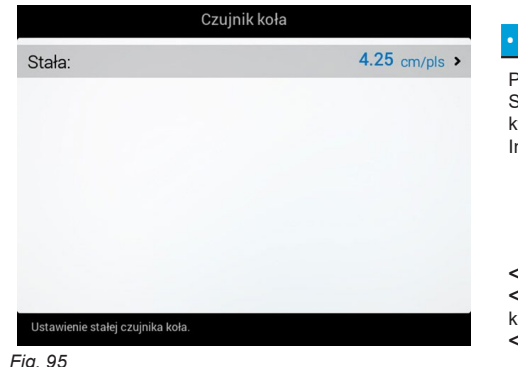

#### **• Stała**

Pozwala na wprowadzenie wartości stałej koła, obliczonej na podstawie specjalnego wzoru. Stała koła może być obliczona z dobrym przybliżeniem, namierzając odległość przebytą przez koło, na którym jest zainstalowany czujnik prędkości. m dłuższa będzie przebyta odległość, tym większa będzie dokładność obliczenia stałej koła.

> **Koło =** przebyta odległość (cm) nr. punktów namierzania x nr. obrotów koła

**<przebyta odległość>** odległość wyrażona w cm, przebyta przez koło podczas przebiegu namierzania. **<nr. punktów namierzania>** ilość punktów namierzania (np. magnesy, wkręty itp.) zamontowanych na **cole <nr. obrotów koła>** ilość obrotów, które koło wykonuje w celu przejścia przebiegu namierzania.

- **Wykonać pomiary z oponami napompowanymi z ciśnieniem roboczym.**
	- **Próba musi być przeprowadzona na terenie o średniej twardości; jeżeli zabieg jest wykonywany na bardzo miękkim lub bardzo twardym gruncie, różna średnica toczenia się może spowodować błędy w obliczeniu dystrybucji; w tym wypadku zaleca się powtórzyć procedurę.**

<span id="page-27-2"></span>**Podczas próby przejechać odcinek z cysterną załadowaną jedynie wodą, do połowy jej całkowitej objętości.**

#### **6.5.11 Obrotomierz**

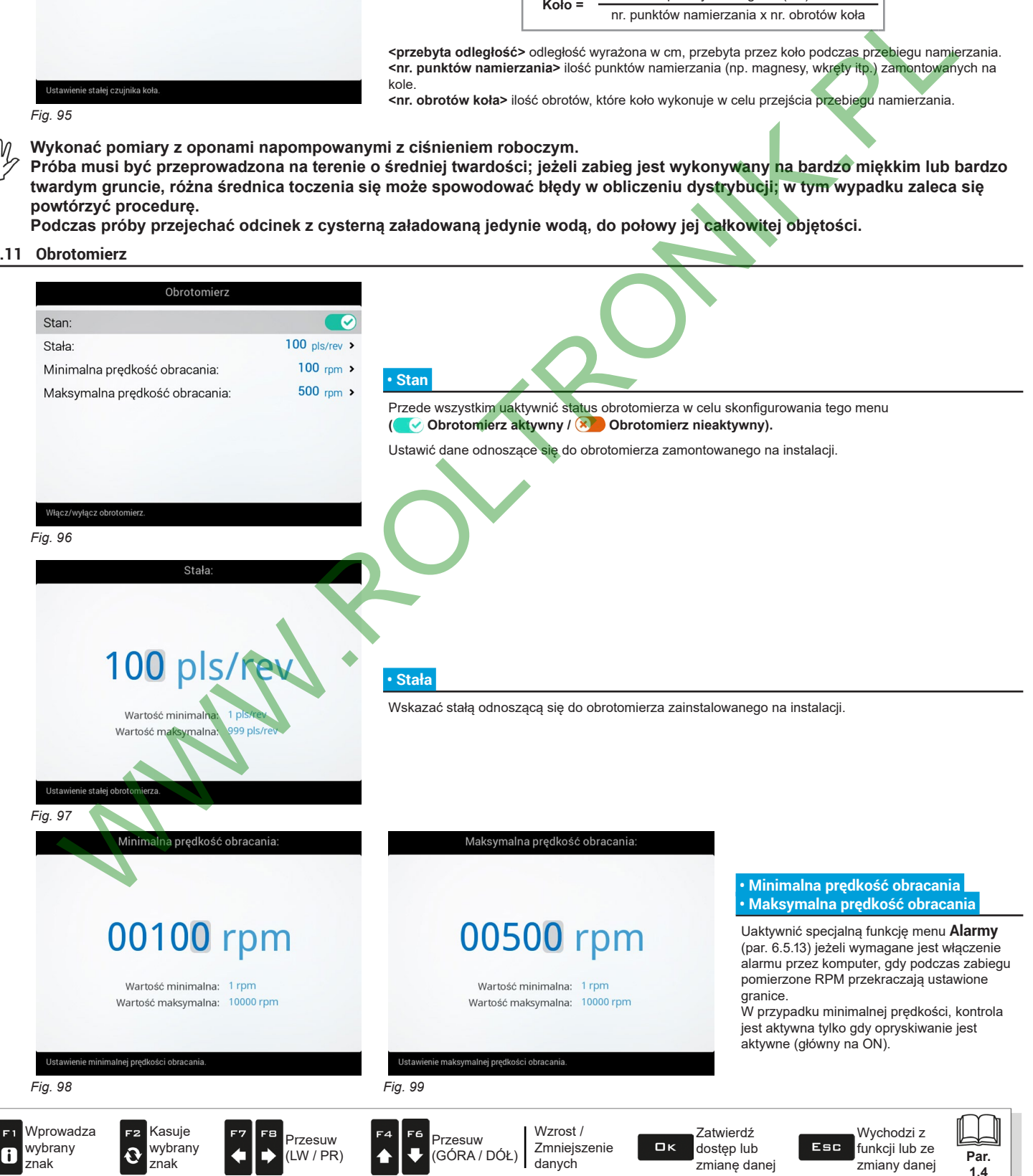

# <span id="page-28-0"></span>**6.5.12 Zbiornik**

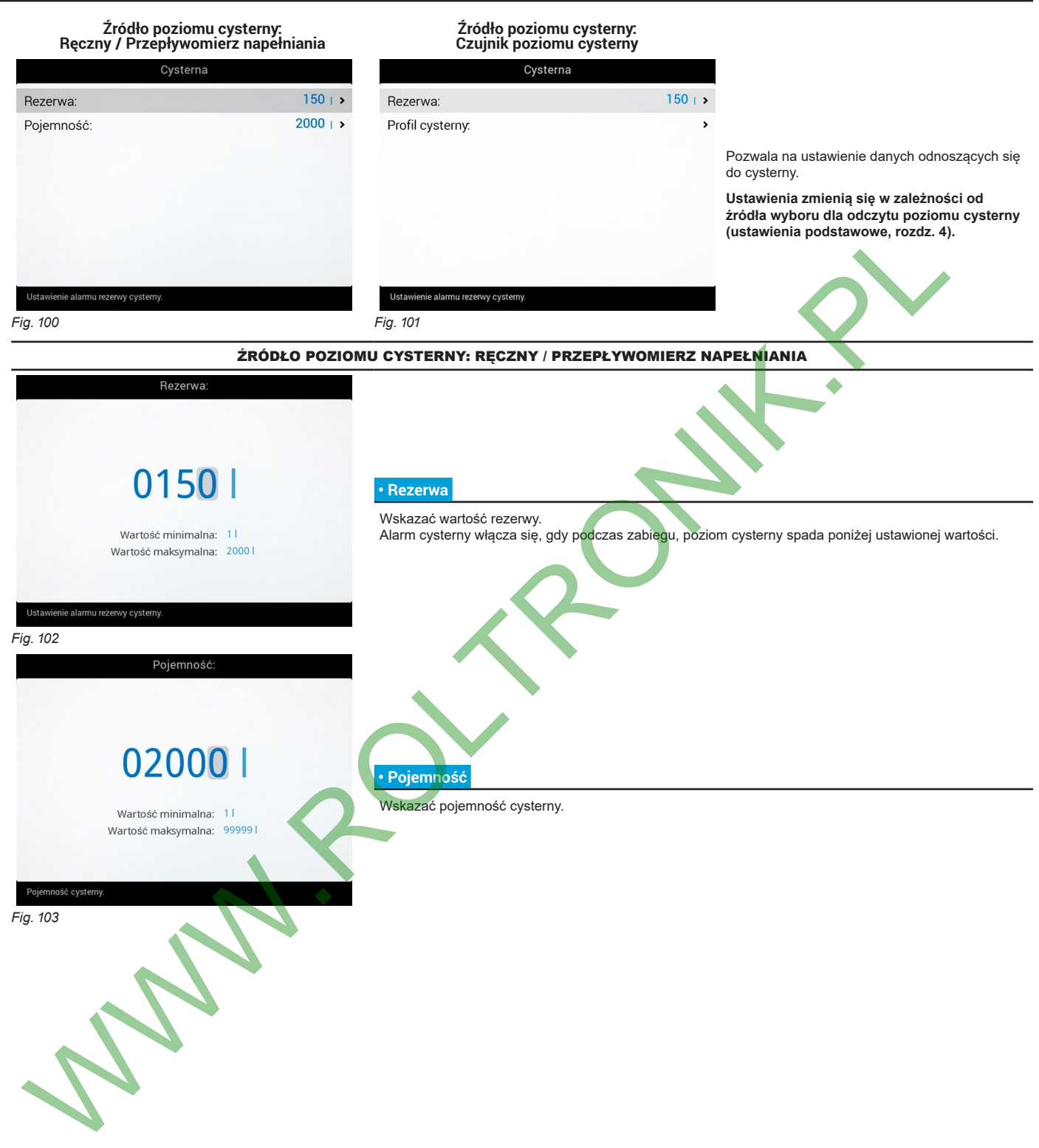

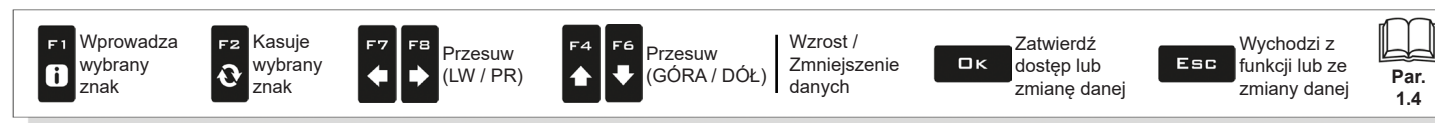

#### ŹRÓDŁO POZIOMU CYSTERNY: CZUJNIK POZIOMU CYSTERNY

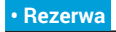

Wskazać wartość rezerwy. Alarm cysterny włącza się, gdy podczas zabiegu, poziom cysterny spada poniżej ustawionej wartości.

# **• Profil cysterny**

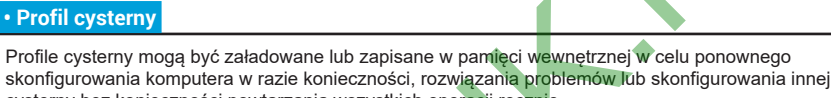

skonfigurowania komputera w razie konieczności, rozwiązania problemów lub skonfigurowania innej cysterny bez konieczności powtarzania wszystkich operacji ręcznie. W tym menu wskazać który profil cysterny jest używany.

Profile są dostępne TYLKO jeżeli są skopiowane w pamięci wewnętrznej (par. 10.4.5) lub po **wykonaniu kalibracji profilu cysterny (par. 6.5.16). Po załadowaniu profilu cysterny KONIECZNE jest wykonanie nastawienia zera czujnika poziomu**  (**Wartość zerowa cysterny)**<br>
(*Wartość zerowa cysterny)*<br>
(*Wartość zerowa cysterny)*<br>
(*Wartość zerowa cysterny)*<br>
(*Wartość zerowa cysterny)*<br>
(*Wartość zerowa cysterny)*<br>
(*Wartość zerowa cysterny)*<br>
(*Wartość zerowa cy* 

<span id="page-29-0"></span>Rezerwa

0150

Wartość minimalna: 1 Wartość maksymalna: 2000 l

*Fig. 105*

*Fig. 104*

Wprowadza F1 wybrany  $\overline{\mathbf{a}}$ znak

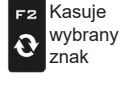

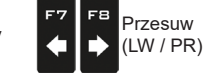

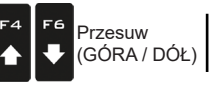

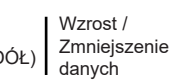

Zatwierdź  $\square$ <br>  $\kappa$ dostęp lub zmianę danej

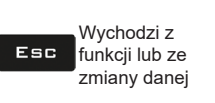

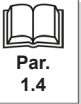

#### <span id="page-30-0"></span>**6.5.13 Alarmy**

<span id="page-30-1"></span>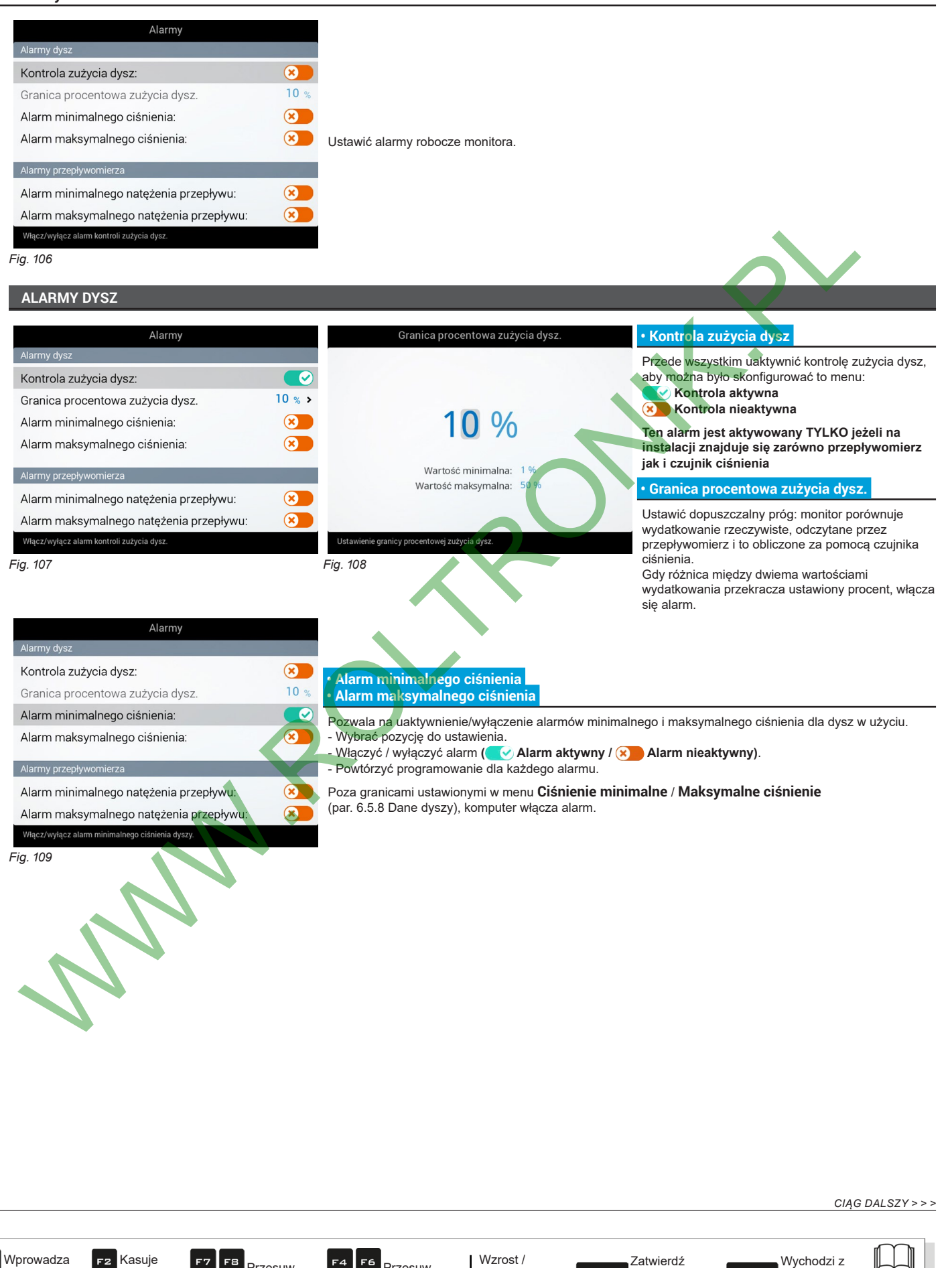

31

Przesuw (GÓRA / DÓŁ)

Zmniejszenie danych

wybrany znak

 $\ddot{Q}$ 

wybrany znak

 $\mathbf{6}$ 

Przesuw (LW / PR)

dostęp lub zmianę danej

 $\Box$ 

**Par. 1.4**

funkcji lub ze zmiany danej

Esc

```
> > > 6.5
```
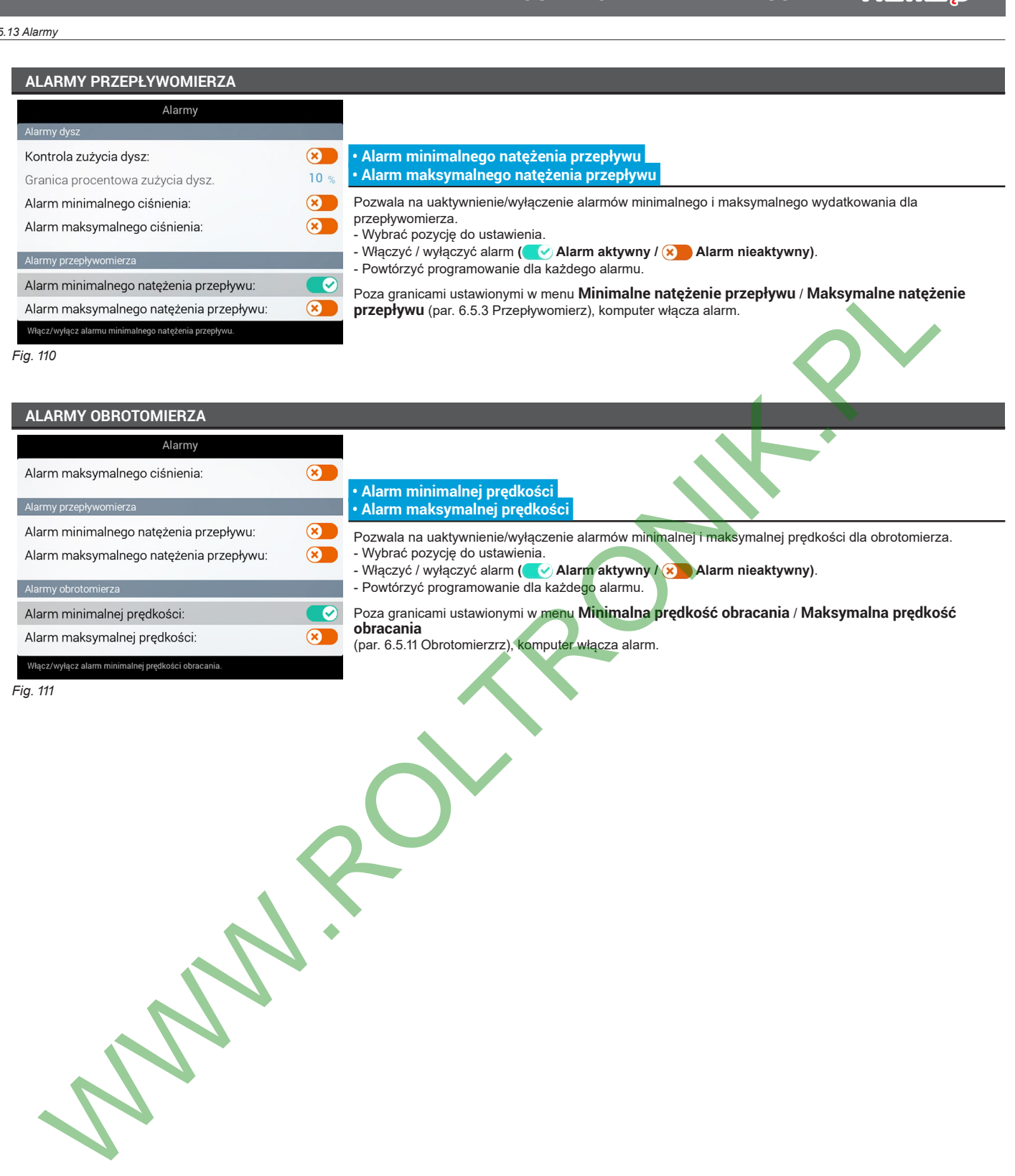

*KONIEC [6.5.13 Alarmy](#page-30-1)*

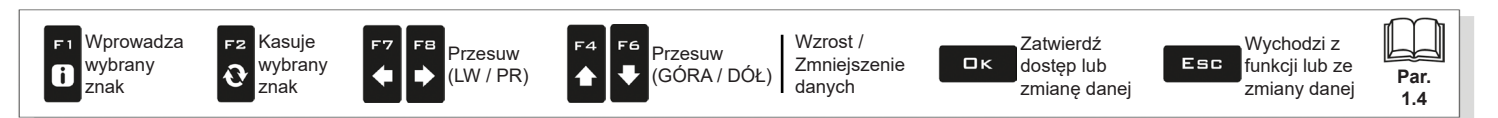

#### <span id="page-32-0"></span>**6.5.14 Parametry pracy**

<span id="page-32-1"></span>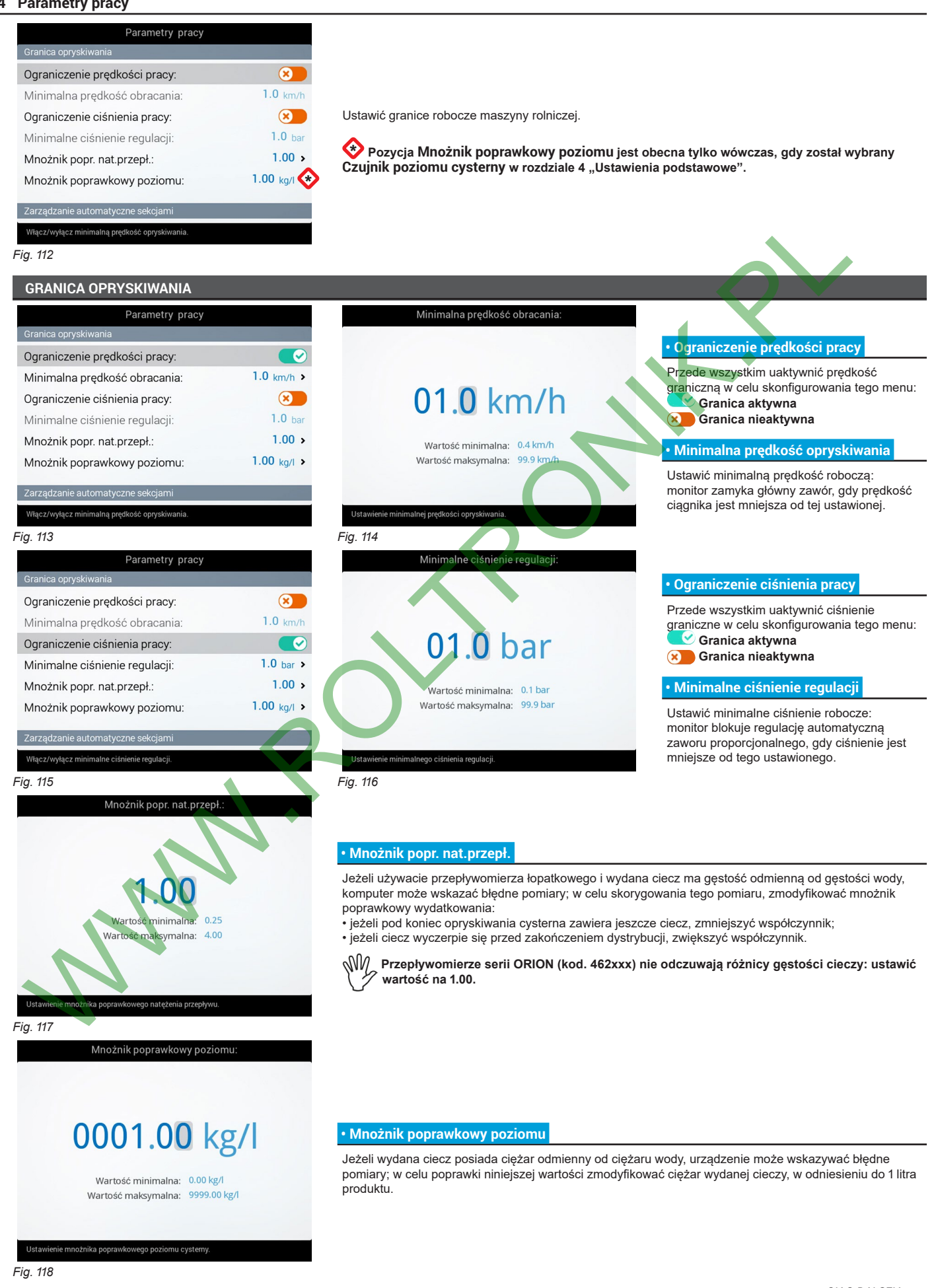

#### <span id="page-33-0"></span>*> > > [6.5.14 Parametry pracy](#page-32-1)*

#### <span id="page-33-1"></span>**ZARZĄDZANIE AUTOMATYCZNE SEKCJAMI**

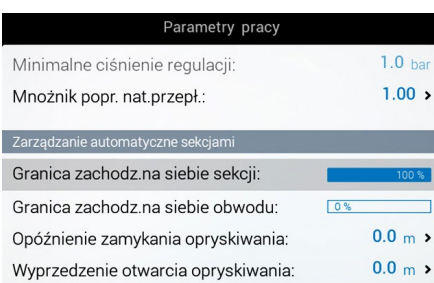

#### **• Granica zachodz.na siebie sekcji**

Ustawić dopuszczalny próg zachodzenia na siebie zabiegu w stosunku do ścieżek już obrobionych. Gdy wartość ta zostanie przekroczona, monitor interweniuje w celu przywrócenia prawidłowego zabiegu: w zależności od aktywnego zarządzania sekcji (par. 9.7 [Zarządzanie](#page-76-1) sekcjami belki), monitor zasygnalizuje zamknięcie odpowiednich zaworów lub dopilnuje wykonania automatycznego zamykania punktów opryskiwania.

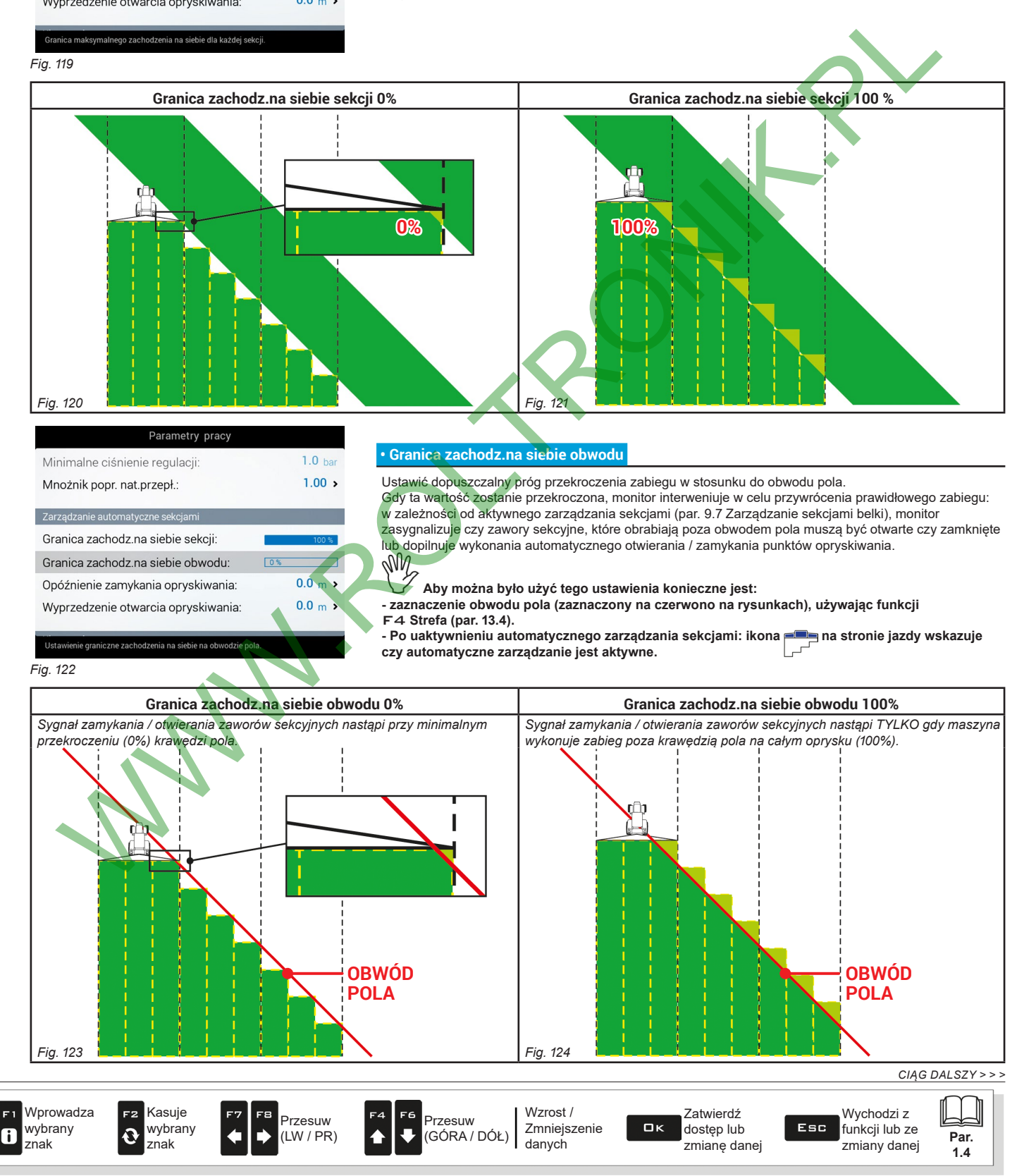

#### <span id="page-34-0"></span>*> > > [6.5.14 Parametry pracy](#page-32-1)*

#### **• Opóźnienie zamykania opryskiwania**

Wskazuje o jaką odległość zostanie opóźnione zamykanie sekcji na przejściu w taki sposób, aby zapewnić jeden oprysk całościowy zabiegu.

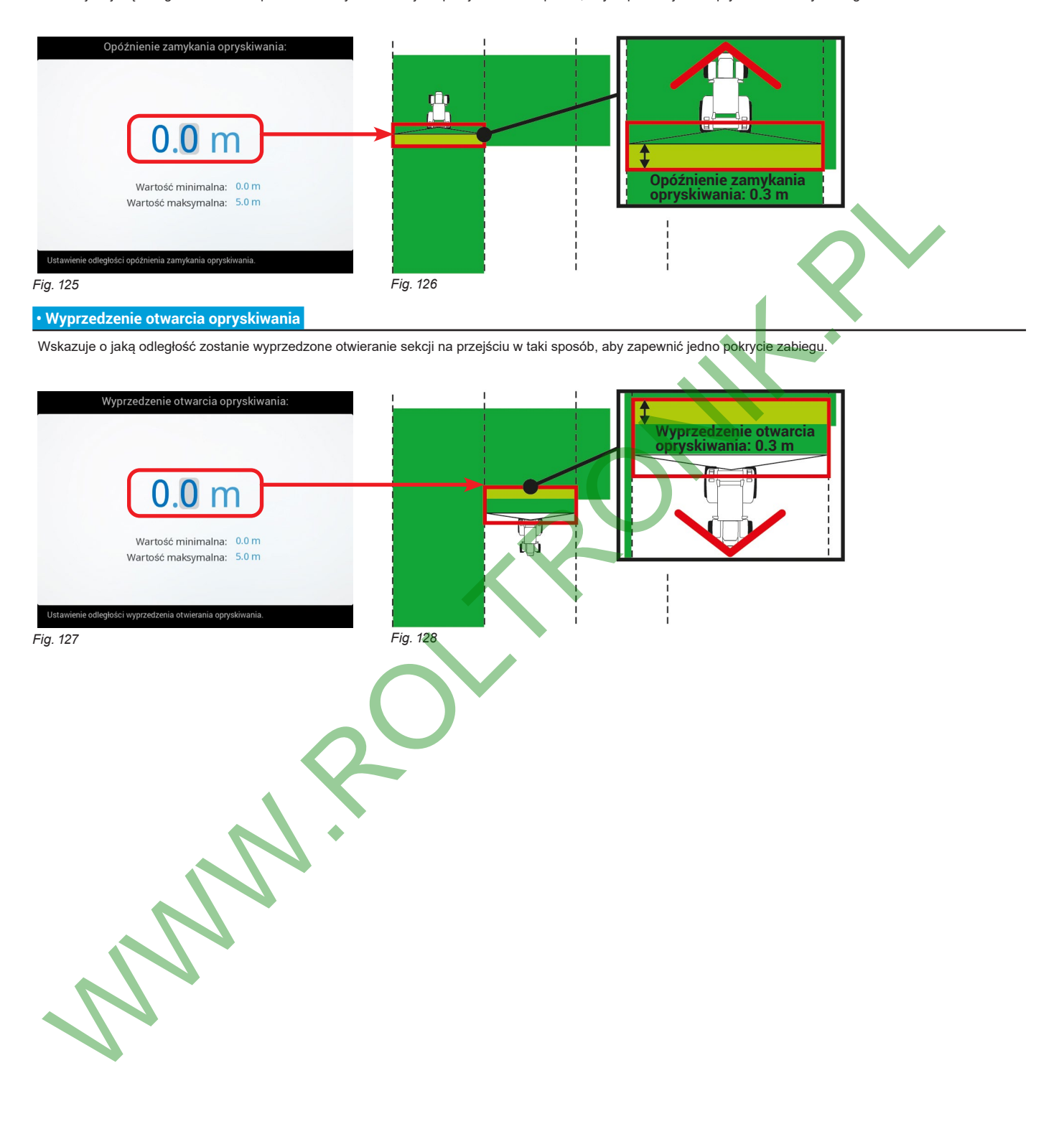

*CIĄG DALSZY > > >* 

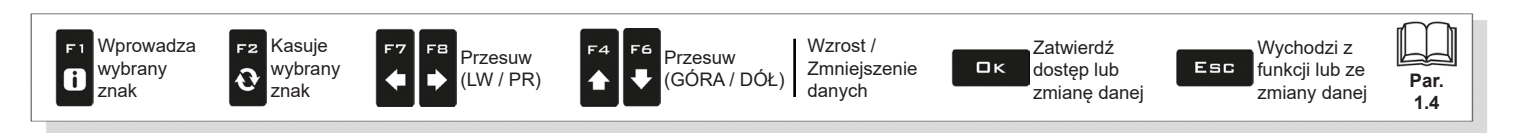

#### <span id="page-35-0"></span>**AUTOMATYCZNA REGULACJA STEROWANIA**

#### **• Regulowania położenia zaworu**

Ta funkcja jest wskazana, kiedy są używane zespoły sterujące bez skalibrowanych powrotów oraz przy włączonym sterowaniu automatycznym punktów opryskiwania

(rodzaj instalacji Seletron).

#### **DZIAŁANIE**

Po zamknięciu jednego lub więcej zaworów sekcyjnych podczas zabiegu, zawór regulacyjny otwiera się proporcjonalnie, aby obniżyć ciśnienie instalacji. Przy pierwszej zmianie warunków opryskiwania (przy jednej lub kilku sekcjach w położeniu **ON**), zawór regulacyjny zamyka się, aby zapewnić dystrybucji odpowiednie ciśnienie.

Ta funkcja pozwala zaprogramować **Granica natężenia przepływu** (przy jednej lub kilku sekcjach w położeniu **OFF**), poniżej którego zawór regulacyjny zamyka się na ustawiony **Czas aktywacji**, tak aby podnieść ciśnienie zanim zawory zostaną ustawione na ON. W ten sposób prawidłowe opryskiwanie zostanie przywrócone szybciej.

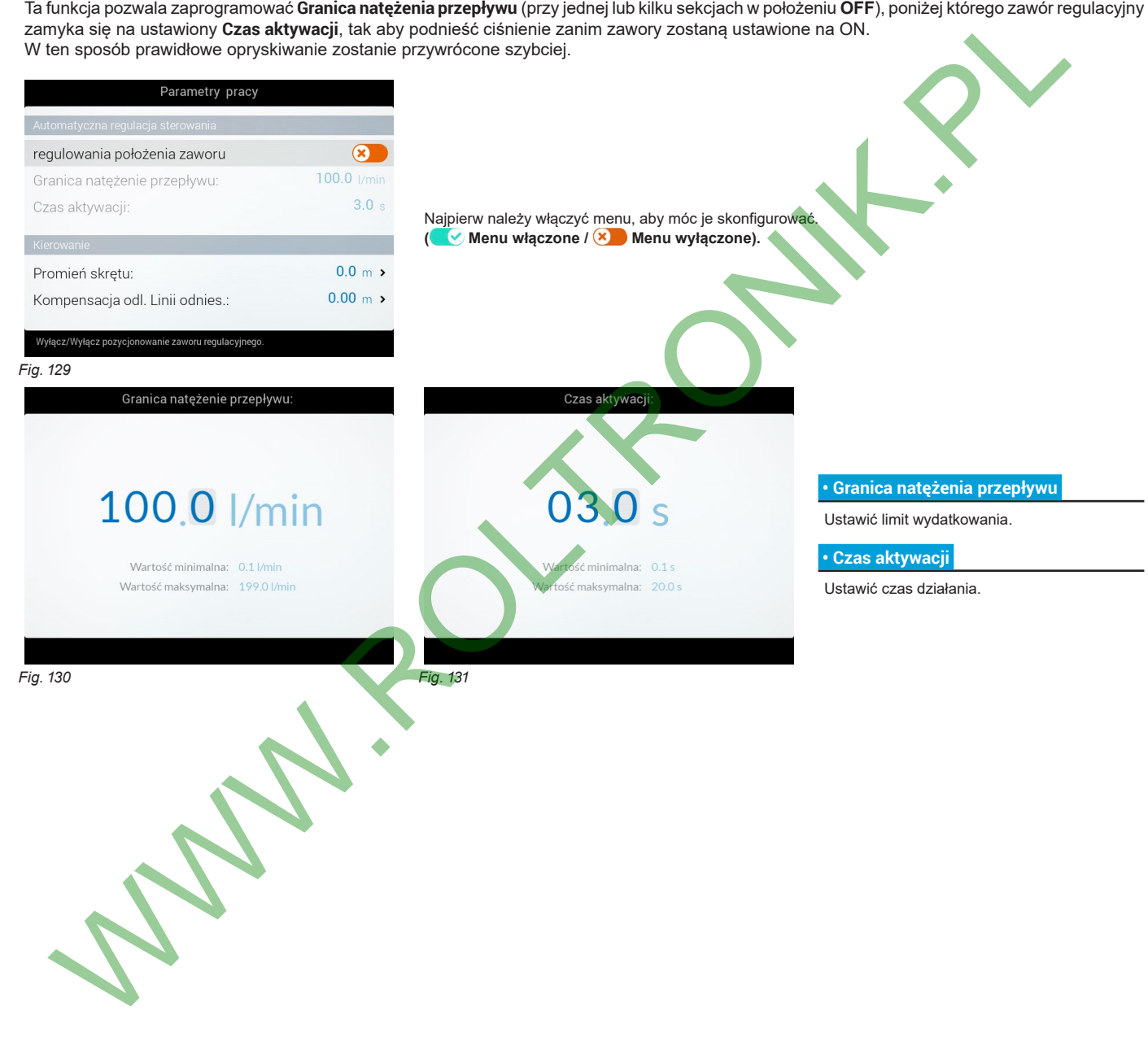

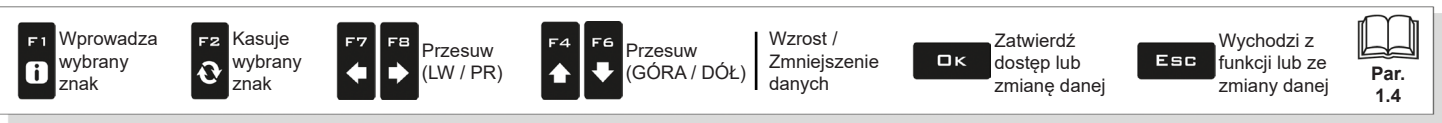
# **KIEROWANIE**

#### **• Promień skrętu**

Ta wartość pozwala na zasygnalizowanie w postaci alarmu dźwiękowego, dokładnego momentu, w którym operator musi skręcić w celu wypośrodkowania następnej ścieżki bez pozostawienia pustych przestrzeni lub zachodzenia na siebie między dwoma przejściami. Alarm dźwiękowy może być uaktywniony lub wyłączony w menu **Użytkownik > Uwaga skręt (par. 6.12.4).**

Ta odległość powinna odpowiadać promieniowi skrętu przyrządu (**A** na Fig. 133), używanego na końcu pola w celu zmiany kierunku biegu i wznowienia zabiegu na ścieżce obok, ale musi być wyregulowany w oparciu o charakterystykę operatora i prędkość pojazdu.

**Alarm uaktywnia się TYLKO jeżeli kierunek pojazdu tworzy kąt ponad 85° w stosunku do ścieżki do przebycia i został wybrany tryb jazdy prosto (par. 13.2).** 

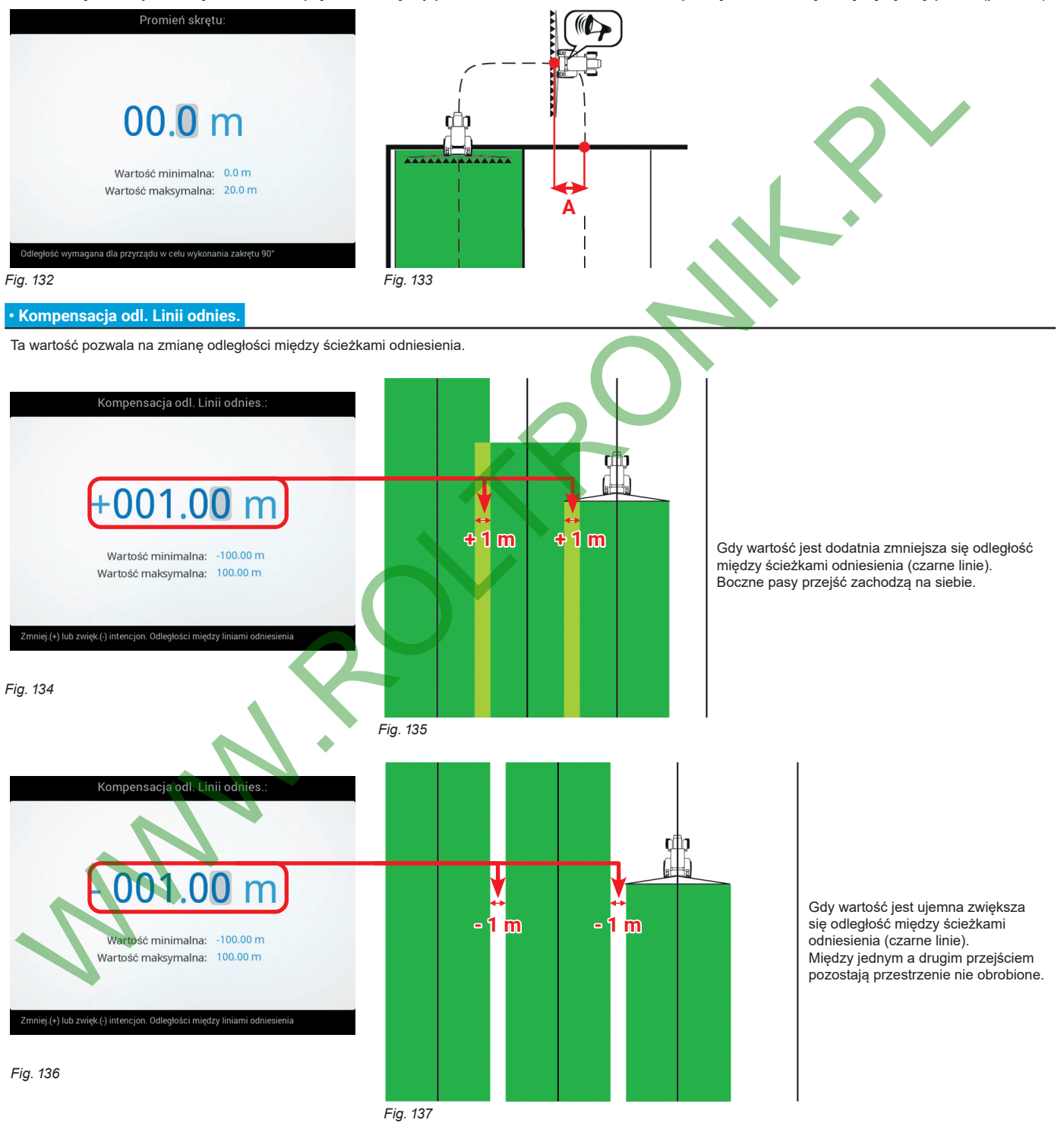

*KONIEC 6.5.14 Parametry pracy*

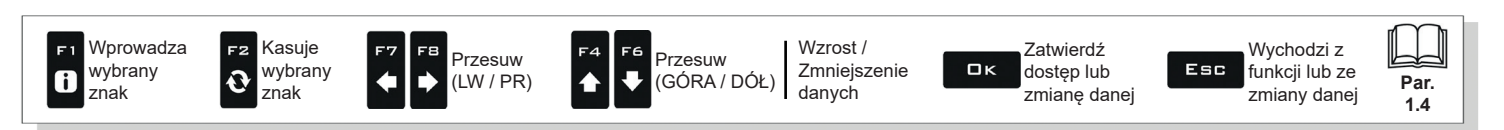

#### **6.5.15 Urządzenia oświetlające**

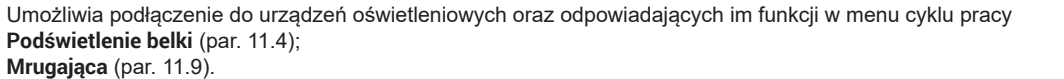

<span id="page-37-2"></span>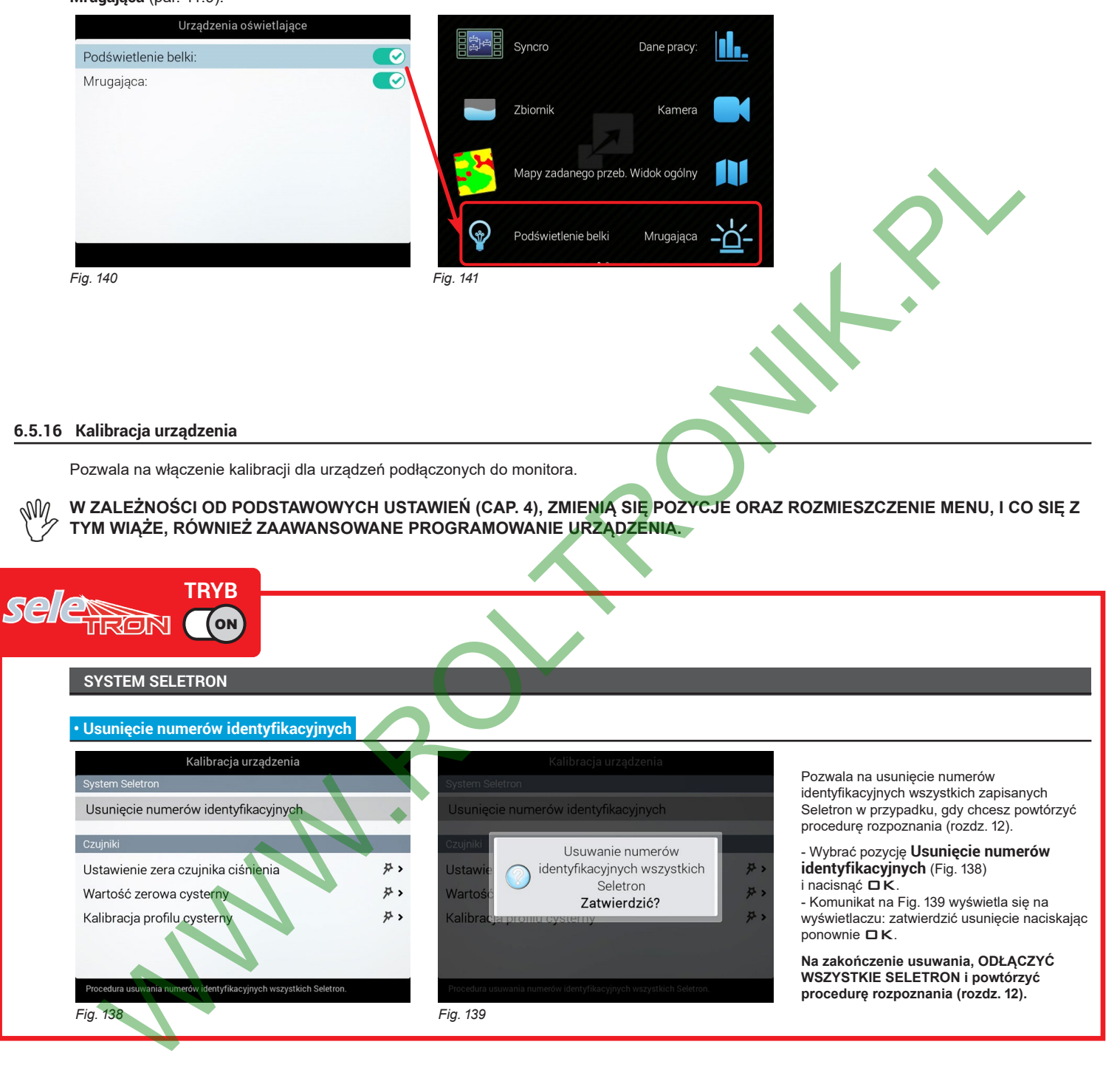

<span id="page-37-1"></span>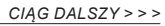

<span id="page-37-0"></span>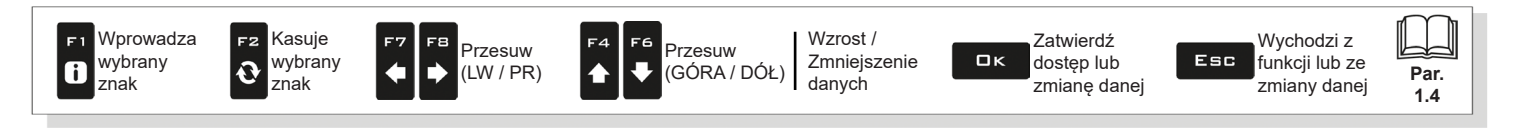

*> > > [6.5.16 Kalibracja urządzenia](#page-37-2)*

<span id="page-38-1"></span><span id="page-38-0"></span>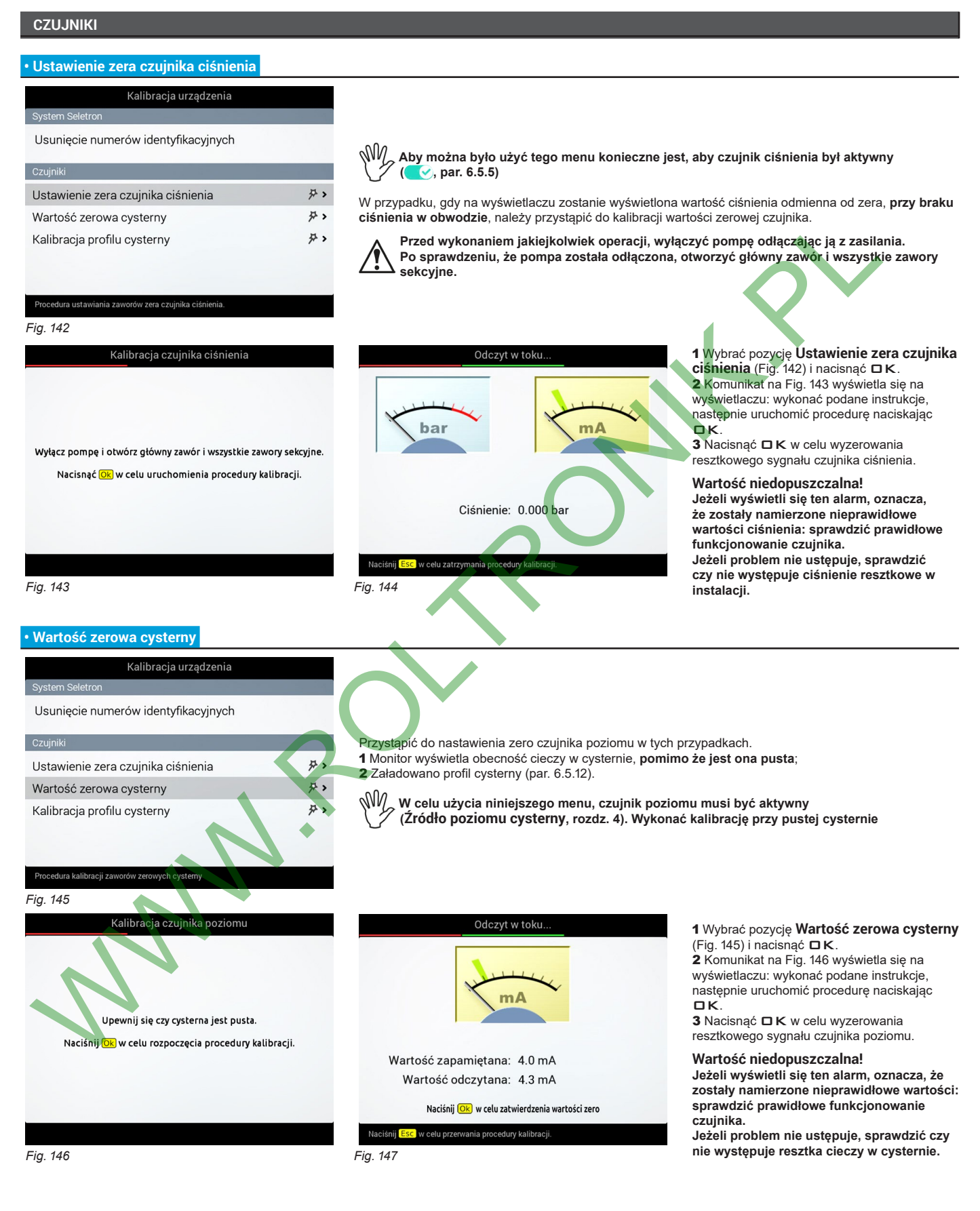

*CIĄG DALSZY > > >* 

<span id="page-38-3"></span><span id="page-38-2"></span>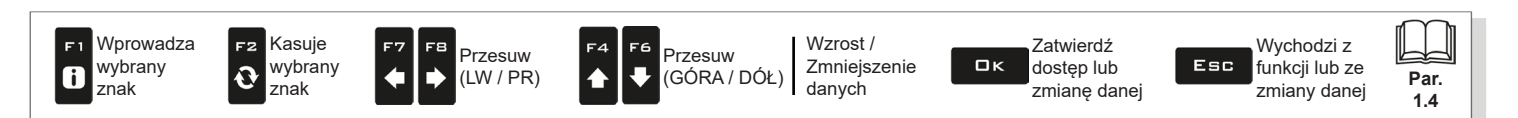

#### *> > > [6.5.16 Kalibracja urządzenia](#page-37-2)*

<span id="page-39-1"></span><span id="page-39-0"></span>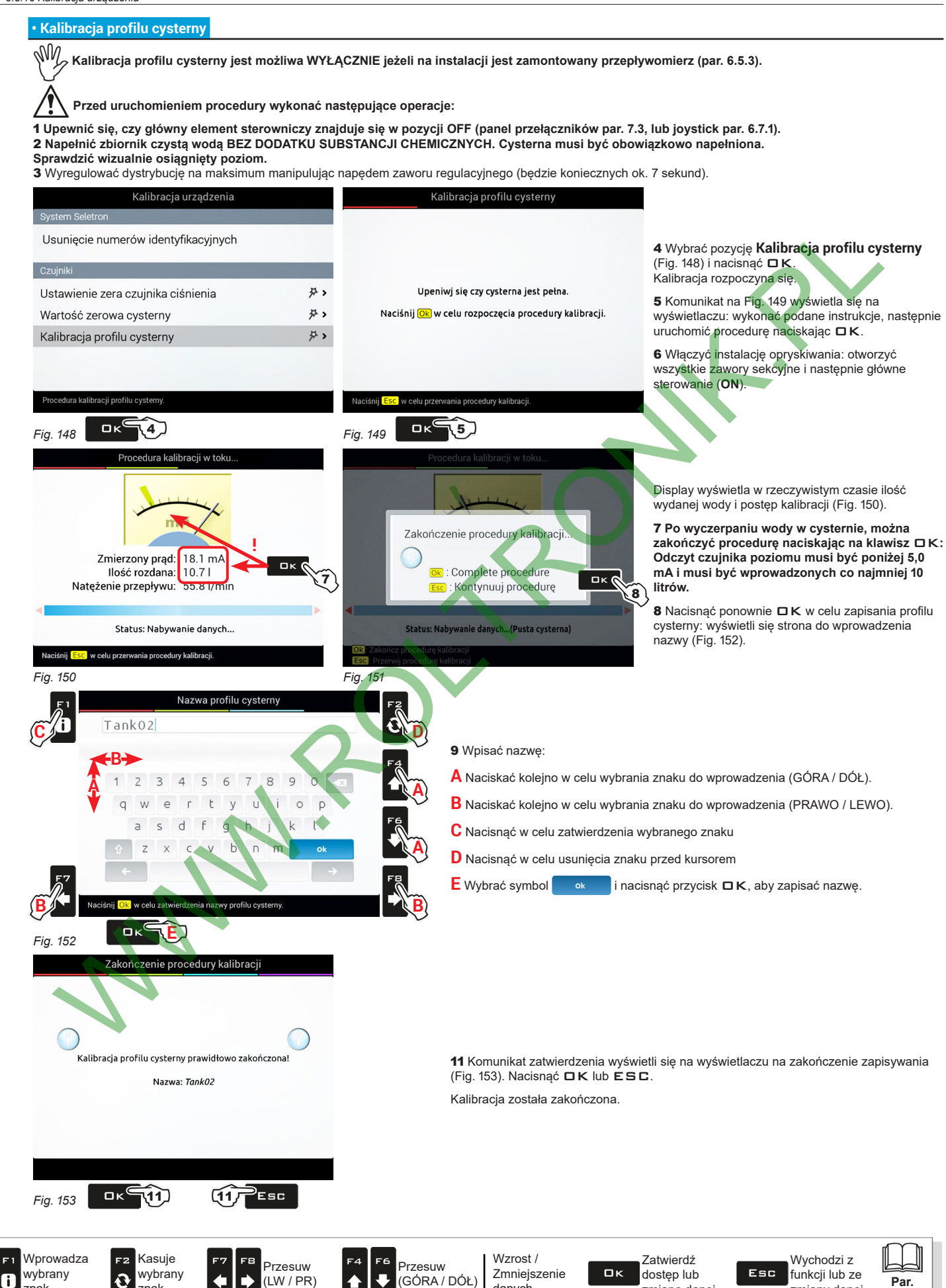

danych

<span id="page-39-4"></span><span id="page-39-3"></span><span id="page-39-2"></span>znak

znak

zmianę danej

**1.4**

zmiany danej

# **6.6 USTAWIENIA IBX HYDRAUL.**

F1

 $\bullet$ 

#### **6.6.1 Odblokowanie funkcji IBX100-Hydraulic**

Umożliwia włączenie funkcji BLC lub TTC. Należy wprowadzić kod aktywacyjny dostarczony przy zakupie licencji oprogramowania.

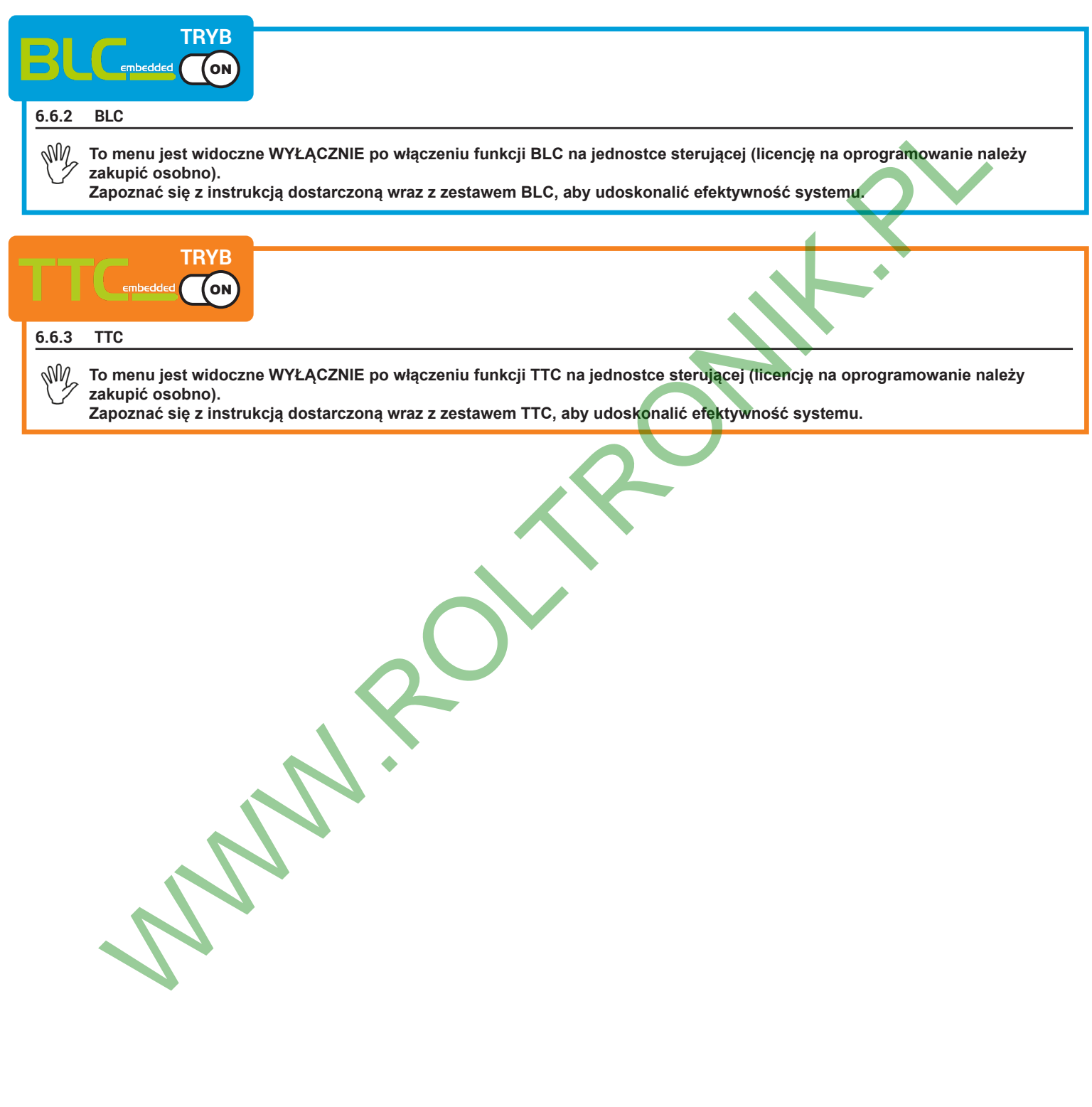

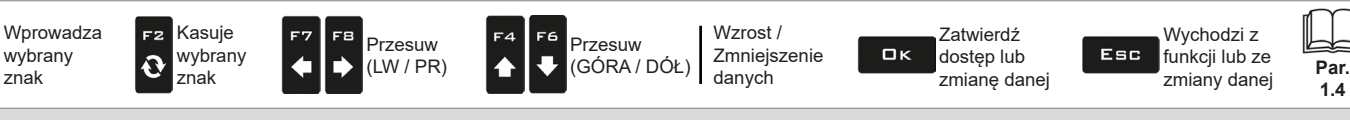

# **6.7 USTAWIENIE JOYSTICKA**

znak

znak

### **6.7.1 Joystick** "Explorer"

<span id="page-41-0"></span>Joystick "Explorer" umożliwia bezpośrednie zarządzanie funkcjami opryskiwania i ruchami hydraulicznymi belki. To menu pozwala na przeglądanie funkcje związanych z joystickiem i / lub konfigurować specjalne funkcje po naciśnięciu każdego przycisku. Na [str. 43](#page-42-0) i [str. 44](#page-43-0) znajduje się podsumowanie wstępnie przypisanych funkcji.

MW

MENU JEST WIDOCZNE TYLKO JEŻELI Joystick "Explorer" (KOD. 46701801) JEST PODŁĄCZONY DO MONITORA. **JOYSTICK MUSI CAŁKOWICIE ZASTĄPIĆ PANEL PRZEŁĄCZNIKÓW (NIE MOGĄ BYĆ PODŁĄCZONE OBA). Instrukcje dotyczące instalacji i użytkowania urządzenia są załączone do produktu.**

#### **• Numer stron**

<span id="page-41-2"></span><span id="page-41-1"></span>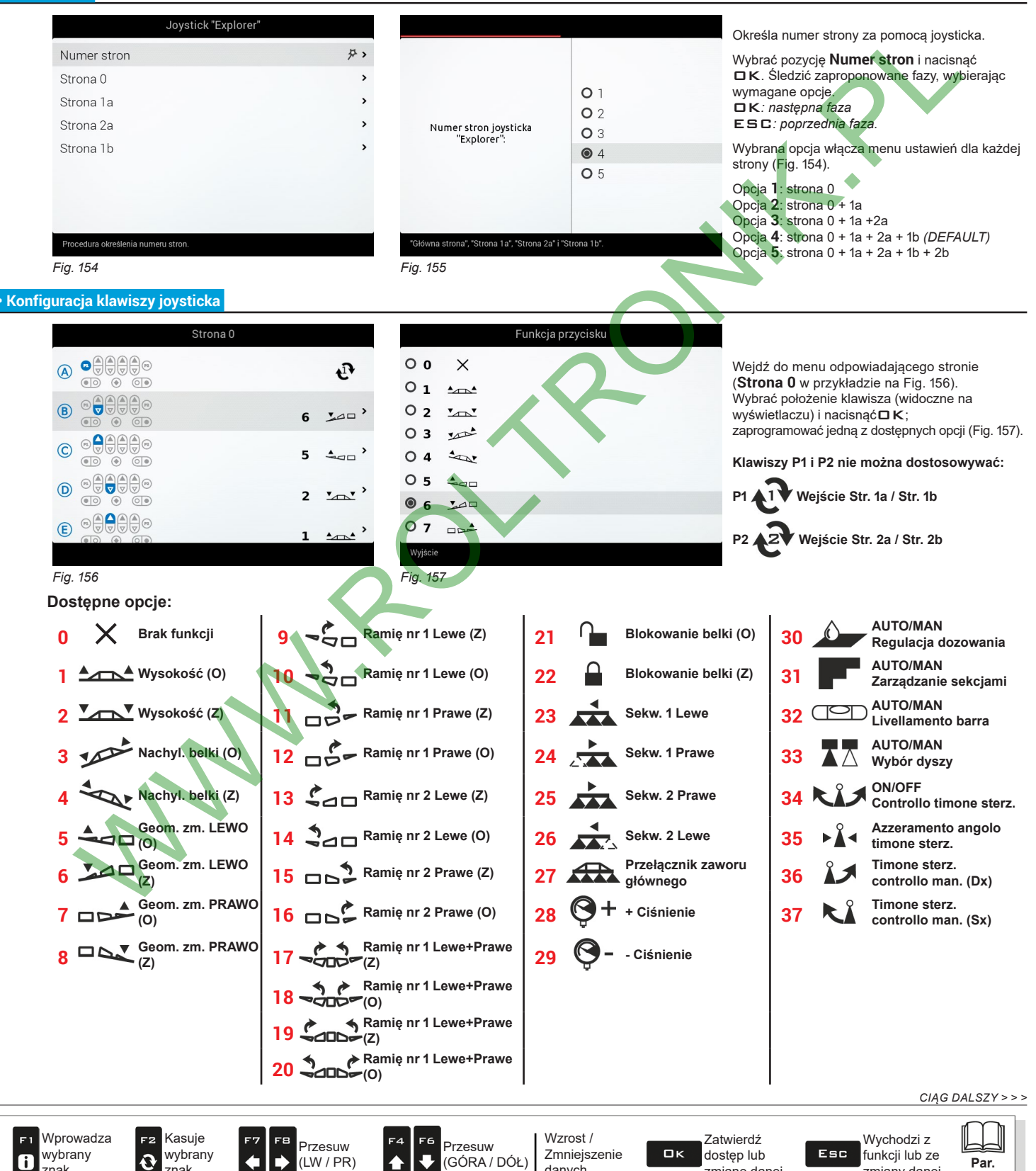

<span id="page-41-3"></span>danych

zmianę danej

**1.4**

zmiany danej

<span id="page-42-0"></span>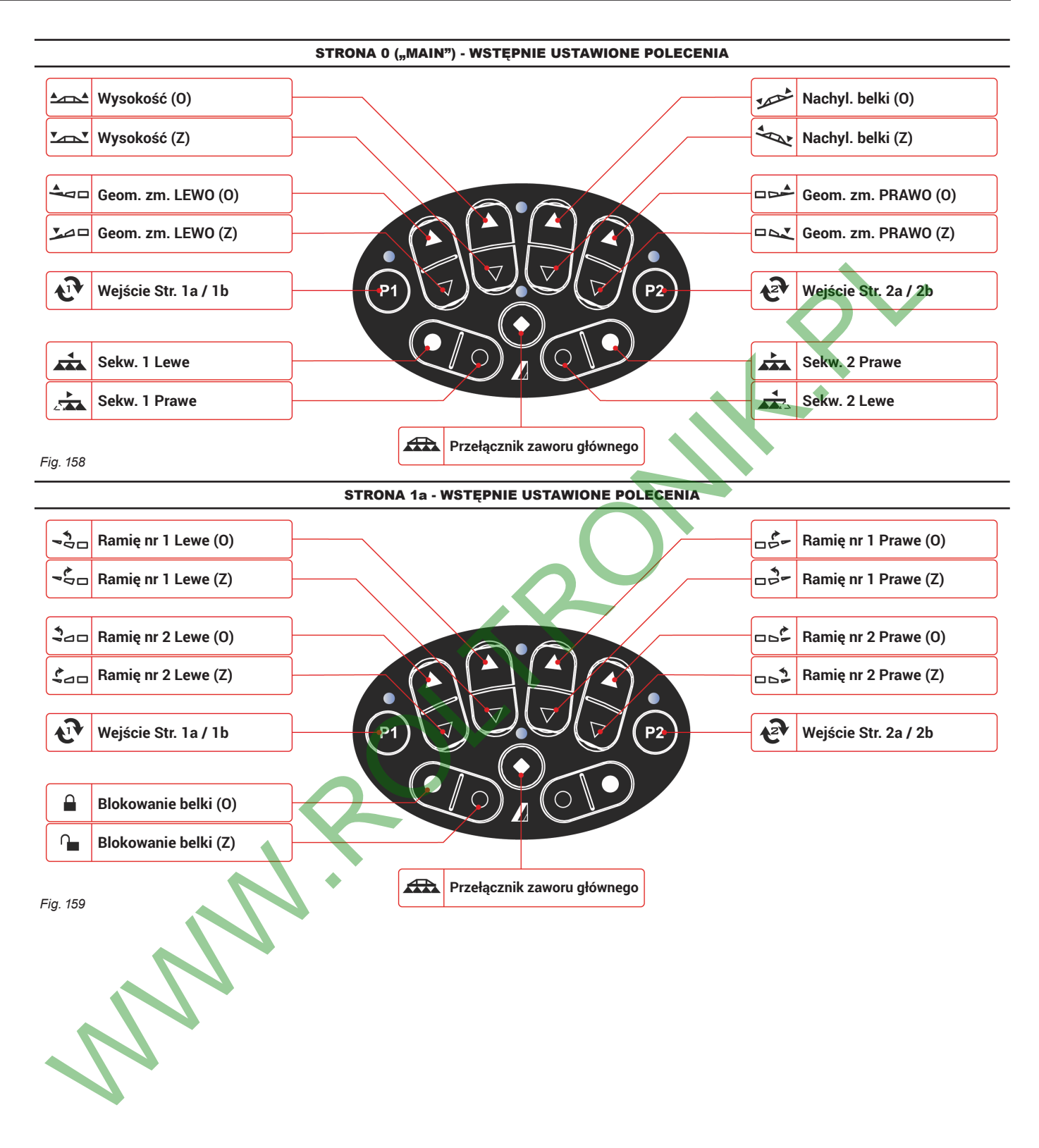

*CIĄG DALSZY > > >* 

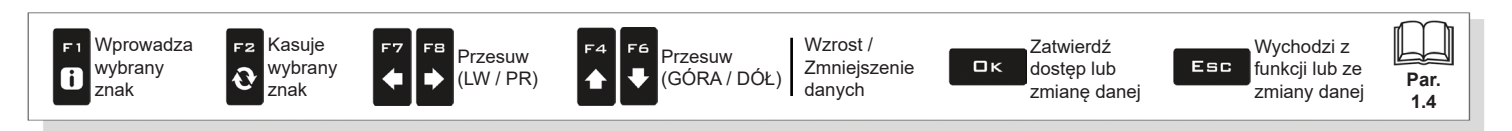

<span id="page-43-0"></span>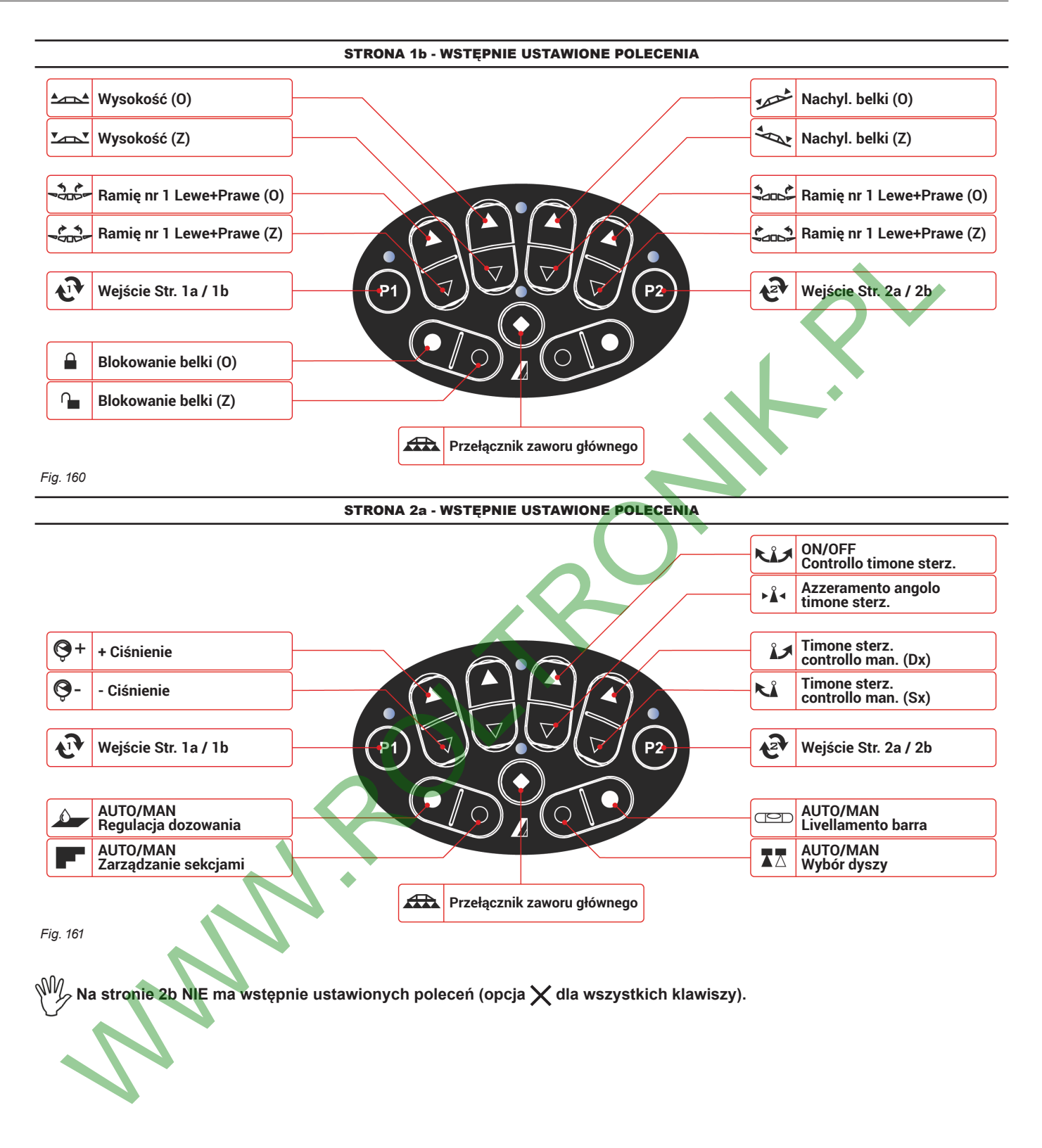

*KONIEC [6.7.1 Joystick "Explorer"](#page-41-0)*

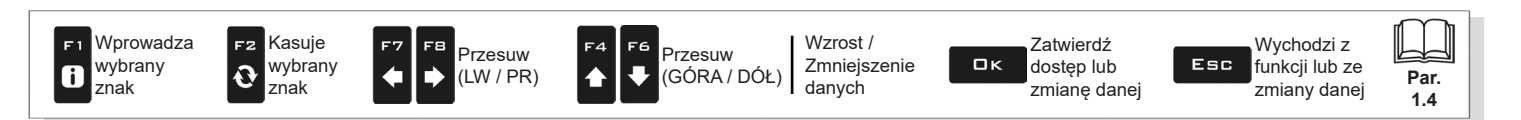

44

# **6.8 GEOMETRIA PRZYRZĄDU (MASZYNA Z PRZYRZĄDEM CIĄGNIONYM/PRZEWOŻONYM)**

#### $M\nu$ **Wyświetlanie niniejszego menu zależy od wykonanych podstawowych ustawień (rozdz. [4](#page-9-0)). ODNOŚNIE GEOMETRII MASZYN SAMOBIEŻNYCH ZAPOZNAĆ SIĘ Z PAR. [6.11.2](#page-49-0) I [6.11.3.](#page-50-0)**

# **6.8.1 Ustawienia geometrii (PRZYRZĄD CIĄGNIONY)**

#### **Ustawienia wyświetlone w dalszej części zmieniają typ ustawionej instalacji (rozdz. [4](#page-9-0)).**

Wpisać wymiary maszyny rolniczej.

- Nacisnąć na klawisze strzałkowe (GÓRA, DÓŁ) w celu przechodzenia pomiędzy opisami wartości: na wyświetlaczu pojawia się obraz wybranej wysokości. Zatwierdzić za pomocą DK w celu wejścia do ustawienia.

- Wpisać daną.

WW

- Wybrać i zaprogramować pojedynczo wszystkie wysokości.

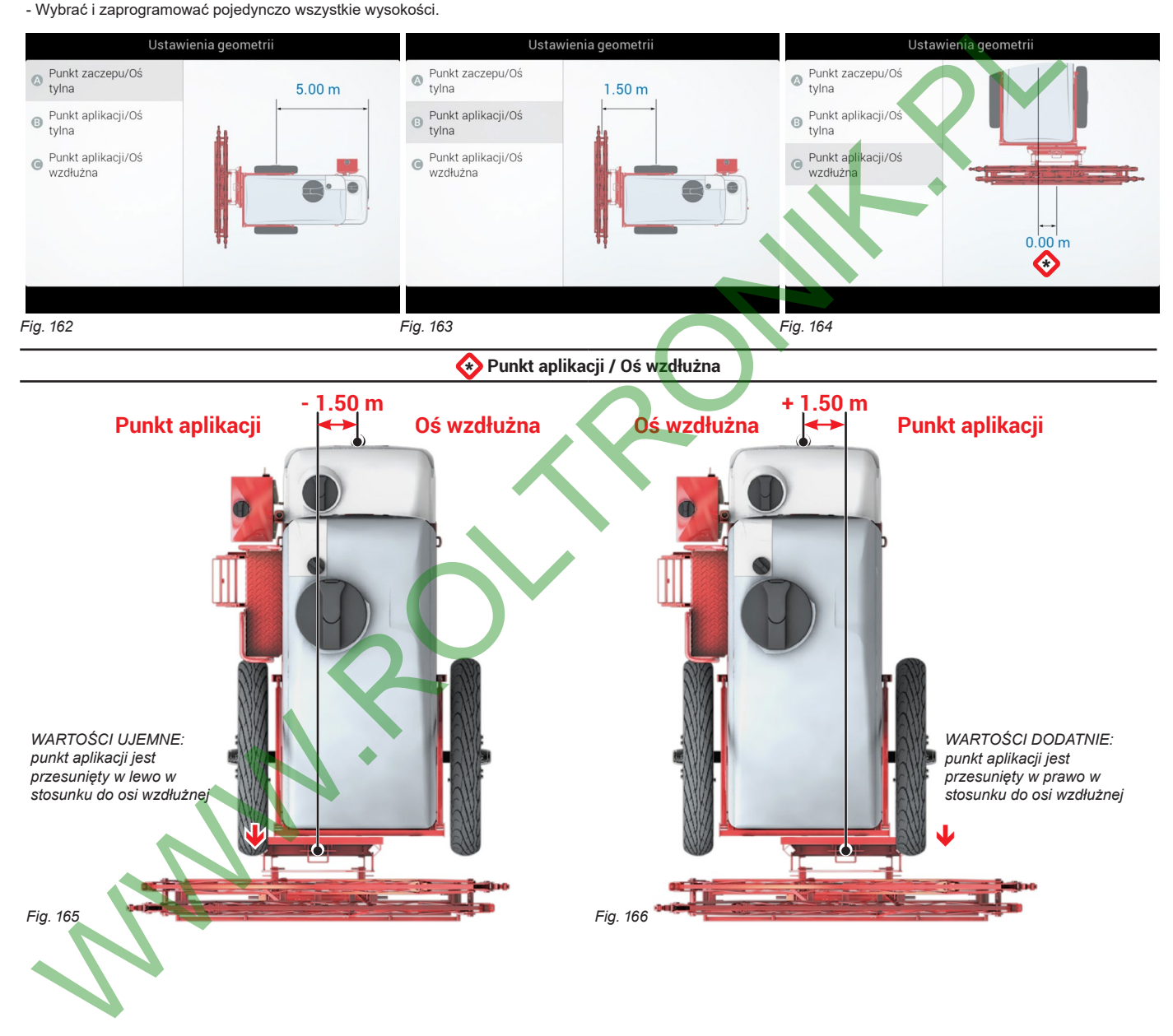

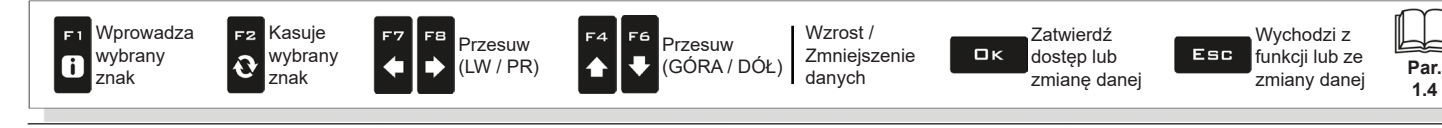

# **6.8.2 Ustawienia geometrii (PRZYRZĄD PRZEWOŻONY)**

#### W **Ustawienia wyświetlone w dalszej części zmieniają typ ustawionej instalacji (rozdz. [4](#page-9-0)).**

Wpisać wymiary maszyny rolniczej.

- Nacisnąć na klawisze strzałkowe (GÓRA, DÓŁ) w celu przechodzenia pomiędzy opisami wartości: na wyświetlaczu pojawia się obraz wybranej wysokości.

- Zatwierdzić za pomocą  $\Box K$  w celu wejścia do ustawienia.
- Wpisać daną.
- Wybrać i zaprogramować pojedynczo wszystkie wysokości.

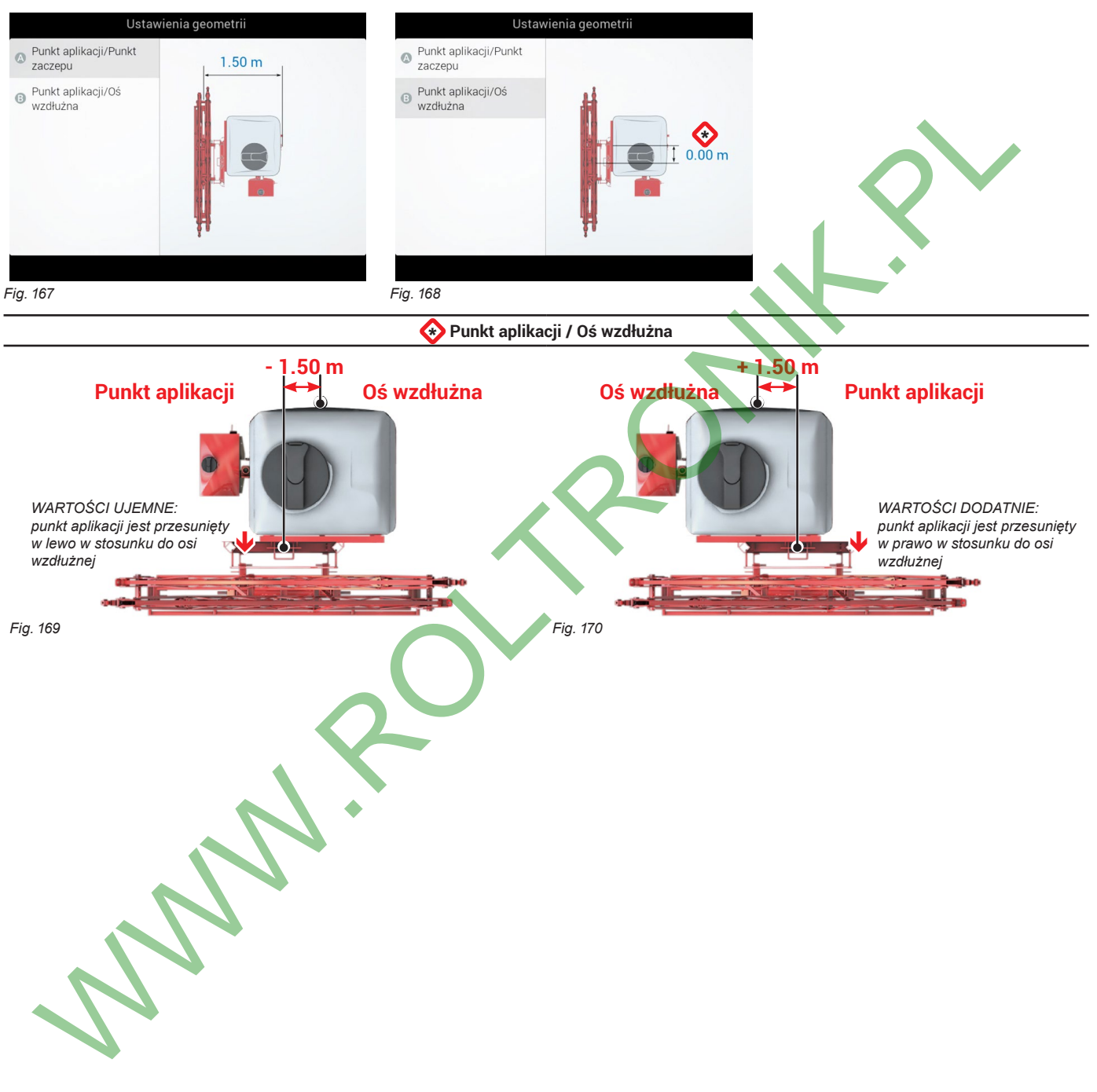

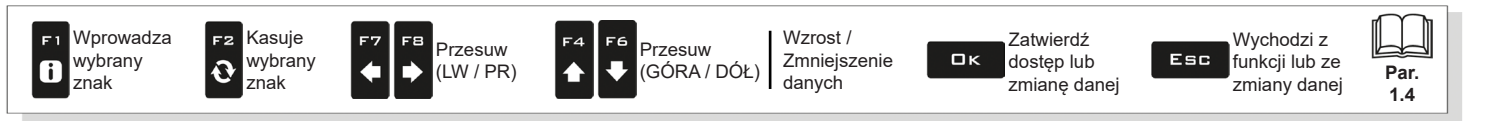

# **6.9 USTAWIENIA ODBIORNIKA GPS**

W **Pozycje wyświetlane w niniejszym menu są zależne od przeprowadzonych ustawień podstawowych (rozdz. [4](#page-9-0)) oraz parametrów podłączonego odbiornika. Podłączenie odbiorników ARAG, modeli AG-Star - Atlas - Smart 2 - Smart 6 - Smart 7 - Smart-AG, przewiduje nadzorowaną procedurę uznania, która przydziela monitorowi TYLKO menu odpowiednich ustawień. Poniżej znajduje się podsumowanie ustawień:**

#### **AG-Star - Atlas - Smart 2 - Smart 6 - Smart 7 - Smart-AG**

- **Kompensacja nachylenia** (par. [6.9.1\)](#page-46-0).
- **Typ korekcji** (par. [6.9.2\)](#page-46-1).
- **Alarm HDOP** (par. [6.9.3](#page-47-0)).
- **Zaawansowane dane odbiornika** (par. [6.9.4\)](#page-47-1).
- **Aktualizacja odbiornika** (par. [6.9.5\)](#page-47-2)

# **A100**

- **Typ korekcji** (par. 6.9.2).
- **Minimalna jakość** (par. 6.9.6). • **Alarm HDOP** (par. 6.9.3).

**NMEA**

- **Minimalna jakość** (par. 6.9.6).
- **Alarm HDOP** (par. 6.9.3).
- **Baudrate** (par. 6.9.7).

# **ARAG NIE PONOSI ŻADNEJ ODPOWIEDZIALNOŚCI W PRZYPADKU BRAKU LUB NIEPRAWIDŁOWEGO FUNKCJONOWANIA SPOWODOWANEGO PRZEZ PODŁĄCZENIE ODBIORNIKÓW NIEDOSTARCZONYCH PRZEZ ARAG.**

#### <span id="page-46-0"></span>**6.9.1 Kompensacja nachylenia**

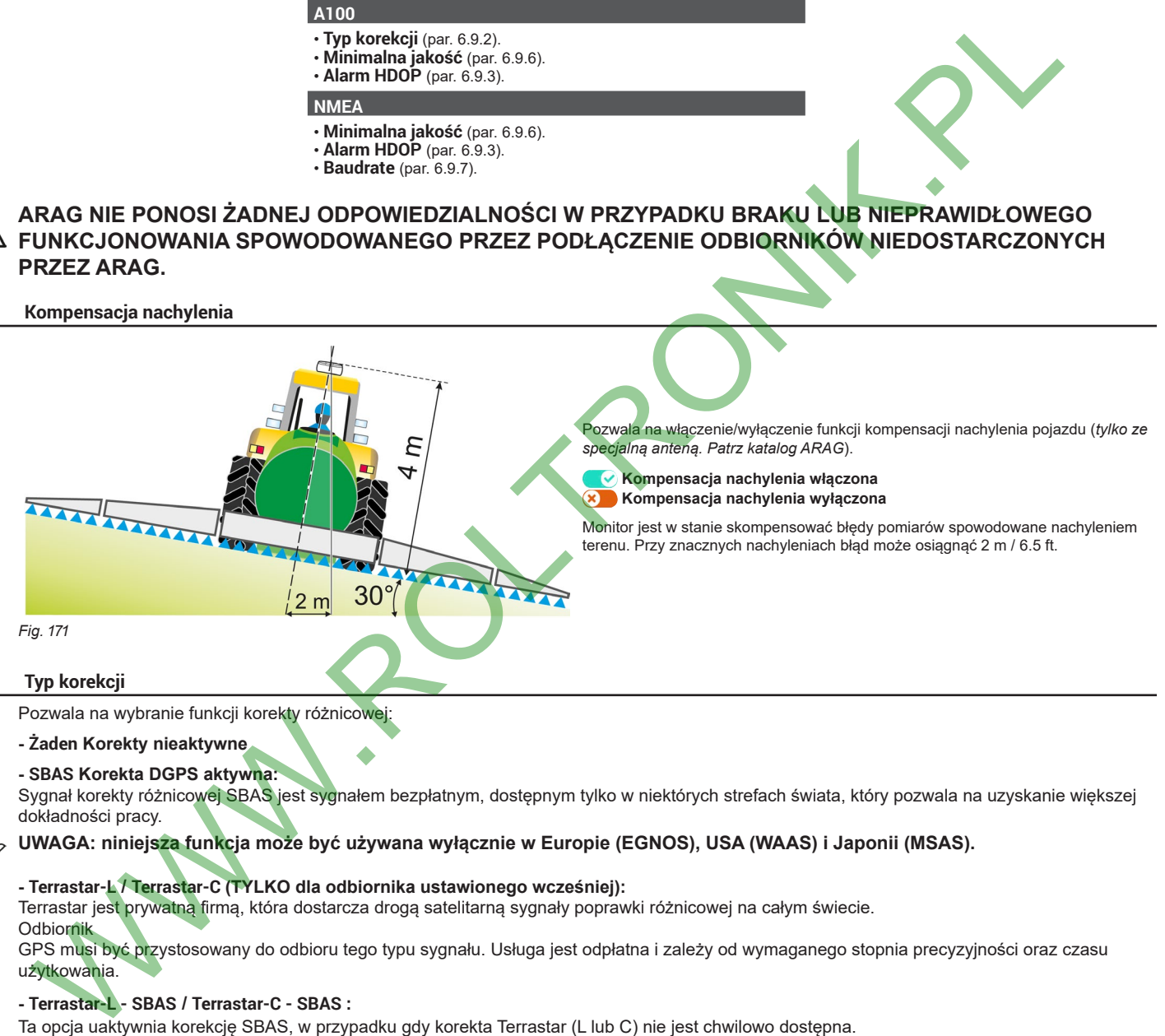

#### **6.9.2 Typ korekcji**

<span id="page-46-1"></span>Pozwala na wybranie funkcji korekty różnicowej:

- **Żaden Korekty nieaktywne**
- **SBAS Korekta DGPS aktywna:**

Sygnał korekty różnicowej SBAS jest sygnałem bezpłatnym, dostępnym tylko w niektórych strefach świata, który pozwala na uzyskanie większej dokładności pracy.

**UWAGA: niniejsza funkcja może być używana wyłącznie w Europie (EGNOS), USA (WAAS) i Japonii (MSAS).**

#### **- Terrastar-L / Terrastar-C (TYLKO dla odbiornika ustawionego wcześniej):**

Terrastar jest prywatną firmą, która dostarcza drogą satelitarną sygnały poprawki różnicowej na całym świecie. **Odbiornik** 

GPS musi być przystosowany do odbioru tego typu sygnału. Usługa jest odpłatna i zależy od wymaganego stopnia precyzyjności oraz czasu użytkowania.

**- Terrastar-L - SBAS / Terrastar-C - SBAS :**

Ta opcja uaktywnia korekcję SBAS, w przypadku gdy korekta Terrastar (L lub C) nie jest chwilowo dostępna.

#### **- RTK (TYLKO na urządzeniu Delta 80 z modemem 3G - kod 4675001, podłączonym do odpowiedniego odbiornika):**

system poprawki różnicowej bardziej precyzyjny niż SBAS i Terrastar, ale który wymaga sygnałów korekcyjnych pochodzących z sieci podstawowego stanowiska (CORS) znajdującego się bardzo blisko odbiornika, ponieważ satelity muszą być te same. Te dane są odbierane za pomocą modułu 3G podłączonego do sieci Internet,

#### **- RTK - SBAS:**

Ta opcja uaktywnia korekcję SBAS, w przypadku gdy korekta RTK nie jest chwilowo dostępna.

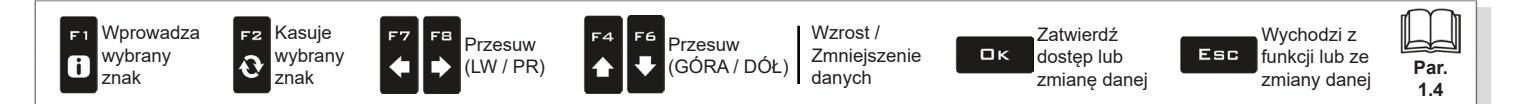

# **PROGRAMOWANIE ZAAWANSOWANE "ODBIORNIK GPS"**

**Pozycje wyświetlane w niniejszym menu są zależne od przeprowadzonych ustawień podstawowych (rozdz. [4](#page-9-0)) oraz parametrów**  WW **podłączonego odbiornika. Podłączenie odbiorników ARAG, modeli AG-Star - Atlas - Smart 2 - Smart 6 - Smart 7 - Smart-AG, przewiduje nadzorowaną procedurę uznania, która przydziela monitorowi TYLKO menu odpowiednich ustawień.**

<span id="page-47-0"></span>**6.9.3 Alarm HDOP**

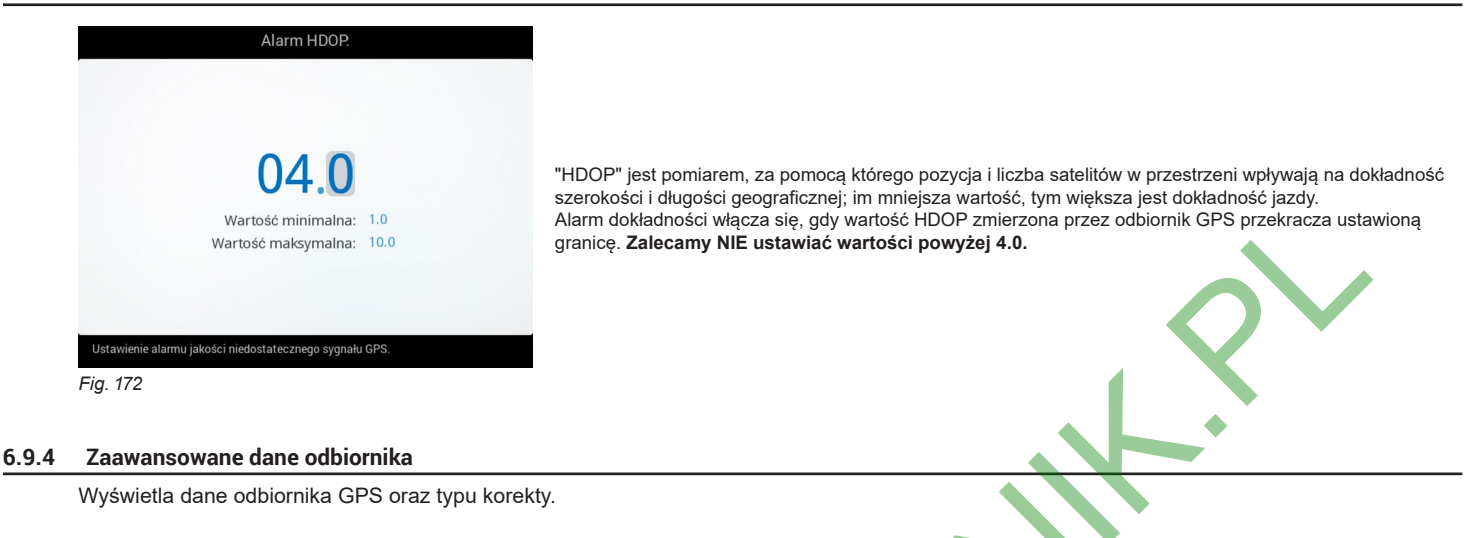

# <span id="page-47-2"></span><span id="page-47-1"></span>**6.9.5 Aktualizacja odbiornika - TYLKO dla odbiorników linii Smart**

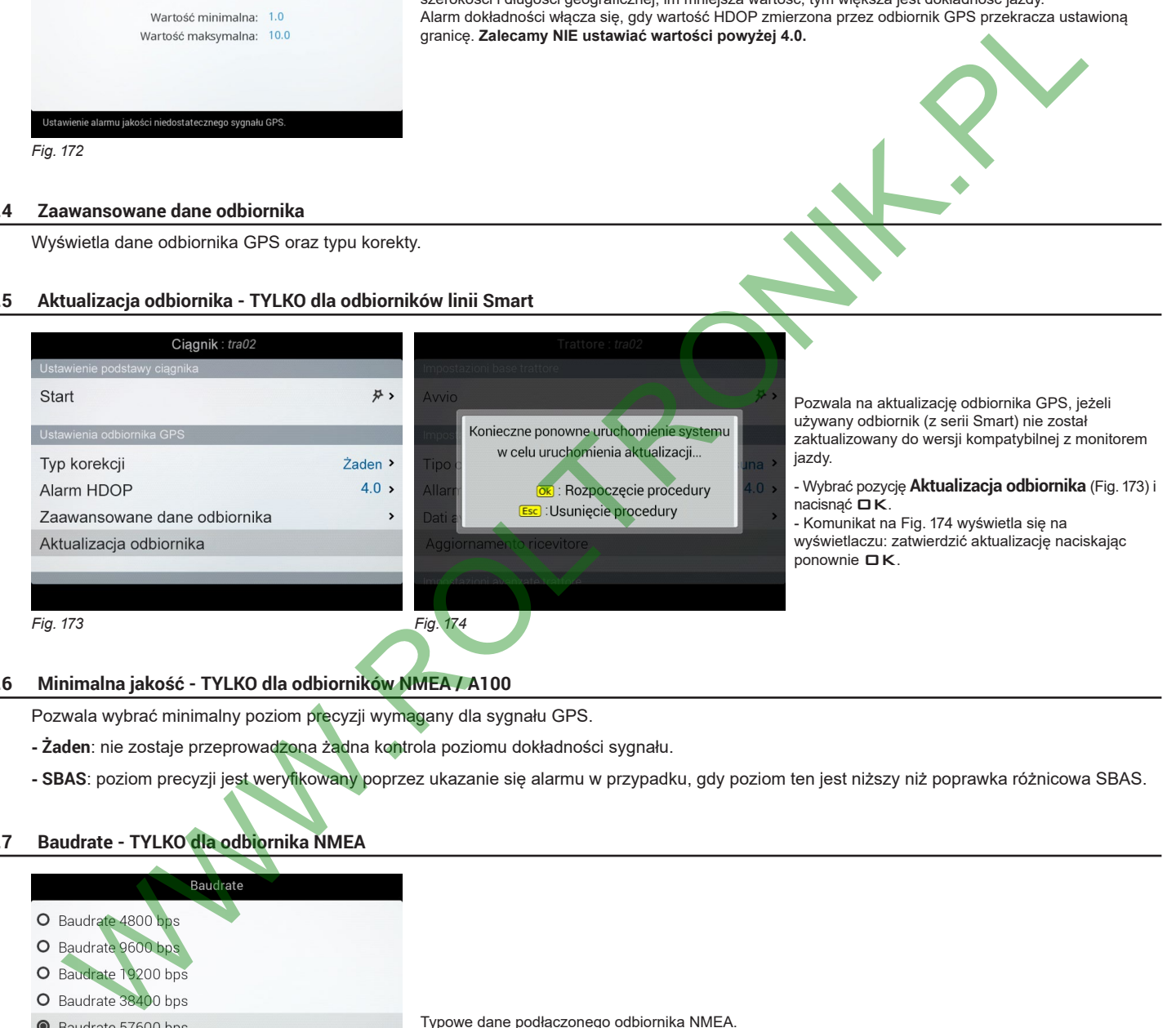

#### **6.9.6 Minimalna jakość - TYLKO dla odbiorników NMEA / A100**

<span id="page-47-6"></span><span id="page-47-5"></span><span id="page-47-3"></span>Pozwala wybrać minimalny poziom precyzji wymagany dla sygnału GPS.

- **Żaden**: nie zostaje przeprowadzona żadna kontrola poziomu dokładności sygnału.
- <span id="page-47-4"></span>**- SBAS**: poziom precyzji jest weryfikowany poprzez ukazanie się alarmu w przypadku, gdy poziom ten jest niższy niż poprawka różnicowa SBAS.

# **6.9.7 Baudrate - TYLKO dla odbiornika NMEA**

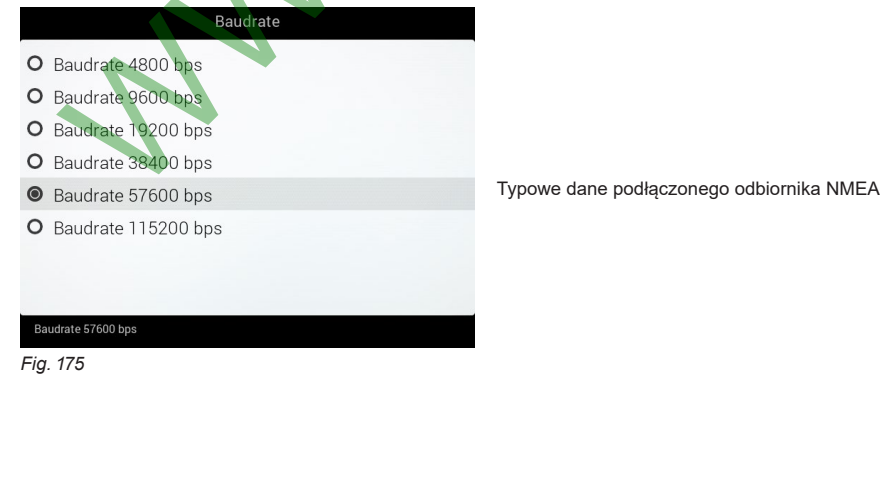

Wprowadza Kasuje Wzrost / Zatwierdź Wychodzi z F2 Przesuw Przesuw wybrany wybrany Zmniejszenie  $\Box$ Esc funkcji lub ze dostęp lub đ  $\mathbf{\Omega}$ (LW / PR) (GÓRA / DÓŁ) **Par.** znak znak danych zmiany danej zmianę danej **1.4**

# **6.10 JAZDA SAMODZIELNA**

M **Wyświetlanie niniejszego menu zależy od wykonanych podstawowych ustawień (rozdz. [4](#page-9-0)).**

#### **6.10.1 Konfiguracja kierowania**

MW

Z tej strony masz "szybki" dostęp do ustawień jednostki sterującej służącej do automatycznego prowadzenia ECU-S1.

**Przeprowadzić regulację parametrów WYŁĄCZNIE poprzez bezpośredni interfejs jednostki sterującej. Zapoznać się z instrukcją dostarczoną wraz z ECU-S1, aby udoskonalić efektywność.**

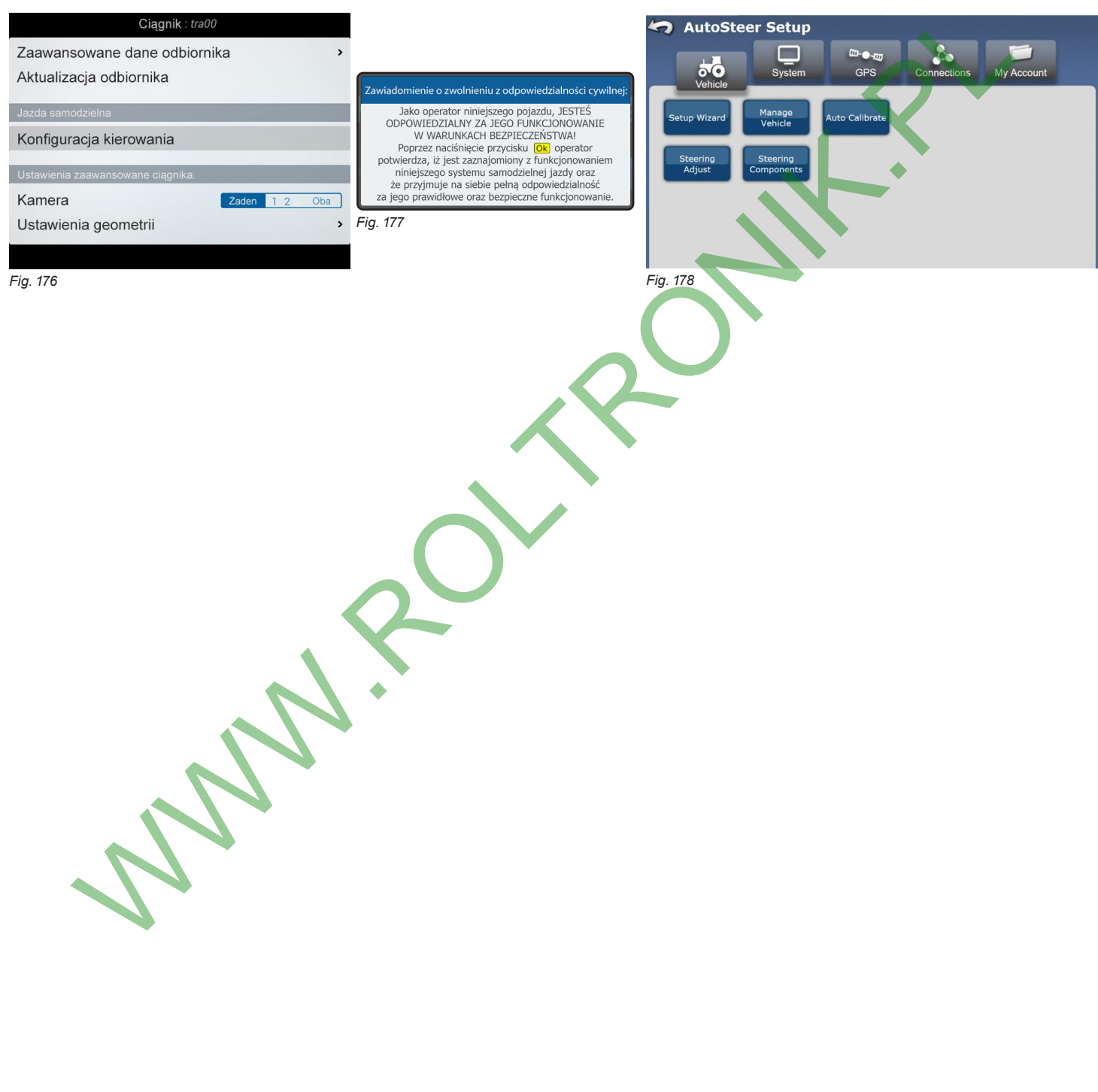

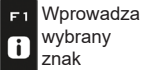

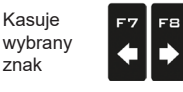

Przesuw (LW / PR)

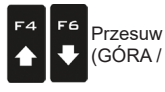

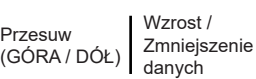

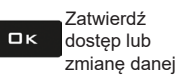

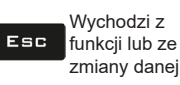

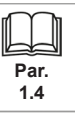

# **6.11 USTAWIENIA ZAAWANSOWANE CIĄGNIKA.**

# **6.11.1 Kamera**

<span id="page-49-0"></span>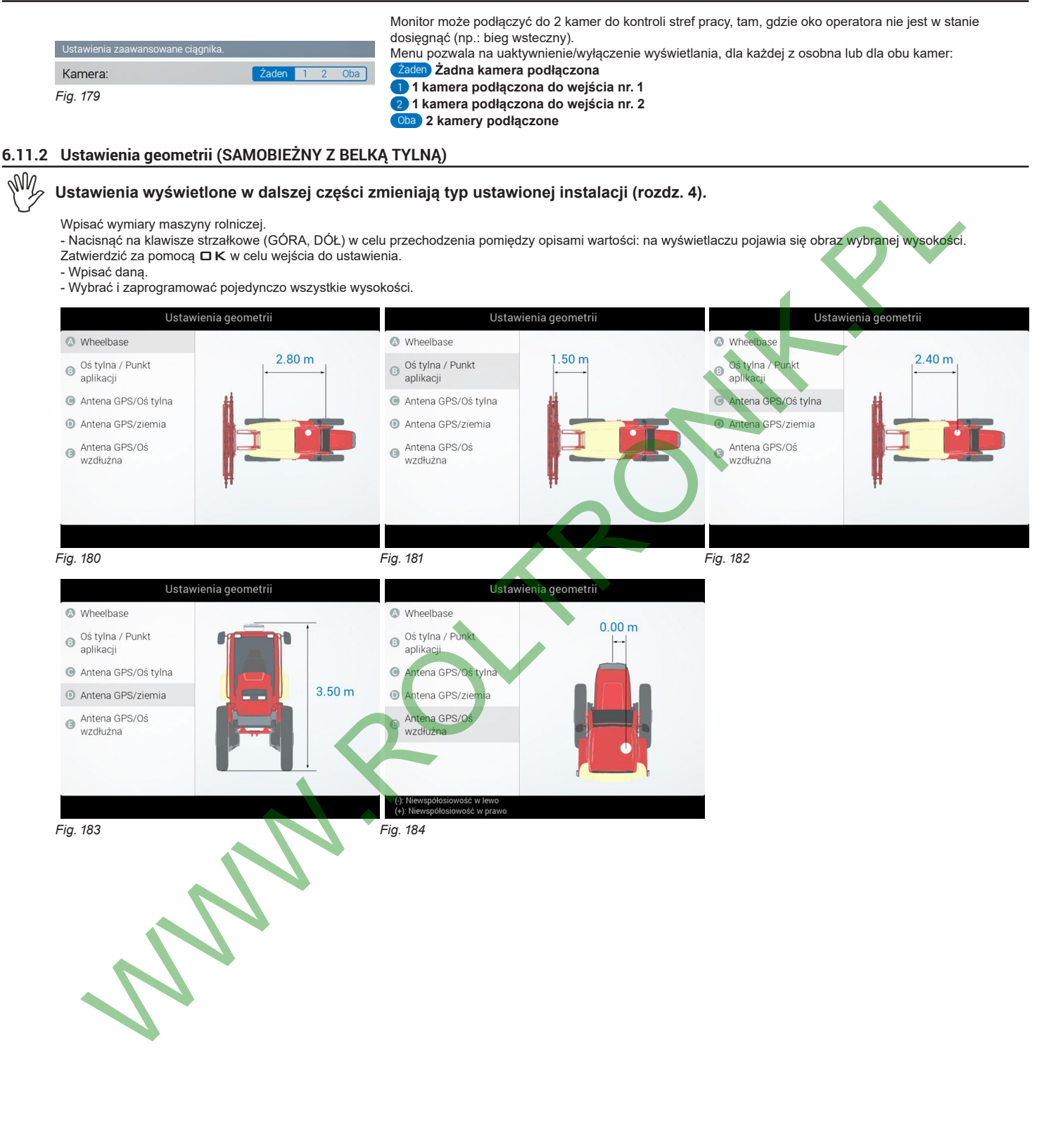

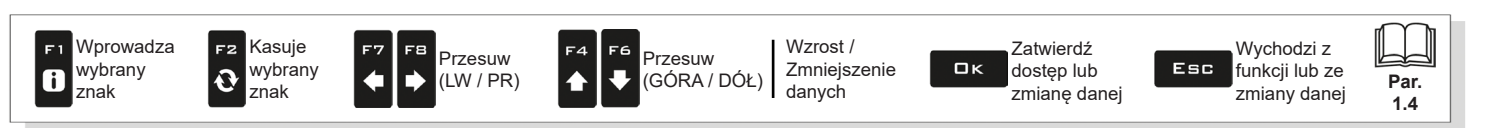

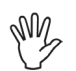

#### **Ustawienia wyświetlone w dalszej części zmieniają typ ustawionej instalacji (rozdz. [4](#page-9-0)).**

Wpisać wymiary maszyny rolniczej.

- Nacisnąć na klawisze strzałkowe (GÓRA, DÓŁ) w celu przechodzenia pomiędzy opisami wartości: na wyświetlaczu pojawia się obraz wybranej wysokości. Zatwierdzić za pomocą DK w celu wejścia do ustawienia.

- Wpisać daną.

<span id="page-50-0"></span>- Wybrać i zaprogramować pojedynczo wszystkie wysokości.

# **6.11.3 Ustawienia geometrii (SAMOBIEŻNY Z BELKĄ PRZEDNIĄ)**

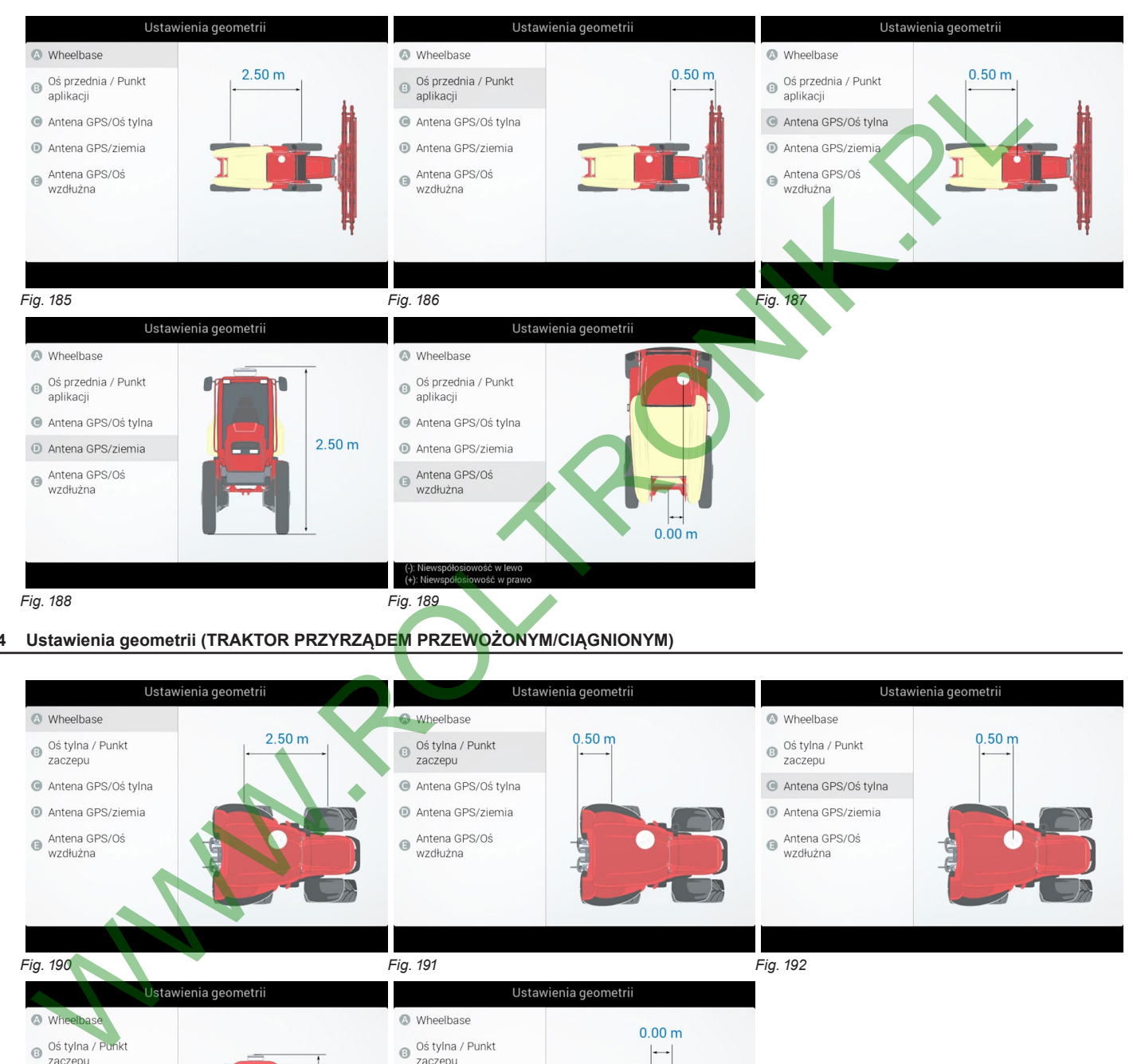

### **6.11.4 Ustawienia geometrii (TRAKTOR PRZYRZĄDEM PRZEWOŻONYM/CIĄGNIONYM)**

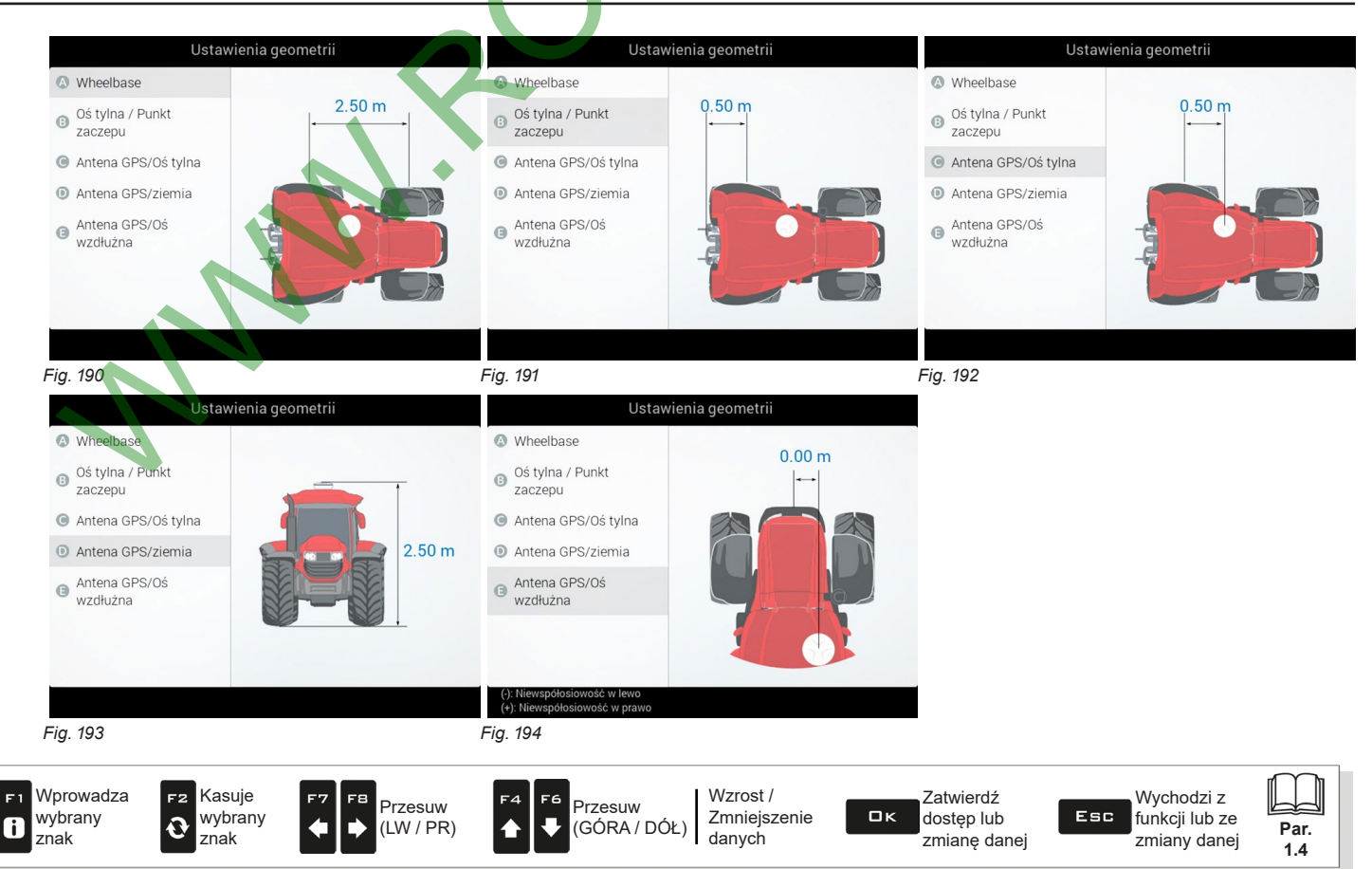

## **6.12 UŻYTKOWNIK**

<span id="page-51-0"></span>**Pozycje wyświetlane w niniejszym menu są zależne od typu podłączonego monitora (Delta 80, Bravo 400S lub Ninja).**

<span id="page-51-2"></span><span id="page-51-1"></span>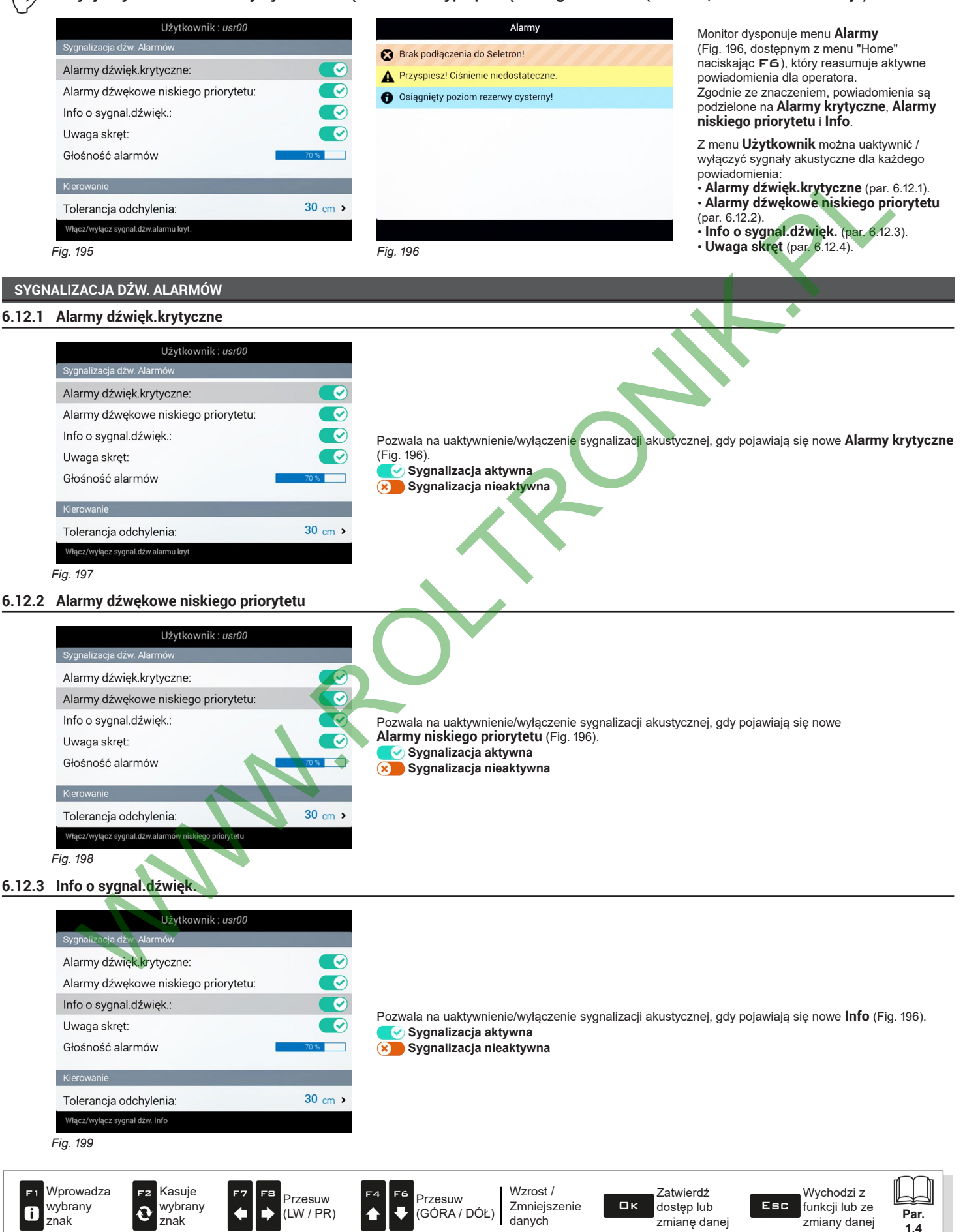

#### <span id="page-52-0"></span>**6.12.4 Uwaga skręt**

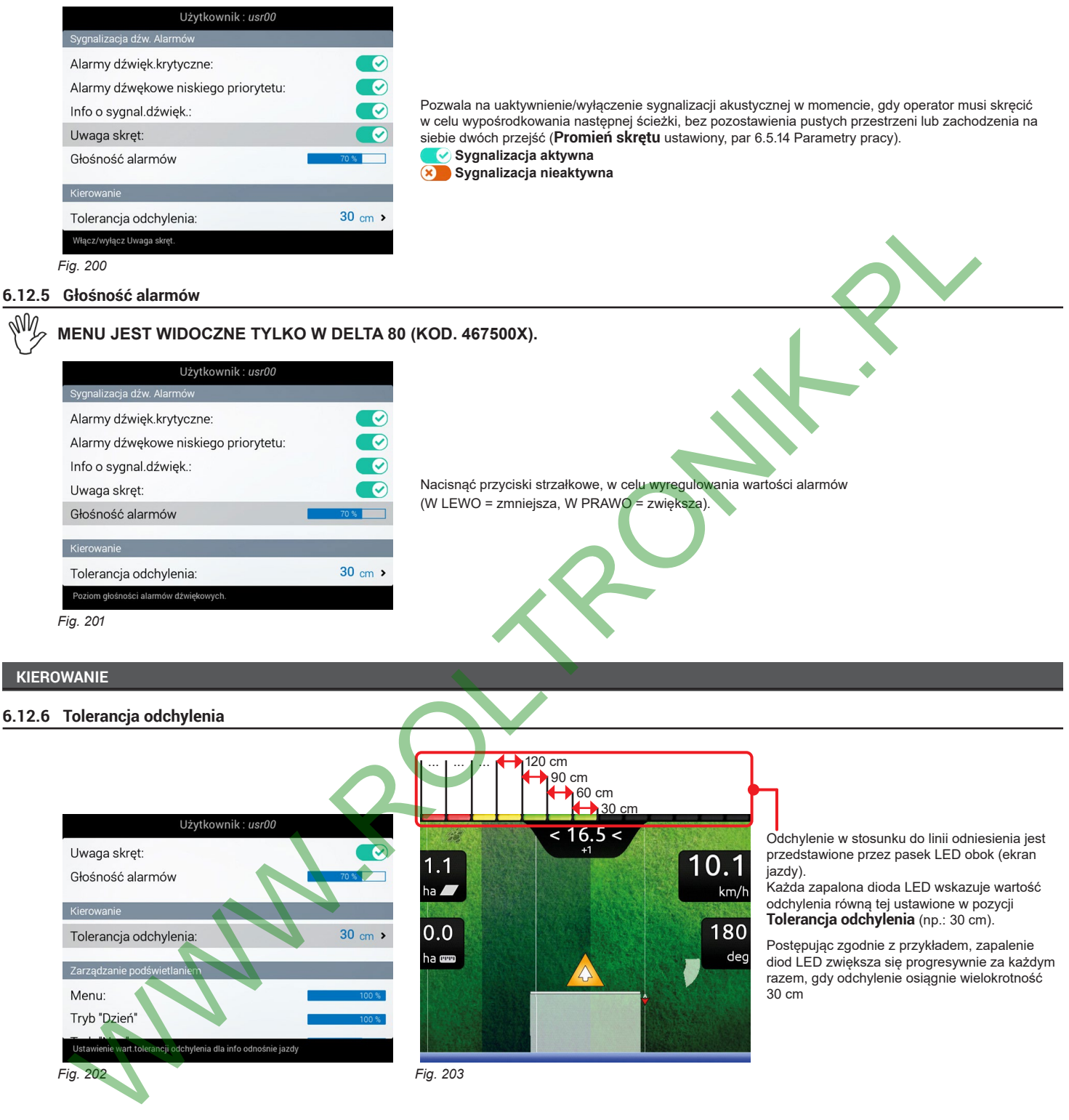

**6.12.6 Tolerancja odchylenia**

<span id="page-52-1"></span>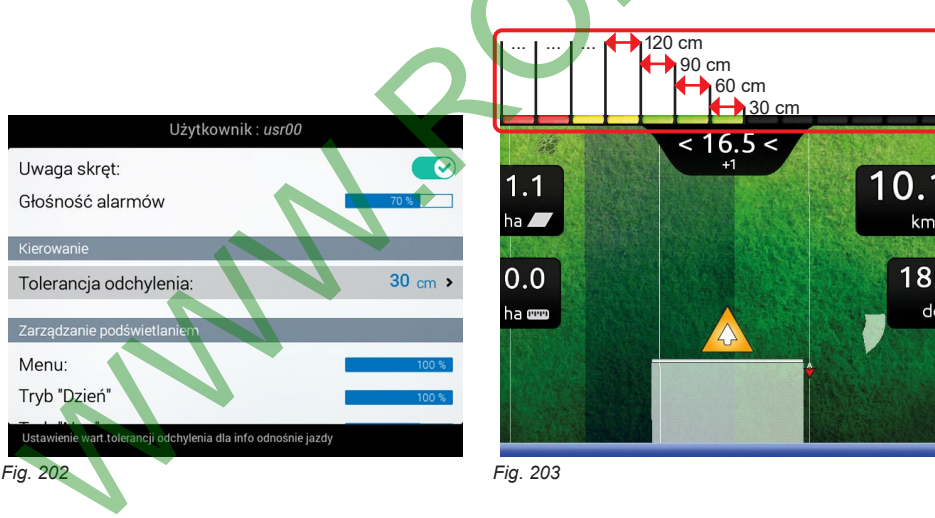

Odchylenie w stosunku do linii odniesienia jest przedstawione przez pasek LED obok (ekran iazdy).

Każda zapalona dioda LED wskazuje wartość odchylenia równą tej ustawione w pozycji **Tolerancja odchylenia** (np.: 30 cm).

Postępując zgodnie z przykładem, zapalenie diod LED zwiększa się progresywnie za każdym razem, gdy odchylenie osiągnie wielokrotność<br>30 cm

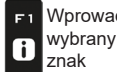

Wprowadza

F2

 $\ddot{Q}$ 

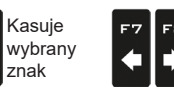

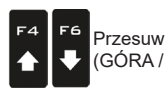

Przesuw (LW / PR)

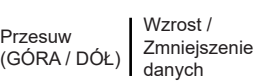

Zatwierdź  $\Box$ K dostęp lub zmianę danej

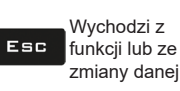

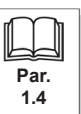

# **6.12.7 Konfiguracja wyświetlonych danych**

<span id="page-53-0"></span>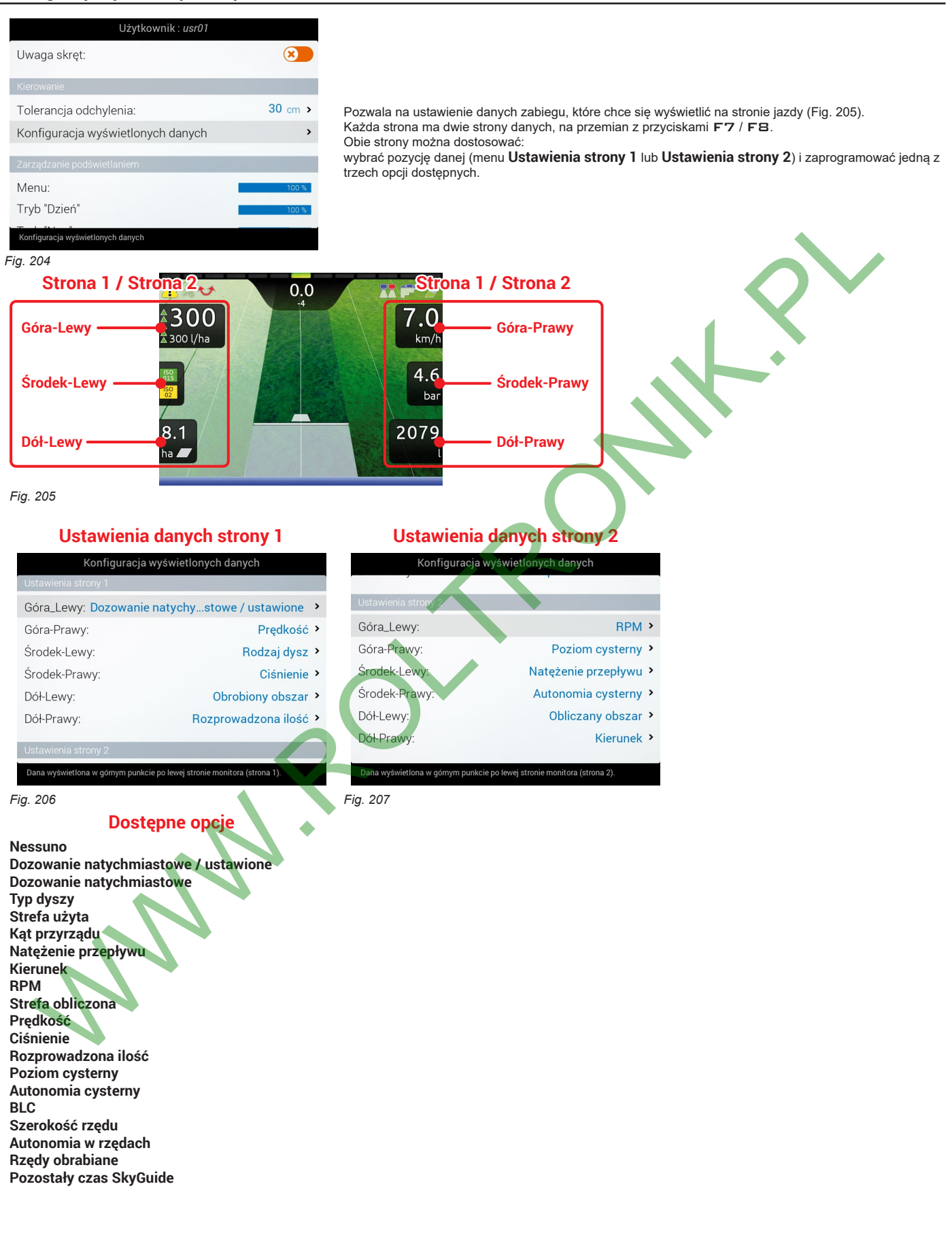

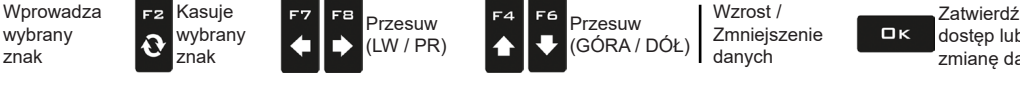

wybrany znak

F1

 $\overline{\mathbf{b}}$ 

Esc

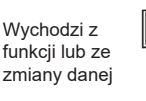

**Par. 1.4**

# **ZARZĄDZANIE PODŚWIETLANIEM**

# **6.12.8 Podświetlenie**

Wprowadza wybrany znak

F1.

 $\mathbf{6}$ 

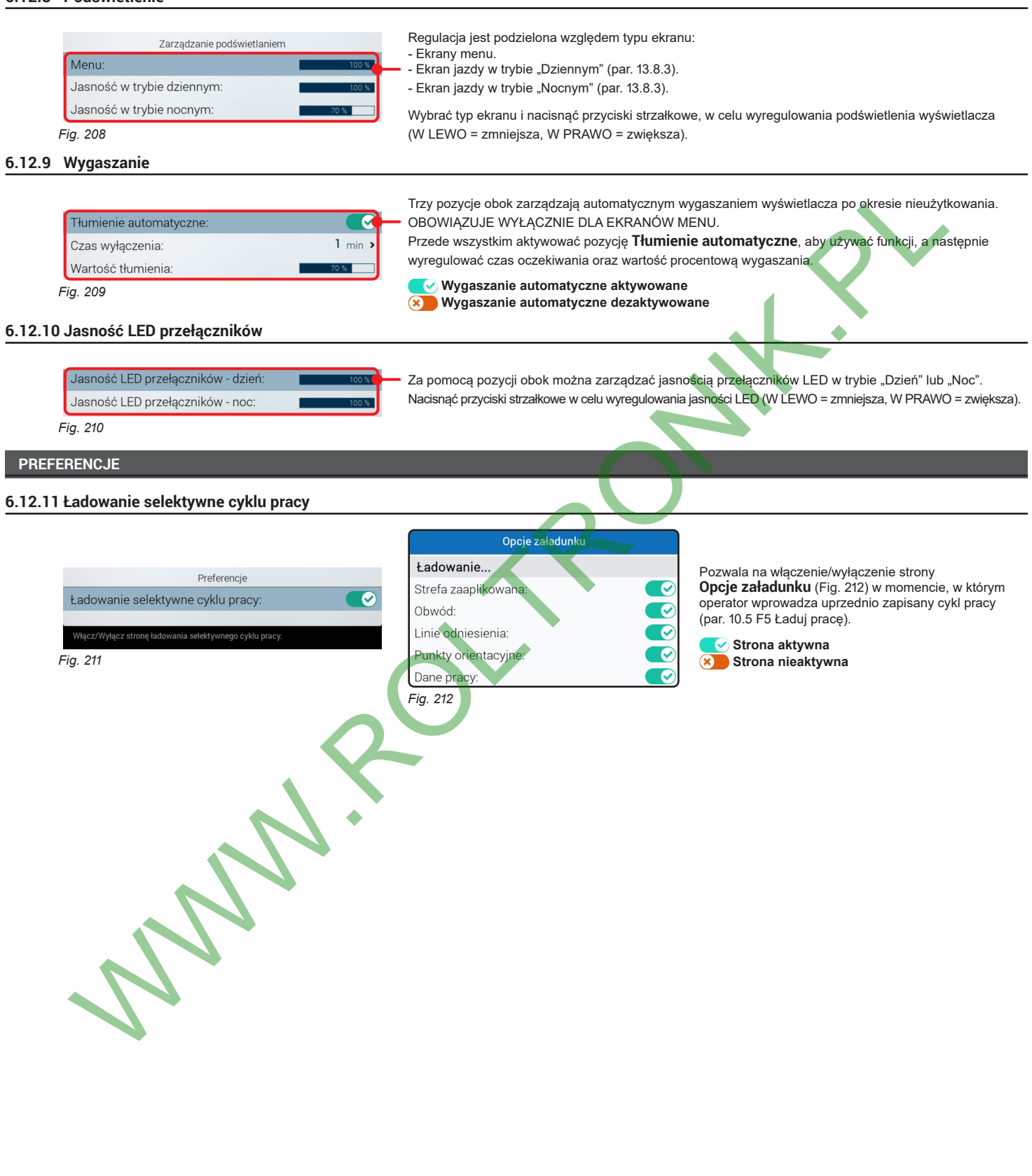

<span id="page-54-0"></span>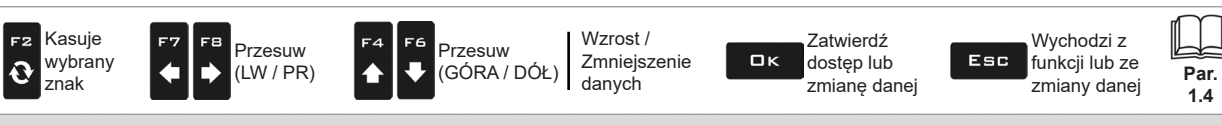

# **6.13 OPCJE OGÓLNE**

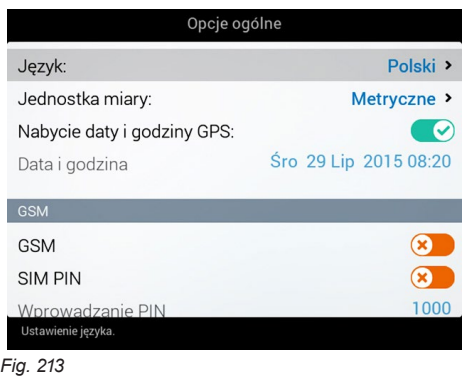

# Ustawić opcje systemu urządzenia:

- **Język** (par. [6.13.1\)](#page-55-0).
- **Jednostka miary** (par. 6.13.2).
- **Nabycie daty i godziny GPS** (par. [6.13.3](#page-56-0)).
- **Data i godzina** (par. [6.13.4](#page-56-1)).
- **GSM** (par. [6.13.6](#page-59-0))

<span id="page-55-0"></span>*Fig. 213*

# **6.13.1 Język**

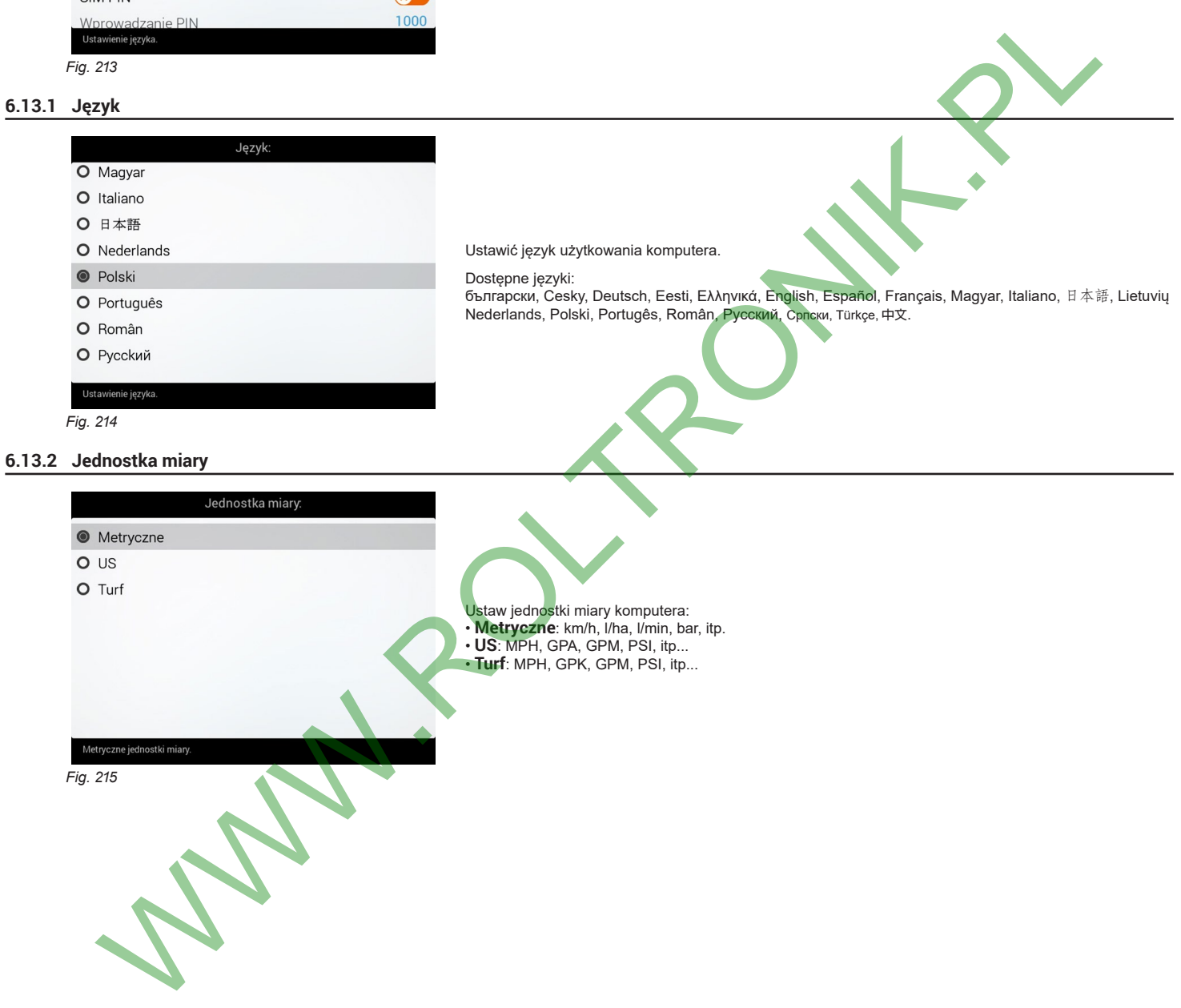

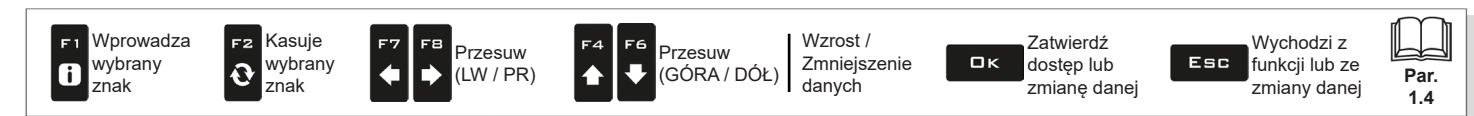

### **6.13.3 Nabycie daty i godziny GPS**

<span id="page-56-0"></span>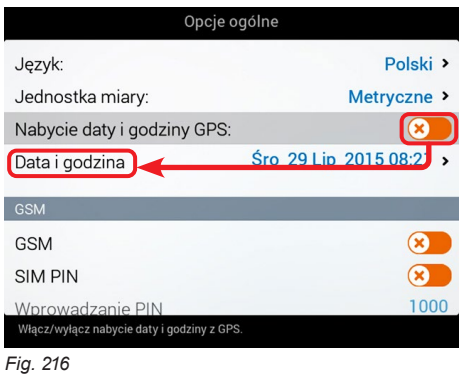

# Data, czas miejscowy oraz strefa czasowa będą aktualizowane na bieżąco dzięki sygnałowi namierzonemu z odbiornika GPS.

Pozwala na uaktywnienie/wyłączenie regulacji automatycznej daty i godziny komputera.

 **Pobranie nieaktywne** Wyregulować ręcznie datę i godzinę.

 **Pobranie aktywne**

**Na displayu pojawi się menu Data i godzina ([Fig. 216](#page-56-2)).**

#### **6.13.4 Data i godzina**

<span id="page-56-2"></span><span id="page-56-1"></span>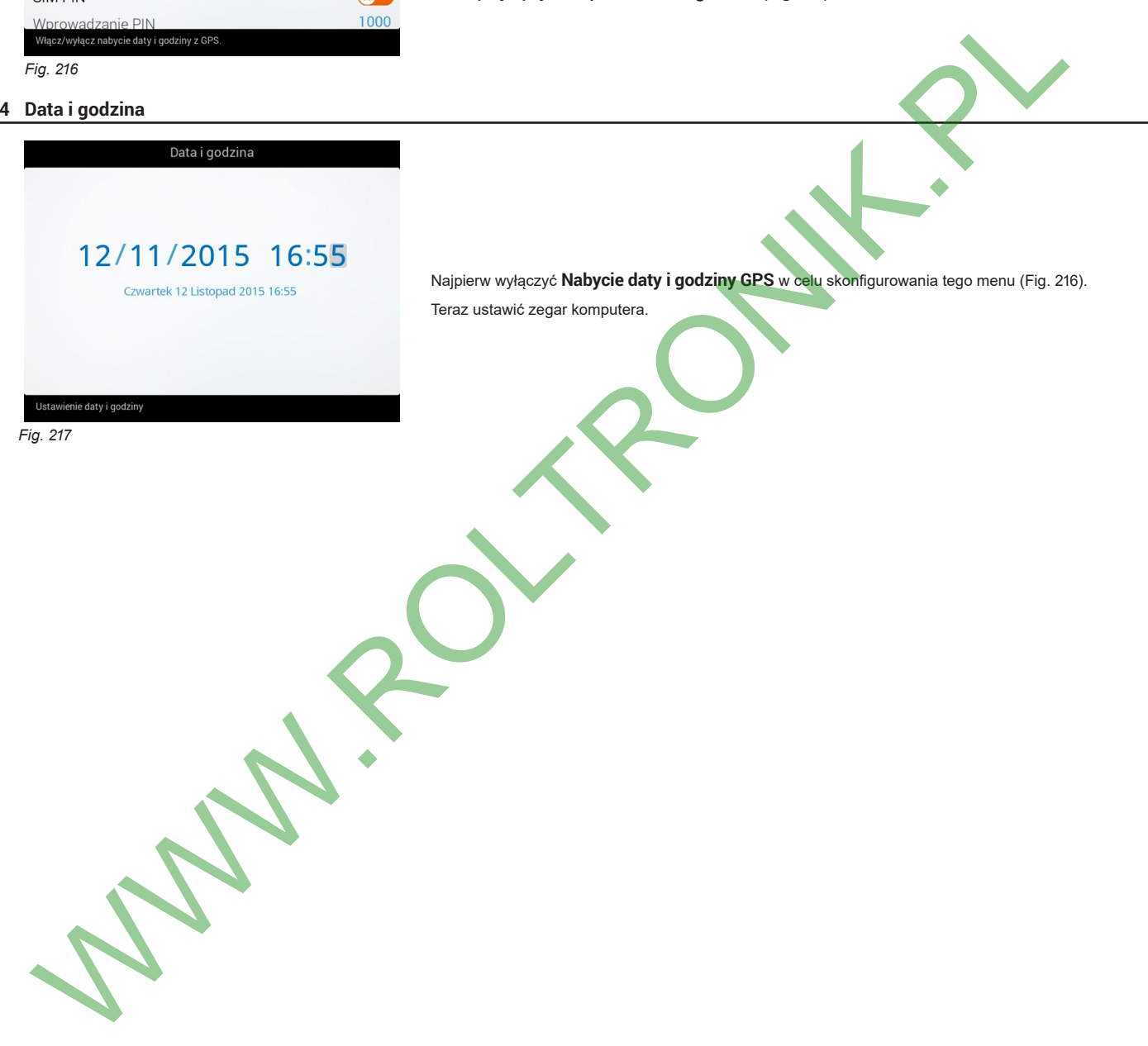

Wprowadza wybrany 6 znak

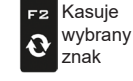

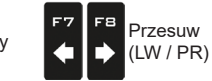

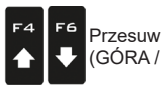

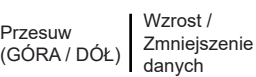

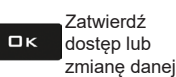

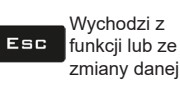

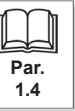

# **6.13.5 Okres próbkowania**

W

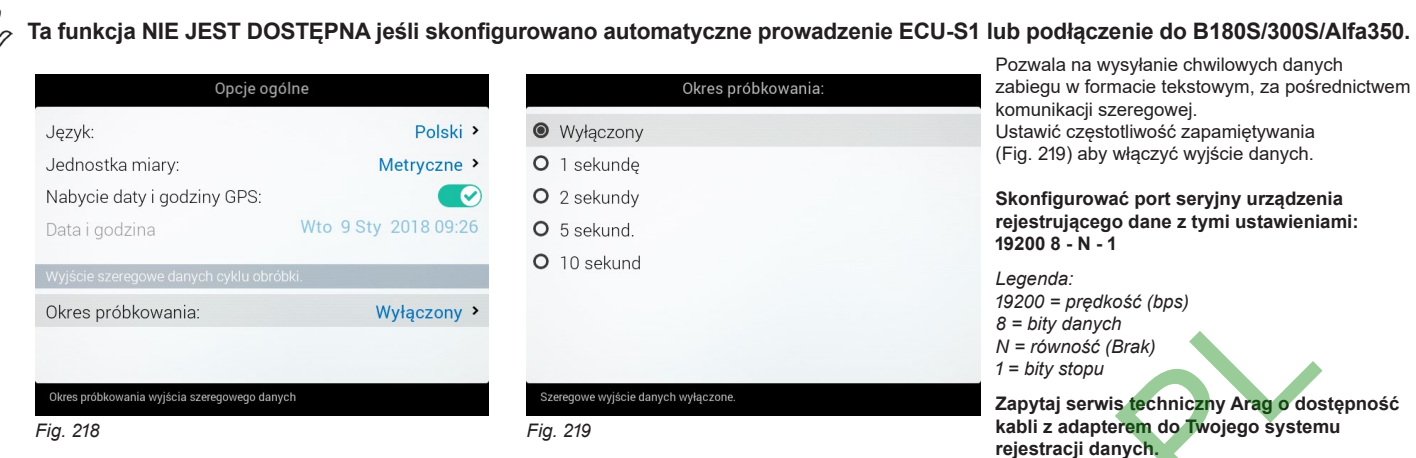

<span id="page-57-0"></span>**W przypadku seryjnego połączenia z IOTBOX, zaleca się okres próbkowania trwający 5 sekund.**

# PLIK REJESTRACJI DANYCH

Po ustawieniu okresu próbkowania, system generuje plik "lastjob.txt" (zawierający dane aktywnego cyklu pracy) oraz inne pliki "jobxx.txt", odpowiadające nazwom zapisanych cykli pracy.Pliki są zapisywane automatycznie na aktywnym porcie szeregowym.

Wysłane dane mogą być wyświetlone w komputerze osobistym przy użyciu edytora tekstów.

Składają się z nagłówka i wierszy danych.

# Przykład – **WERSJA SELETRON**:

B400S, 1.0.0, S, 1, 11/11/2019, 09:50:25, 44,64226197, 10,78941207, 0, 3,1, 3, 910,411, 60, 0,15, 2,7, 2, 660, 1982, 10, 10, 50,0, DDDDDDDDDD, ISO01, ISO02, ISO03, ISO04, 1101, Job01, Map

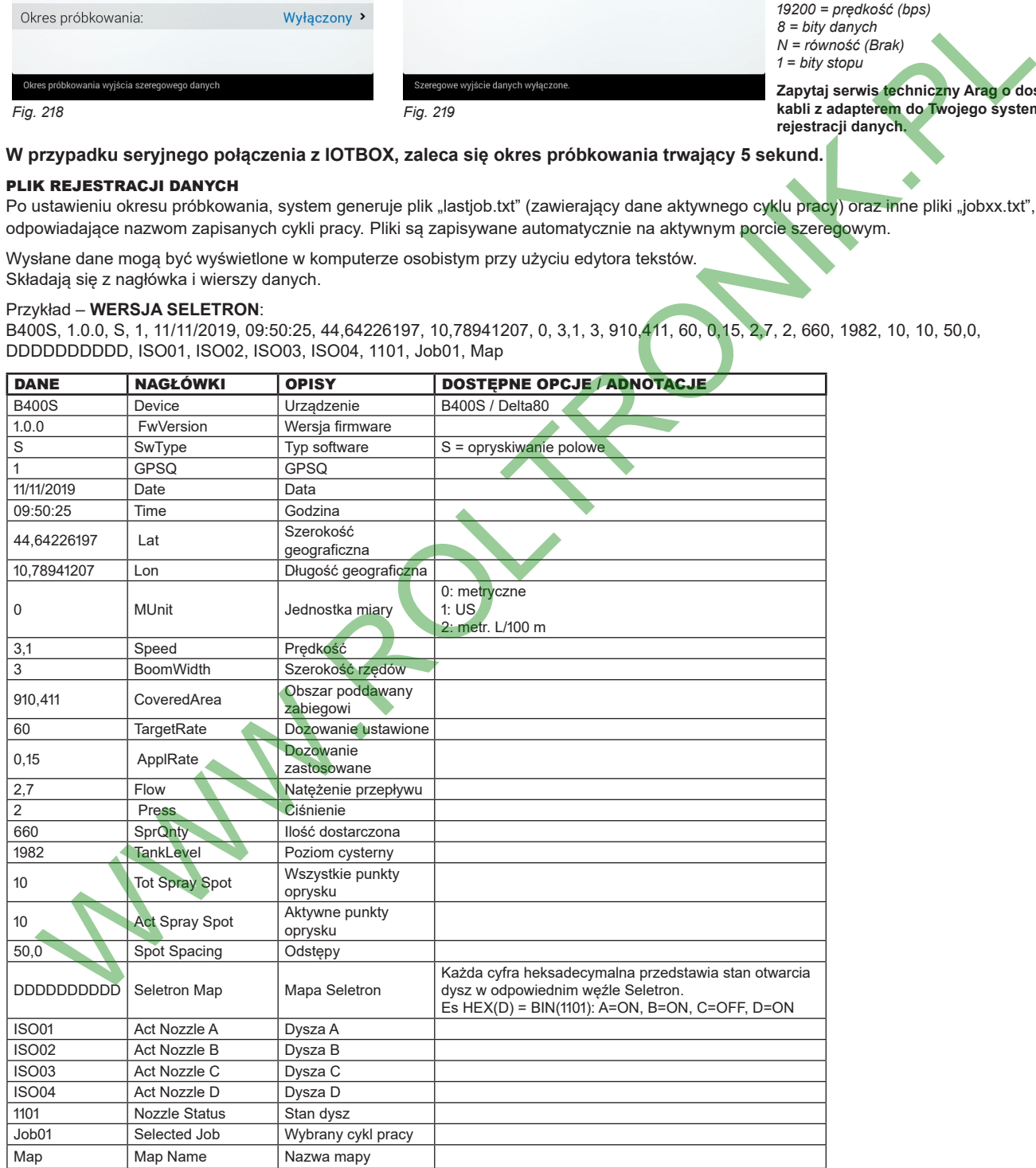

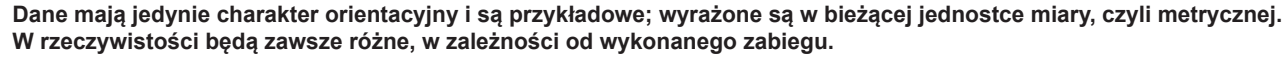

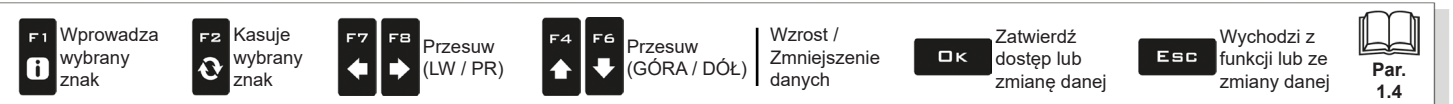

# Przykład – **WERSJA ZAWORÓW**:

B400S, 1.0.0, S, 1, 11/11/2019, 09:50:25, 44,64226197, 10,78941207, 0, 3,1, 3, 910,411, 60, 0,15, 2,7, 2, 660, 1982, 11110, 5,0, 5,0, 5,0, 5,0, 5,0, ActNozzle, J1, 1101, Job01, Map

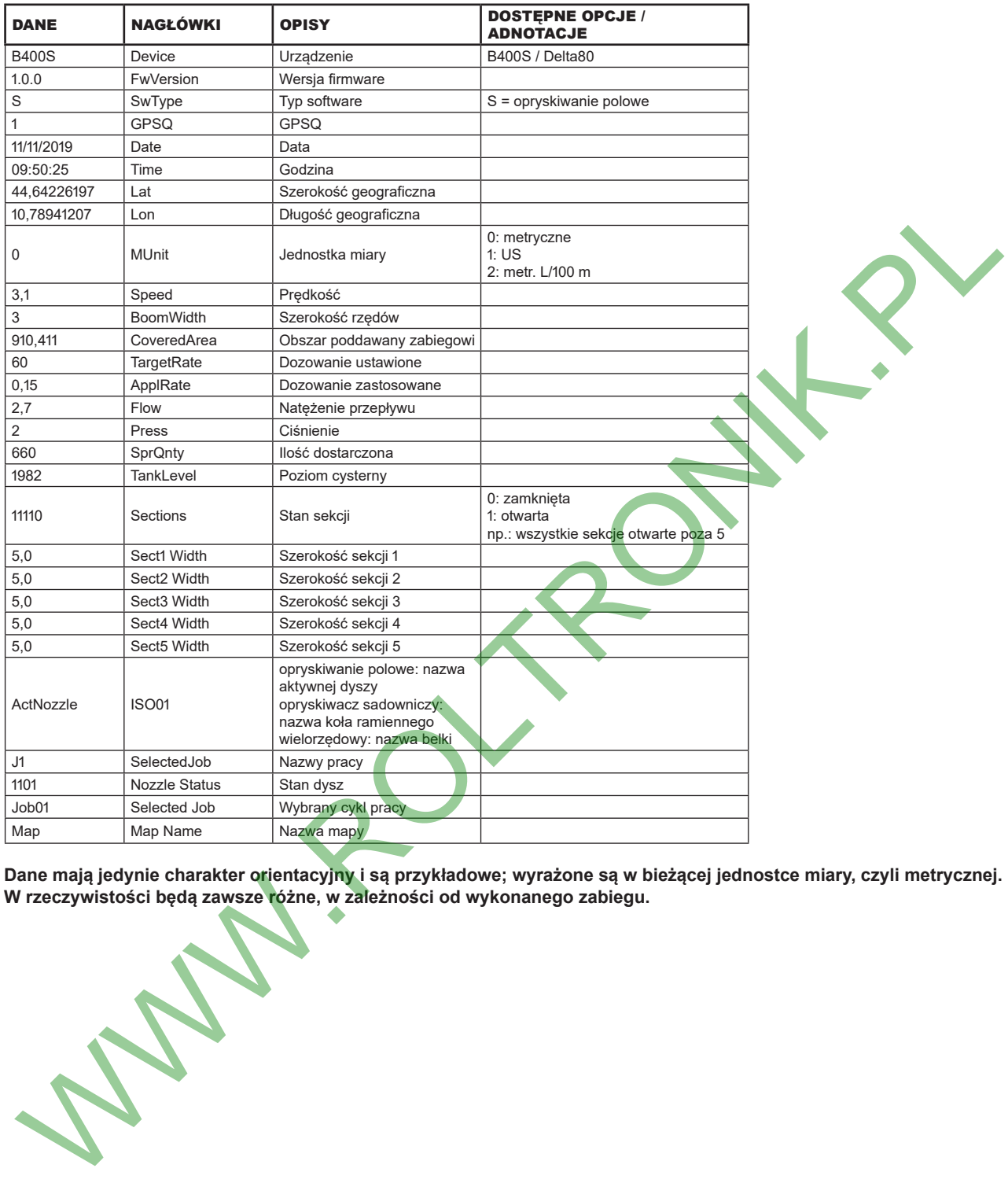

M

**Dane mają jedynie charakter orientacyjny i są przykładowe; wyrażone są w bieżącej jednostce miary, czyli metrycznej.**

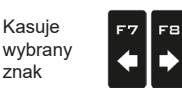

F2

 $|\mathbf{\hat{e}}|$ 

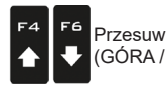

Przesuw (LW / PR)

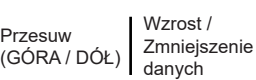

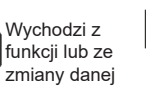

Esc

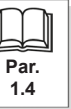

<span id="page-59-1"></span>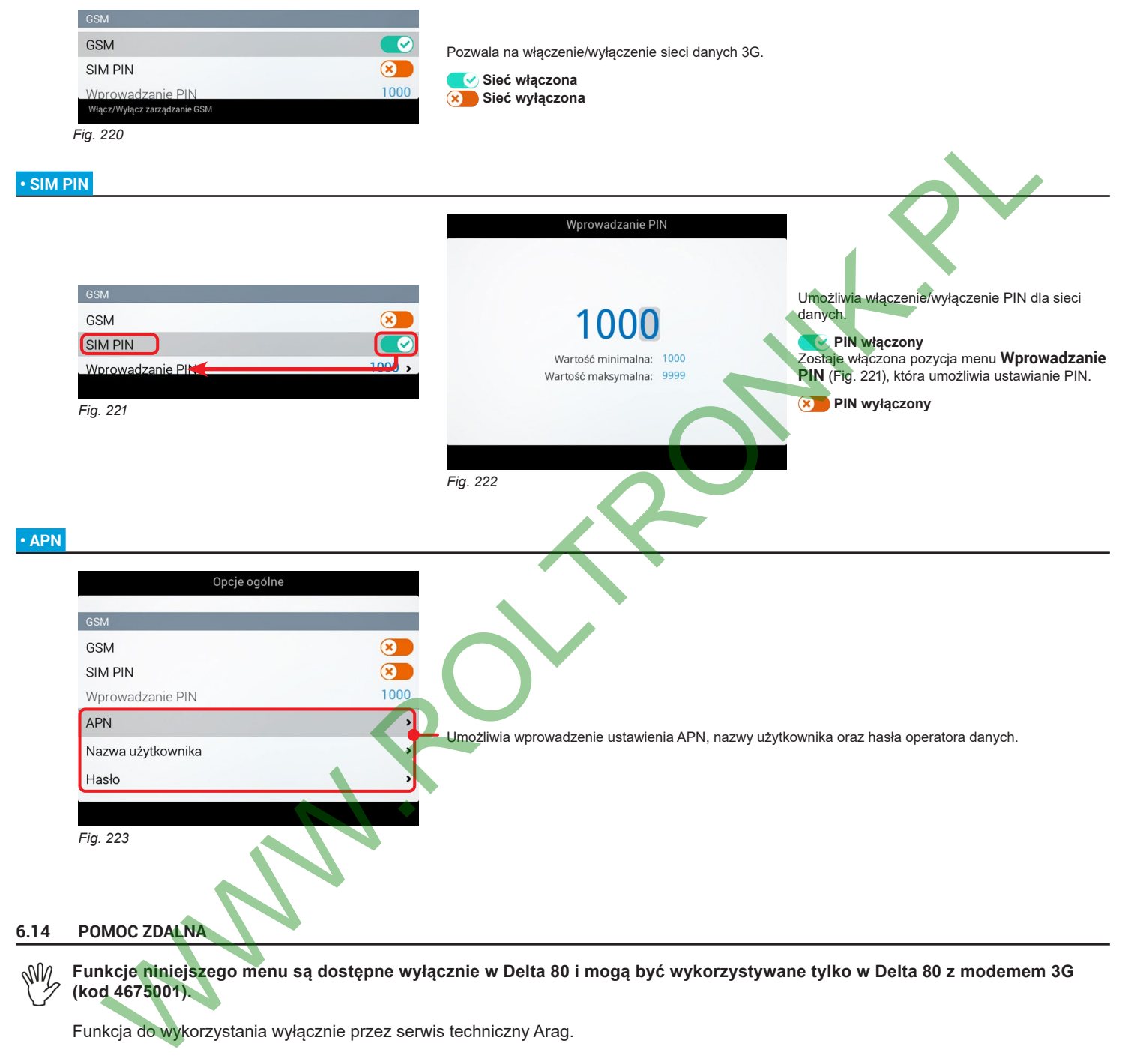

 $\mathbb{M}$ **Funkcje niniejszego menu są dostępne wyłącznie w Delta 80 i mogą być wykorzystywane tylko w Delta 80 z modemem 3G (kod 4675001).**

Funkcja do wykorzystania wyłącznie przez serwis techniczny Arag.

**6.13.6 GSM**

 **• GSM** 

MW

<span id="page-59-0"></span>**4675001).**

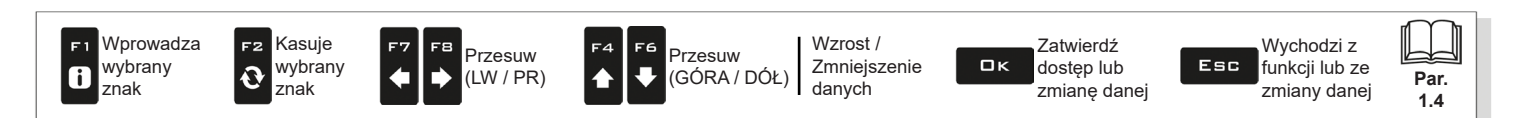

# 7 OBSŁUGA

#### **7.1 Elementy sterownicze**

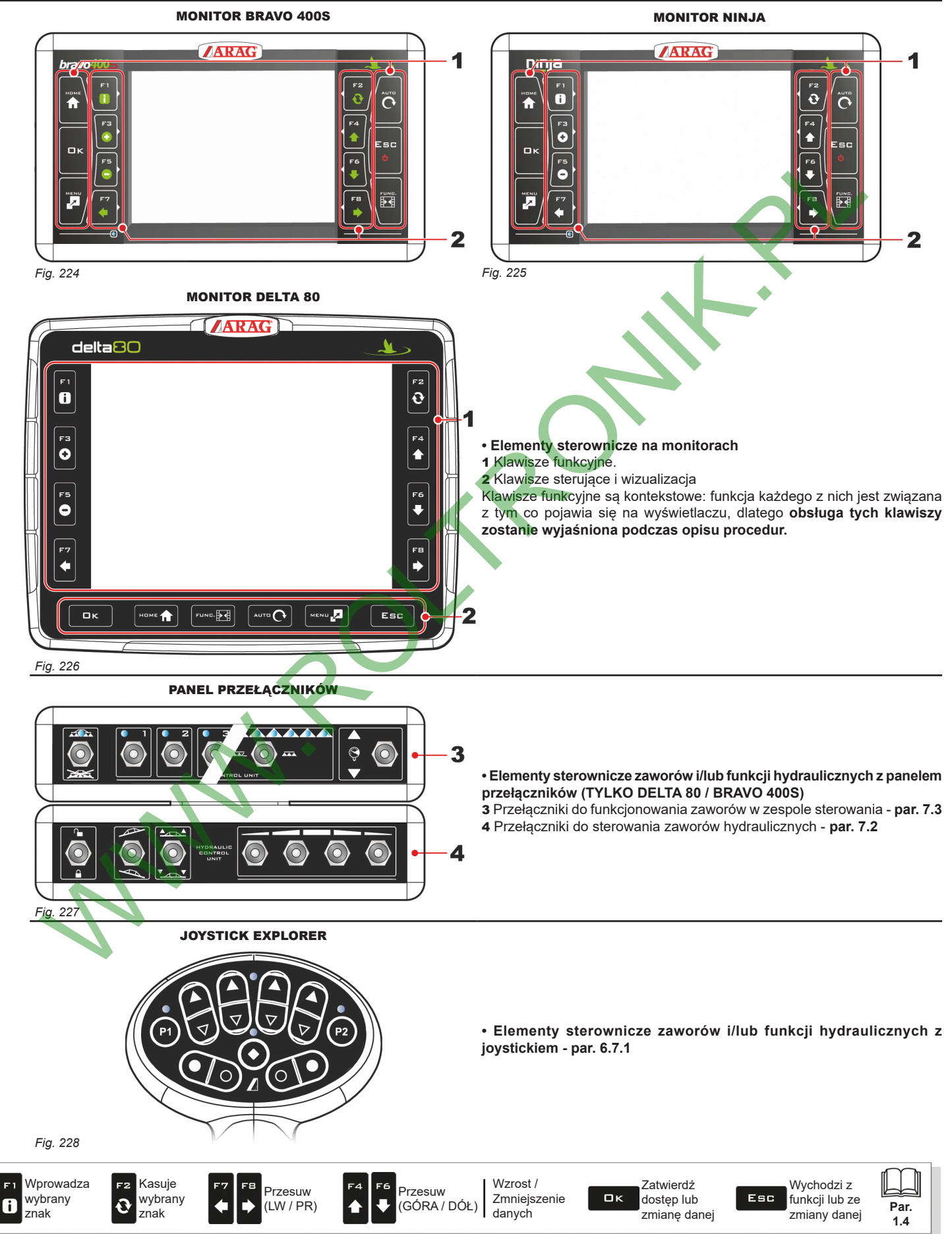

# **7.2 Przełączniki do sterowania zaworów hydraulicznych**

<span id="page-61-1"></span>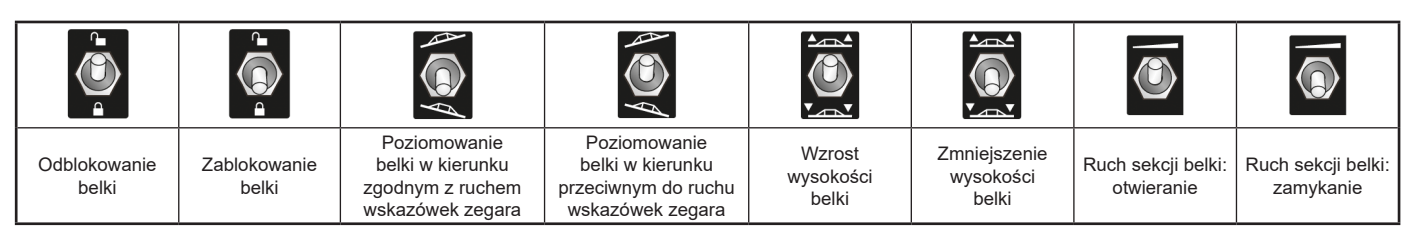

#### **7.3 Przełączniki do funkcjonowania zaworów w zespole sterowania**

#### **7.3.1 Przełączniki ze sterowaniem od 1 do 7 sekcji**

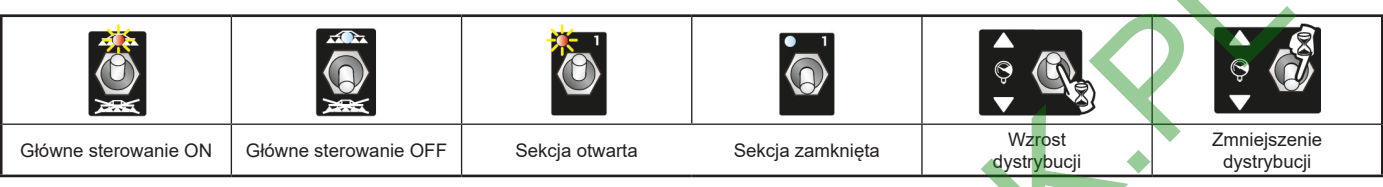

**7.3.2 Przełączniki sterowania sekwencyjnego (do 13 sekcji)**

<span id="page-61-0"></span>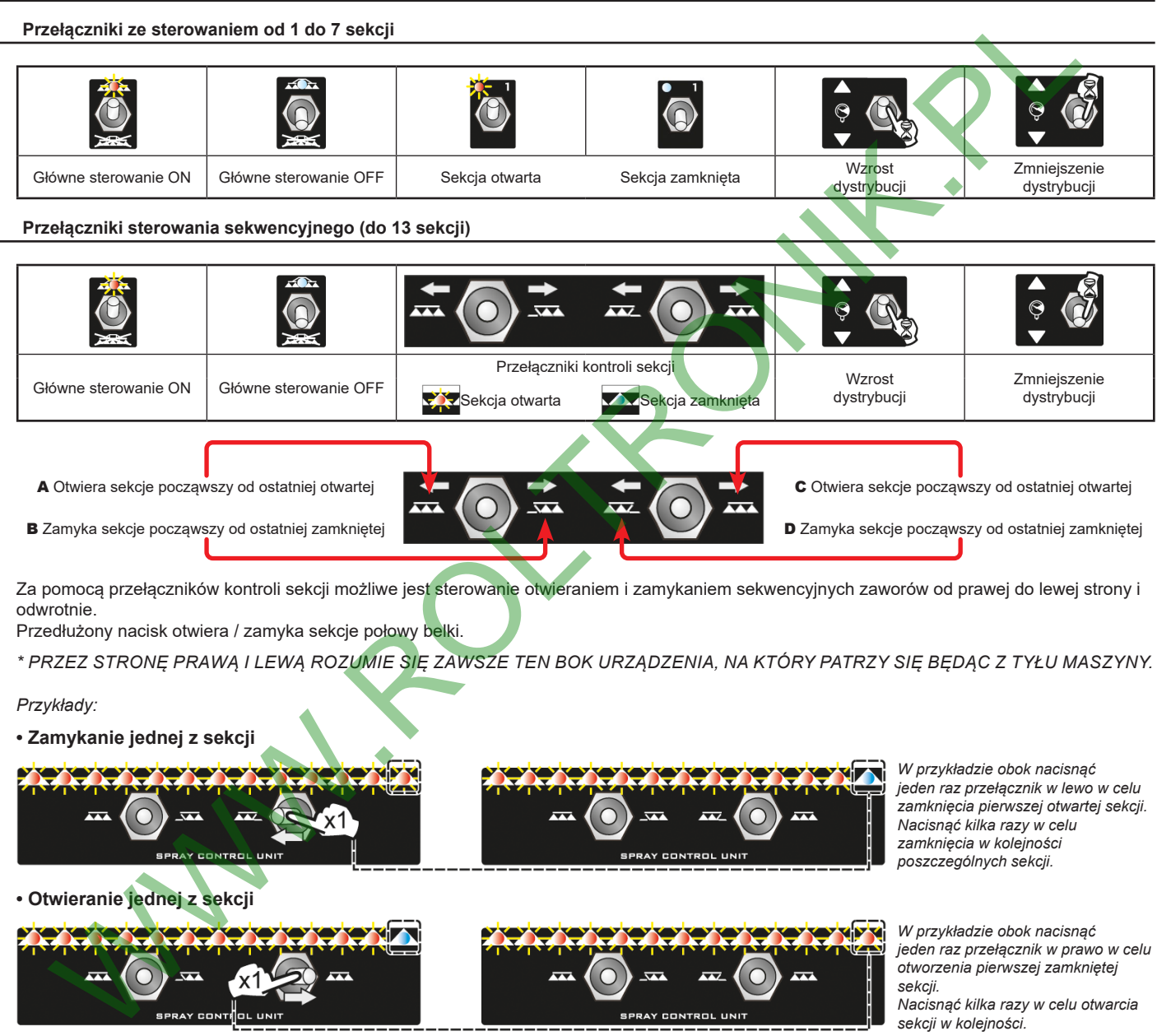

Za pomocą przełączników kontroli sekcji możliwe jest sterowanie otwieraniem i zamykaniem sekwencyjnych zaworów od prawej do lewej strony i odwrotnie. Przedłużony nacisk otwiera / zamyka sekcje połowy belki.

*\* PRZEZ STRONĘ PRAWĄ I LEWĄ ROZUMIE SIĘ ZAWSZE TEN BOK URZĄDZENIA, NA KTÓRY PATRZY SIĘ BĘDĄC Z TYŁU MASZYNY.*

*Przykłady:*

**• Zamykanie jednej z sekcji**

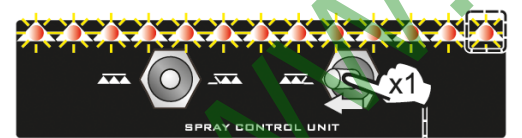

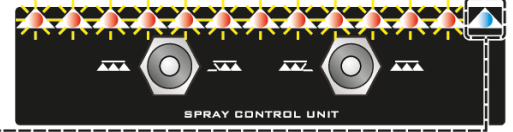

*W przykładzie obok nacisnąć jeden raz przełącznik w lewo w celu zamknięcia pierwszej otwartej sekcji. Nacisnąć kilka razy w celu zamknięcia w kolejności poszczególnych sekcji.*

**• Otwieranie jednej z sekcji**

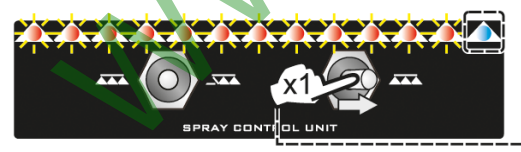

**• Zamykanie symultaniczne sekcji połowy belki**

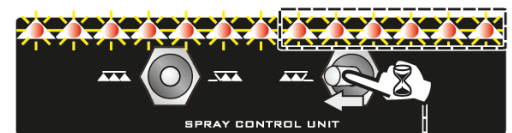

**• Otwieranie symultaniczne sekcji połowy belki**

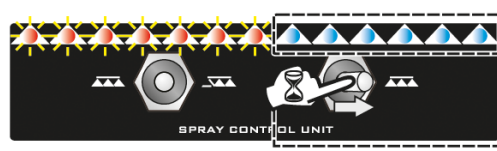

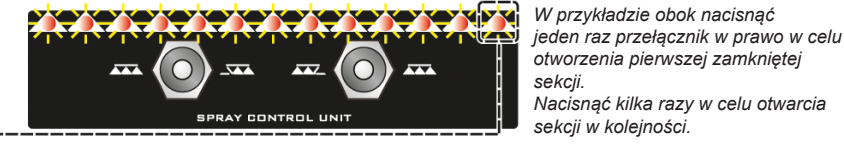

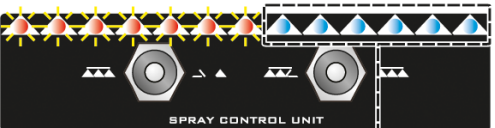

**MIX** 

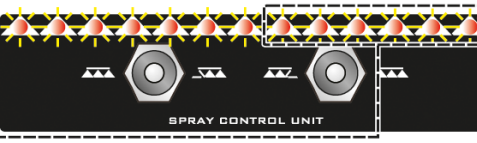

*W przykładzie obok przytrzymać wciśnięty przełącznik w prawo w celu otwarcia połowy zamkniętej belki.*

*W przykładzie obok trzymać wciśnięty przełącznik w lewo w celu zamknięcia*

*połowy otwartej belki.*

*otwarcia całej belki (z WYJĄTKIEM*

*sekcji centralnej).*

**7.3.3 Przełączniki ze sterowaniem sekwencyjnym + przełącznik centralny (aż do 13 sekcji)**

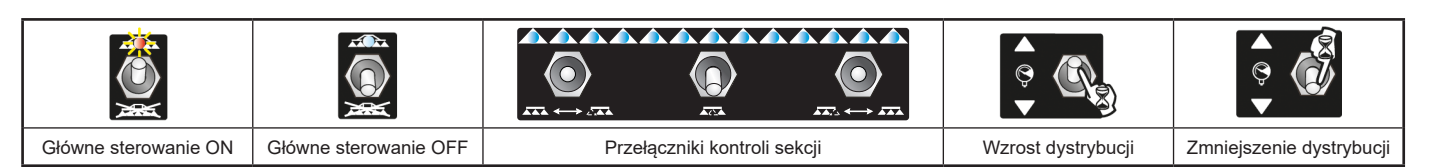

#### **Przełączniki kontroli sekcji:**

**- PRZEŁĄCZNIK CENTRALNY:** zarządza sterownikami sekcji centralnej niezależnie od reszty urządzenia.

- - **PRZEŁĄCZNIKI BOCZNE:** sterowanie otwieraniem i zamykaniem sekwencyjnych zaworów od prawej do lewej\* strony i odwrotnie; przedłużony nacisk otwiera / zamyka sekcje połowy belki. **STEROWNIK SEKCJI CENTRALNEJ JEST ZAWSZE WYŁĄCZONY.**
- *\* PRZEZ STRONĘ PRAWĄ I LEWĄ ROZUMIE SIĘ ZAWSZE TEN BOK URZĄDZENIA, NA KTÓRY PATRZY SIĘ BĘDĄC Z TYŁU MASZYNY.*

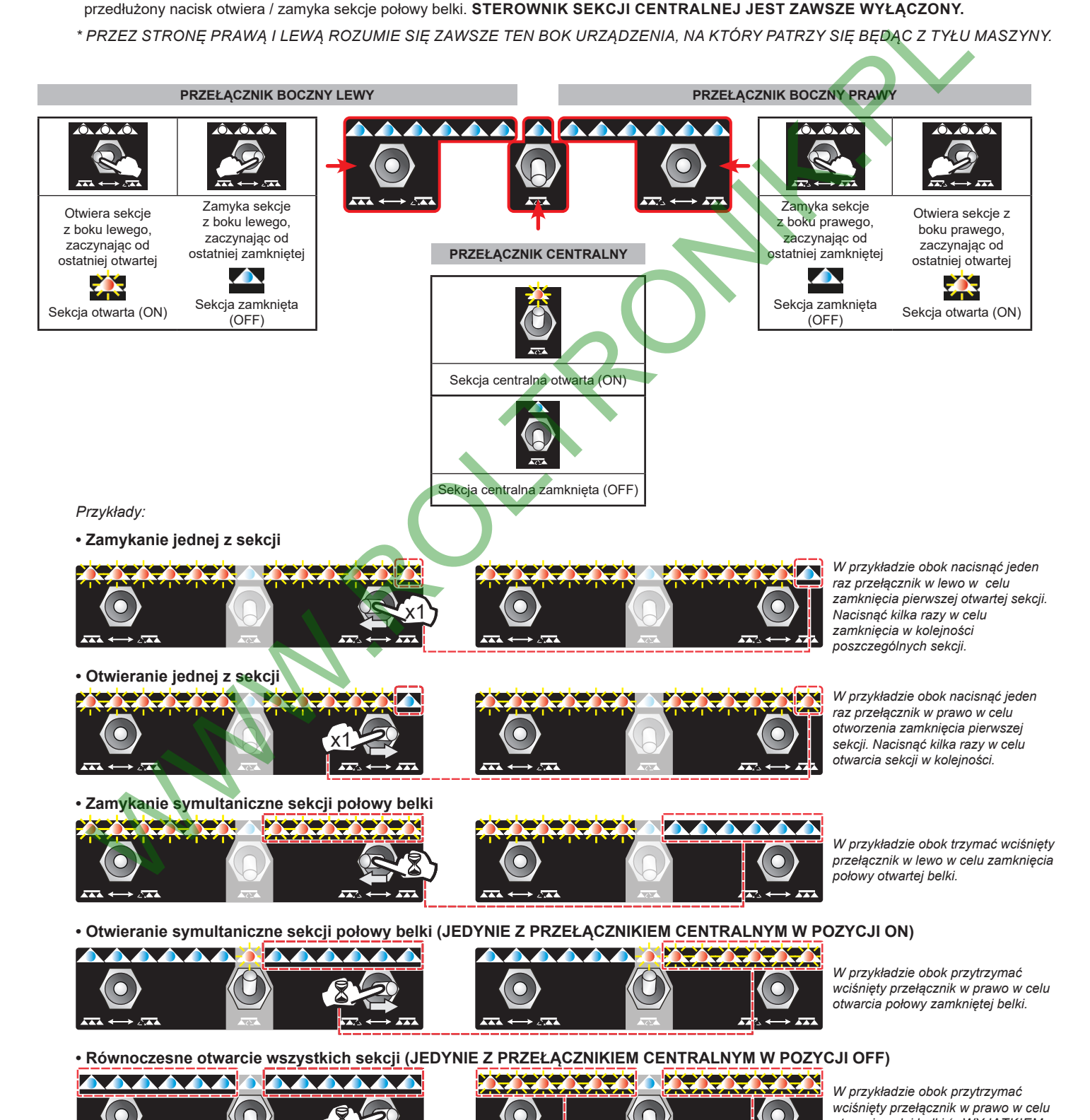

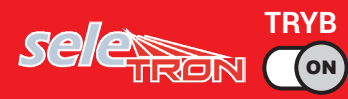

# **7.4 Funkcja "Buffer Zone" włączona**

Niektóre zabiegi przewidują obszary o nazwie "Buffer zone", w których zabieg musi być ograniczony lub nieobecny. Oprócz normalnie zainstalowanych dysz konieczne jest zainstalowanie dysz specjalnych (np. ASJ AOC), które zmniejszają strumień lub zjawisko znoszenia, w końcowych częściach belki. Procedura podłączenia dysz "Buffer" jest następująca: Lewa dysza "Buffer" (belka widziana od tyłu), 1. dysza belki, 2. dysza belki, --->Nr. dyszy belki, Prawa dysza "Buffer" (belka widziana od tyłu).

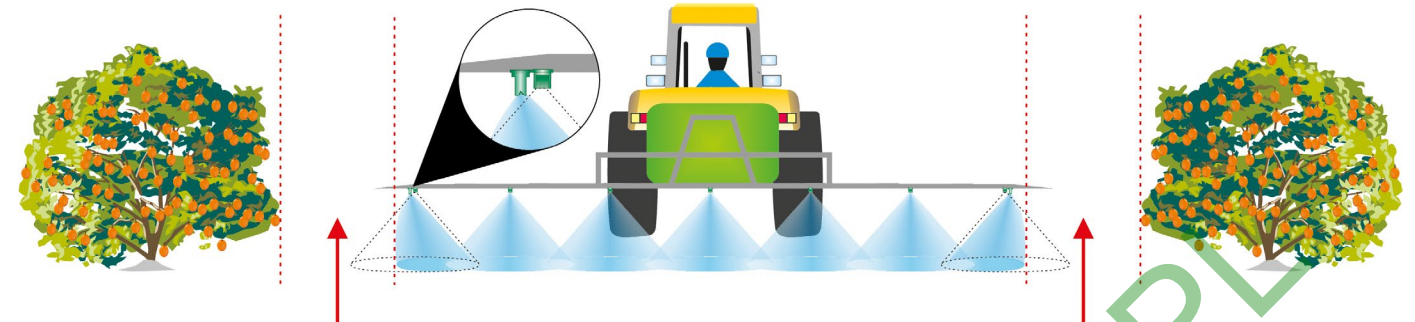

*Fig. 229 Buffer zone Buffer zone*

Aktywując funkcję w podstawowych ustawieniach przyrządu (rozdz. 4), możliwe jest zamienne wybranie dysz normalnych lub specjalnych.

# WYBÓR DYSZ ZA POMOCĄ PANELU PRZEŁĄCZNIKÓW • Aktywacja dyszy specjalnej lewej (Belka widziana od tyłu) **ODPOWIEDNIA IKONA NA**

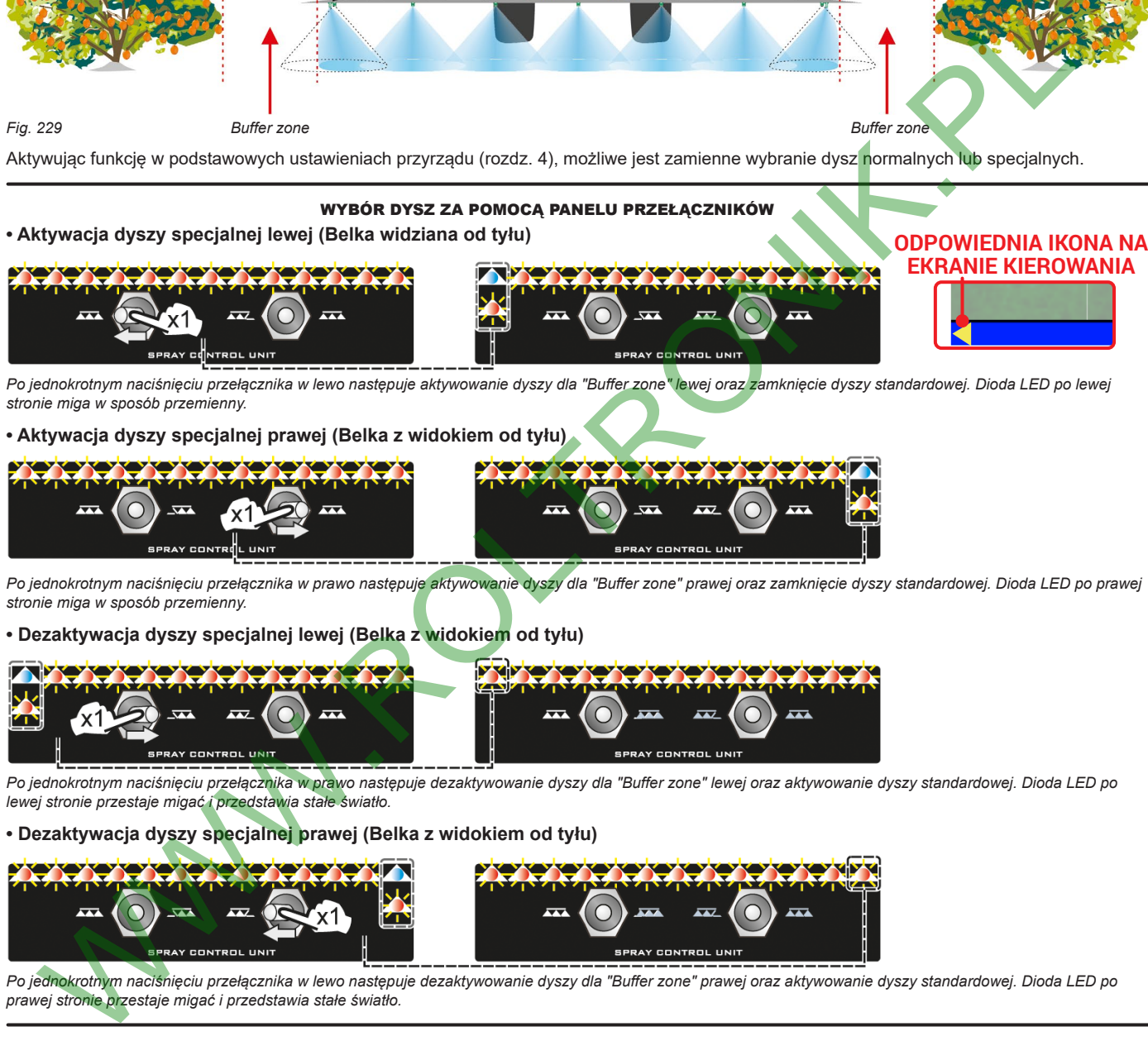

Po jednokrotnym naciśnięciu przełącznika w lewo następuje aktywowanie dyszy dla "Buffer zone" lewej oraz zamknięcie dyszy standardowej. Dioda LED po lewej *stronie miga w sposób przemienny.*

**• Aktywacja dyszy specjalnej prawej (Belka z widokiem od tyłu)**

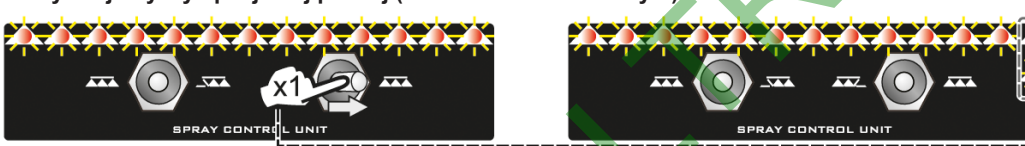

Po jednokrotnym naciśnięciu przełącznika w prawo następuje aktywowanie dyszy dla "Buffer zone" prawej oraz zamknięcie dyszy standardowej. Dioda LED po prawej *stronie miga w sposób przemienny.*

#### **• Dezaktywacja dyszy specjalnej lewej (Belka z widokiem od tyłu)**

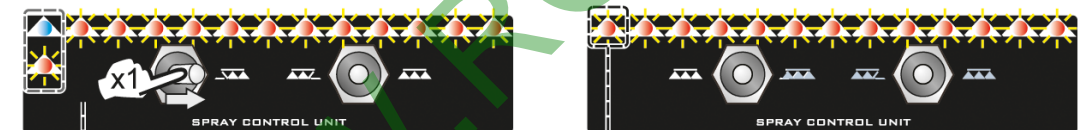

*Po jednokrotnym naciśnięciu przełącznika w prawo następuje dezaktywowanie dyszy dla "Buffer zone" lewej oraz aktywowanie dyszy standardowej. Dioda LED po lewej stronie przestaje migać i przedstawia stałe światło.*

#### **• Dezaktywacja dyszy specjalnej prawej (Belka z widokiem od tyłu)**

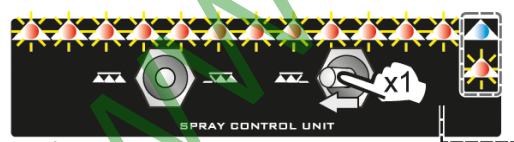

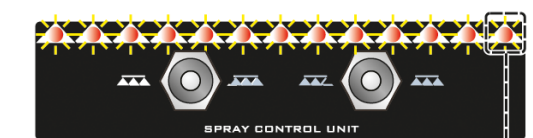

*Po jednokrotnym naciśnięciu przełącznika w lewo następuje dezaktywowanie dyszy dla "Buffer zone" prawej oraz aktywowanie dyszy standardowej. Dioda LED po prawej stronie przestaje migać i przedstawia stałe światło.*

### WYBÓR DYSZ ZA POMOCĄ JOYSTICKA

Funkcjonowanie jest analogiczne w stosunku do funkcjonowania sekwencyjnego panelu przełączników opisanego powyżej. Funkcje przypisane dla aktywacji dysz znajdują się na stronie "Main". Odnośnie wszystkich szczegółów użytkowania zapoznać się z instrukcjami załączonymi do joysticka.

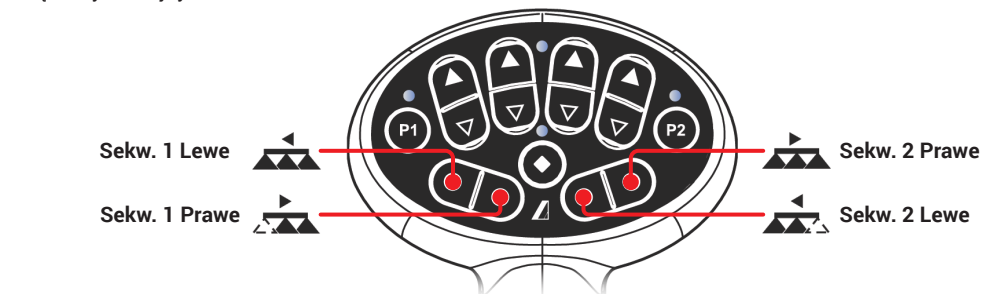

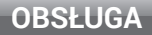

# **TRYB seletabre** ( on

## **7.4.1 Funkcja "Fence nozzle" włączona**

Niniejsza funkcja przewiduje montaż specjalnych dysz na krańcu belki, umożliwiających zabiegi w obszarach, w których tradycjonalne dysze nie docierają z powodu wymiarów gabarytowych belki (np. ogrodzenia). Ich aktywowanie nie przerywa dozowania innych dysz belki.

Procedura podłączenia oraz rozpoznania seletron i dysz "Fence" następuje w poniższy sposób: w pierwszej kolejności podłączane są wszystkie dysze belki, a następnie, jako ostatnie, lewa dysza "Fence" i prawa dysza "Fence".

Ustawiając ciśnienie i natężenie przepływu dla dyszy "Fence", możliwe jest kontrolowanie dostawy wszystkich dysz, w zależności od ustawionego dozowania. Szerokość obejmowana przez dyszę fence nie jest uwzględniona w obliczeniach aplikowanego obszaru.

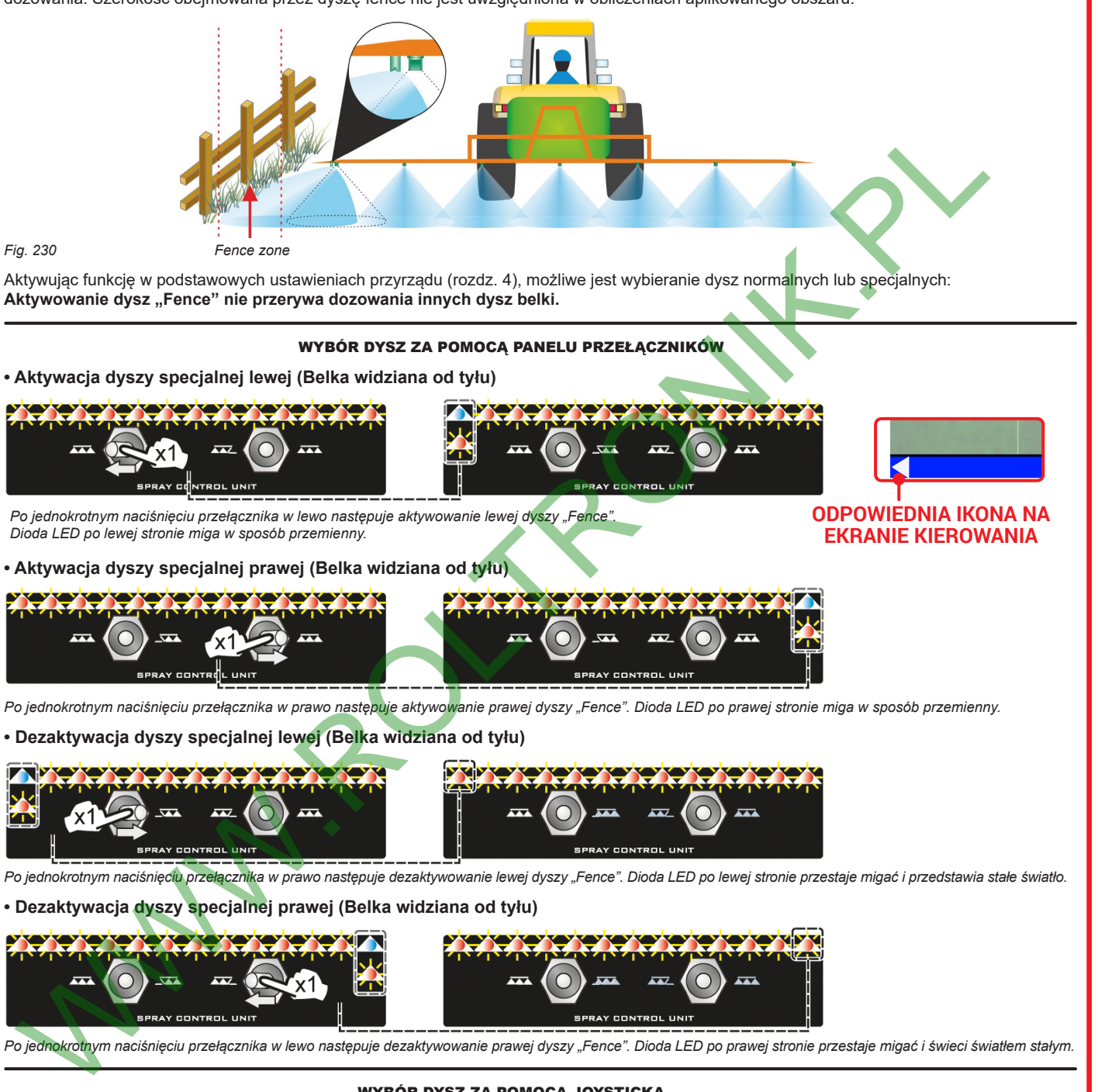

# WYBÓR DYSZ ZA POMOCA JOYSTICKA

Funkcjonowanie jest analogiczne w stosunku do funkcjonowania sekwencyjnego panelu przełączników opisanego powyżej. Funkcje przypisane dla aktywacji dysz znajdują się na stronie "Main". Odnośnie wszystkich szczegółów użytkowania zapoznać się z instrukcjami załączonymi do joysticka.

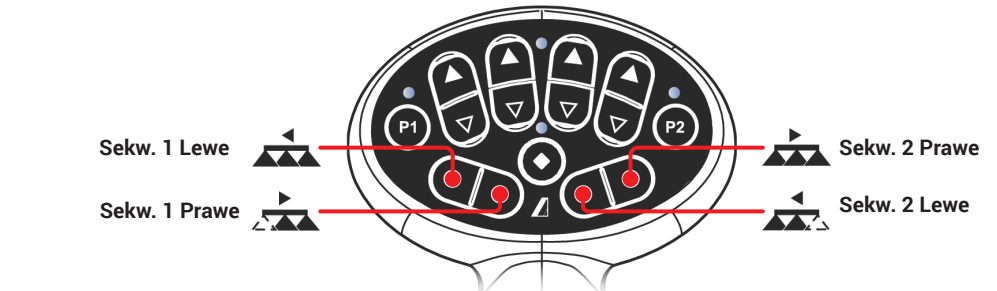

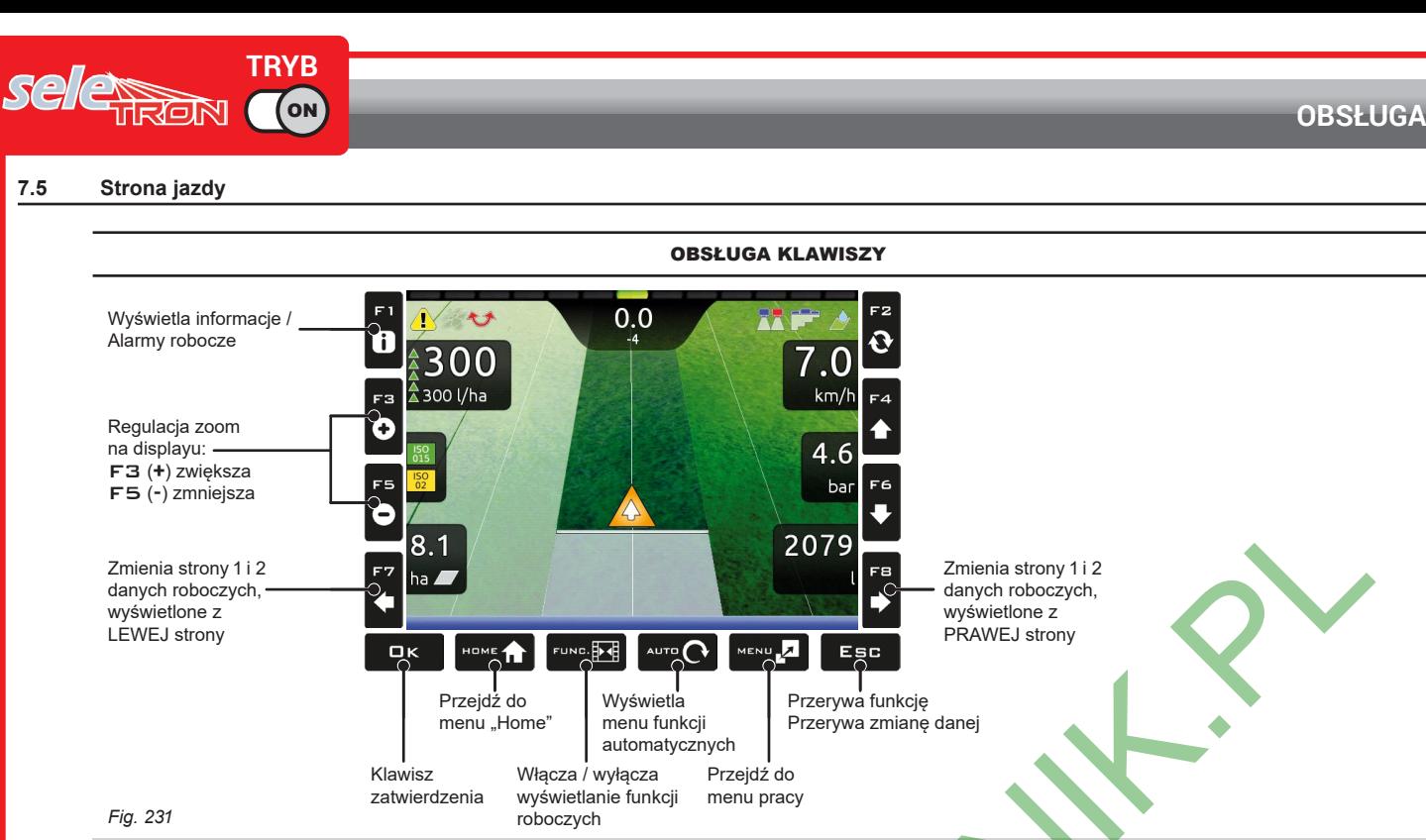

#### <span id="page-65-0"></span>F1÷ F8**: Klawisze funkcyjne kontekstowe**

Wykonują operacje związane z wyświetlonym wyświetlaczem (regulacja zoom na stronie jazdy itp., Fig. 231) Gdy jest wyświetlony spis funkcji, wykonują specjalne zadania robocze: funkcja każdego klawisza jest związana z tym, co jest wyświetlone na displayu, dlatego ich użycie zostanie wyjaśnione podczas opisu procedur.

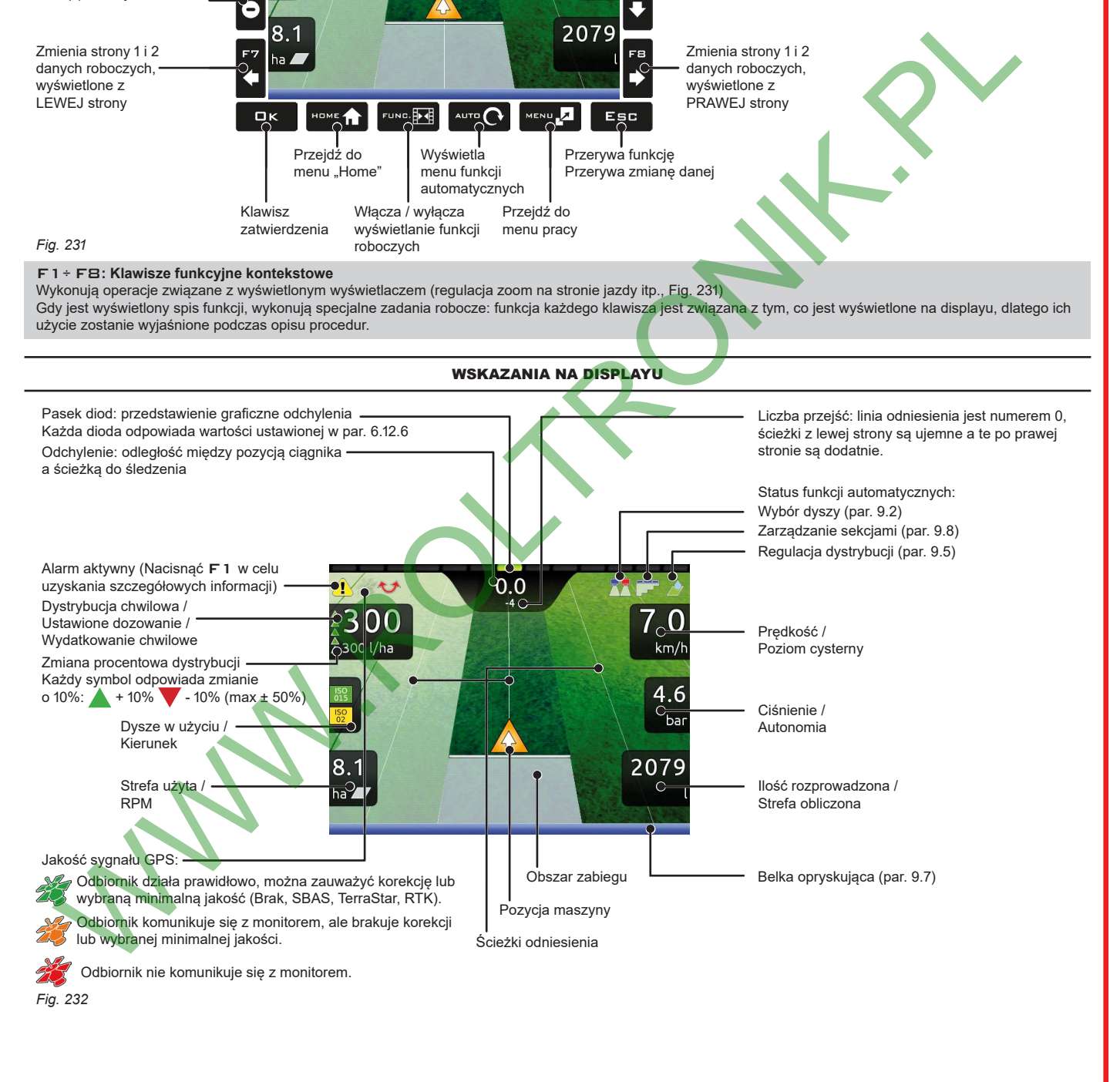

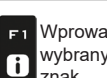

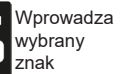

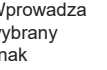

F2

 $\overline{\mathbf{Q}}$ 

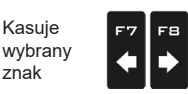

Przesuw (LW / PR)

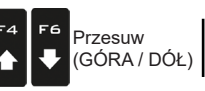

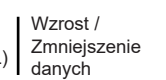

Zatwierdź  $\Box$ K dostęp lub zmianę danej

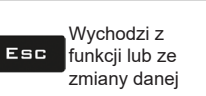

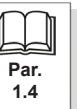

<span id="page-66-4"></span><span id="page-66-1"></span><span id="page-66-0"></span>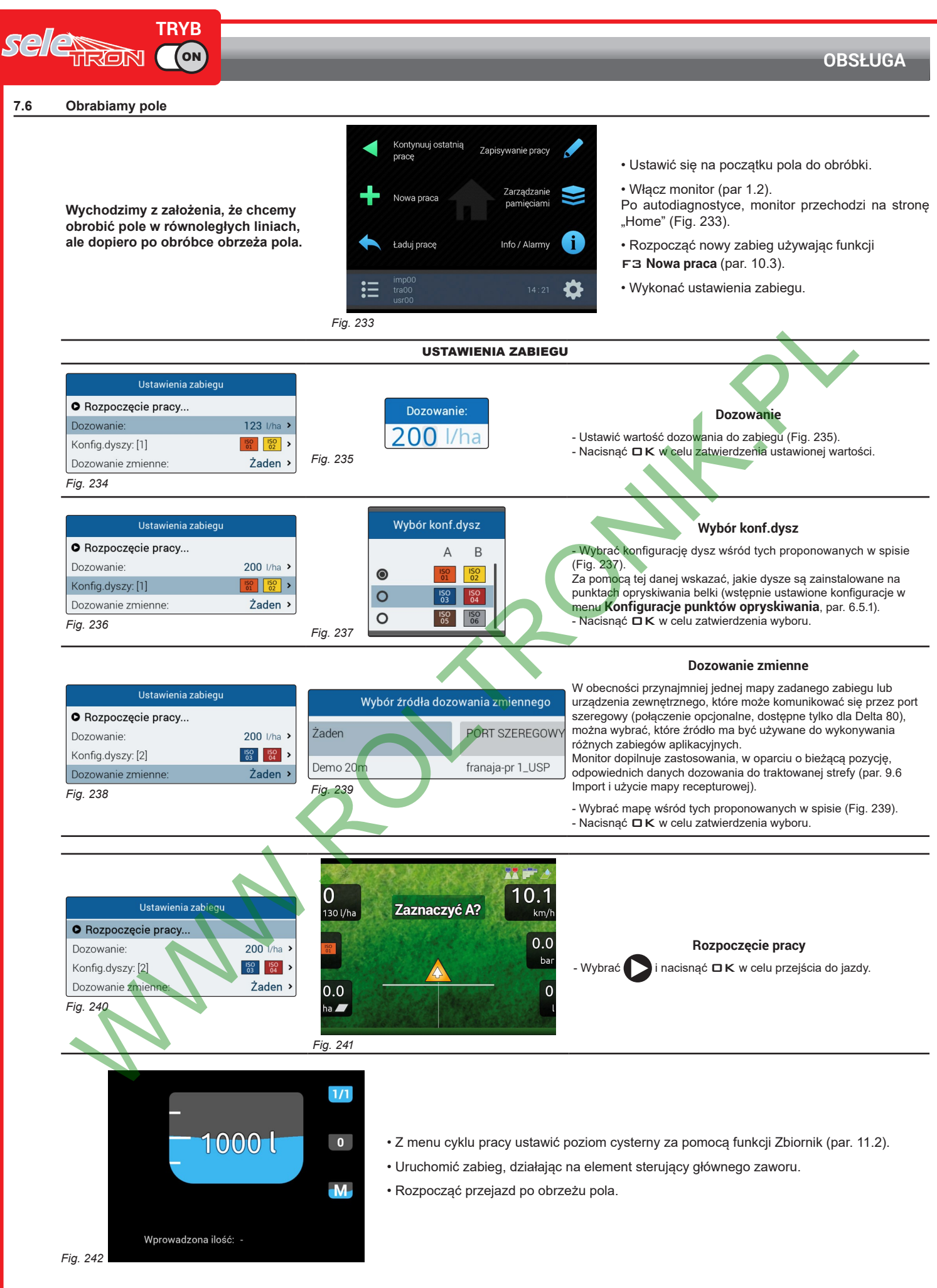

Zatwierdź

<span id="page-66-3"></span><span id="page-66-2"></span>Przesuw

Przesuw

RON (ON

<span id="page-67-1"></span>**TRYB**

<span id="page-67-0"></span>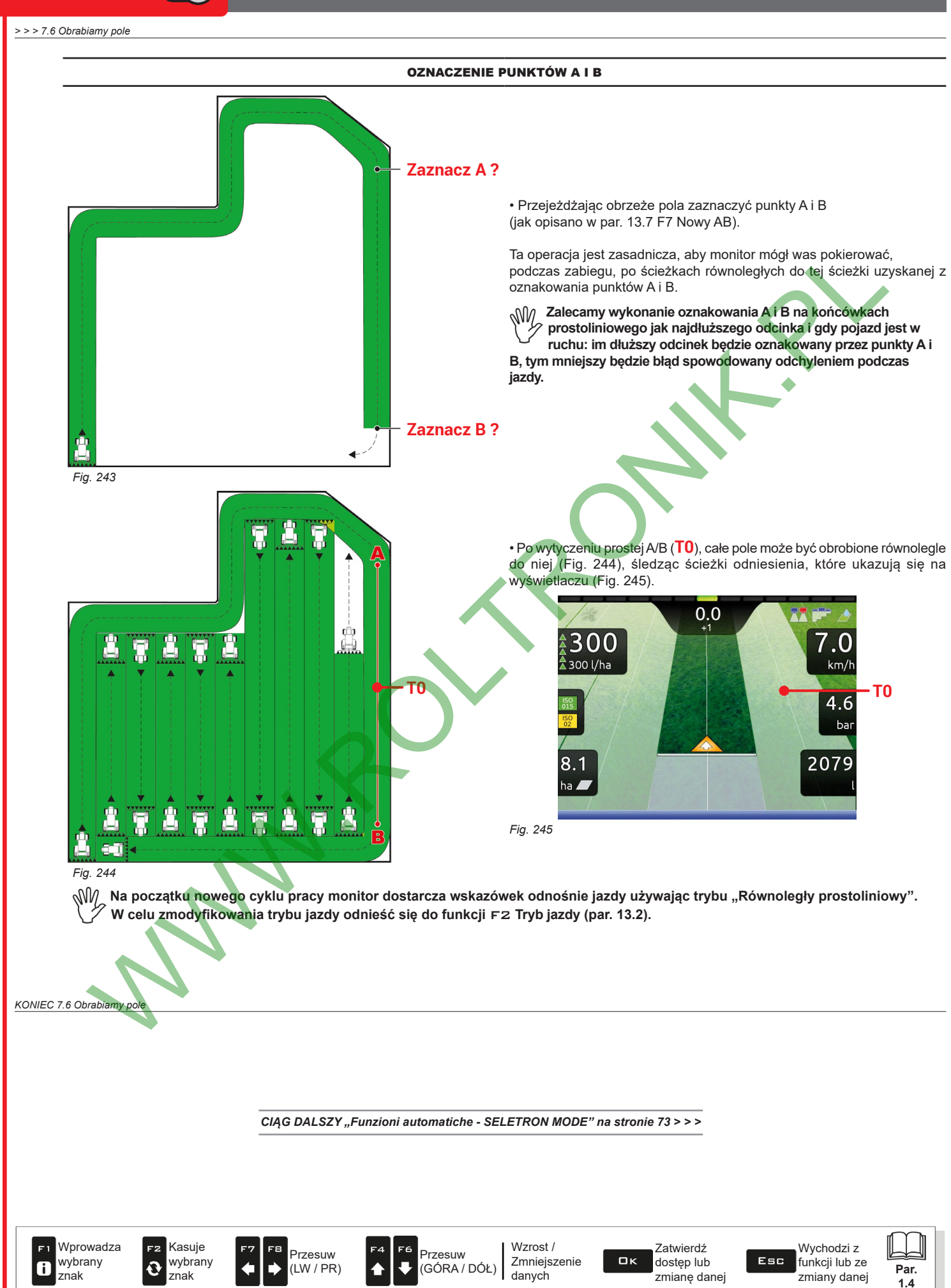

<span id="page-68-0"></span>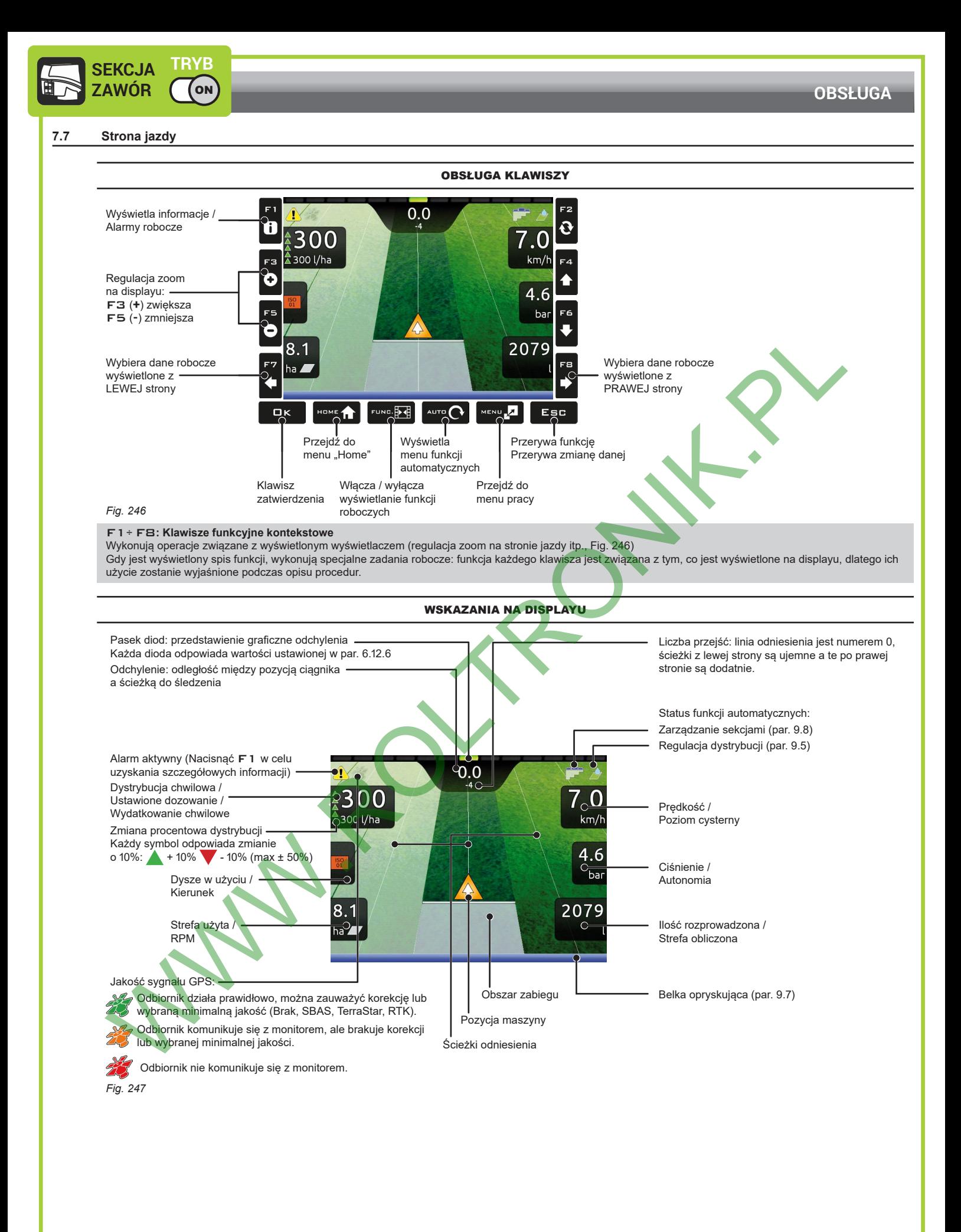

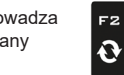

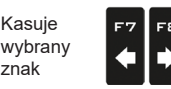

Przesuw (LW / PR)

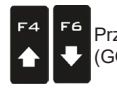

Wzrost / Zmniejszenie danych Przesuw (GÓRA / DÓŁ)

Zatwierdź  $\Box$ K dostęp lub zmianę danej

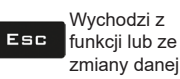

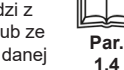

**1.4**

<span id="page-69-4"></span><span id="page-69-1"></span><span id="page-69-0"></span>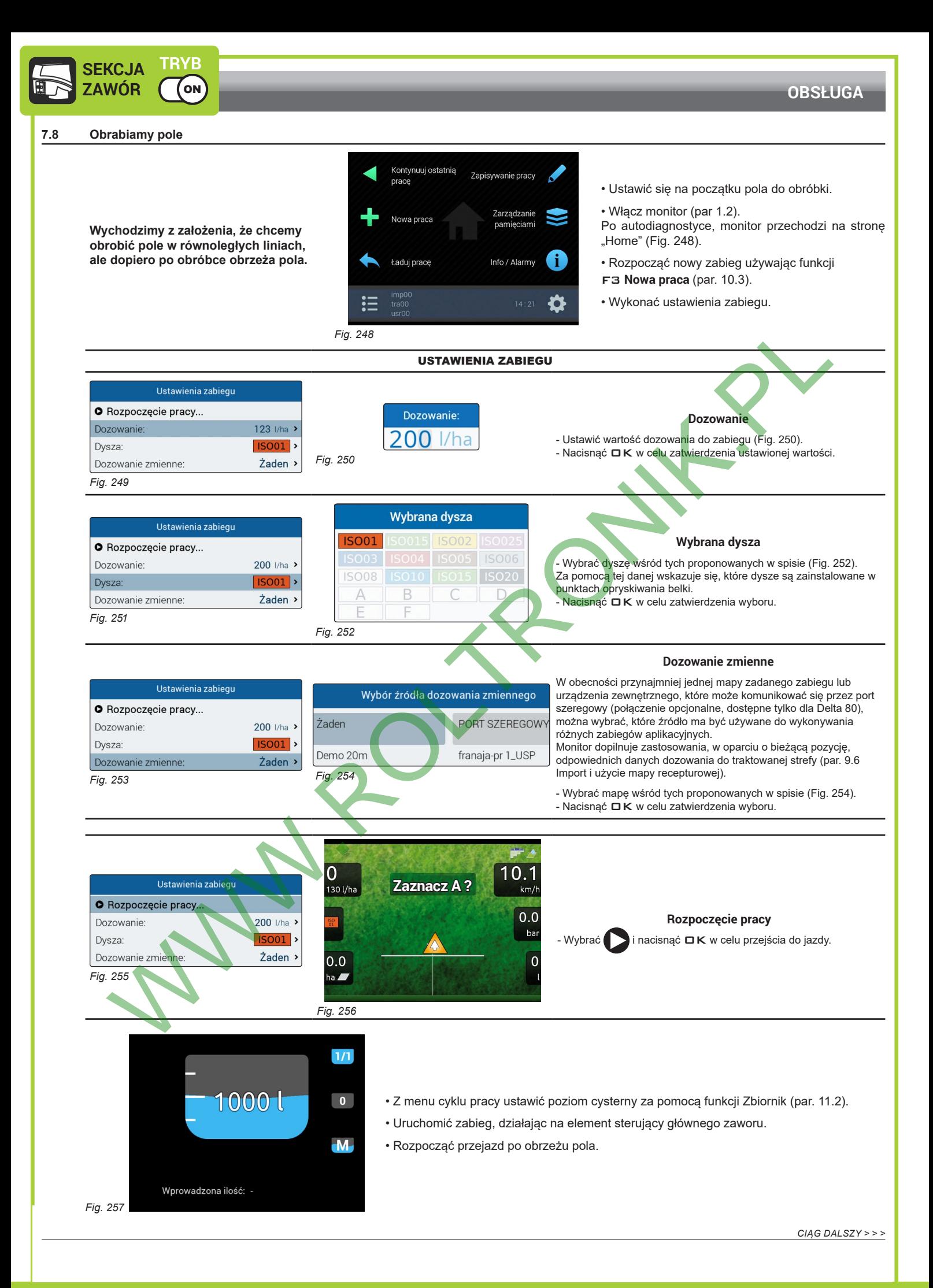

<span id="page-69-3"></span><span id="page-69-2"></span>70

<span id="page-70-1"></span><span id="page-70-0"></span>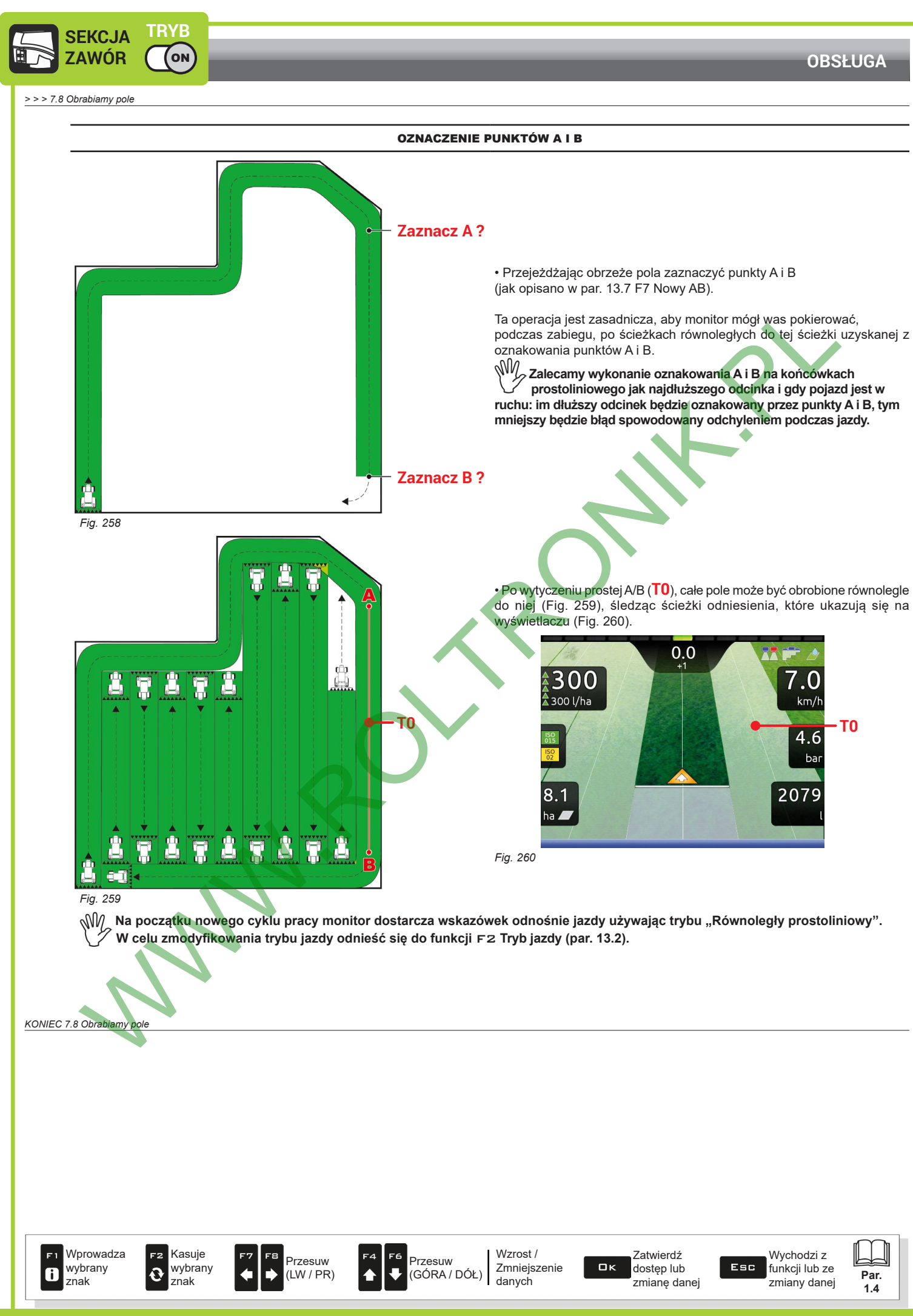

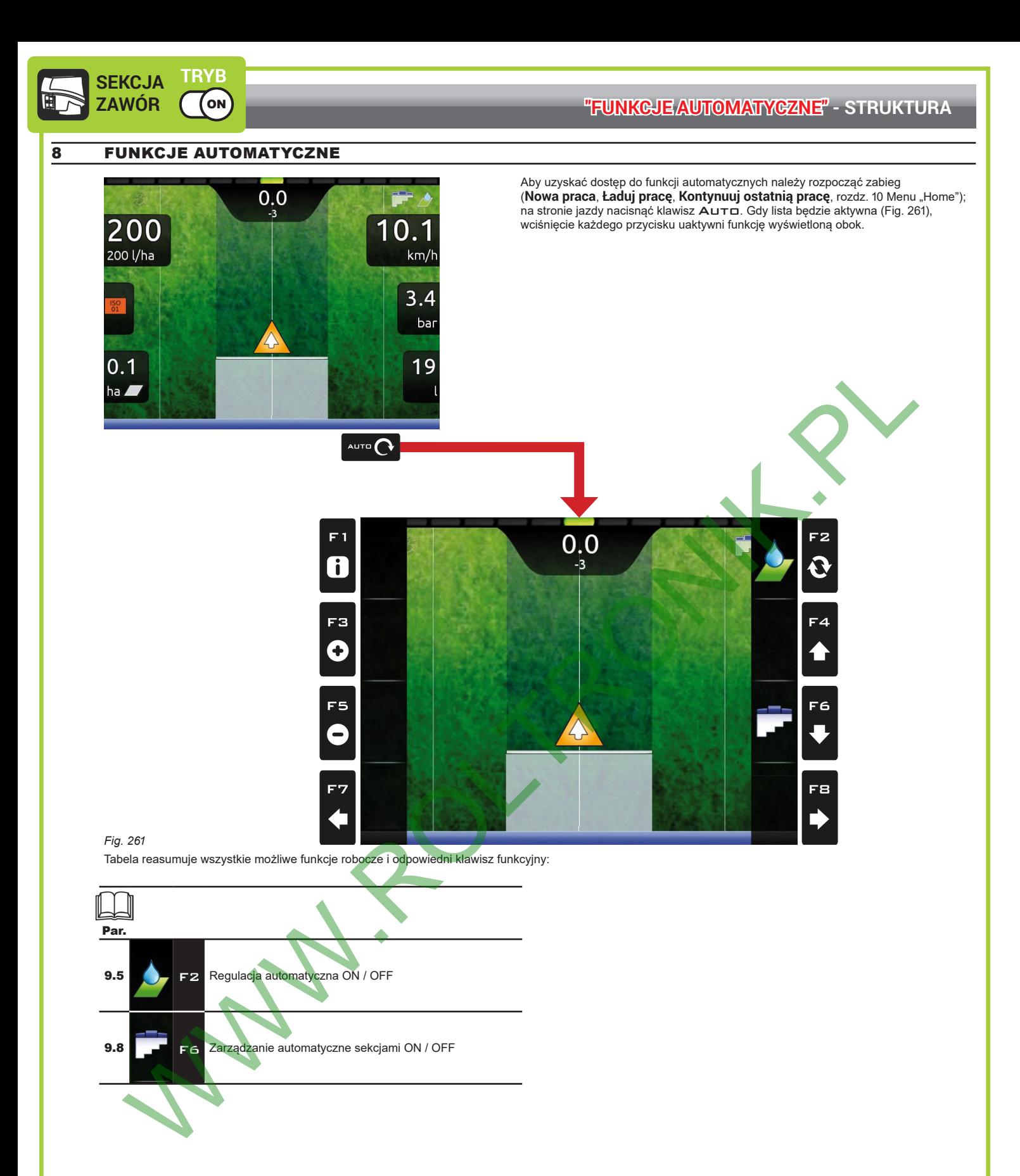

<span id="page-71-0"></span>*CIĄG DALSZY ["Regulacja dystrybucji" na stronie 76](#page-75-2) > > >* 

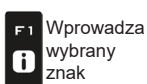

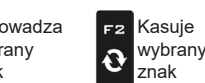

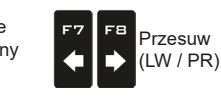

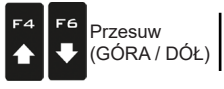

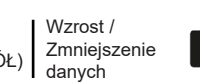

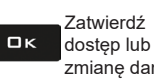

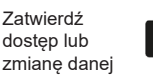

Esc

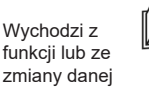

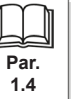
**TRYB** seleman ON

### **"FUNKCJE AUTOMATYCZNE" - STRUKTURA**

<span id="page-72-0"></span>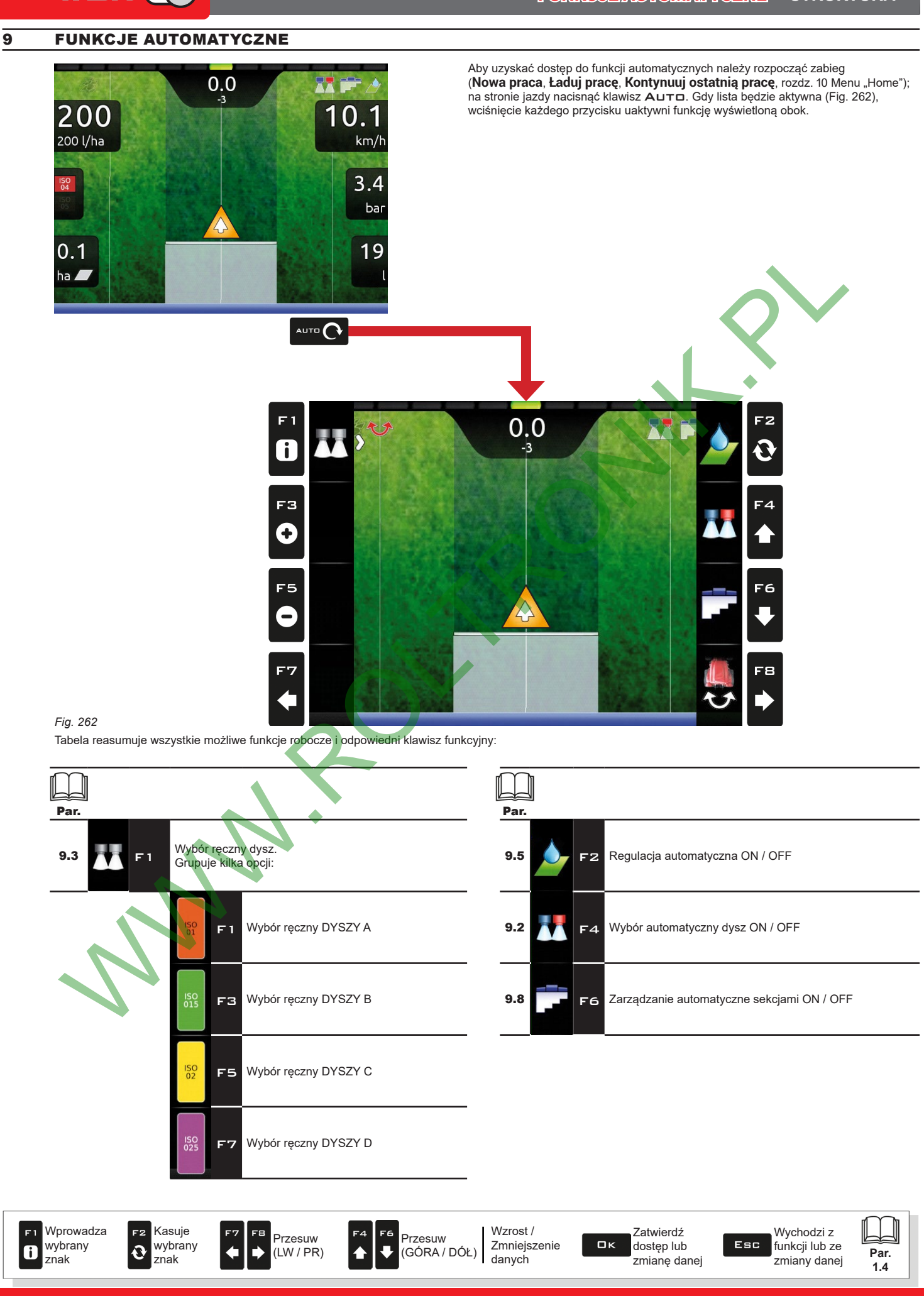

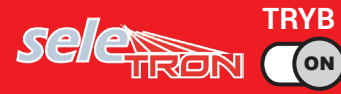

### **9.1 Jak funkcjonuje automatyczny wybór dysz (system SELETRON)**

W klasycznej instalacji, granice prędkości używania maszyny rolniczej zależą od minimalnego i maksymalnego ciśnienia dyszy w użyciu i dozowania wymaganego do dystrybucji.

Jeżeli przykładowo zamierzane jest rozdzielenie 100 l/ha z dyszą wachlarzową ISO110025 (fioletowa), minimalna prędkość pracy powinna wynosić 6,9 km/h (odpowiednio do ciśnienia 1 bar), natomiast maksymalna powinna wynosić 13,9 km/h (odpowiednio do ciśnienia 4 bar). To pole pracy może być ograniczone dla charakterystyki uprawy do obrobienia i dla maszyny rolniczej.

### **Pole zastosowania możliwych kombinacji dysz ISO11002 i ISO110025**

Aktywując tryb wyboru automatycznego dysz, monitor (za pomocą Seletron) uaktywni dyszę lub kombinację różnych dysz w oparciu o prędkość przesuwu lub ustawionego dozowania.

Ten system pozwala na rozszerzenie zakresu funkcjonowania maszyny, które w poprzednim przykładzie będzie pracowało prawidłowo z prędkością od 5,5 km/h do 24,9 km/h, używając dysz ISO11002 (A - żółta) i ISO110025 (B - fioletowa).

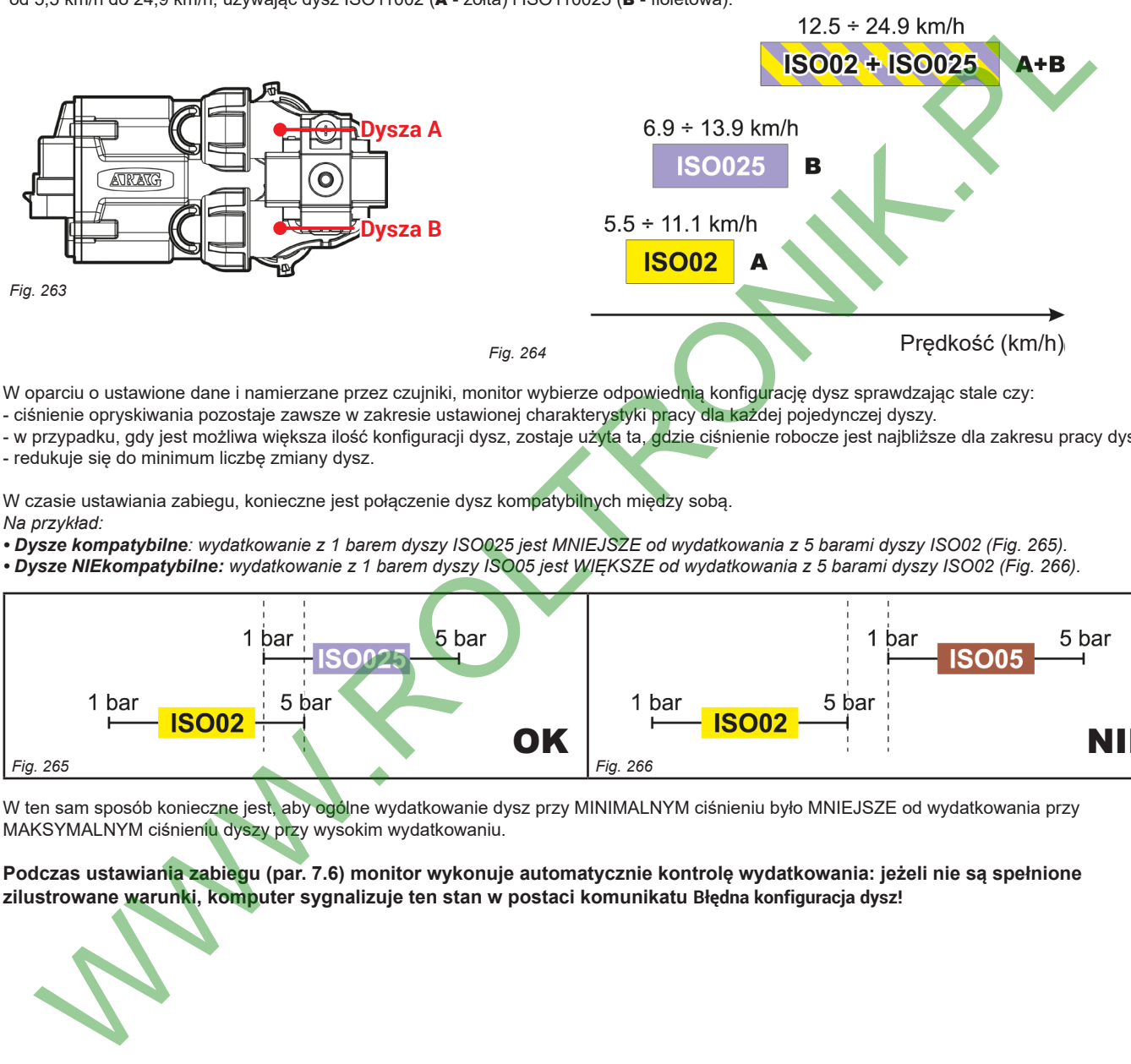

W oparciu o ustawione dane i namierzane przez czujniki, monitor wybierze odpowiednią konfiguracje dysz sprawdzając stale czy:

- ciśnienie opryskiwania pozostaje zawsze w zakresie ustawionej charakterystyki pracy dla każdej pojedynczej dyszy.

- w przypadku, gdy jest możliwa większa ilość konfiguracji dysz, zostaje użyta ta, gdzie ciśnienie robocze jest najbliższe dla zakresu pracy dyszy. - redukuje się do minimum liczbę zmiany dysz.

W czasie ustawiania zabiegu, konieczne jest połączenie dysz kompatybilnych między sobą. *Na przykład:*

*• Dysze kompatybilne: wydatkowanie z 1 barem dyszy ISO025 jest MNIEJSZE od wydatkowania z 5 barami dyszy ISO02 (Fig. 265). • Dysze NIEkompatybilne: wydatkowanie z 1 barem dyszy ISO05 jest WIĘKSZE od wydatkowania z 5 barami dyszy ISO02 (Fig. 266).*

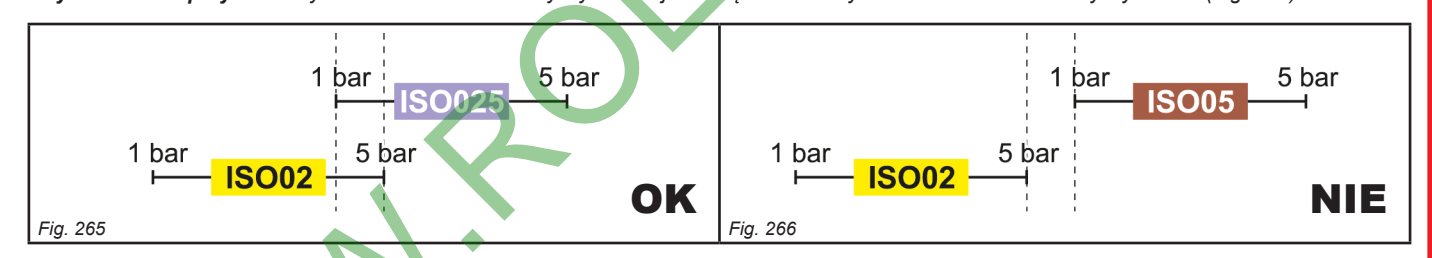

<span id="page-73-0"></span>W ten sam sposób konieczne jest, aby ogólne wydatkowanie dysz przy MINIMALNYM ciśnieniu było MNIEJSZE od wydatkowania przy MAKSYMALNYM ciśnieniu dyszy przy wysokim wydatkowaniu.

**Podczas ustawiania zabiegu (par. 7.6) monitor wykonuje automatycznie kontrolę wydatkowania: jeżeli nie są spełnione zilustrowane warunki, komputer sygnalizuje ten stan w postaci komunikatu Błędna konfiguracja dysz!**

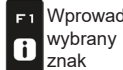

W

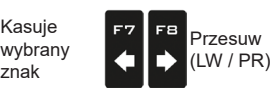

znak

F2

 $\mathbf{\Omega}$ 

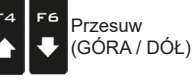

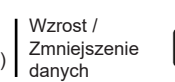

<span id="page-73-1"></span>Zatwierdź dostęp lub zmiane dane

 $\Box$ 

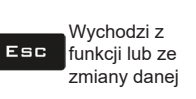

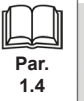

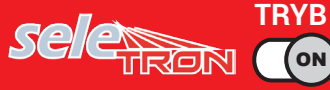

<span id="page-74-3"></span><span id="page-74-2"></span><span id="page-74-1"></span><span id="page-74-0"></span>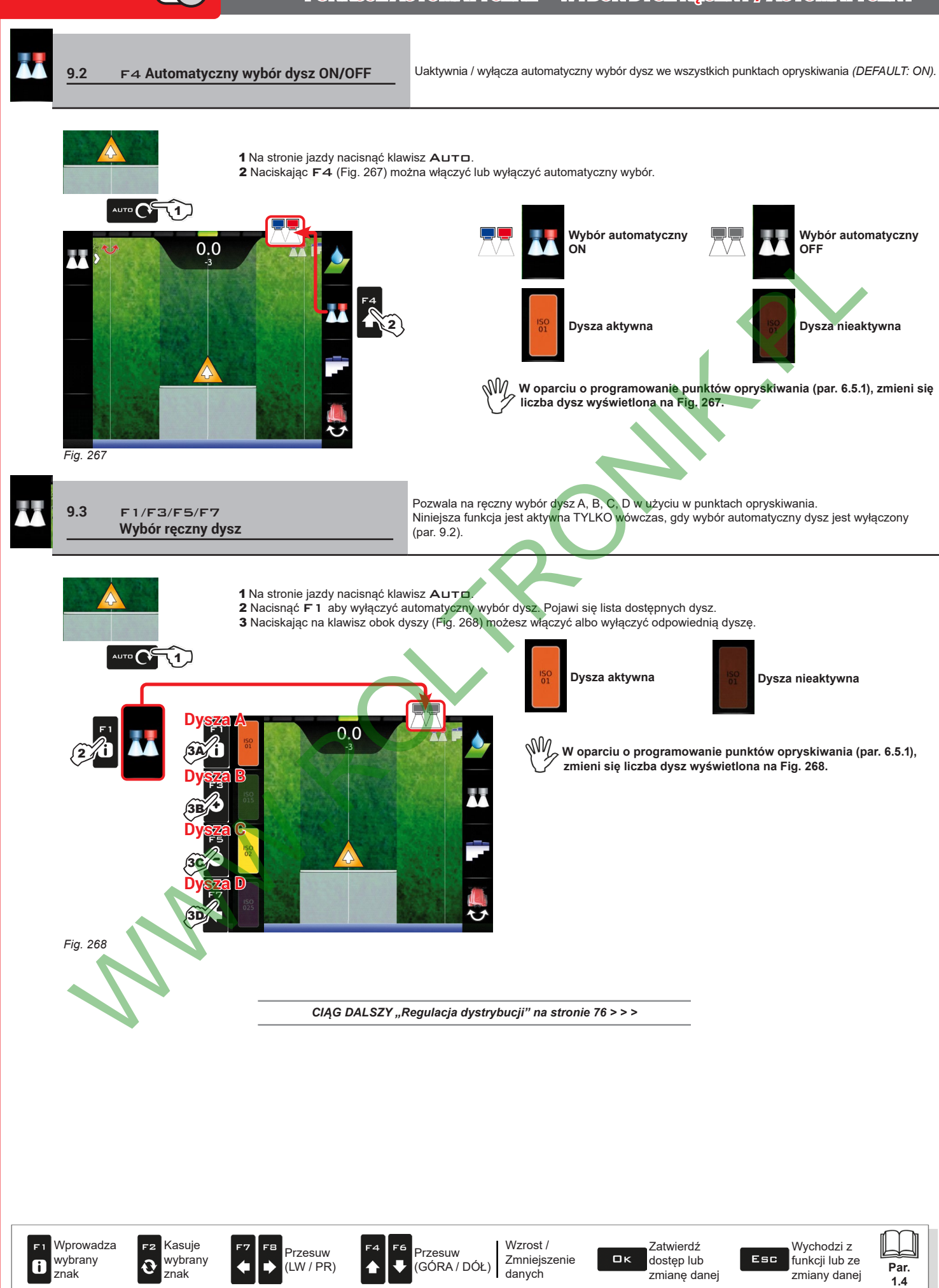

### **9.4 Regulacja dystrybucji**

<span id="page-75-1"></span><span id="page-75-0"></span>Monitor jest w stanie zarządzać dystrybucją produktów chemicznych dzięki funkcji regulacji automatycznej (par. [9.5](#page-75-0), *DEFAULT: ON*).

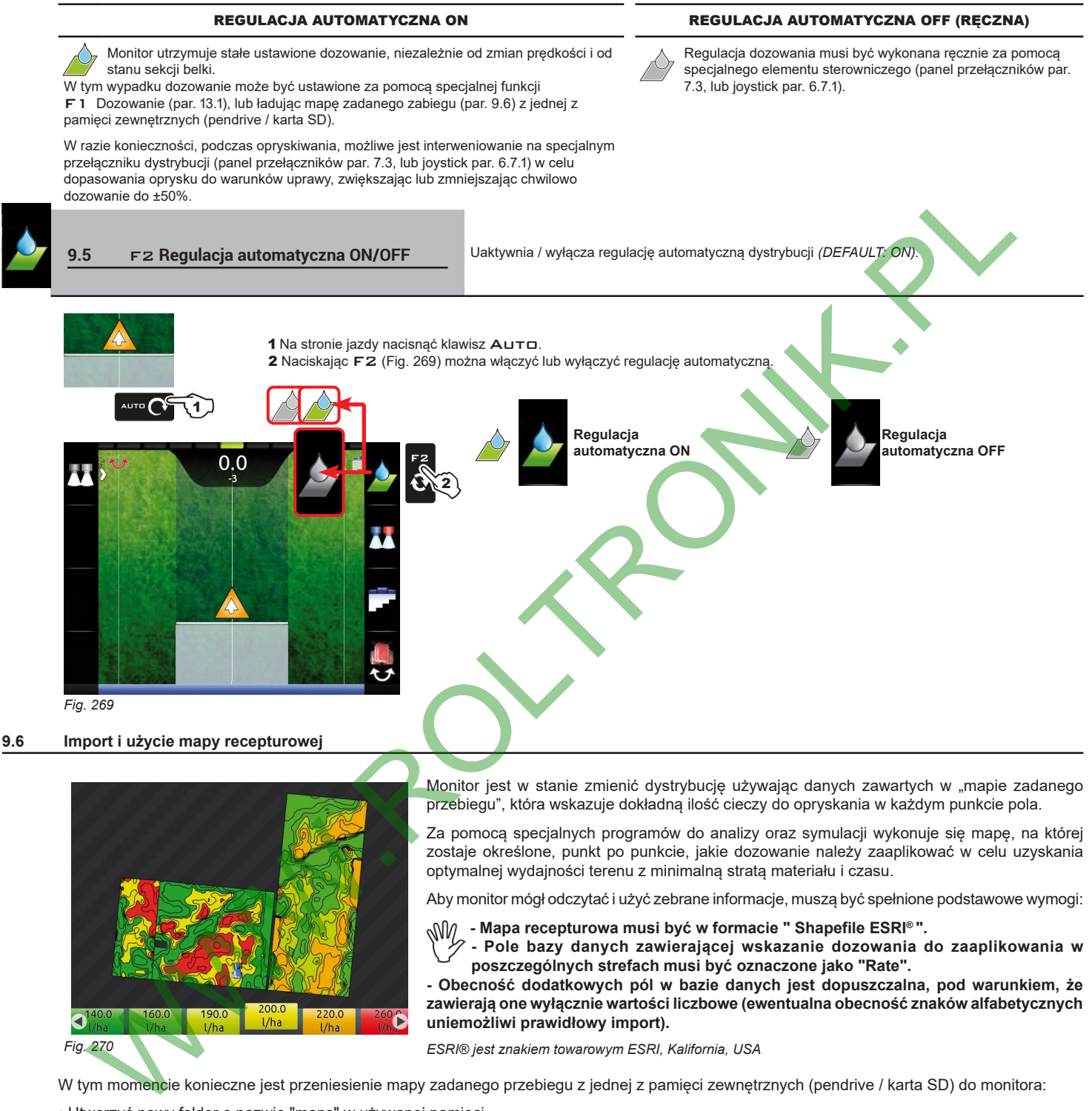

<span id="page-75-3"></span><span id="page-75-2"></span>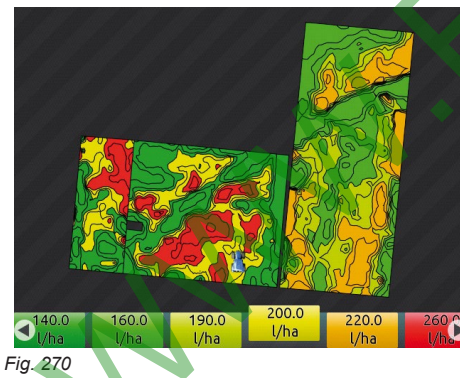

Monitor jest w stanie zmienić dystrybucję używając danych zawartych w "mapie zadanego przebiegu", która wskazuje dokładną ilość cieczy do opryskania w każdym punkcie pola.

Za pomocą specjalnych programów do analizy oraz symulacji wykonuje się mapę, na której zostaje określone, punkt po punkcie, jakie dozowanie należy zaaplikować w celu uzyskania optymalnej wydajności terenu z minimalną stratą materiału i czasu.

Aby monitor mógł odczytać i użyć zebrane informacje, muszą być spełnione podstawowe wymogi:

 **- Mapa recepturowa musi być w formacie " Shapefile ESRI® ".**

**- Pole bazy danych zawierającej wskazanie dozowania do zaaplikowania w poszczególnych strefach musi być oznaczone jako "Rate".**

**- Obecność dodatkowych pól w bazie danych jest dopuszczalna, pod warunkiem, że zawierają one wyłącznie wartości liczbowe (ewentualna obecność znaków alfabetycznych uniemożliwi prawidłowy import).**

*ESRI® jest znakiem towarowym ESRI, Kalifornia, USA*

<span id="page-75-4"></span>W tym momencie konieczne jest przeniesienie mapy zadanego przebiegu z jednej z pamięci zewnętrznych (pendrive / karta SD) do monitora:

• Utworzyć nowy folder o nazwie "maps" w używanej pamięci.

• Zapisać mapę w dopiero co utworzonym folderze.

• Skopiować mapę do pamięci wewnętrznej, z menu **Kopiuj pliki w pamięci wewnętrznej > Mapy z USB** (par. [10.4.5](#page-86-0)) lub **Kopiuj pliki w pamięci wewnętrznej > Mapy z karty SD** (par. [10.4.5](#page-86-0))

• Wykonać jedną z funkcji menu "Home": F1 **[Kontynuuj ostatnią pracę](#page-79-0)** (par. [10.1](#page-79-0)), F3 **[Nowa praca](#page-81-0)** (par. [10.3](#page-81-0)) lub F5 **[Ładuj pracę](#page-89-0)** (par. [10.5\)](#page-89-0).

• Na stronie rozruchu zabiegu wybrać mapę recepturową do użycia.

• Przystąpić do wykonania zabiegu: monitor dopilnuje zaaplikowania, w oparciu o pozycję namierzoną przez odbiornik GPS, odpowiedniej danej dozowania w obrabianej strefie ([Fig. 270](#page-75-4)).

Jeżeli ciągnik znajduje się w "czarnej" strefie mapy, to znaczy bez wskazania dozowania, monitor przerywa opryskiwanie, zarządzając każdą pojedynczą sekcją.

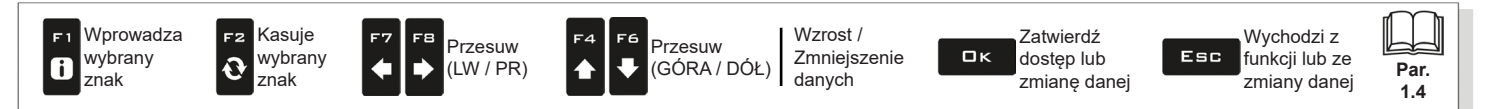

### **9.7 Zarządzanie sekcjami belki**

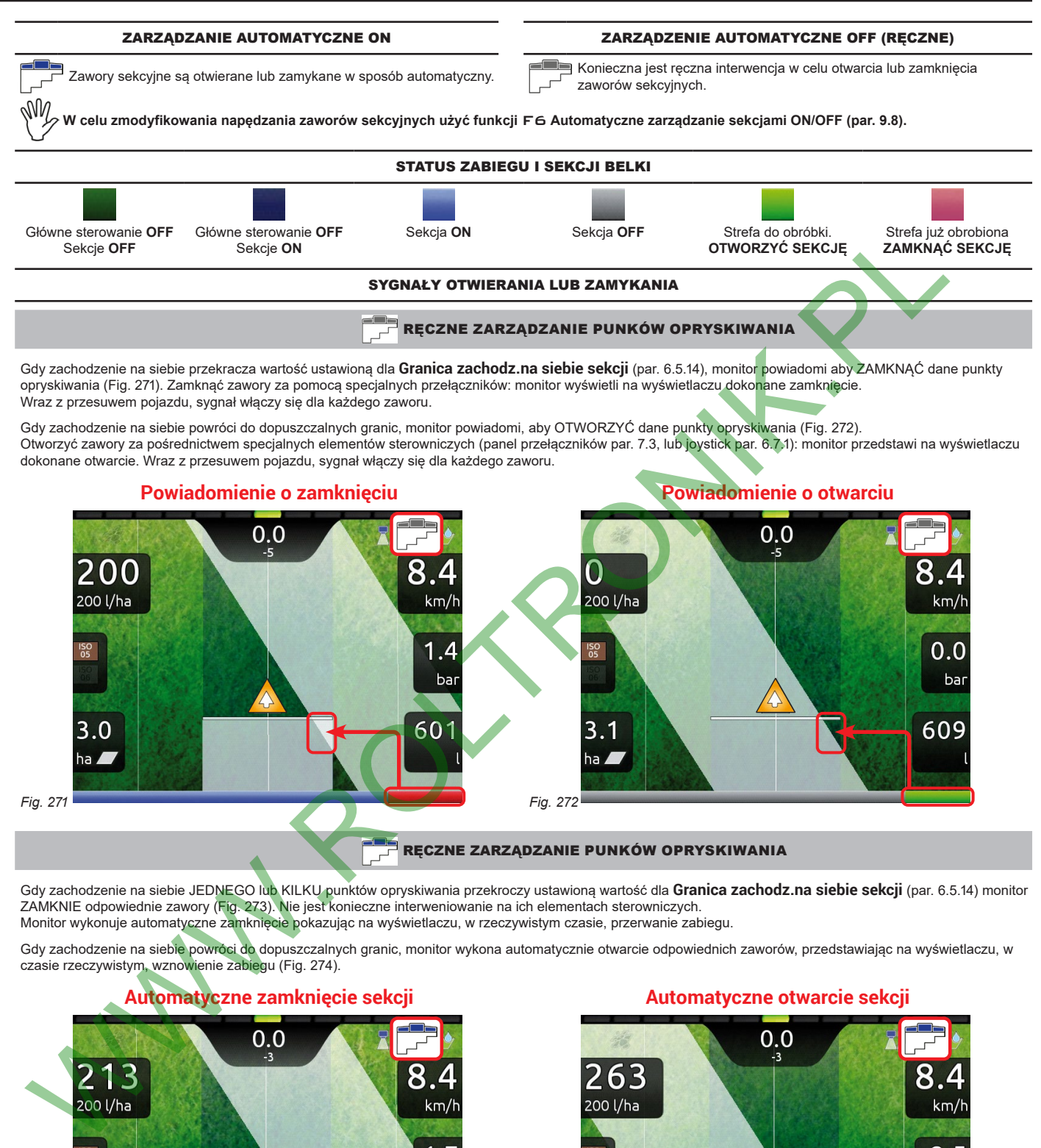

<span id="page-76-0"></span>*Fig. 271 Fig. 272*

<span id="page-76-2"></span>wybrany znak

 $\overline{\mathbf{Q}}$ 

wybrany znak

 $\mathbf{6}$ 

**RECZNE ZARZĄDZANIE PUNKÓW OPRYSKIWANIA** 

Gdy zachodzenie na siebie JEDNEGO lub KILKU punktów opryskiwania przekroczy ustawioną wartość dla **Granica zachodz.na siebie sekcji** (par. [6.5.14\)](#page-32-0) monitor ZAMKNIE odpowiednie zawory (Fig. 273). Nie jest konieczne interweniowanie na ich elementach sterowniczych. Monitor wykonuje automatyczne zamknięcie pokazując na wyświetlaczu, w rzeczywistym czasie, przerwanie zabiegu.

Gdy zachodzenie na siebie powróci do dopuszczalnych granic, monitor wykona automatycznie otwarcie odpowiednich zaworów, przedstawiając na wyświetlaczu, w czasie rzeczywistym, wznowienie zabiegu (Fig. 274).

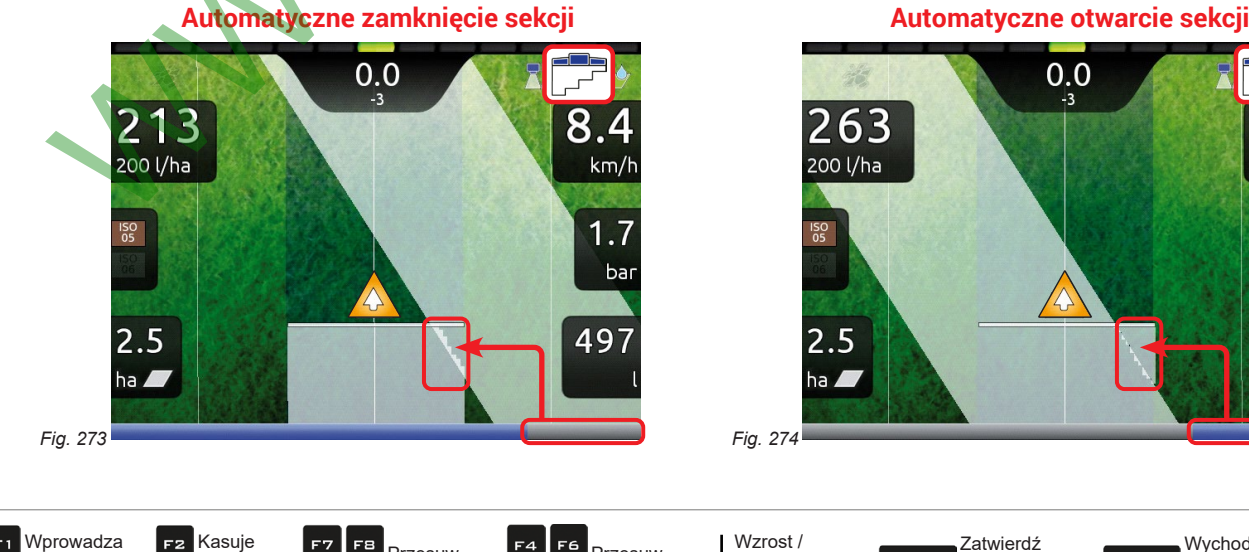

Przesuw (LW / PR)

<span id="page-76-1"></span>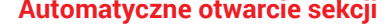

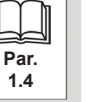

Wychodzi z

bar

504

Przesuw (GÓRA / DÓŁ)

<span id="page-76-3"></span>danych

# <span id="page-77-0"></span>**"FUNKCJE AUTOMATYCZNE" - F6 AUTOMATYCZNE ZARZĄDZANIE SEKCJI ON/OFF**

<span id="page-77-1"></span>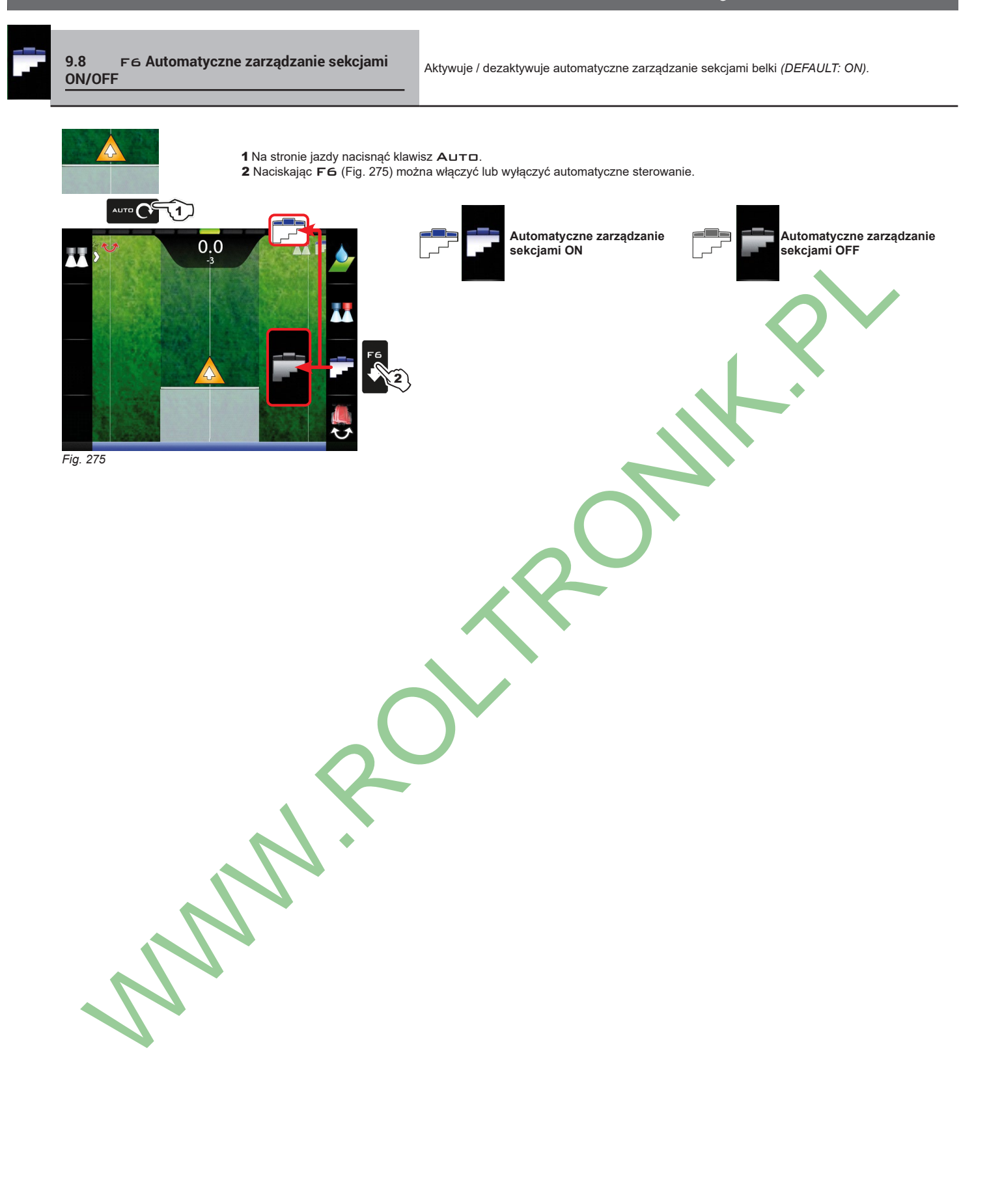

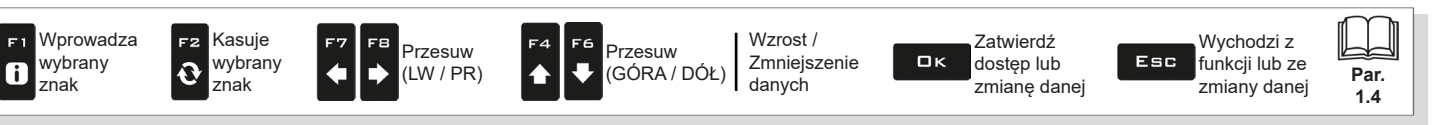

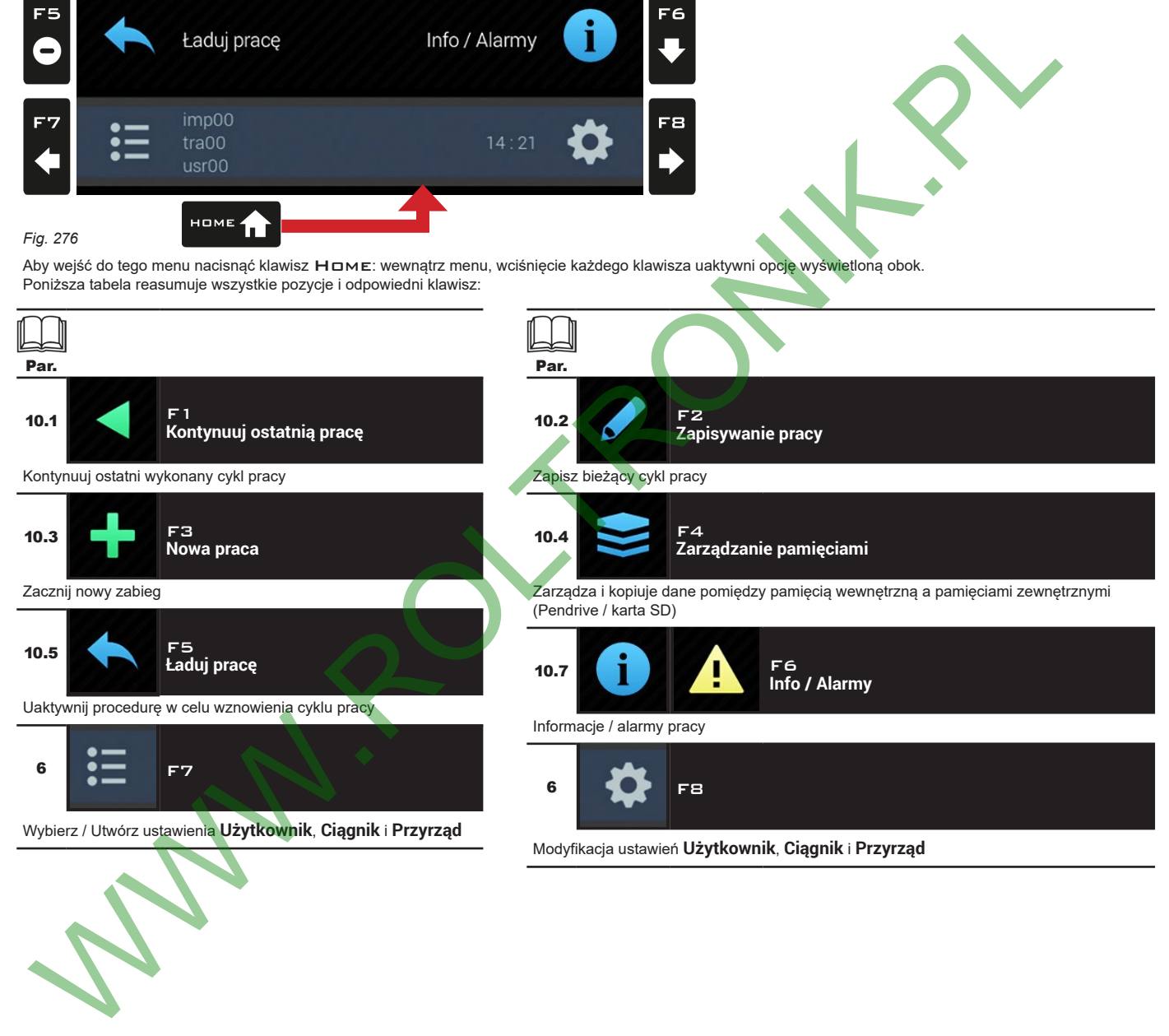

F<sub>2</sub>

 $\overline{Q}$ 

F4

6 **6 6 7 F**8

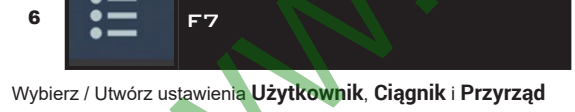

10 MENU "HOME"

Kontynuuj ostatnią

pracę

Nowa praca

Zapisywanie pracy

Zarządzanie

pamięciami

<span id="page-78-0"></span> $F<sub>1</sub>$ 

 $\mathbf{i}$ 

EB

Ð

Kasuje Wzrost / Zatwierdź Wychodzi z Przesuw Przesuw wybrany Zmniejszenie  $\square$ <br>  $\kappa$ dostęp lub Esc funkcji lub ze (GÓRA / DÓŁ) (LW / PR)  $\ddot{\bullet}$ danych zmianę danej zmiany danej

Wprowadza  $F1$ wybrany  $\mathbf{a}$ znak

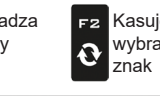

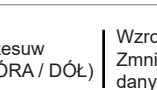

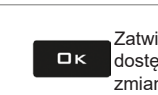

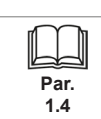

<span id="page-79-0"></span>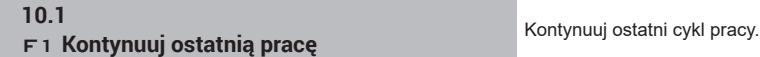

<span id="page-79-2"></span><span id="page-79-1"></span>

1 Nacisnąć F1 w celu kontynuowania ostatniego wykonanego cyklu pracy, od punktu, w którym został przerwany.

- 2 Sprawdzić **Ustawienia zabiegu** na Fig. [278;](#page-79-1) w razie konieczności zmienić je.
- 3 Wybrać i nacisnąć DK w celu przejścia do jazdy.
- 4 Wykonać zabieg [\(Fig.](#page-79-2) 279).

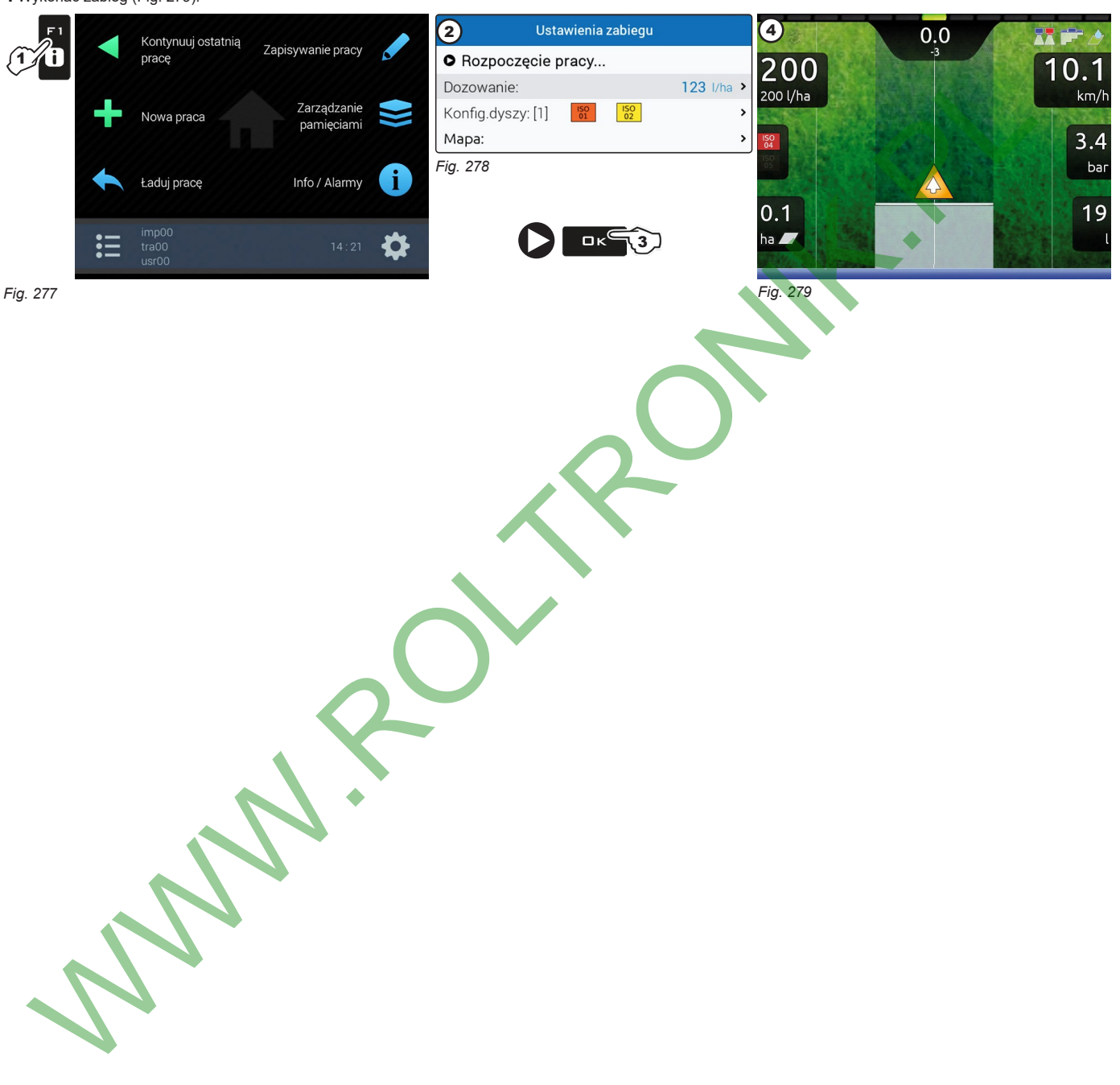

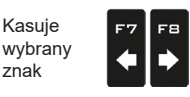

F2

 $\mathbf{\hat{O}}$ 

Przesuw (LW / PR)

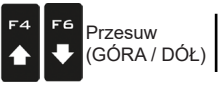

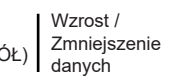

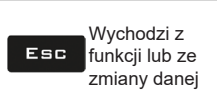

**Par. 1.4**

<span id="page-80-3"></span><span id="page-80-1"></span><span id="page-80-0"></span>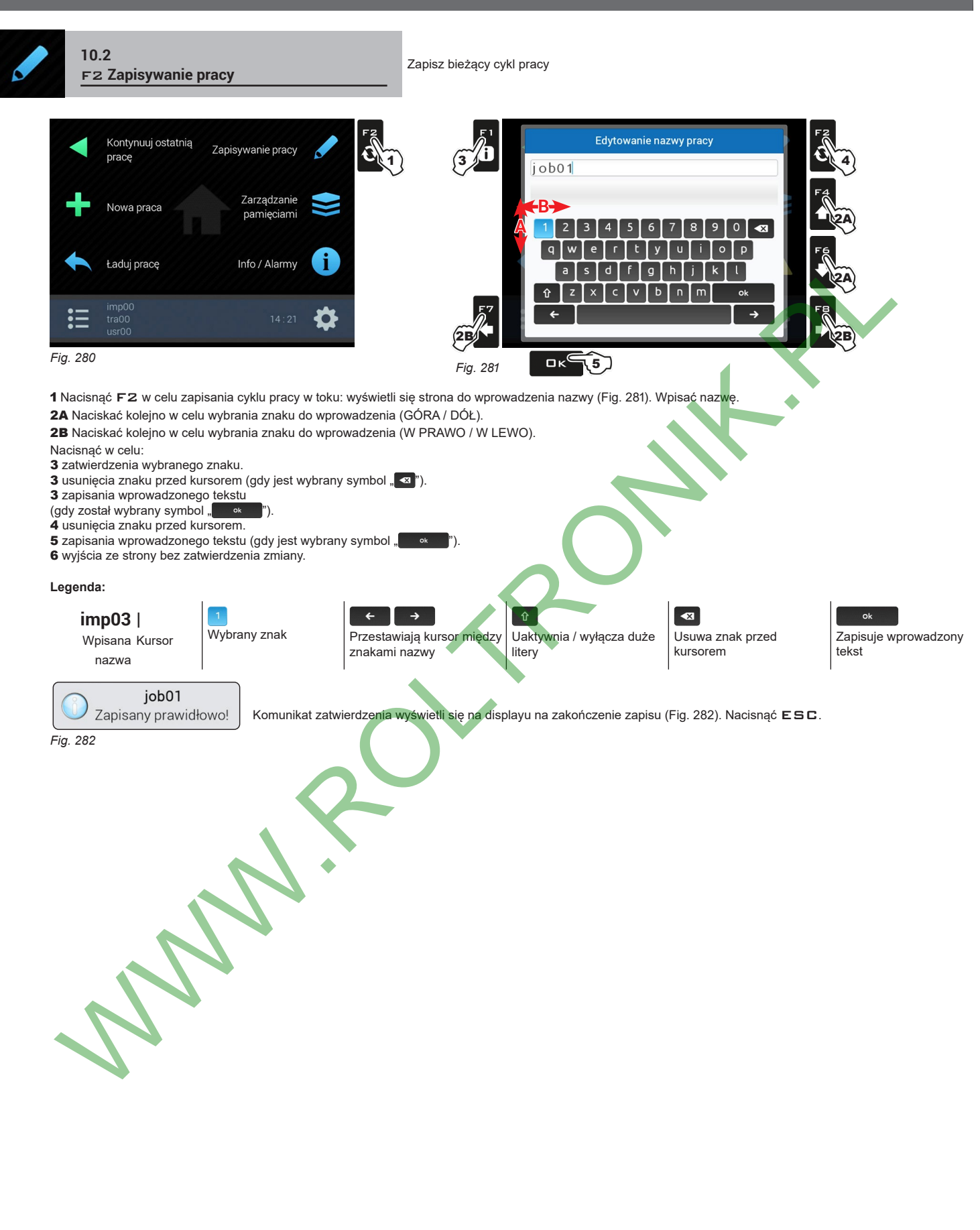

<span id="page-80-2"></span>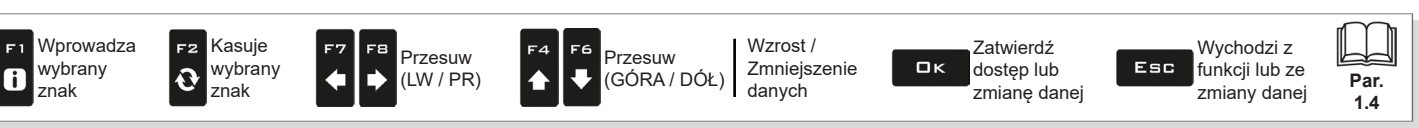

<span id="page-81-1"></span><span id="page-81-0"></span>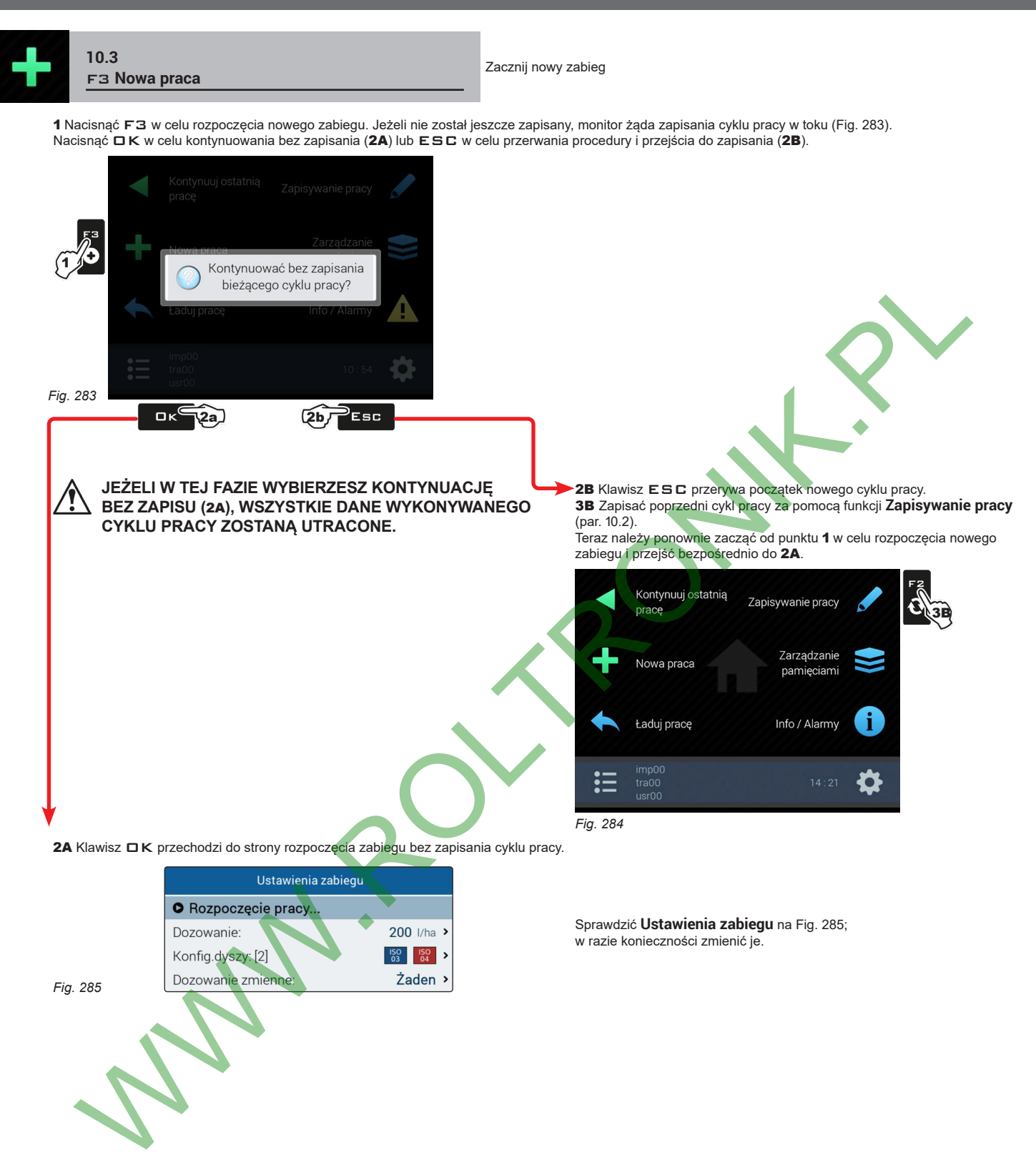

<span id="page-81-2"></span>*Fig. 285*

*CIĄG DALSZY*

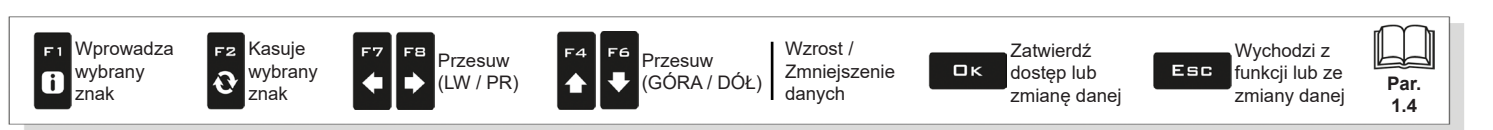

## **MENU "HOME" - F4 ZARZĄDZANIE PAMIĘCIAMI**

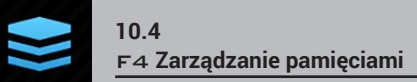

<span id="page-82-0"></span>F4 **Zarządzanie pamięciami** Zarządza <sup>i</sup> kopiuje dane pomiędzy pamięcią wewnętrzną <sup>a</sup> pamięciami zewnętrznymi (Pendrive / karta SD).

Pozwala na załadowanie, zapisanie i/lub skasowanie informacji zapisanych na monitorze lub w pamięci zewnętrznej; te dane dotyczą wykonanych prac, map lub konfiguracji maszyny. Wszystkie operacje są opisane w kolejnych paragrafach.

- **W przypadku gdy są dostępne obie pamięci, używać pendrive'ów do wymiany danych roboczych oraz aktualizacji systemu.**  M **Wyjątkiem jest monitor wyposażony WYŁĄCZNIE w czytnik kart SD.**
- **W kolejnych paragrafach, jako przykład zostanie wykorzystany pendrive: z kartą SD procedura jest identyczna.**

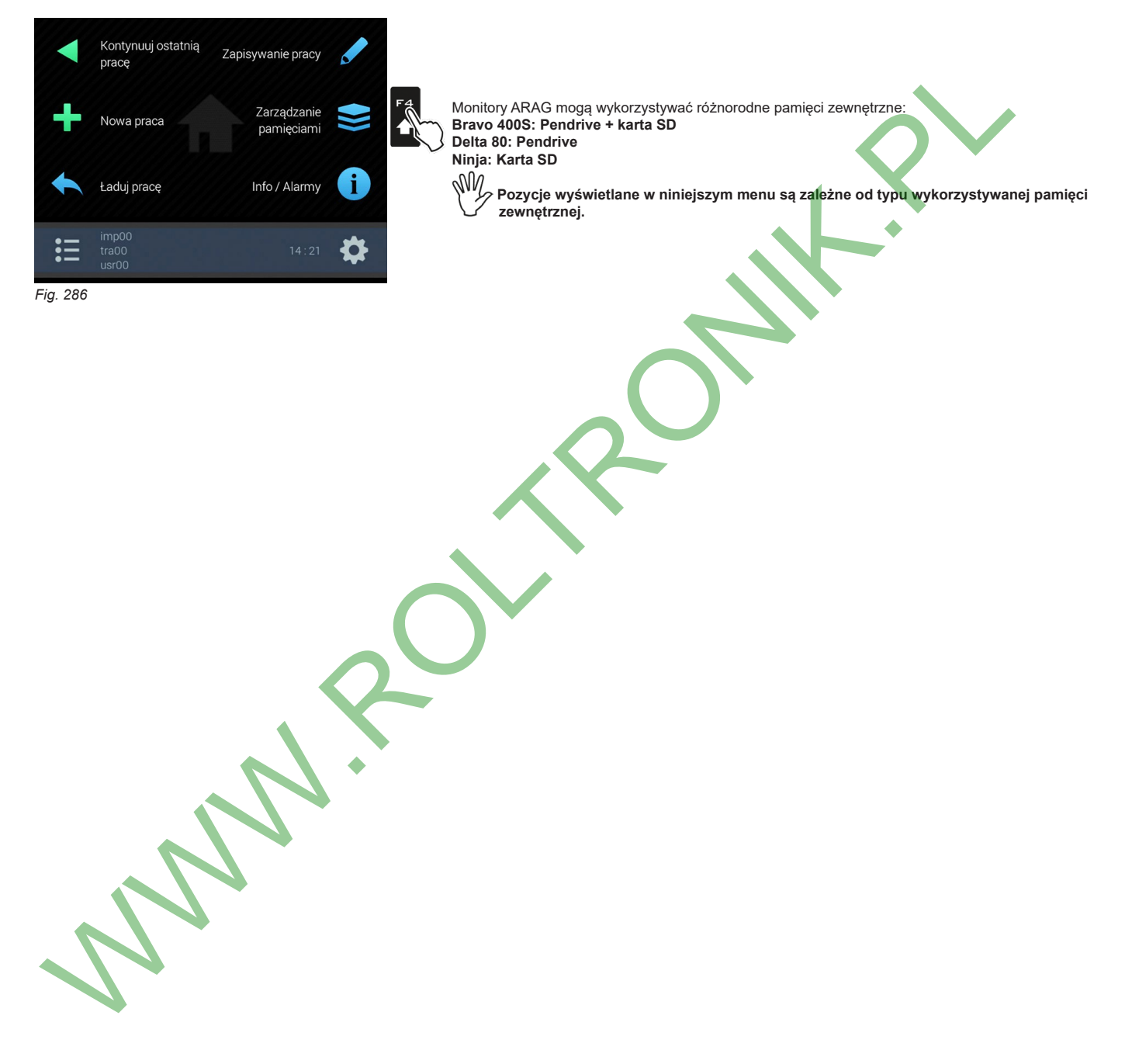

Wprowadza wybrany 6 znak

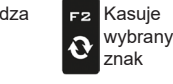

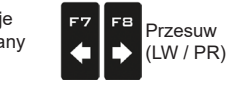

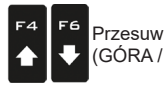

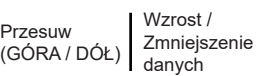

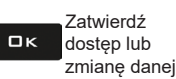

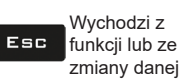

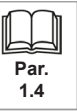

### **10.4.1 Jobs export**

Umożliwia eksport danych zapisanych na pamięci zewnętrznej (Pendrive / karta SD).

MW **W przypadku gdy są dostępne obie pamięci, używać pendrive'ów do wymiany danych roboczych oraz aktualizacji systemu. Wyjątkiem jest monitor wyposażony WYŁĄCZNIE w czytnik kart SD.**

**W kolejnych paragrafach, jako przykład zostanie wykorzystany pendrive: z kartą SD procedura jest identyczna.**

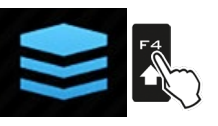

Nacisnąć F4, aby wejść do **Zarządzanie pamięciami**.

### **• Format KML na USB / Format KML na karcie SD**

<span id="page-83-3"></span><span id="page-83-2"></span>wybrany znak

 $\mathbf{\Omega}$ 

wybrany znak

đ

(LW / PR)

<span id="page-83-1"></span><span id="page-83-0"></span>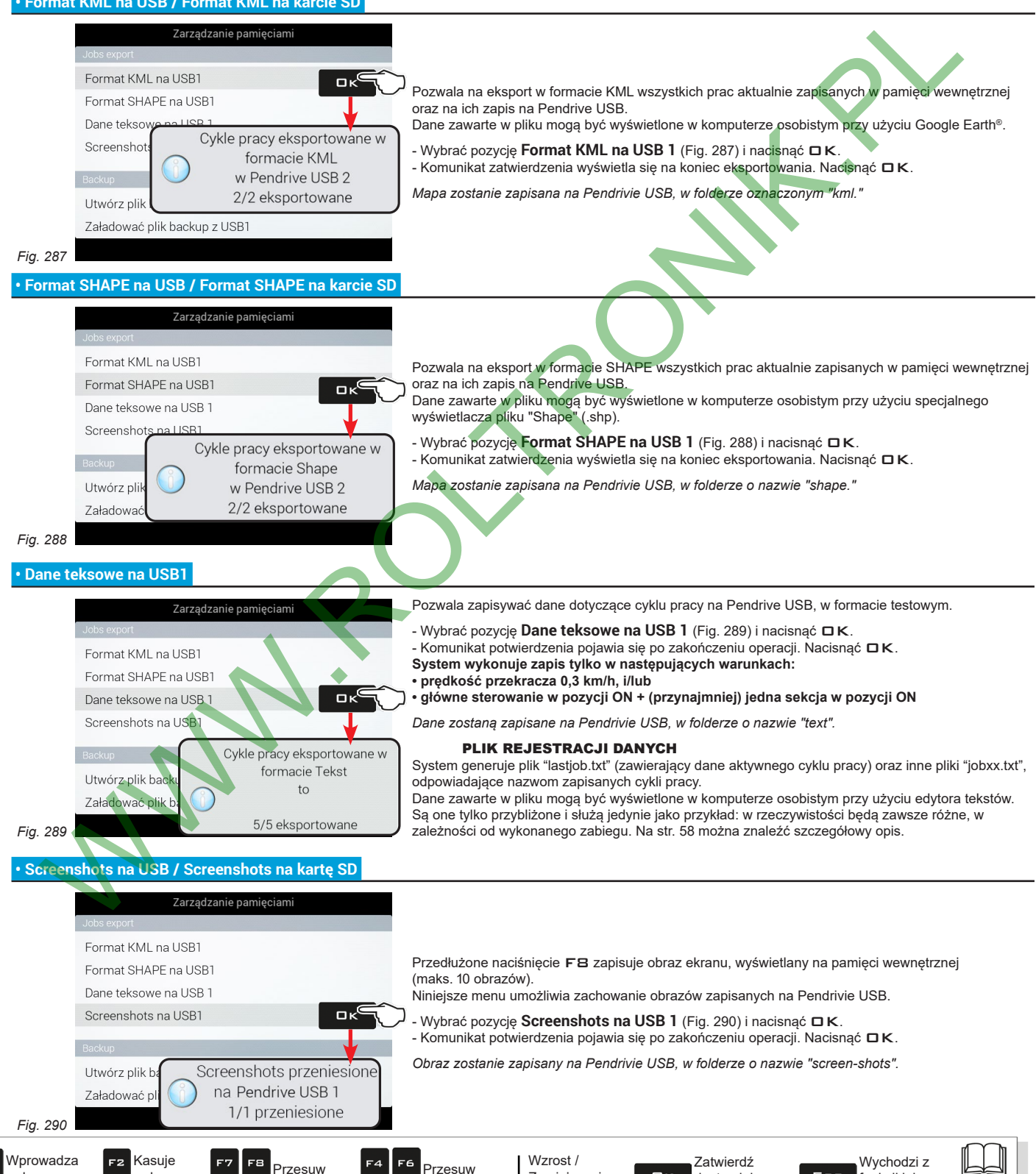

(GÓRA / DÓŁ)

Zmniejszenie danych

dostęp lub zmiane dane

 $\Box$ 

**Par. 1.4**

funkcji lub ze zmiany danej

Esc

### **10.4.2 Backup**

znak

 $\mathbf{6}$ 

Zarządza wymianą ustawień systemu pomiędzy monitorem a pamięcią zewnętrzną.

MW **W przypadku gdy są dostępne obie pamięci, używać pendrive'ów do wymiany danych roboczych oraz aktualizacji systemu. Wyjątkiem jest monitor wyposażony WYŁĄCZNIE w czytnik kart SD.**

**W kolejnych paragrafach, jako przykład zostanie wykorzystany pendrive: z kartą SD procedura jest identyczna.**

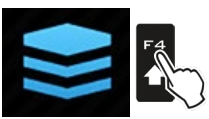

<span id="page-84-3"></span>Nacisnąć F4, aby wejść do **Zarządzanie pamięciami**.

### <span id="page-84-1"></span><span id="page-84-0"></span> **• Utwórz plik backup na USB / Utwórz plik backup na karcie SD**

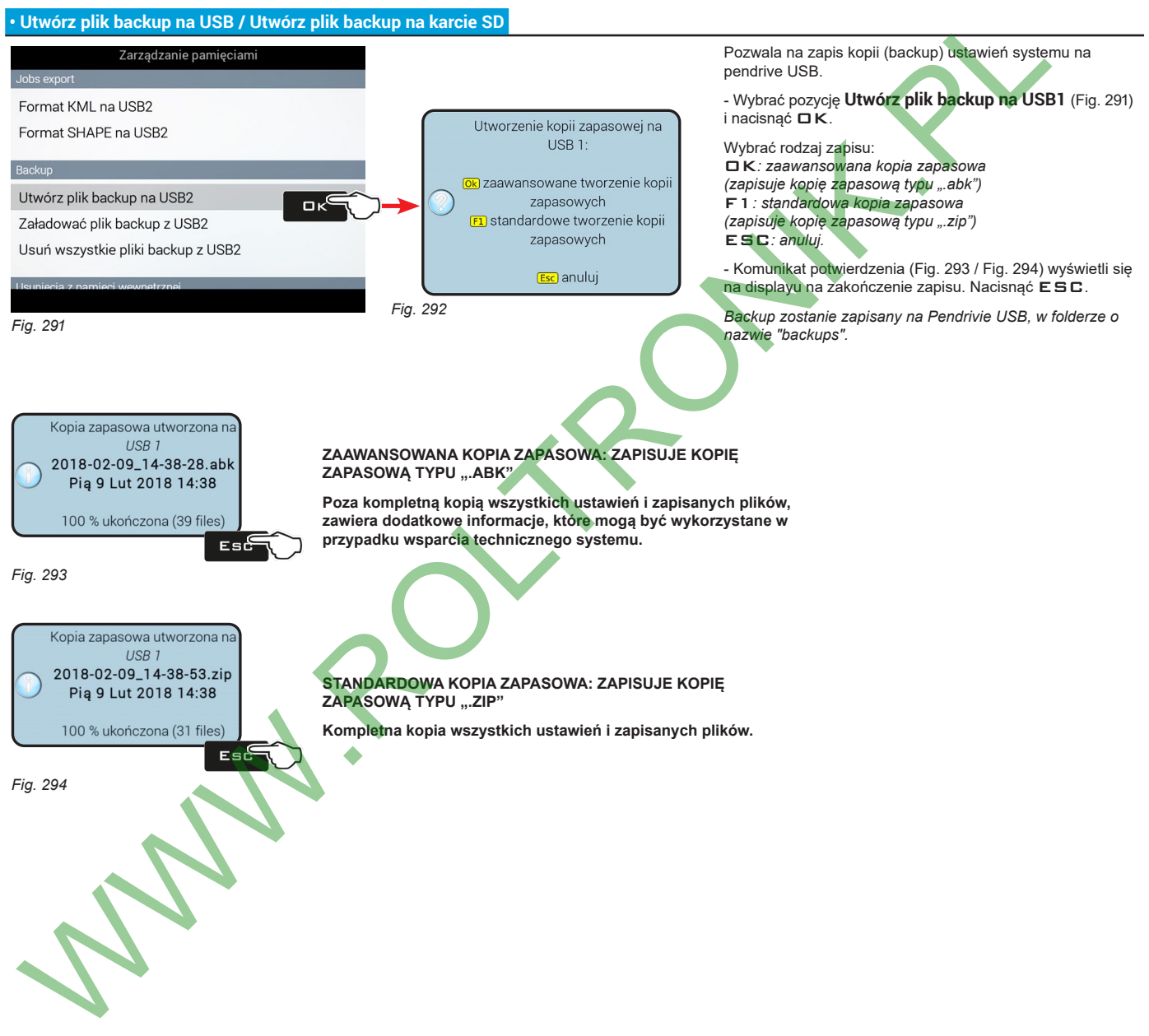

<span id="page-84-2"></span>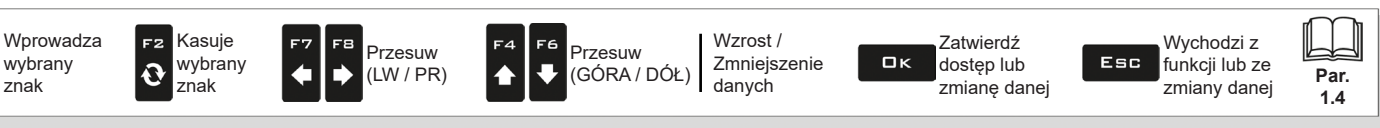

<span id="page-85-2"></span><span id="page-85-1"></span><span id="page-85-0"></span>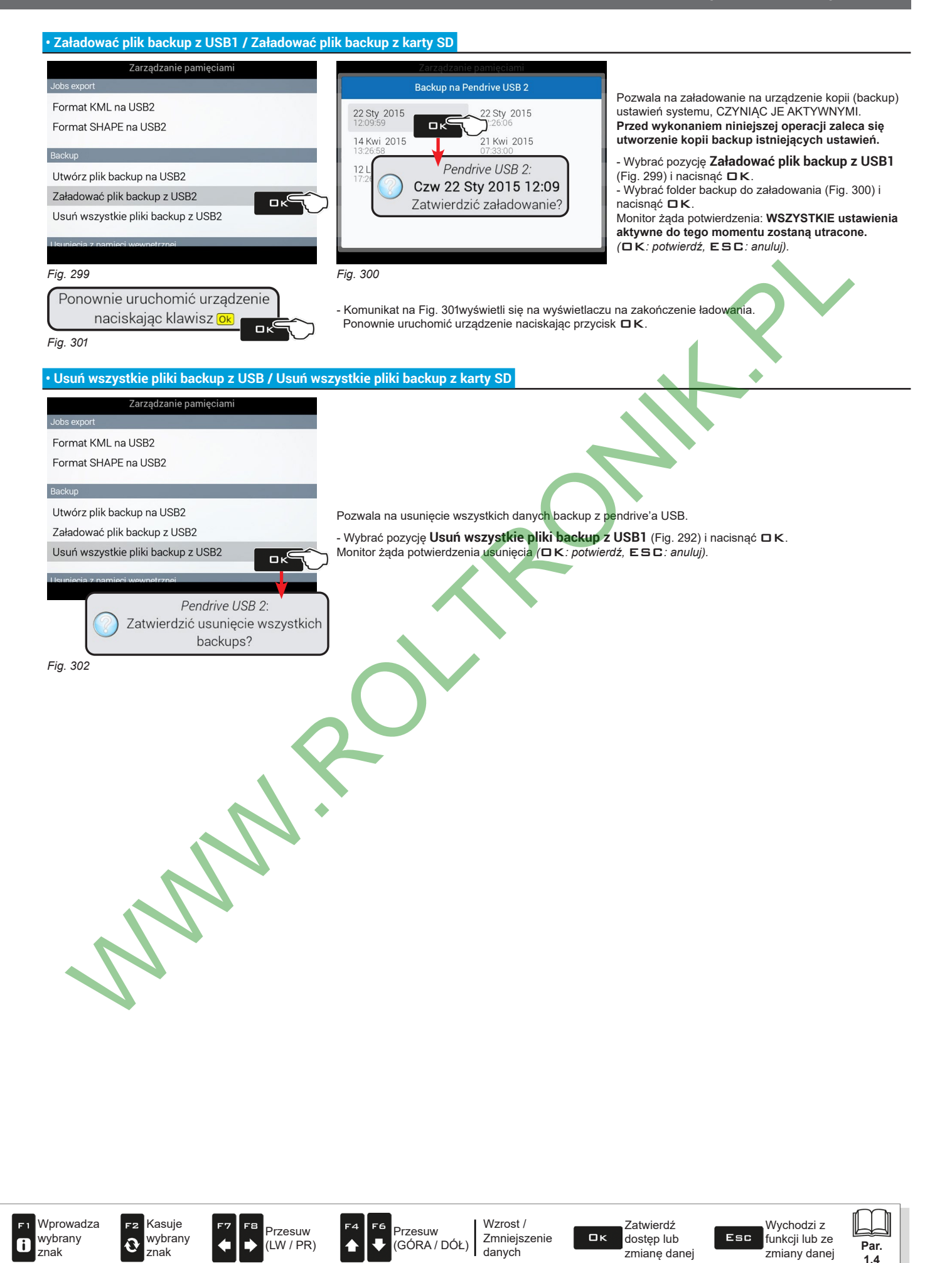

### **10.4.3 Usunięcia z pamięci wewnętrznej**

Pozwala na usunięcie danych z pamięci wewnętrznej monitora. **PLIKÓW W UŻYCIU NIE MOŻNA USUNĄĆ. W następnych paragrafach zostaną użyte jako przykład Przyrządy: procedura będzie jednakowa dla wszystkich innych przypadków (Ciągniki, Użytkownicy, etc.).**

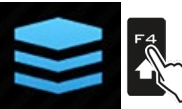

)

<span id="page-86-2"></span>Nacisnąć F4, aby wejść do **Zarządzanie pamięciami**.

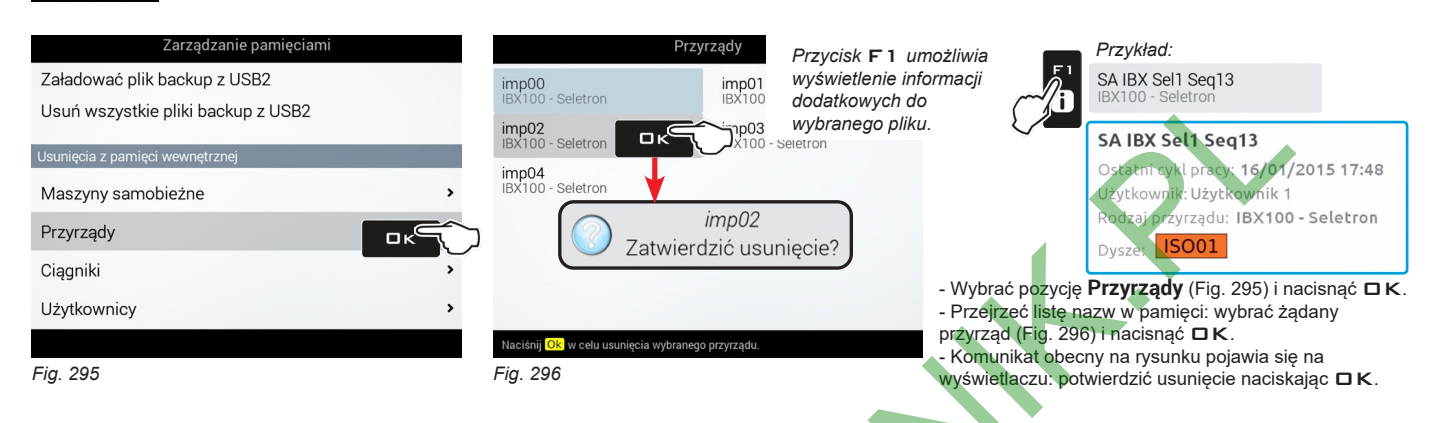

### **10.4.4 Licencje open source**

<span id="page-86-1"></span>- Eksport licencji do USB: umożliwia eksportowanie licencji open source z urządzenia: zapisuje skompresowany plik "os\_licenses.tar.gz", który po wyeksportowaniu widoczny jest w edytorze tekstu.

### **10.4.5 Kopiuj pliki w pamięci wewnętrznej**

<span id="page-86-0"></span>Pozwala na skopiowanie danych z pamięci zewnętrznej do pamięci wewnętrznej monitora.

Do pamięci wewnętrznej możliwe jest skopiowanie następujących danych:

- Mapy z USB / Mapy z karty SD: należy utworzyć w pamięci zewnętrznej folder "maps" i umieścić w nim plik zawierający mapę zadanego przebiegu (\*.dbf, \*.shp, \*.shx)

- **Profile cysterny z USB** / P**rofile cysterny z karty SD**: należy utworzyć w pamięci zewnętrznej folder "**ibx100-tank-profiles**" i umieścić w nim plik zawierający profil cysterny (rozszerzenie \*.pro) kompatybilny z ECU IBX100.

### **W przypadku gdy są dostępne obie pamięci, używać pendrive'ów do wymiany danych roboczych oraz aktualizacji systemu. Wyjątkiem jest monitor wyposażony WYŁĄCZNIE w czytnik kart SD.**

<span id="page-86-4"></span><span id="page-86-3"></span>**W kolejnych paragrafach, jako przykład zostanie wykorzystany pendrive: z kartą SD procedura jest identyczna.**

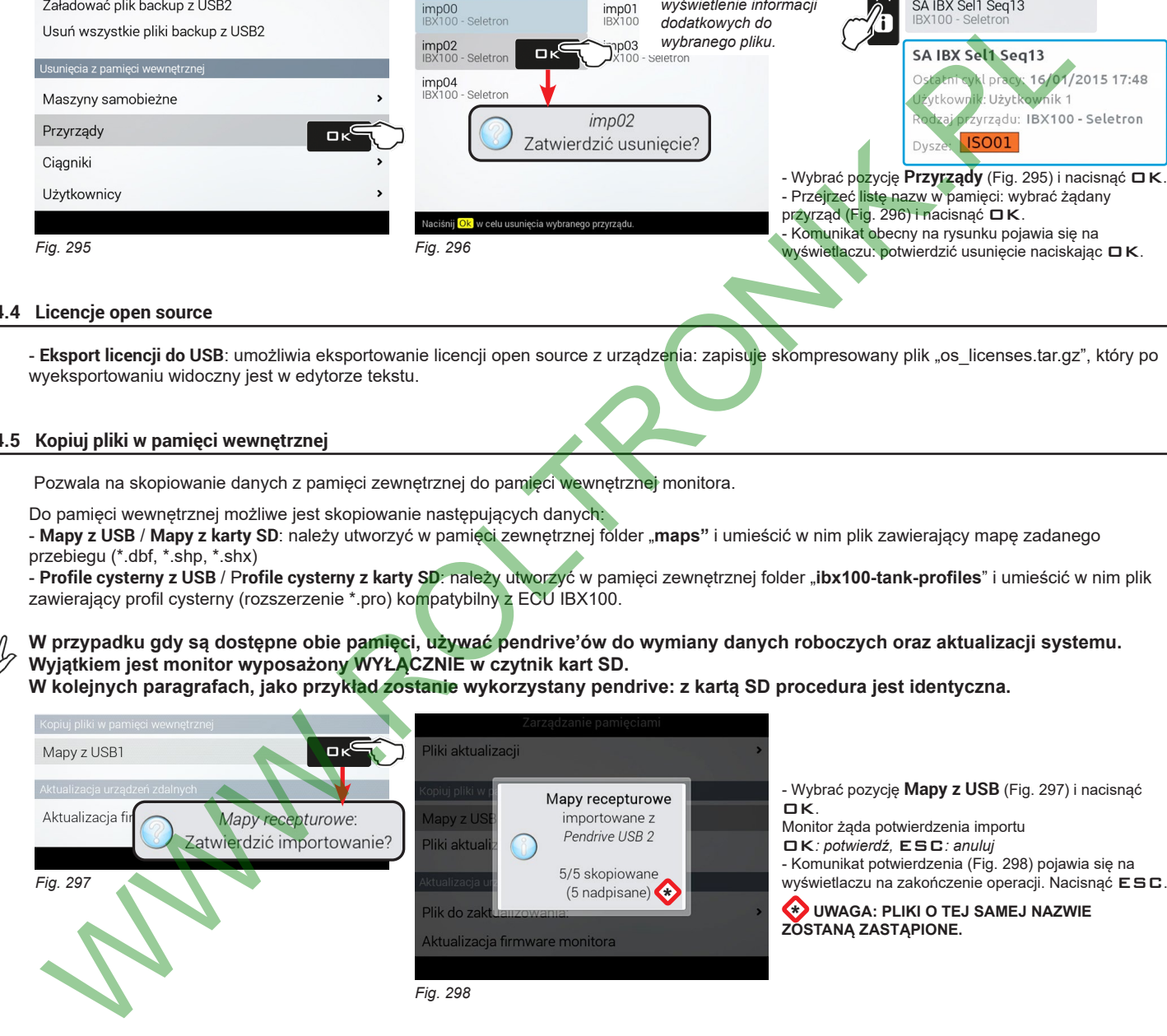

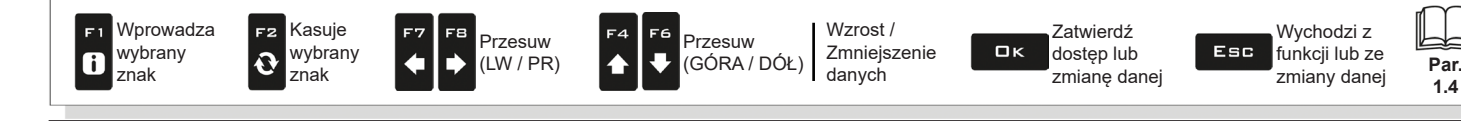

### **10.4.6 Aktualizacja urządzeń zdalnych**

WW **W przypadku gdy są dostępne obie pamięci, używać pendrive'ów do wymiany danych roboczych oraz aktualizacji systemu. Wyjątkiem jest monitor wyposażony WYŁĄCZNIE w czytnik kart SD.**

**W kolejnych paragrafach, jako przykład zostanie wykorzystany pendrive: z kartą SD procedura jest identyczna.**

<span id="page-87-0"></span>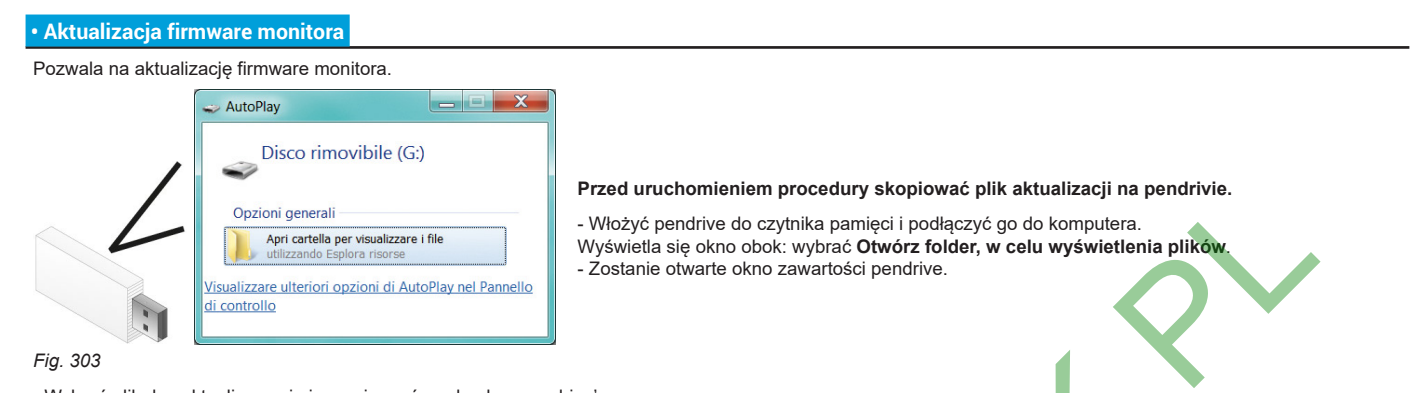

- Wybrać plik do zaktualizowania i przeciągnąć go do okna pendrive'a. **UWAGA: wprowadzić plik do głównego folderu nośnika pamięci USB. W przeciwnym przypadku plik nie zostanie odczytany przez monitor.**

*W zależności od aktualizowanego urządzenia, zawartość aktualizacji może składać się z jednego bądź z kilku plików. Należy zawsze kopiować wszystkie wyświetlane pliki.*

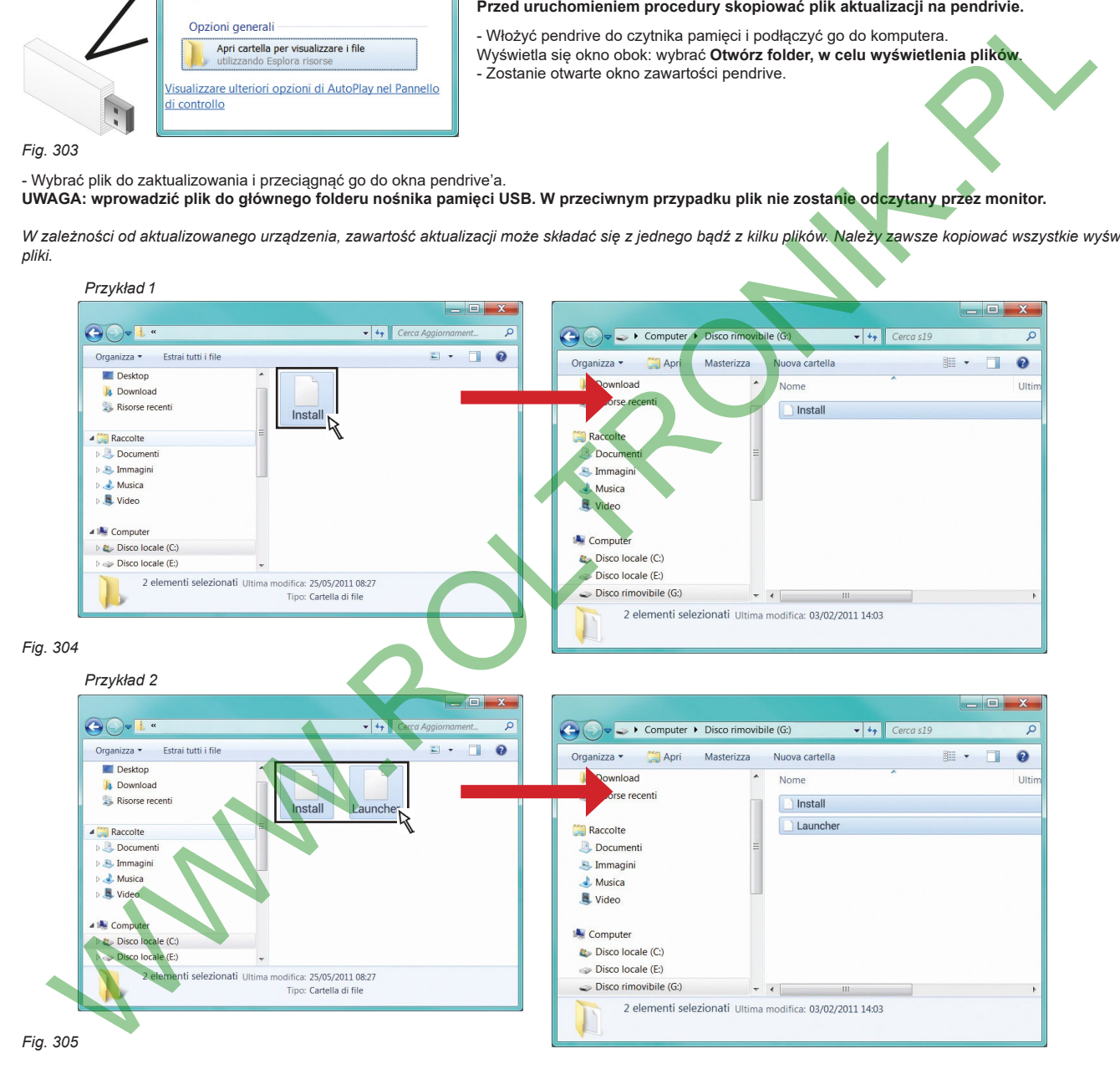

*CIĄG DALSZY > > >* 

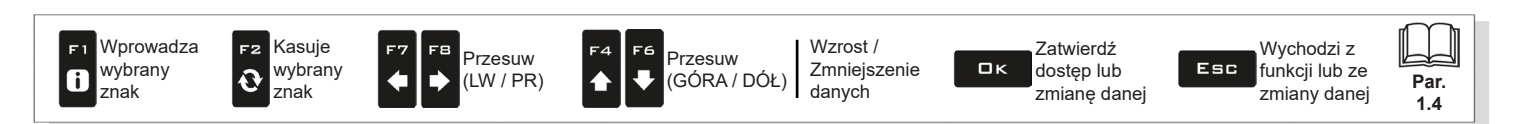

*> > > • [Aktualizacja firmware monitora](#page-87-0)*

- Wprowadzić pendrive do specjalnego gniazdka monitora.

### **URUCHOMIENIE AKTUALIZACJI:**

1 Wybrać pozycję **Aktualizacja firmware monitora** [\(Fig.](#page-88-0) 306) i nacisnąć OK. Komunikat na [Fig. 307](#page-88-1) wyświetli się na wyświetlaczu na zakończenie ładowania.

2 Usunąć pendrive a następnie ponownie uruchomić monitor.

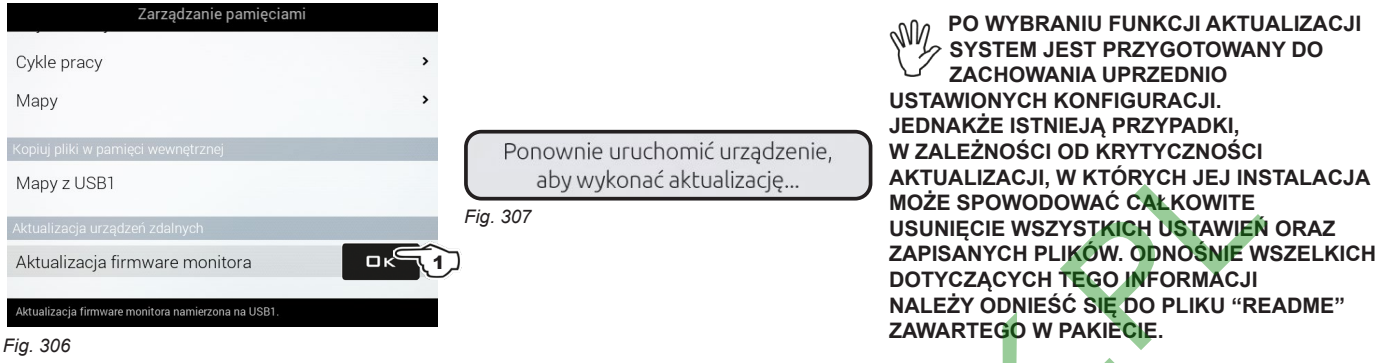

<span id="page-88-0"></span>Podczas włączenia komputer sprawdzi dane oraz rozpocznie instalację.

**UWAGA: PODCZAS KOLEJNYCH OPERACJI NIE WYŁĄCZAĆ MONITORA ORAZ NIE ODŁĄCZAĆ ZASILANIA!**

Po zakończeniu instalacji komputer zostanie ponownie włączony w sposób samoczynny.

<span id="page-88-1"></span>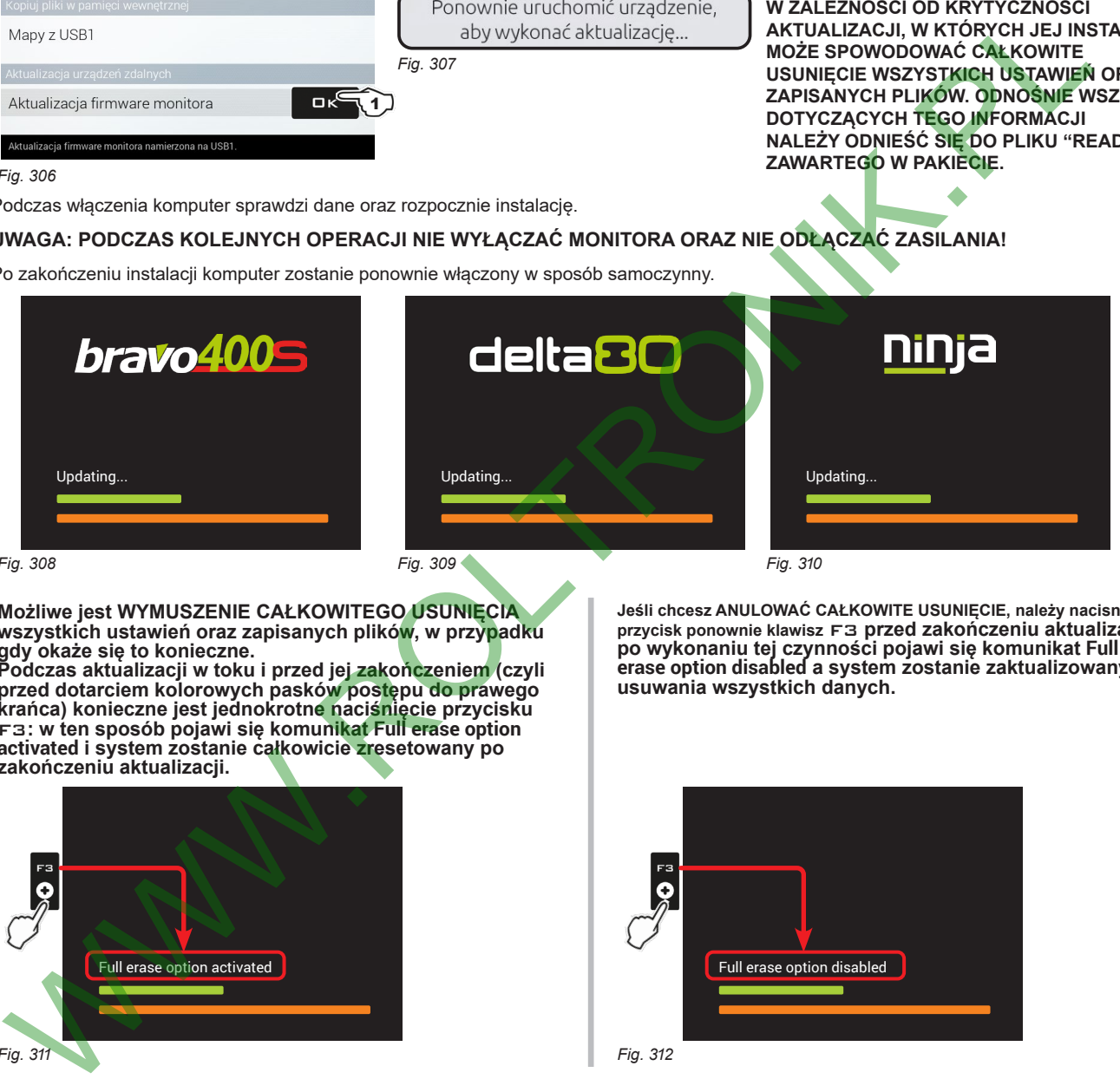

*Fig. 308*

**Możliwe jest WYMUSZENIE CAŁKOWITEGO USUNIĘCIA wszystkich ustawień oraz zapisanych plików, w przypadku gdy okaże się to konieczne.**

**Podczas aktualizacji w toku i przed jej zakończeniem (czyli przed dotarciem kolorowych pasków postępu do prawego krańca) konieczne jest jednokrotne naciśnięcie przycisku**  F3**: w ten sposób pojawi się komunikat Full erase option activated i system zostanie całkowicie zresetowany po zakończeniu aktualizacji.**

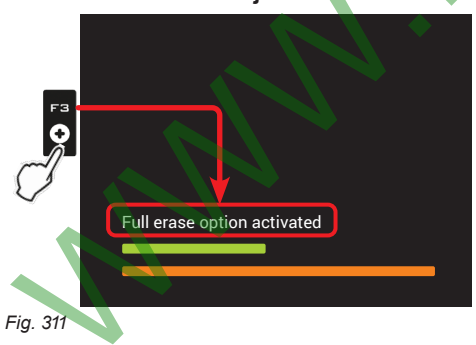

**Jeśli chcesz ANULOWAĆ CAŁKOWITE USUNIĘCIE, należy nacisnąć przycisk ponownie klawisz** F3 **przed zakończeniu aktualizacji: po wykonaniu tej czynności pojawi się komunikat Full erase option disabled a system zostanie zaktualizowany bez usuwania wszystkich danych.**

> **Par. 1.4**

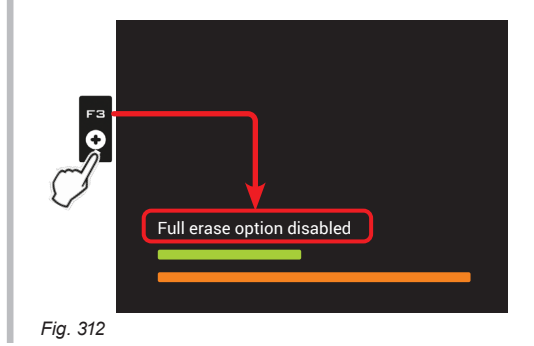

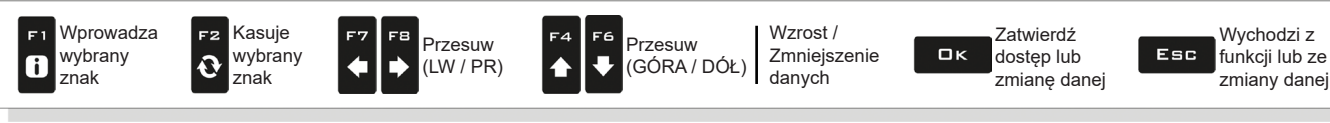

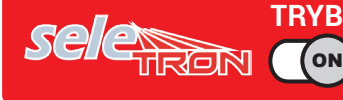

## **MENU "HOME" - F5 ŁADUJ PRACĘ**

**Par. 1.4**

Wychodzi z funkcji lub ze zmiany danej

Esc

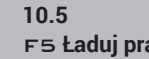

<span id="page-89-0"></span>F5 **Ładuj pracę** Uaktywnia procedurę <sup>w</sup> celu wznowienia wcześniej zapisanego zabiegu.

- 1 Nacisnąć F5 w celu wznowienia wcześniej wykonanego zabiegu wśród tych zapisanych.
- Jak w przypadku funkcji **Nowa praca** (par. [10.3\)](#page-81-0), jeżeli nie został jeszcze zapisany, monitor żąda zapisania cyklu pracy w toku.
- 2 Wybrać cykl pracy wśród tych proponowanych w spisie [\(Fig.](#page-89-1) 313) i nacisnąć □K w celu zatwierdzenia wyboru.
- 2a Gdy zostanie pobrany "stary" cykl pracy, monitor dostarcza wskazówek odnośnie jazdy wznawiając warunki aktywne w momencie zapisu. Na stronie **Opcje załadunku** (uaktywnionej w par. [6.12.11\)](#page-54-0), można wybrać, które informacje załadować [\(Fig.](#page-89-2) 314).
- 3 Sprawdzić **Ustawienia zabiegu** na [Fig.](#page-89-3) 315; w razie konieczności zmienić je.
- 4 Wybrać i nacisnąć OK w celu przejścia do jazdy.

<span id="page-89-3"></span>Kasuje wybrany znak

F2

 $\overline{\mathbf{Q}}$ 

Wprowadza wybrany znak

 $\overline{\mathbf{b}}$ 

Przesuw (LW / PR)

<span id="page-89-2"></span><span id="page-89-1"></span>5 Wykonać zabieg (Fig. 316).

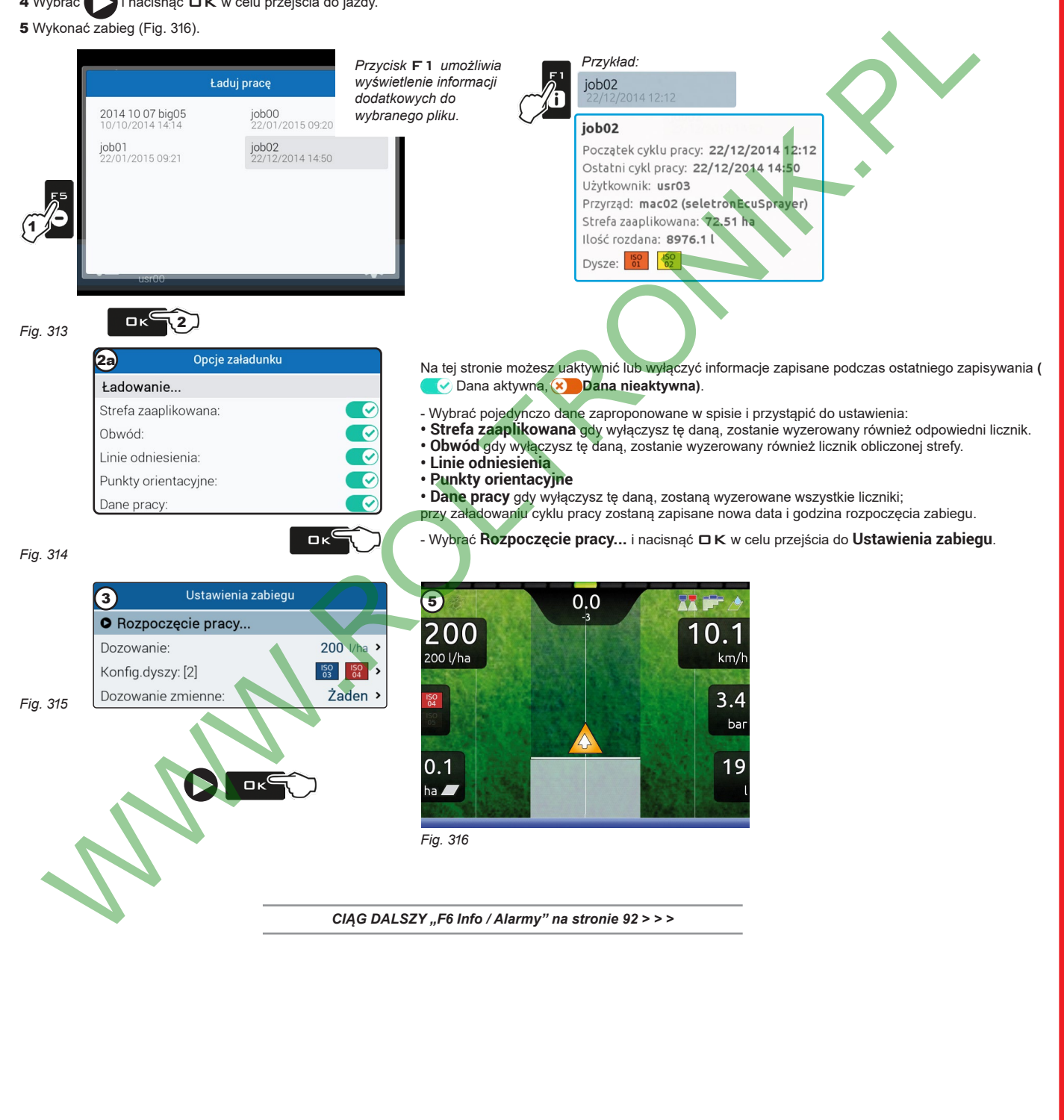

90

Przesuw (GÓRA / DÓŁ) <span id="page-89-4"></span>Wzrost / Zmniejszenie danych

Zatwierdź dostęp lub zmianę danej

 $\Box$ K

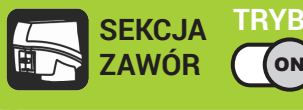

# **MENU "HOME" - F5 ŁADUJ PRACĘ**

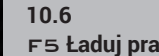

F5 **Ładuj pracę** Uaktywnia procedurę <sup>w</sup> celu wznowienia wcześniej zapisanego zabiegu.

1 Nacisnąć F5 w celu wznowienia wcześniej wykonanego zabiegu wśród tych zapisanych.

Jak w przypadku funkcji **Nowa praca** (par. [10.3](#page-81-0)), jeżeli nie został jeszcze zapisany, monitor żąda zapisania cyklu pracy w toku.

2 Wybrać cykl pracy wśród tych proponowanych w spisie ([Fig.](#page-90-0) 317) i nacisnąć □K w celu zatwierdzenia wyboru.

2a Gdy zostanie pobrany "stary" cykl pracy, monitor dostarcza wskazówek odnośnie jazdy wznawiając warunki aktywne w momencie zapisu. Na stronie **Opcje załadunku** (uaktywnionej w par. [6.12.11](#page-54-0)), można wybrać, które informacje załadować ([Fig.](#page-90-1) 318).

3 Sprawdzić **Ustawienia zabiegu** na [Fig.](#page-90-2) 319; w razie konieczności zmienić je.

4 Wybrać i nacisnąć OK w celu przejścia do jazdy.

<span id="page-90-1"></span><span id="page-90-0"></span>5 Wykonać zabieg (Fig. 320).

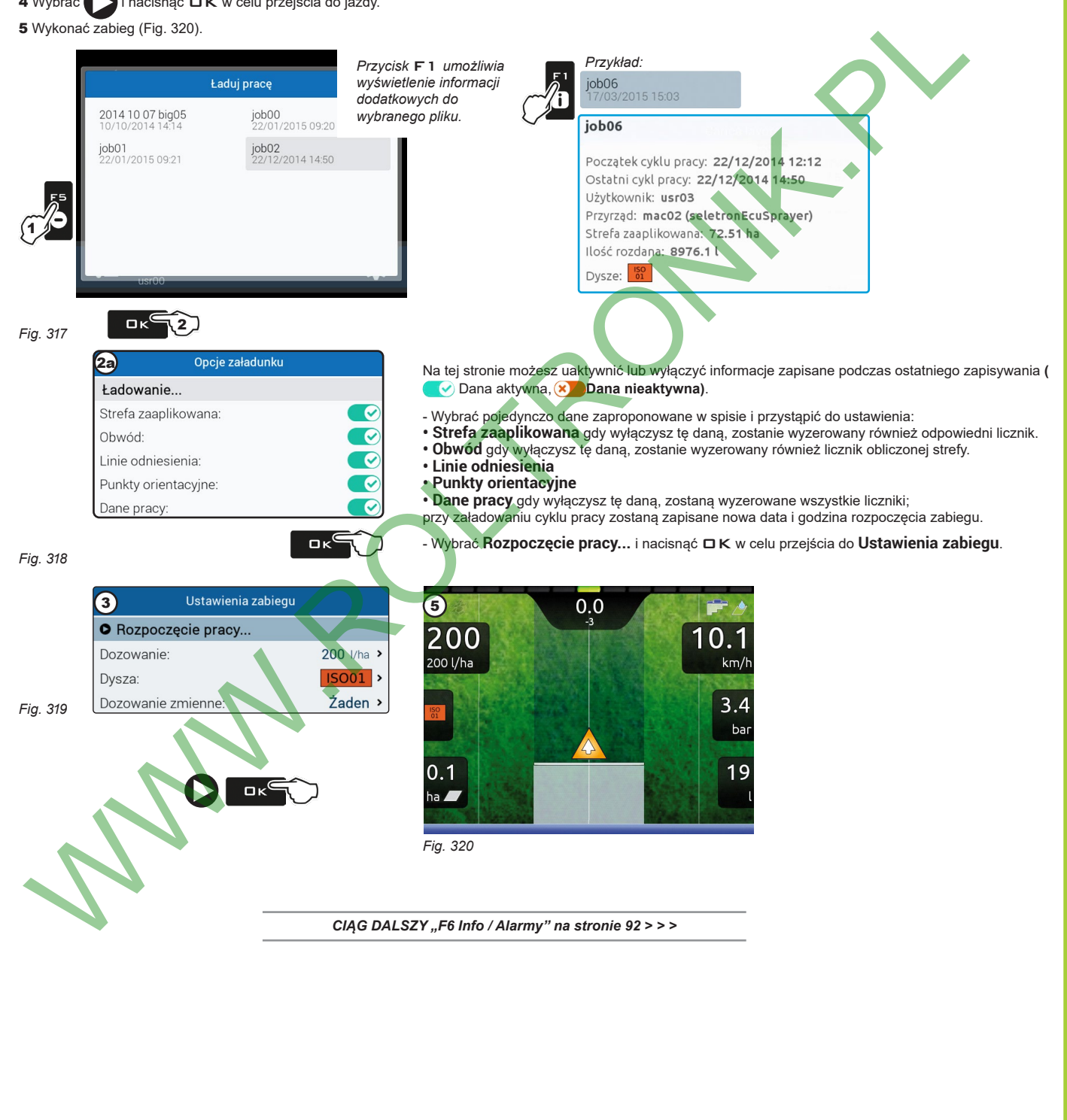

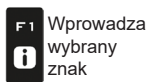

Przesuw (LW / PR)

<span id="page-90-2"></span>Kasuje wybrany znak

F<sub>2</sub>

 $\overline{\mathbf{Q}}$ 

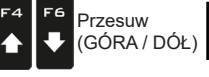

<span id="page-90-3"></span>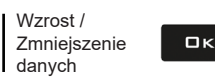

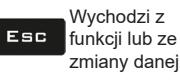

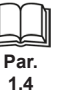

<span id="page-91-1"></span><span id="page-91-0"></span>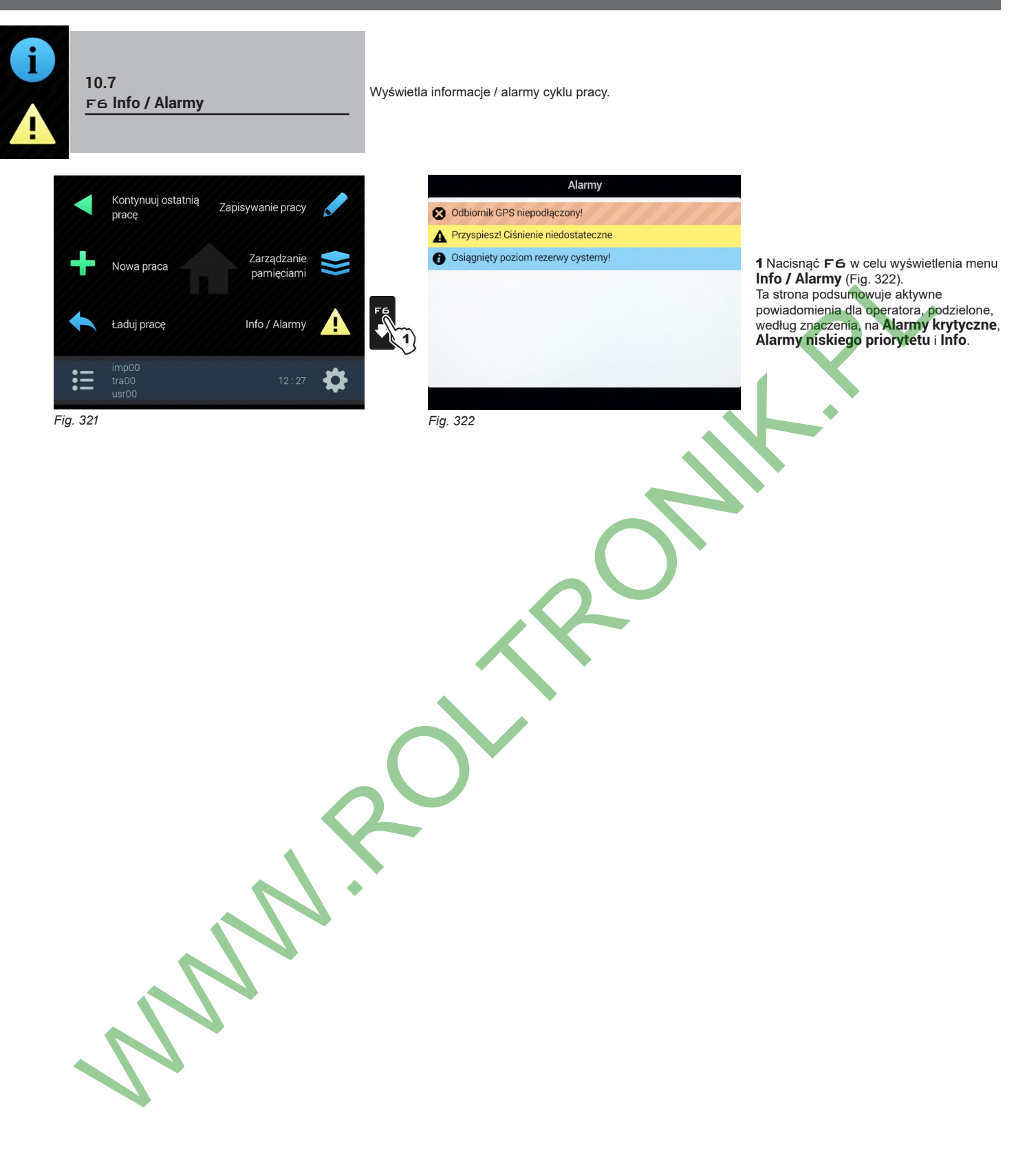

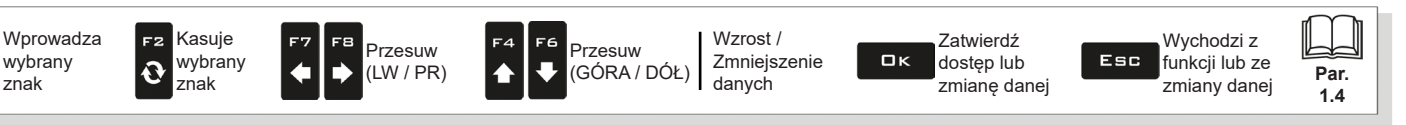

F1

 $\mathbf{6}$ 

 $F^2$   $F^4$   $F^4$   $F^6$   $F^6$ 

 $\begin{array}{c}\n\mathbf{F} \\
\bullet\n\end{array}$ 

 $\overline{v}$ 

**Par. 1.4**

funkcji lub ze zmiany danej

Esc

# 11 MENU PRACY Aby uzyskać dostęp do menu cyklu pracy, naciśnij przycisk MENU. Naciśnięcie klawisza z boku aktywuje odpowiednią funkcję. **UWAGA: pozycja funkcji jest zmienna, a więc także odpowiedni klawisz.** MENU A FZ F1 N٠.  $\mathbf{o}$ Dane GPS Stan urządzenia Syncro Dane pracy:  $\overline{\mathbf{b}}$ 0

Poniższa tabela podsumowuje wszystkie pozycje. Jeśli jest więcej stron, należy naciskać raz za razem klawisz MENU aby je przewinąć.

*strona 1 strona 1 strona 2 strona 2* 

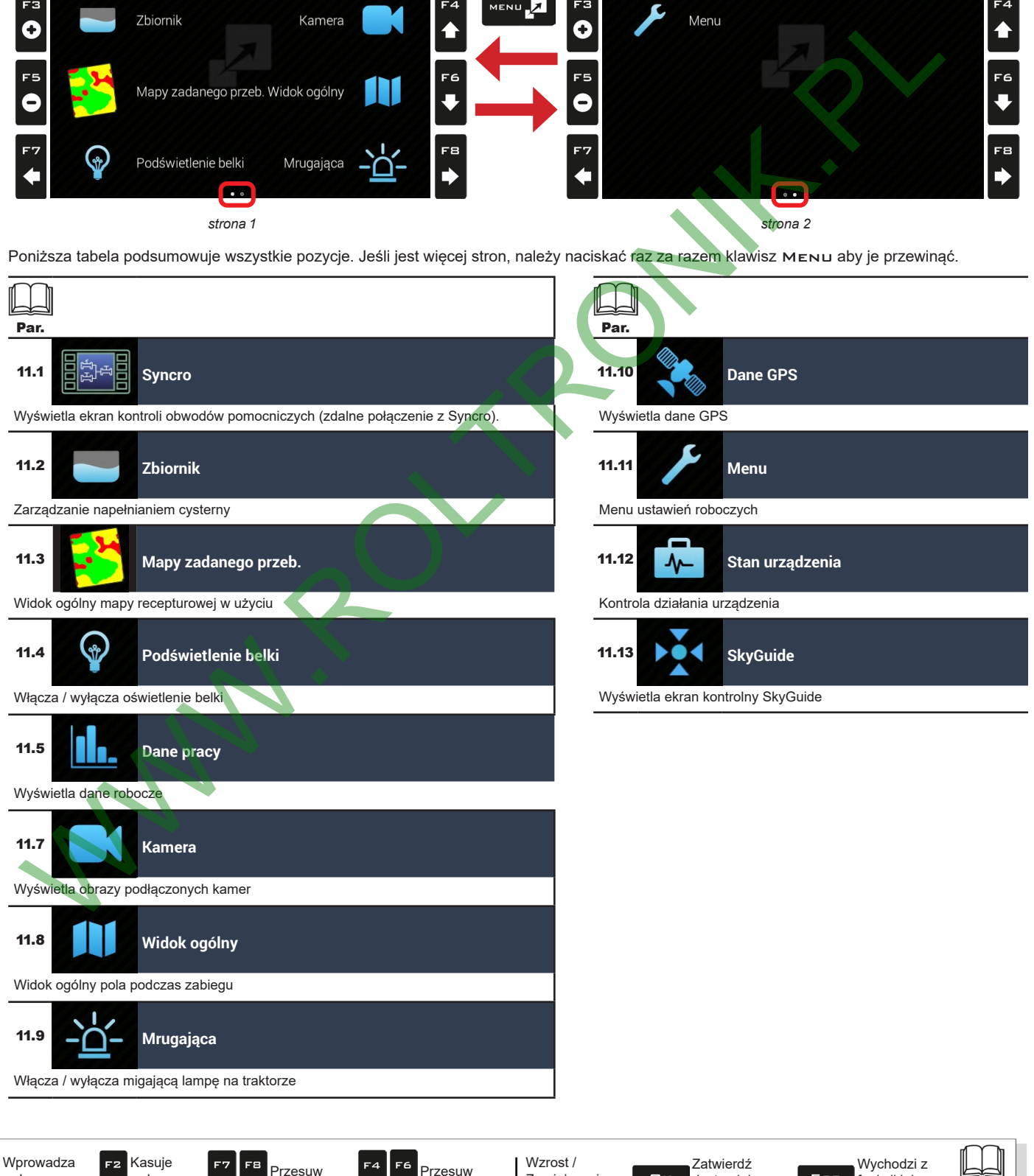

93

Przesuw (GÓRA / DÓŁ)

Zmniejszenie danych

wybrany znak

 $\ddot{\mathbf{O}}$ 

wybrany znak

 $F1$ 

 $\mathbf{B}$ 

Przesuw (LW / PR)

 $\blacktriangle$ 

dostęp lub zmianę danej

 $\square$ <br> $\kappa$ 

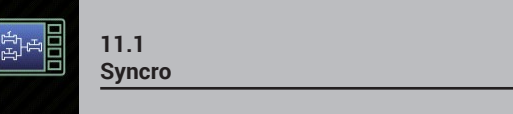

Wyświetla ekran kontroli obwodów pomocniczych (zdalne połączenie z Syncro).

**To menu jest widoczne TYLKO JEŚLI połączenie z Syncro jest odpowiednio skonfigurowane (par. [6.4](#page-13-0)). Instrukcje dotyczące instalacji i użytkowania urządzenia są załączone do produktu.**

<span id="page-93-0"></span>1 Nacisnąć klawisz Menu.

2 Nacisnąć klawisz z boku menu **Syncro**.

Ta strona pozwala na sterowanie komputerem Syncro z monitorów Bravo 400S, Delta 80 lub Ninja. Obsługa klawiszy jest taka sama.

**Niezbędne jest urządzenie z ECU IBX100; należy zapoznać się z odpowiednią instrukcją montażu.**

**Ustawienia systemu można konfigurować TYLKO z Syncro.**

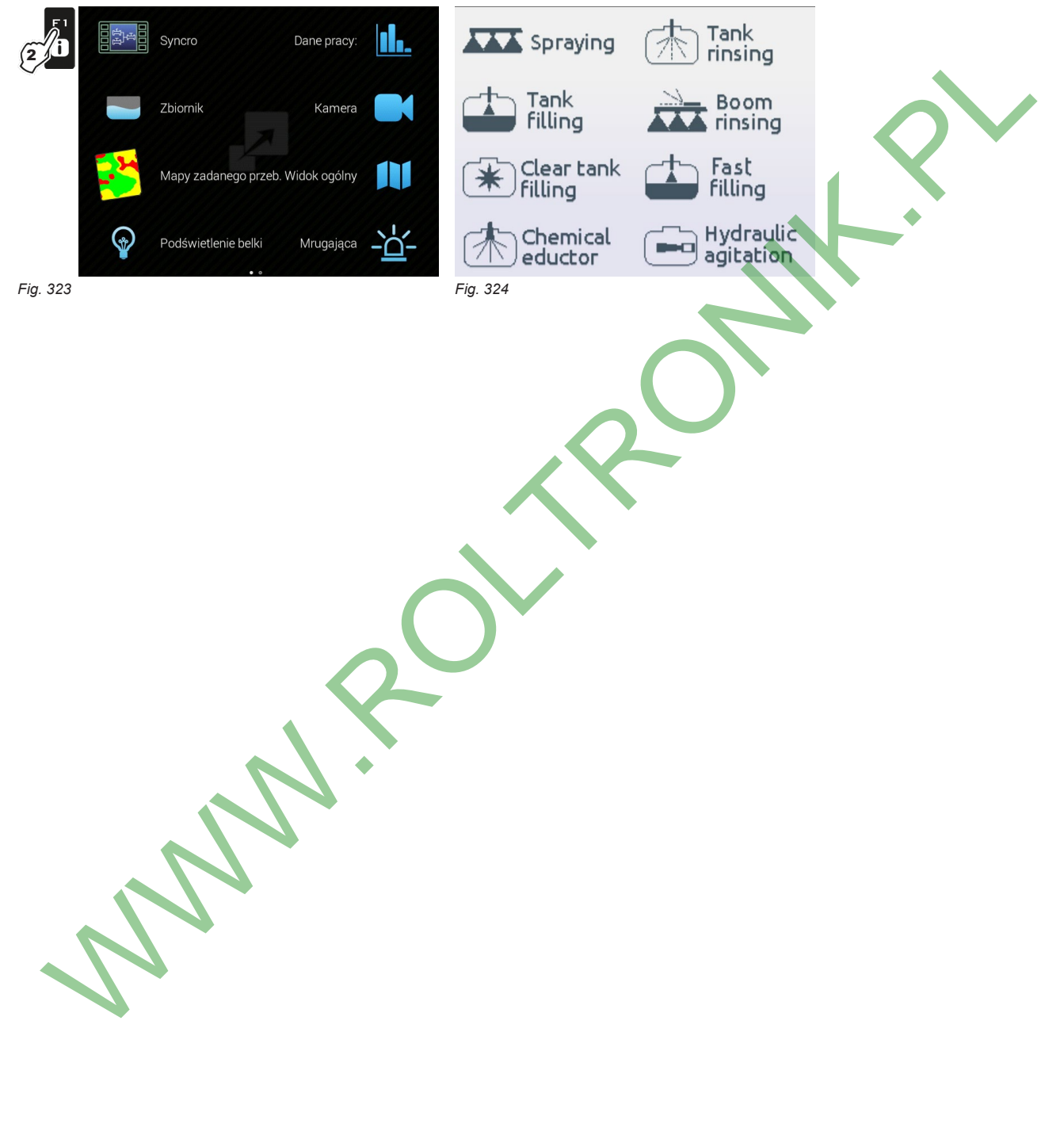

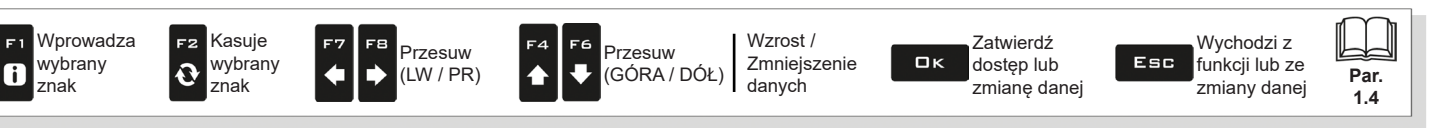

# <span id="page-94-0"></span>**11.2 Zbiornik**

Zarządza napełnianiem cysterny. Zarządzanie zmienia się w zależności do urządzenia ustawionego do odczytu poziomu cysterny (ustawienia podstawowe, rozdz. [4\)](#page-9-0).

1 Nacisnąć klawisz Menu.

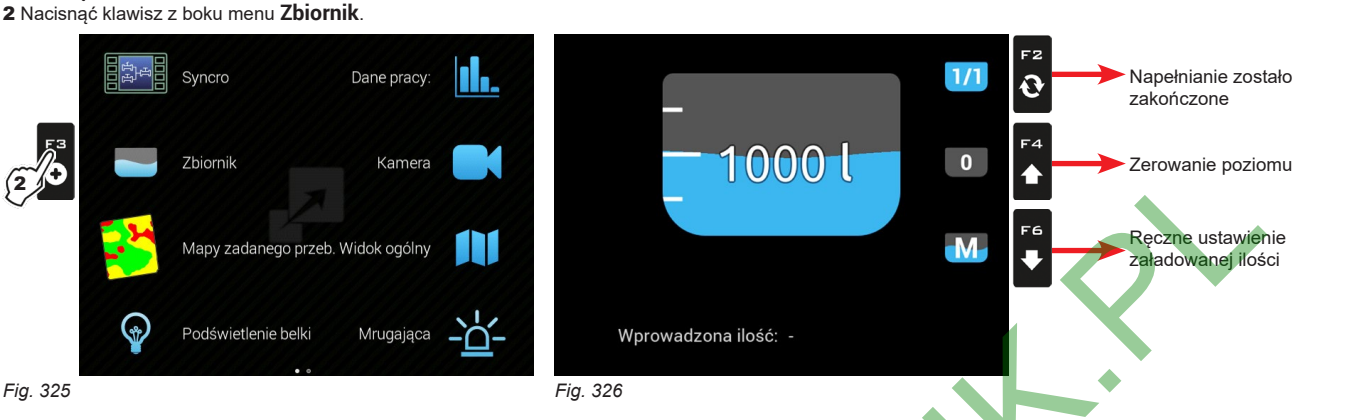

### **• ŹRÓDŁO POZIOMU CYSTERNY: CZUJNIK POZIOMU CYSTERNY**

Komputer wyświetla rzeczywistą ilość cieczy znajdującej się w cysternie, namierzoną przez czujnik poziomu.

### **• ŹRÓDŁO POZIOMU CYSTERNY: RĘCZNY / PRZEPŁYWOMIERZ NAPEŁNIANIA**

Komputer oblicza ilość cieczy znajdującej się w cysternie (używając danych roboczych), i pozwala na uaktywnienie różnych procedur ręcznych:

- Napełnianie zakończone, w zależności od pojemności cysterny (Fig. 327)

<span id="page-94-3"></span>*Fig. 329*

- Zerowanie poziomu (Fig. 328)
- <span id="page-94-1"></span>- Ręczne ustawienie załadowanej ilości (Fig. 329)

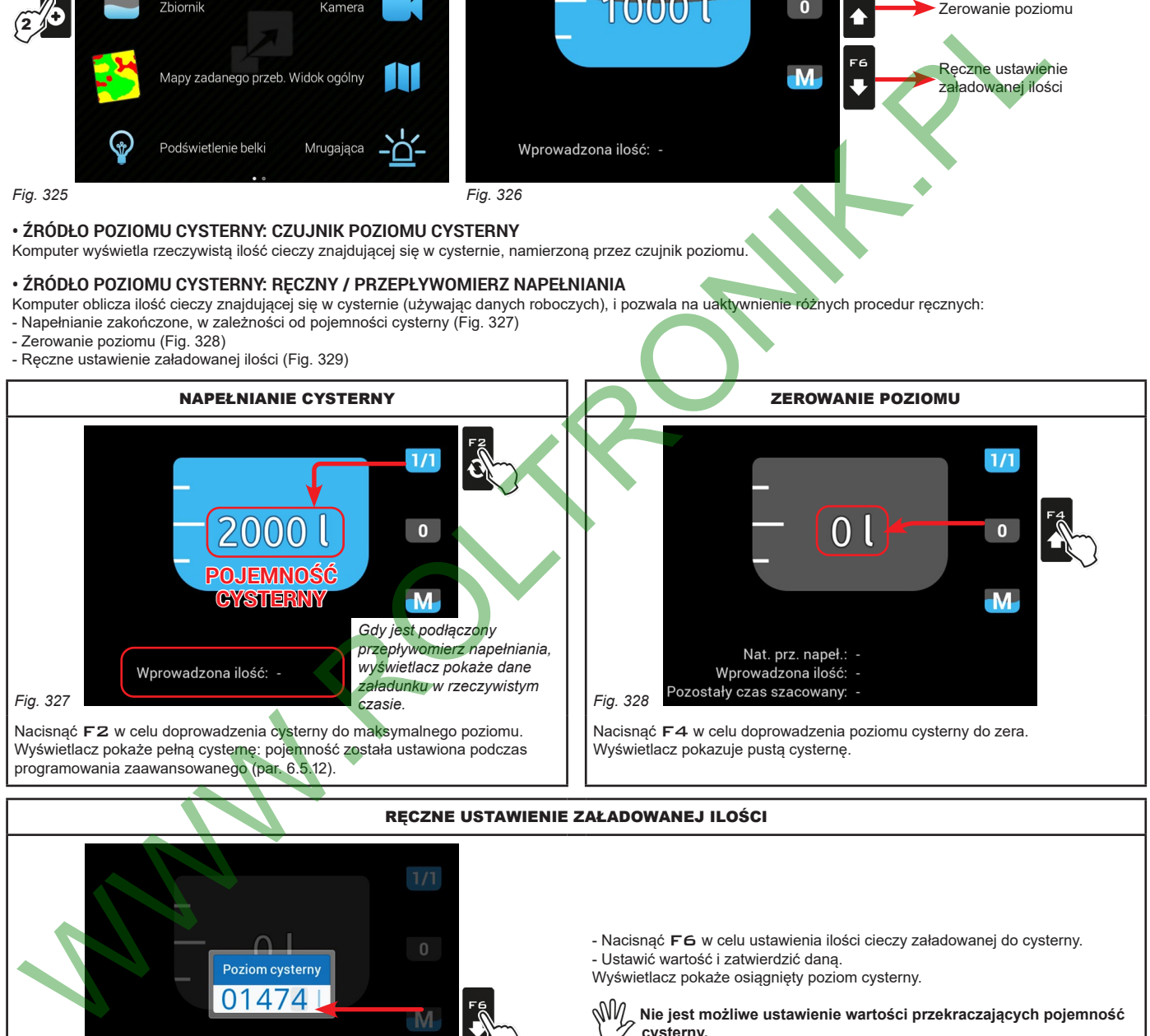

<span id="page-94-2"></span>- Nacisnąć F6 w celu ustawienia ilości cieczy załadowanej do cysterny. - Ustawić wartość i zatwierdzić daną.

Wyświetlacz pokaże osiągnięty poziom cysterny.

 **Nie jest możliwe ustawienie wartości przekraczających pojemność cysterny.**

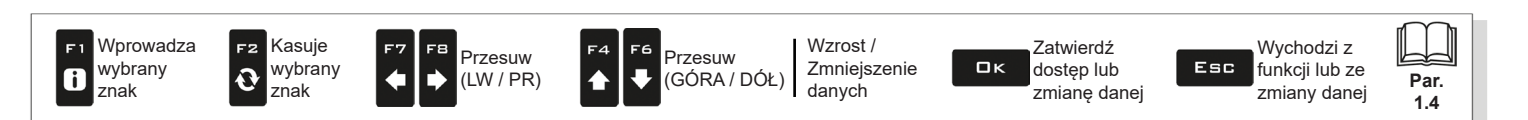

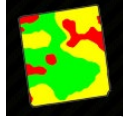

<span id="page-95-0"></span>**11.3 Mapy zadanego przeb.** Widok ogólny mapy recepturowej <sup>w</sup> użyciu

1 Nacisnąć klawisz Menu.

- 2 Nacisnąć klawisz z boku menu **Mapy zadanego przeb.**.
- Na tej stronie można wyświetlić dane mapy recepturowej podczas zabiegu i sprawdzić pozycję maszyny w stosunku do mapy.

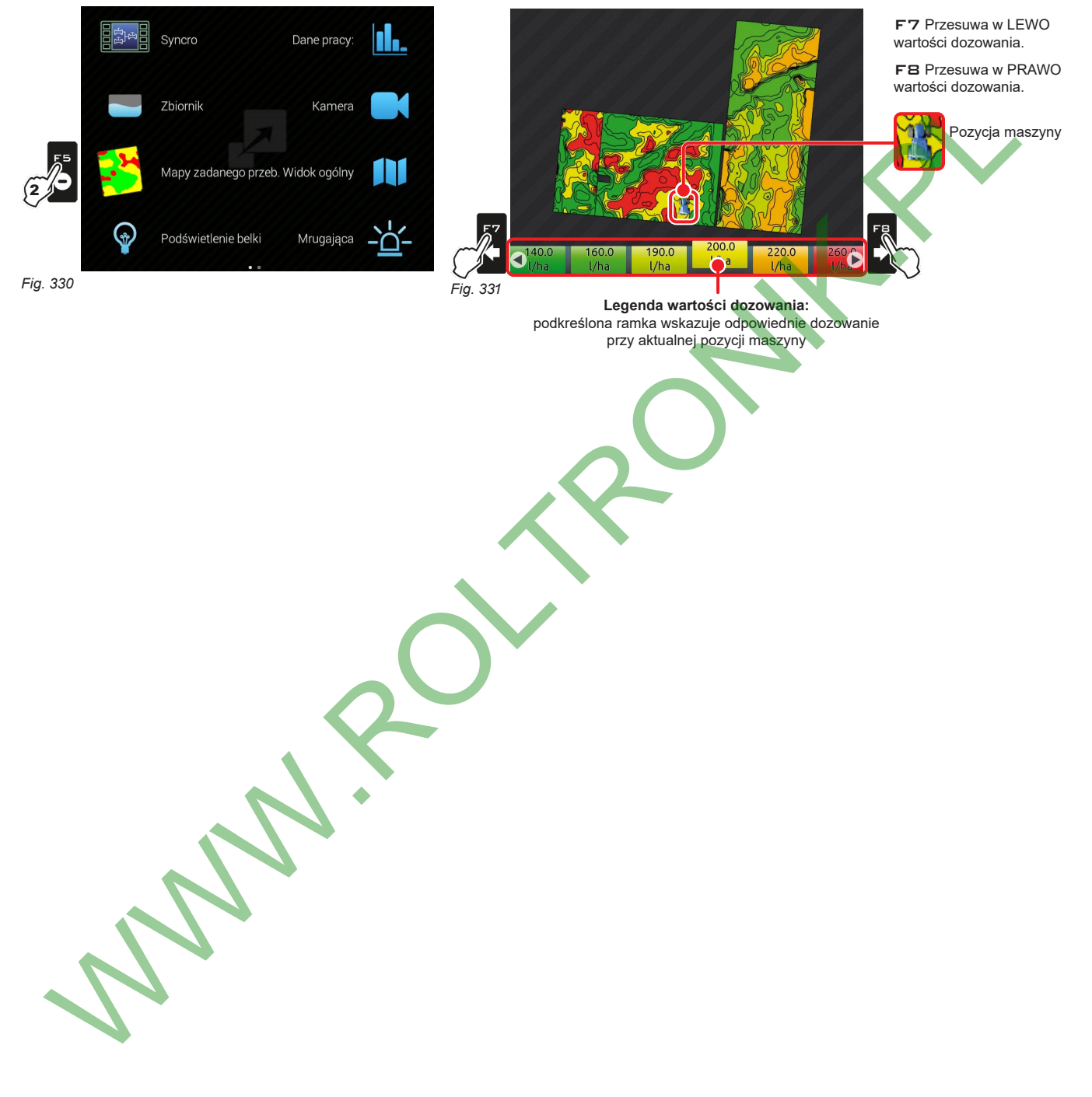

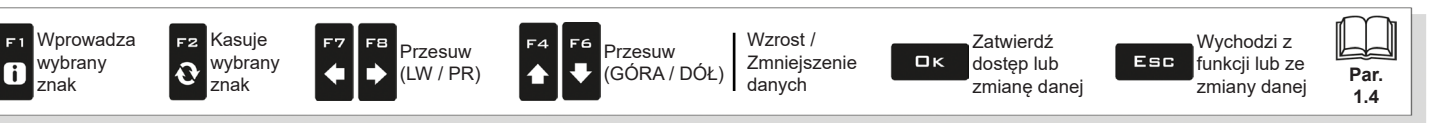

# **"MENU CYKLU PRACY" - PODŚWIETLENIE BELKI**

<span id="page-96-0"></span>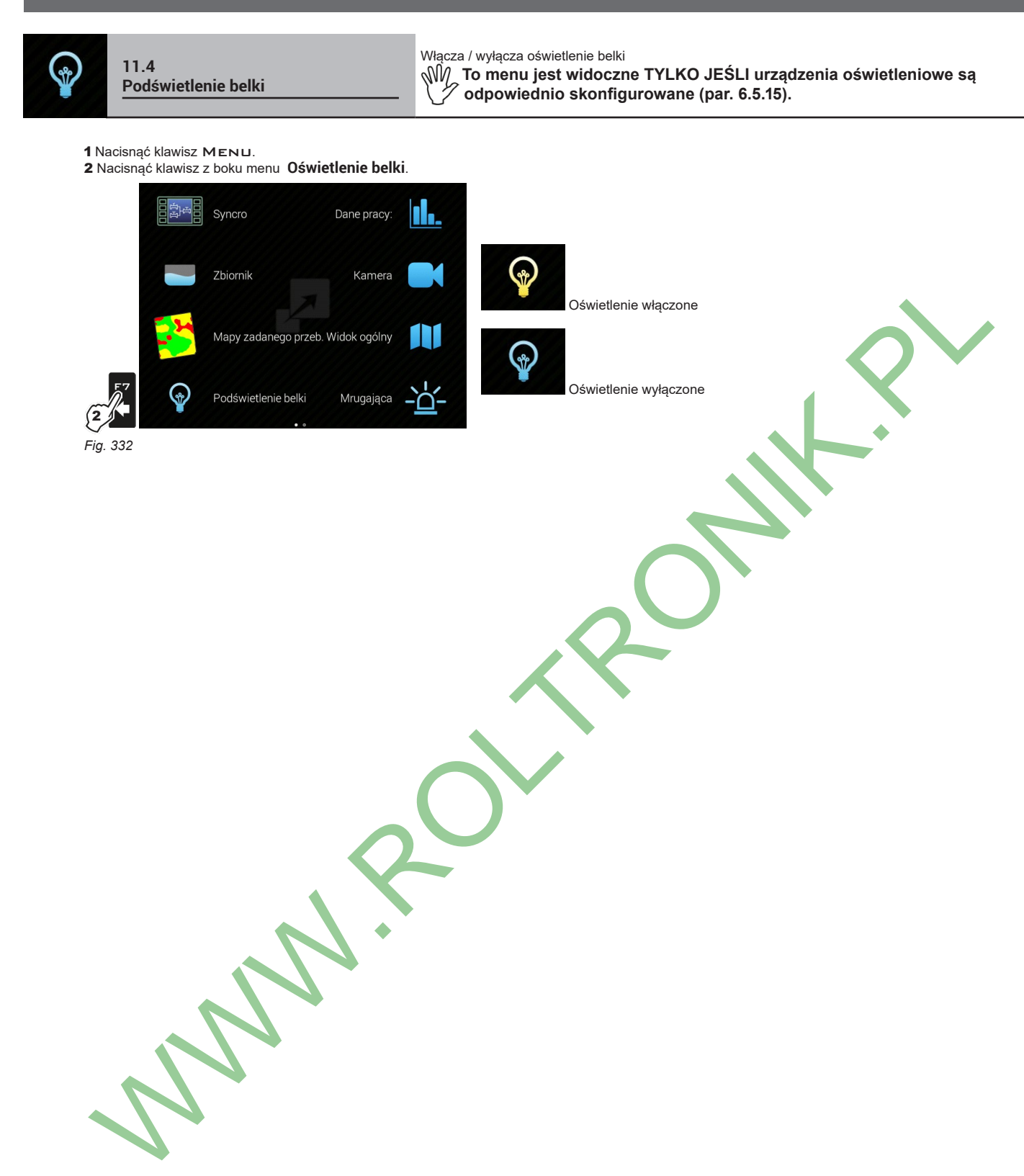

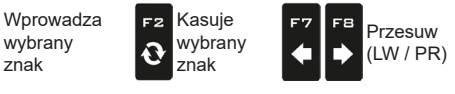

znak

F1

 $\mathbf{6}$ 

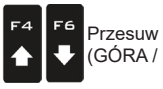

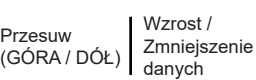

Zatwierdź  $\square$ <br>  $\kappa$ dostęp lub zmianę danej

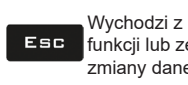

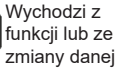

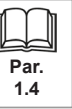

97

<span id="page-97-0"></span>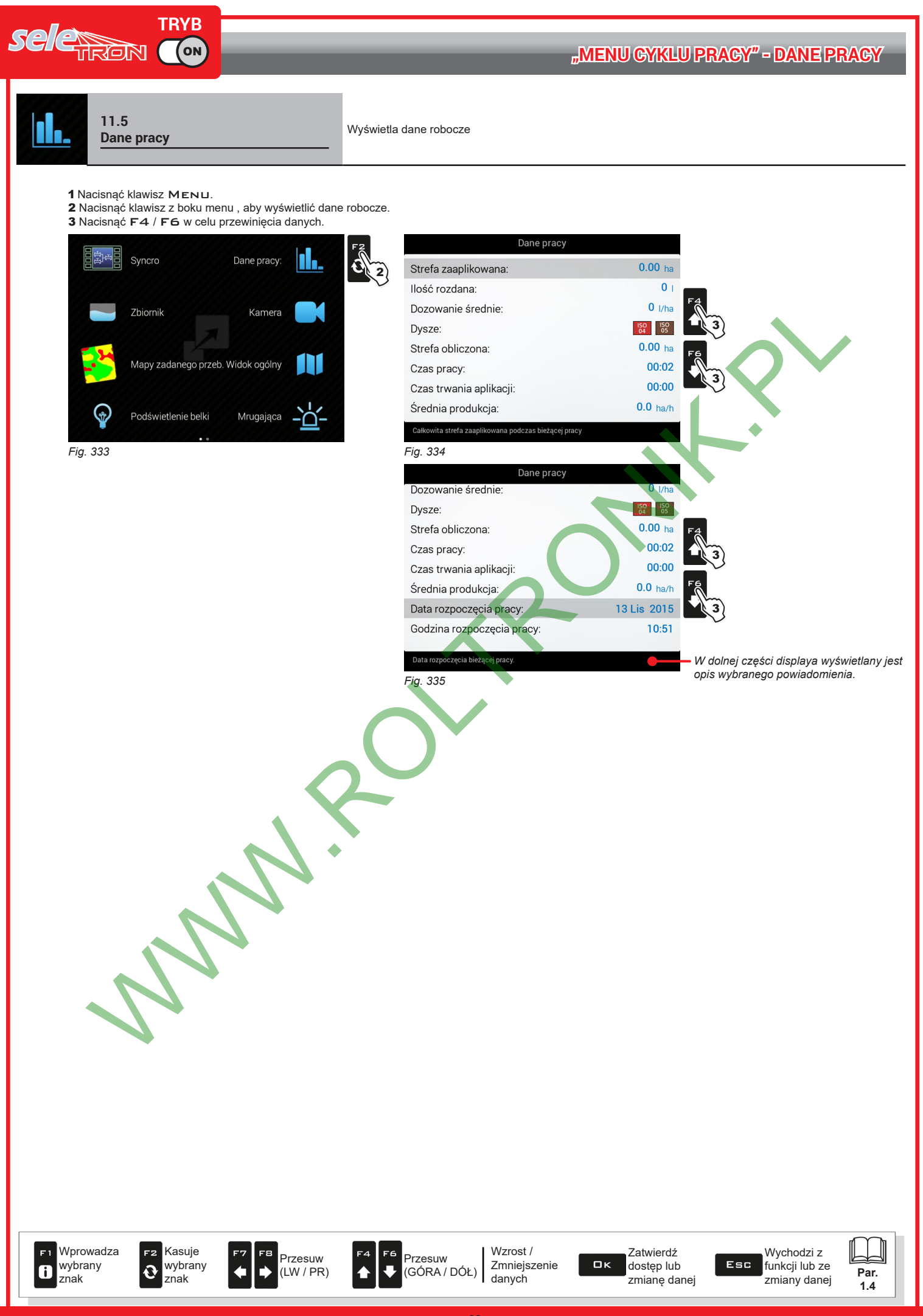

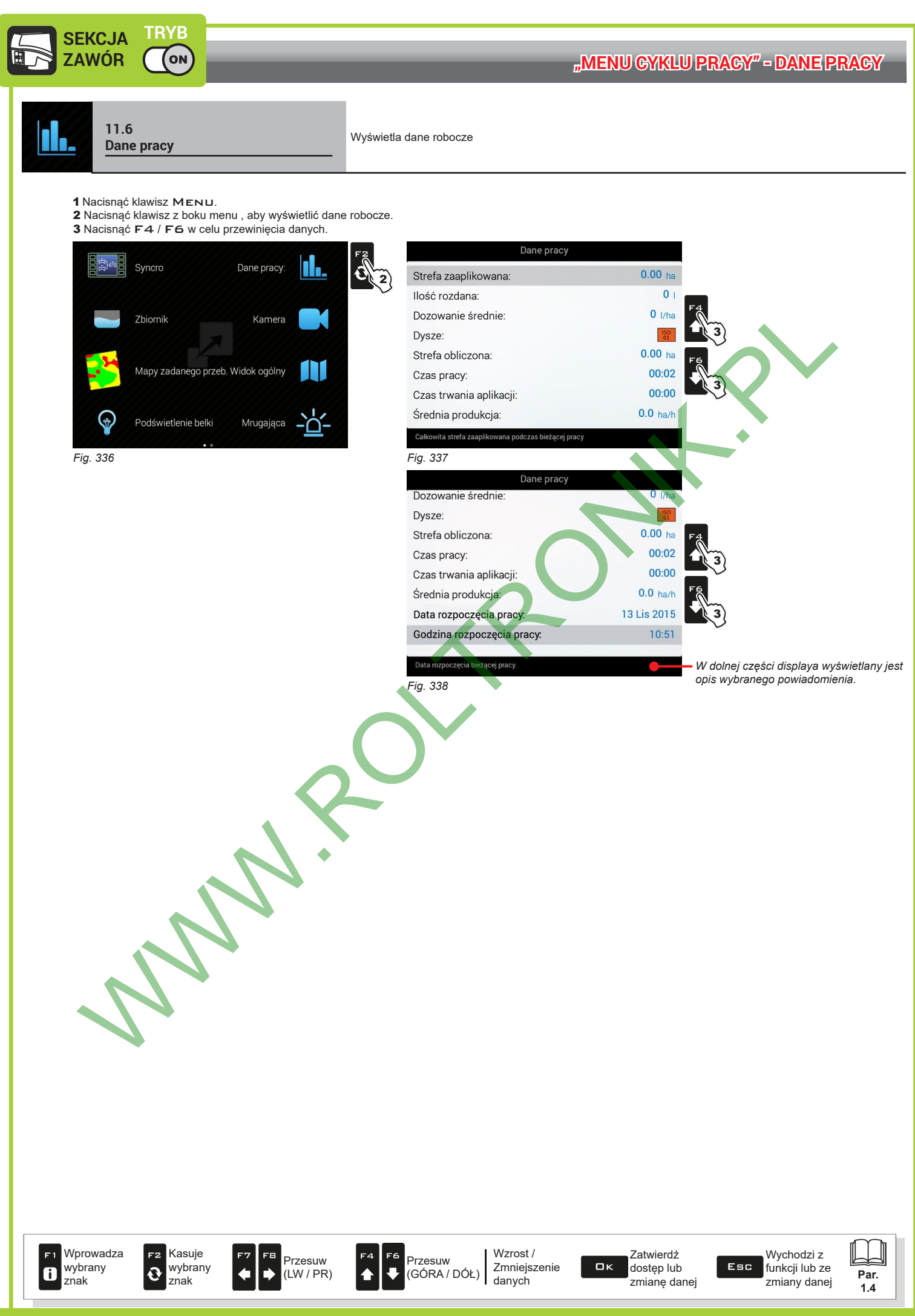

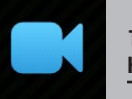

<span id="page-99-0"></span>1 Nacisnąć klawisz Menu.

2 Nacisnąć klawisz z boku menu **Kamera**.

Dzięki podłączeniu jednej lub dwóch kamer, można skontrolować strefy pracy i w tym samym czasie wyświetlić dane zabiegu.

W

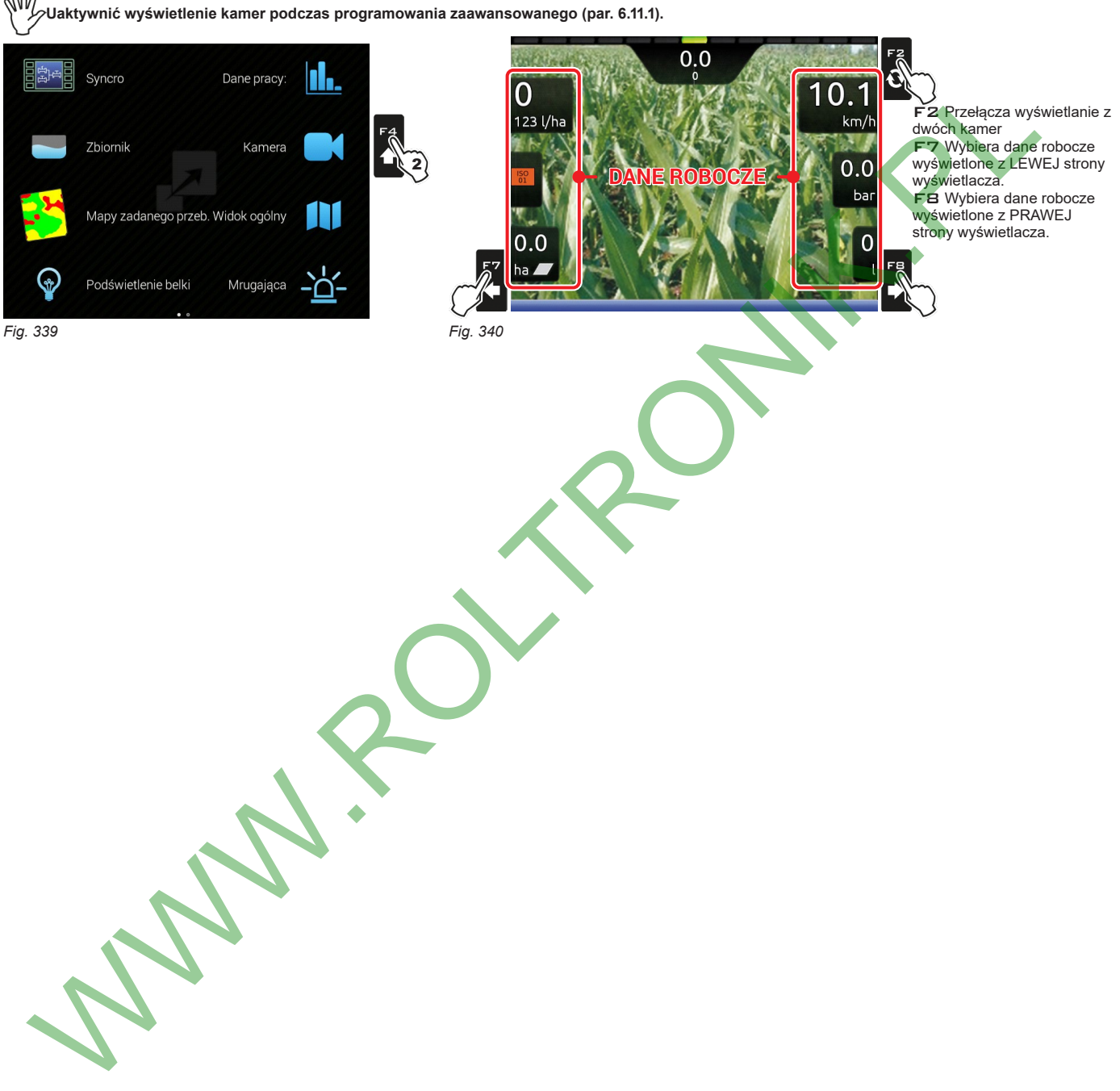

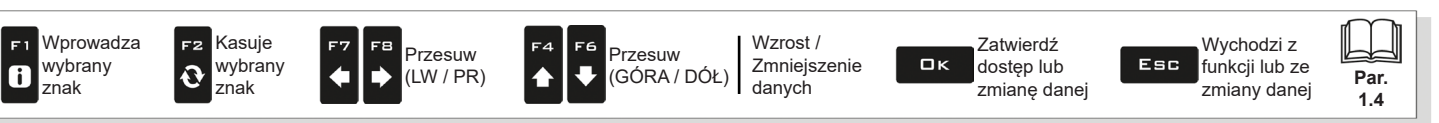

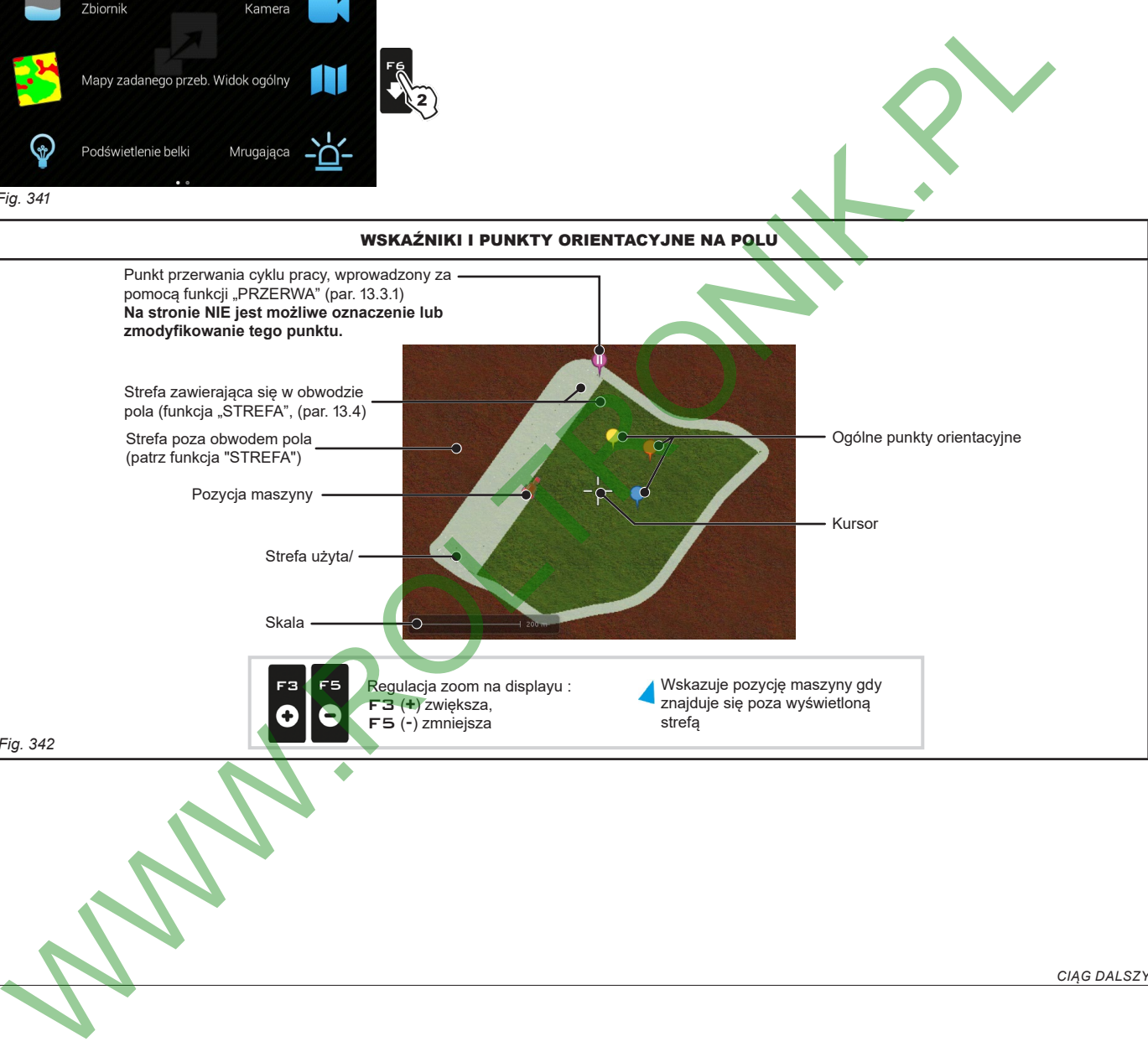

<span id="page-100-0"></span>**Widok ogólny** Widok ogólny pola podczas zabiegu

п.

Dane pracy:

**11.8**

**BH** 

*Fig. 341*

*Fig. 342*

1 Nacisnąć klawisz Menu.

Syncro

2 Nacisnąć klawisz z boku menu **Widok ogólny**.

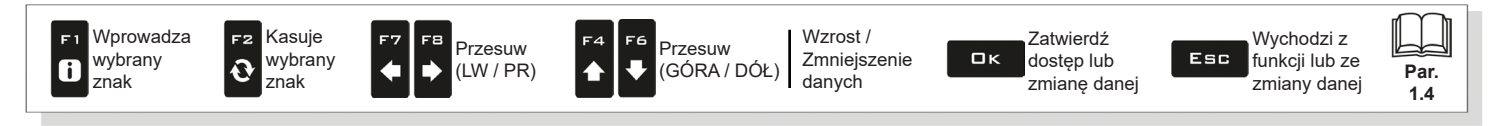

<span id="page-101-2"></span><span id="page-101-1"></span><span id="page-101-0"></span>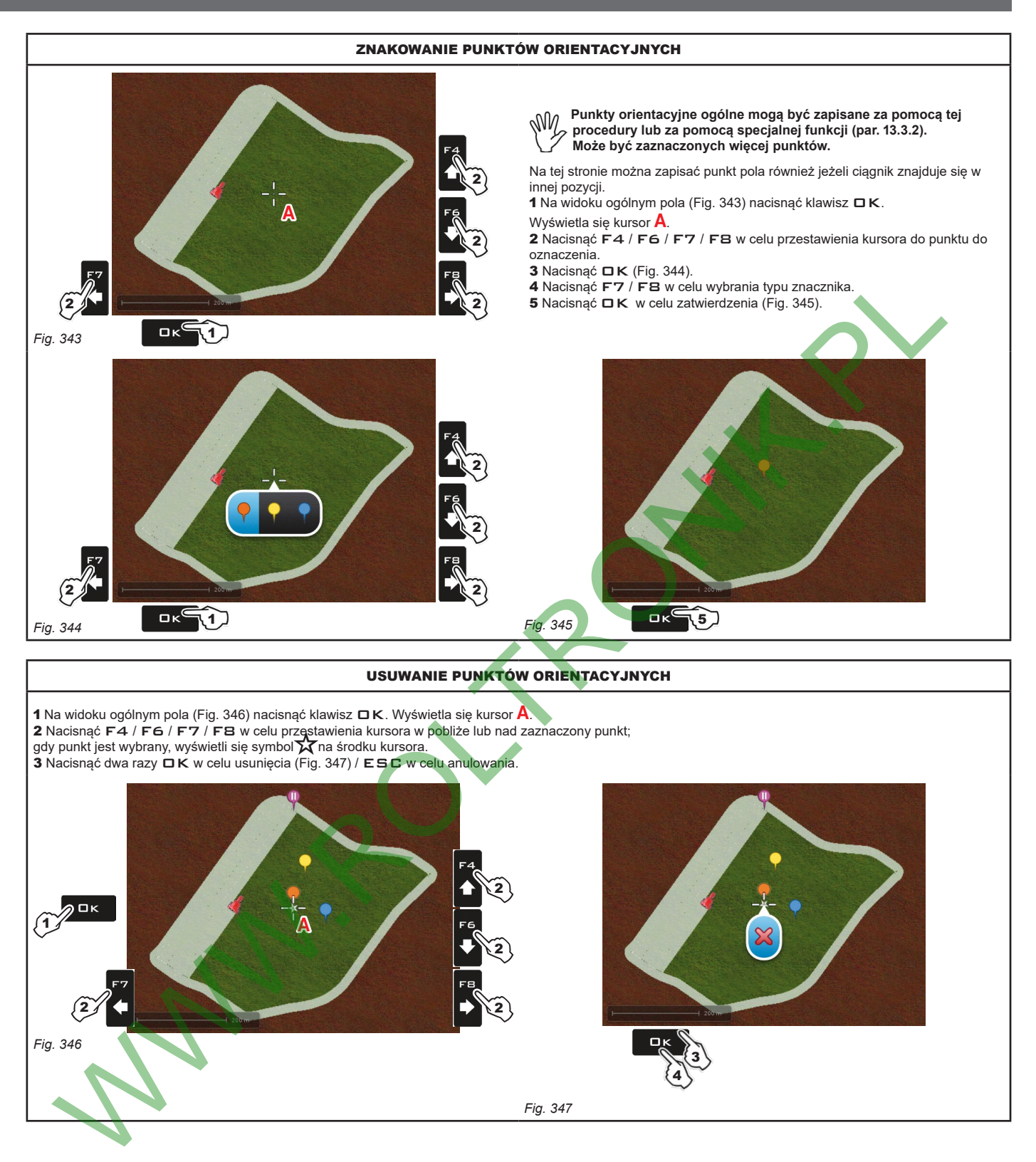

<span id="page-101-4"></span><span id="page-101-3"></span>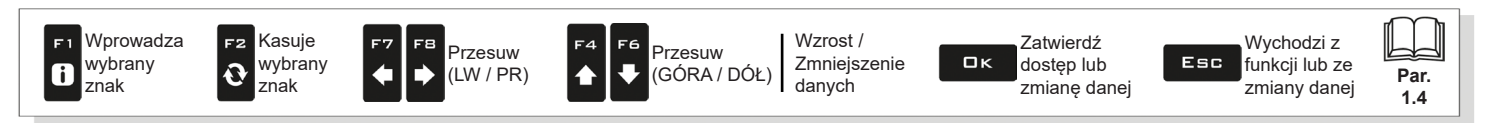

<span id="page-102-0"></span>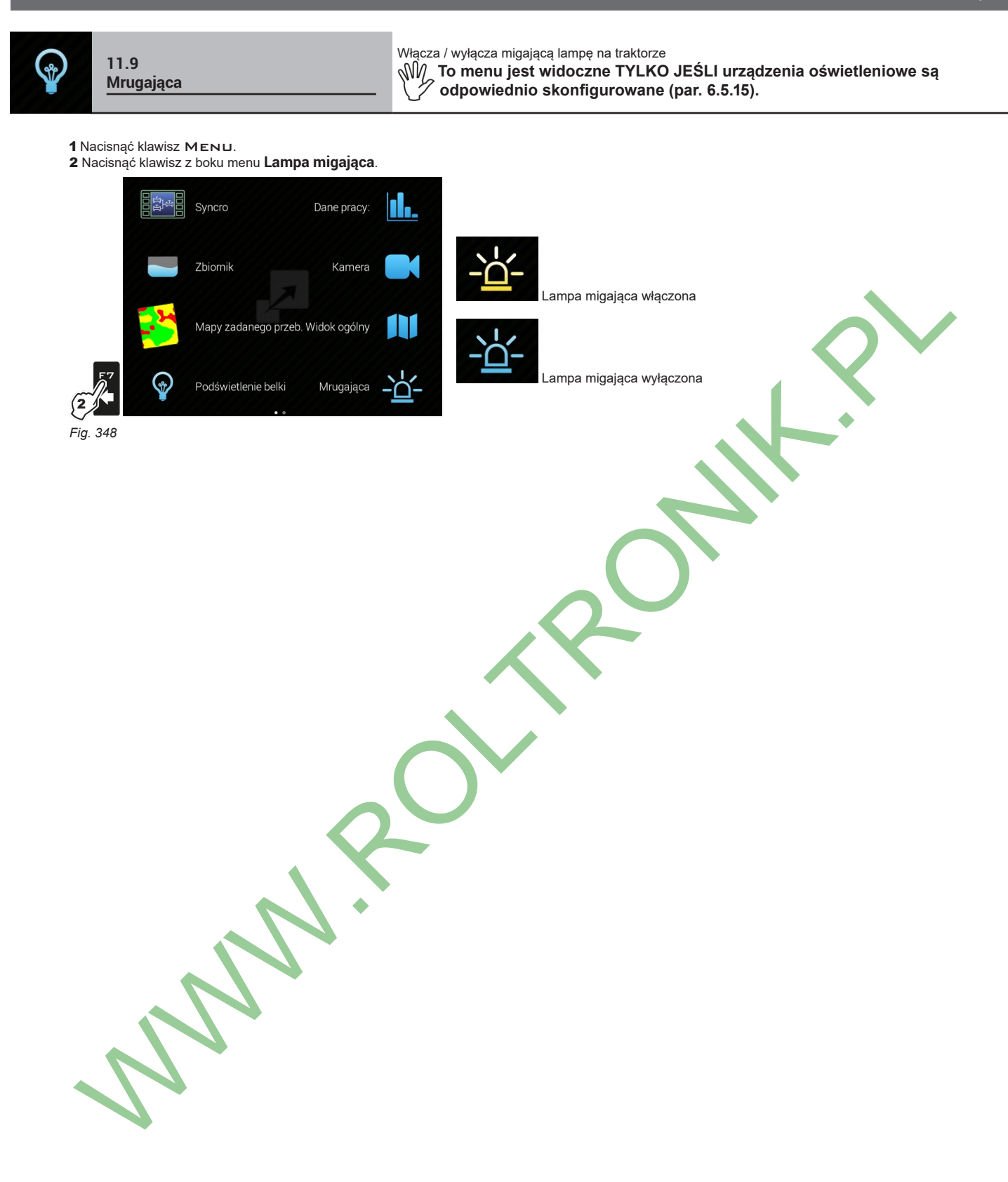

Wprowadza F1 wybrany  $\mathbf{6}$ znak

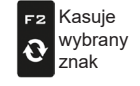

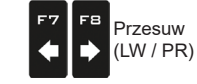

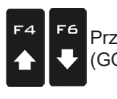

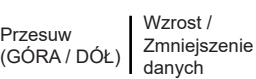

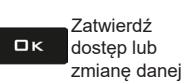

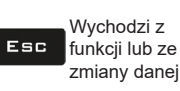

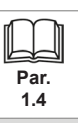

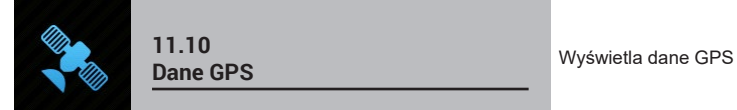

<span id="page-103-0"></span>

1 Nacisnąć klawisz Menu.

- 2 Nacisnąć klawisz z boku menu **Dane GPS**.
- Ta strona wyświetla dane przekazane do odbiornika GPS.

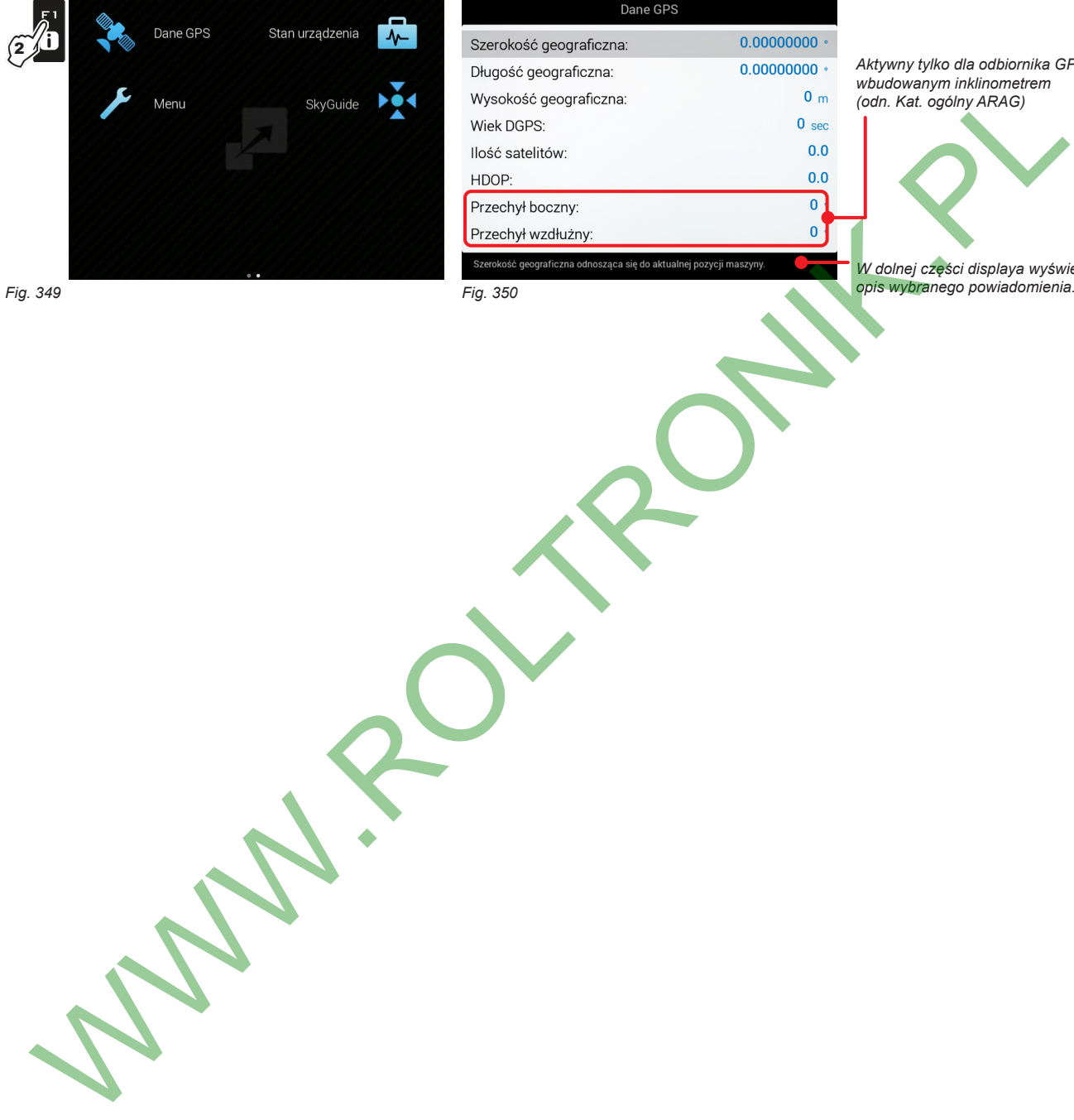

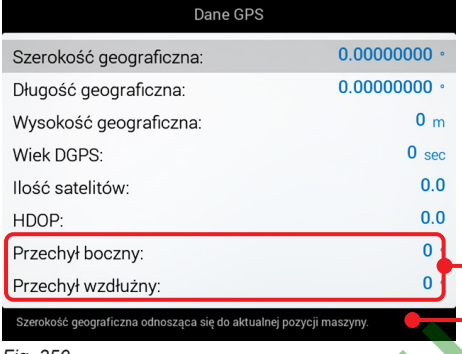

*Aktywny tylko dla odbiornika GPS z wbudowanym inklinometrem (odn. Kat. ogólny ARAG)*

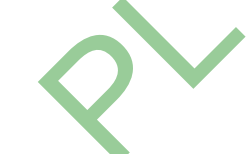

*W dolnej części displaya wyświetlany jest* 

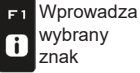

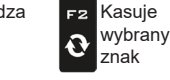

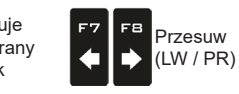

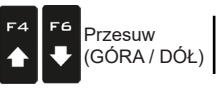

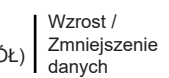

 $\square$ <br>  $\kappa$ 

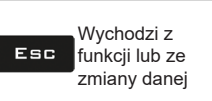

**Par. 1.4**

<span id="page-104-0"></span>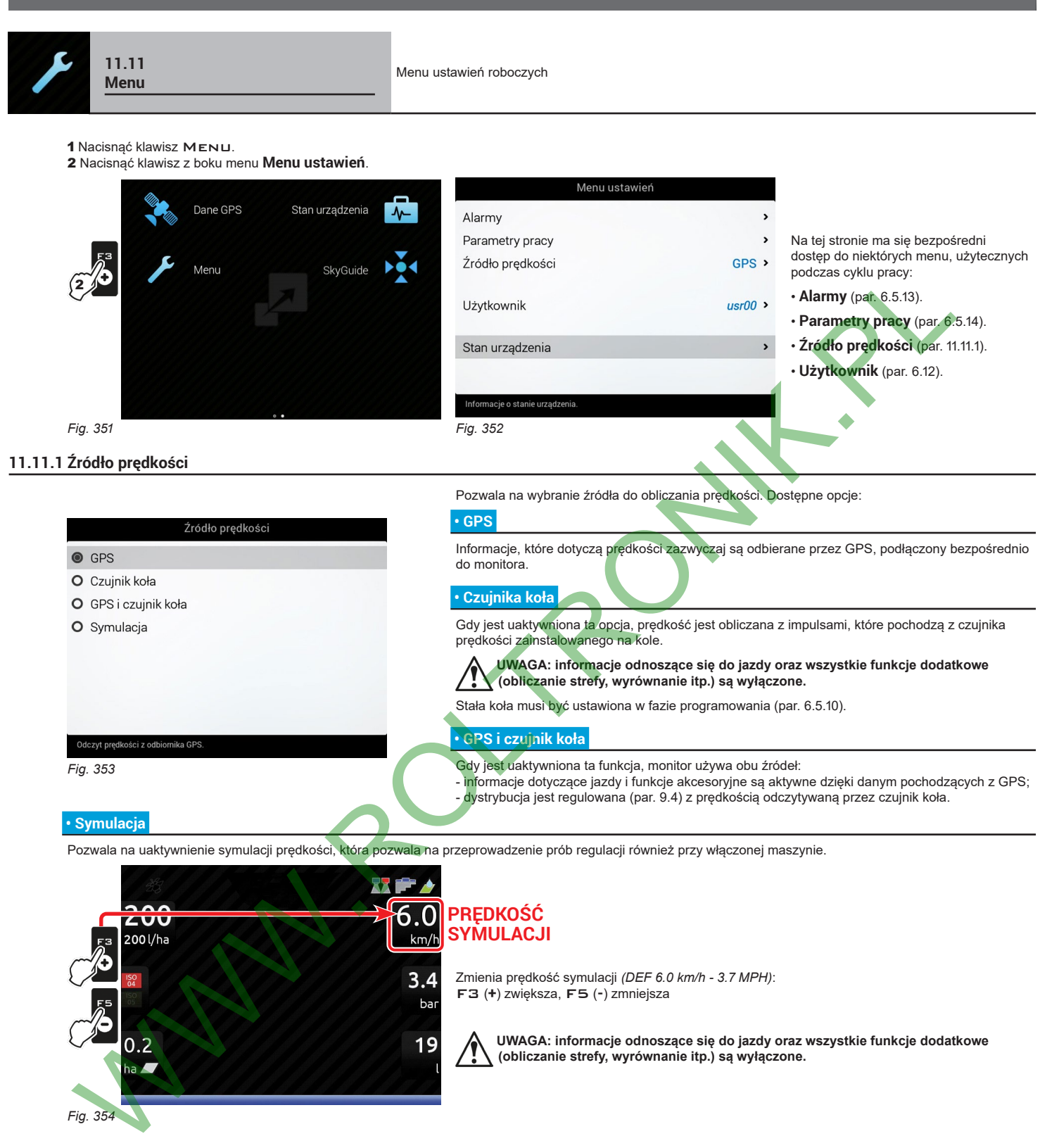

Pozwala na uaktywnienie symulacji prędkości, która pozwala na przeprowadzenie prób regulacji również przy włączonej maszynie.

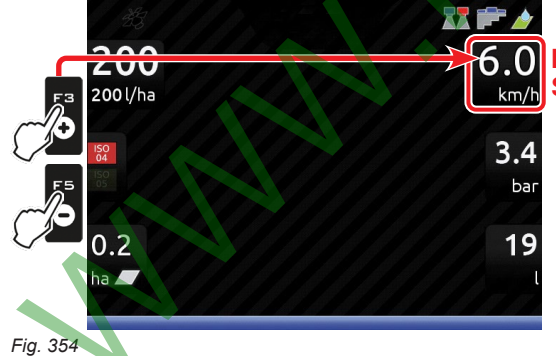

**PRĘDKOŚĆ SYMULACJI**

> Zmienia prędkość symulacji *(DEF 6.0 km/h - 3.7 MPH)*: F3 (**+**) zwiększa, F5 (**-**) zmniejsza

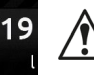

 **UWAGA: informacje odnoszące się do jazdy oraz wszystkie funkcje dodatkowe**

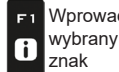

F<sub>2</sub>

 $\ddot{Q}$ 

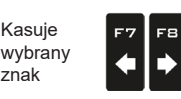

Przesuw (LW / PR)

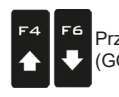

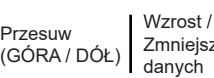

Zmniejszenie  $\Box$ K

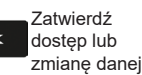

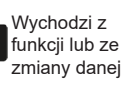

Esc

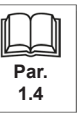

### **"MENU CYKLU PRACY" - STAN URZĄDZENIA**

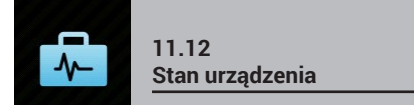

<span id="page-105-2"></span><span id="page-105-0"></span>1 Nacisnąć klawisz Menu.

Pozwala na sprawdzenie prawidłowego działania monitora: na wyświetlaczu pojawi się opis wybranej pozycji. MW.  **Pozycje wyświetlane w niniejszym menu są przeznaczone TYLKO DO ODCZYTU; są zależne od przeprowadzonych ustawień podstawowych (rozdz. [4\)](#page-9-0).**

2 Nacisnąć klawisz z boku menu **Stan urządzenia**. Dane GPS

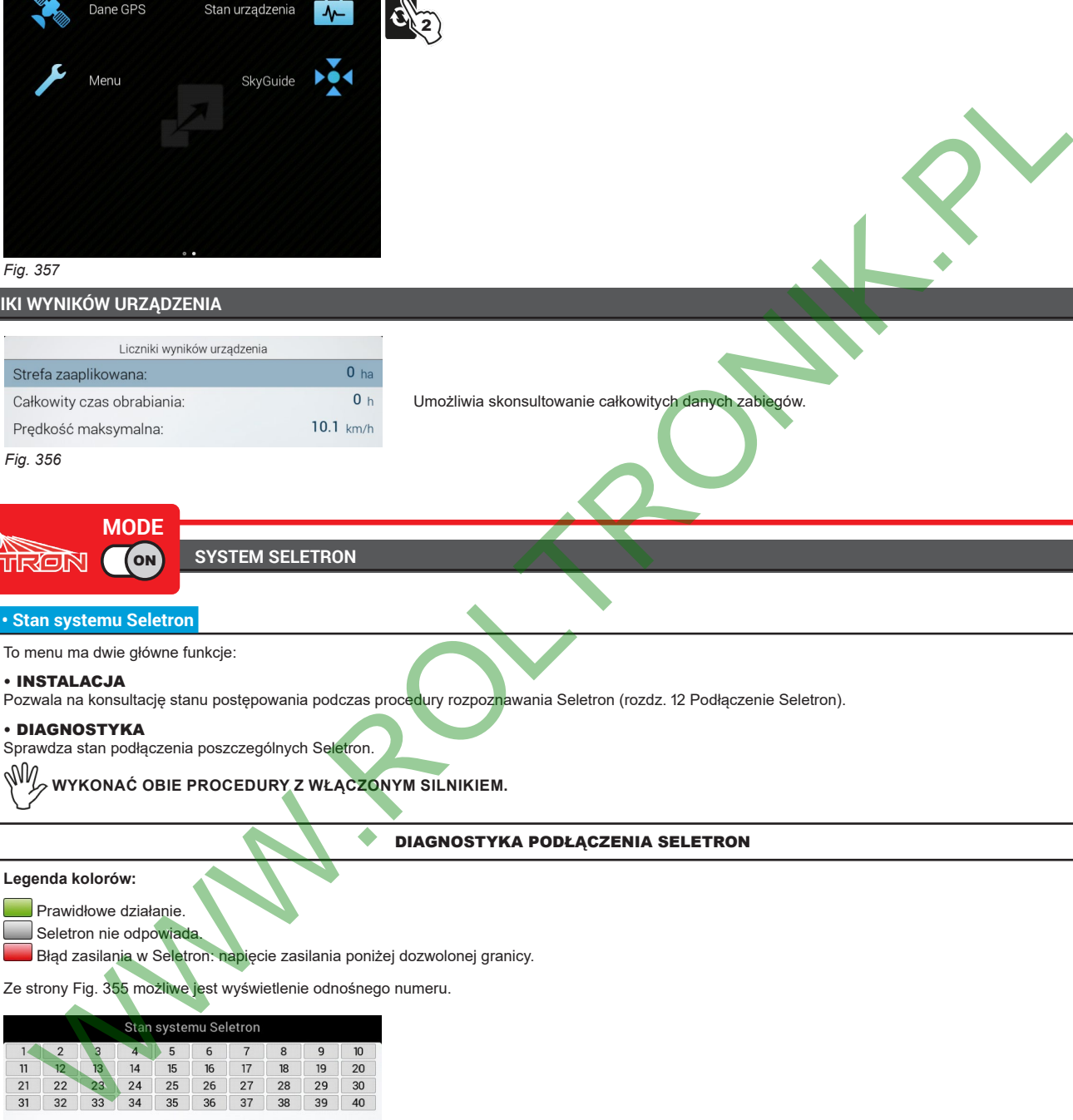

**LICZNIKI WYNIKÓW URZĄDZENIA**

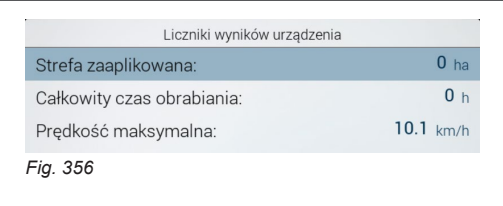

Umożliwia skonsultowanie całkowitych danych zabiegów.

ON **SYSTEM SELETRON**

### **• Stan systemu Seletron**

To menu ma dwie główne funkcje:

#### • INSTALACJA

Pozwala na konsultację stanu postępowania podczas procedury rozpoznawania Seletron (rozdz. 12 Podłączenie Seletron).

2

#### • DIAGNOSTYKA

Sprawdza stan podłączenia poszczególnych Seletron.

 **WYKONAĆ OBIE PROCEDURY Z WŁĄCZONYM SILNIKIEM.**

DIAGNOSTYKA PODŁĄCZENIA SELETRON

#### **Legenda kolorów:**

Prawidłowe działanie.

Seletron nie odpowiada.

Błąd zasilania w Seletron: napięcie zasilania poniżej dozwolonej granicy.

Ze strony Fig. 355 możliwe jest wyświetlenie odnośnego numeru.

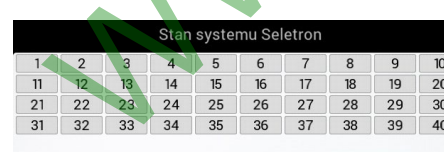

**W razie konieczności możliwe jest powtórzenie procedury rozpoznawania Seletron: PRZED PONOWNYM URUCHOMIENIEM PROCEDURY, KONIECZNE JEST USUNIĘCIE PRZYZNANYCH WCZEŚNIEJ NUMERÓW. Użyć funkcji Usunięcie numerów identyfikacyjnych (par. [6.5.16](#page-37-1)).**

<span id="page-105-1"></span>*Fig. 355*

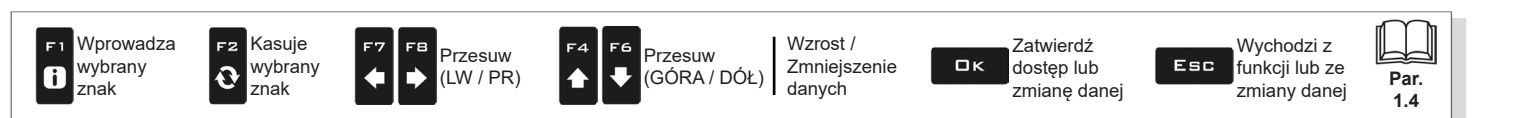

*> > > [11.12](#page-105-2)* 

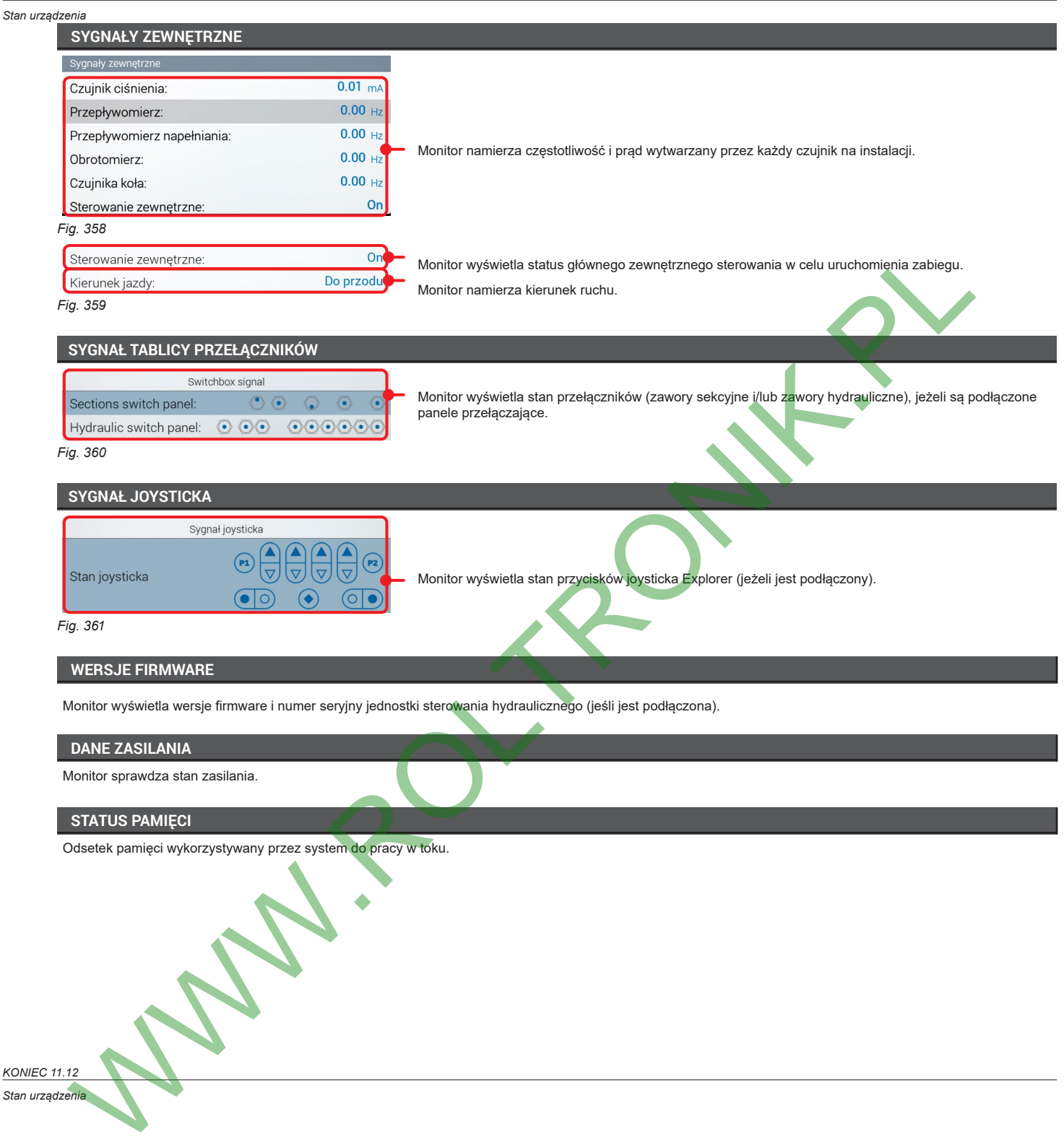

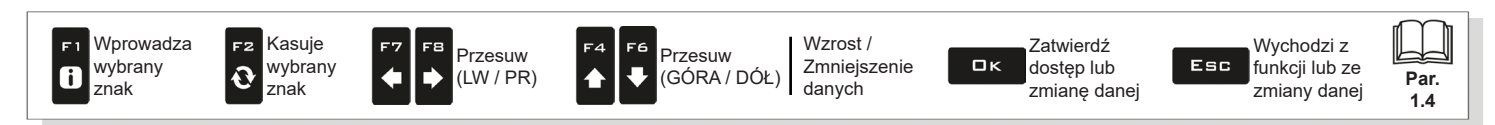

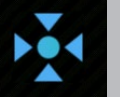

### <span id="page-107-0"></span>**11.13 SkyGuide**

Wyświetla ekran kontrolny SkyGuide **SkyGuide umożliwia korekcję pozycji GPS za pomocą powtórzenia kalibracji jednego konkretnego punktu pola (punktu początkowego SkyGuide).**

- 1 Nacisnąć F3 w celu rozpoczęcia nowego zabiegu. Jeśli nie został jeszcze zapisany, monitor żąda zapisania trwającego cyklu pracy: nacisnąć DK, aby kontynuować bez zapisywania lub ESC, aby przerwać procedurę i przejść do zapisywania (pkt [10.2\)](#page-80-3).
- 2 Nacisnąć klawisz MENU.
- 3 Nacisnąć klawisz z boku menu **SkyGuide**.
- 4 Nacisnąć F4 / F6 w celu przewijania danych.

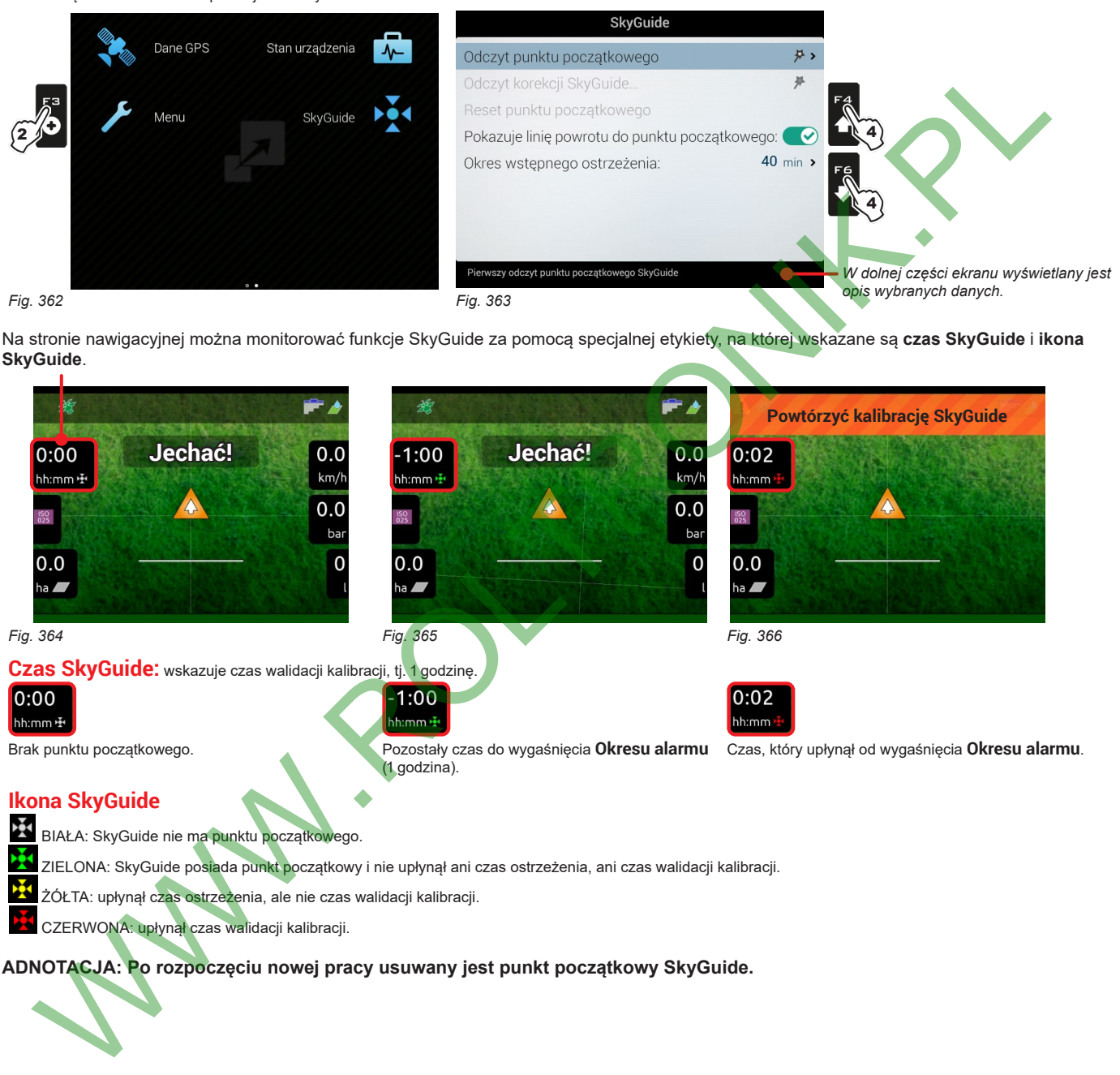

Na stronie nawigacyjnej można monitorować funkcje SkyGuide za pomocą specjalnej etykiety, na której wskazane są **czas SkyGuide** i **ikona SkyGuide**.

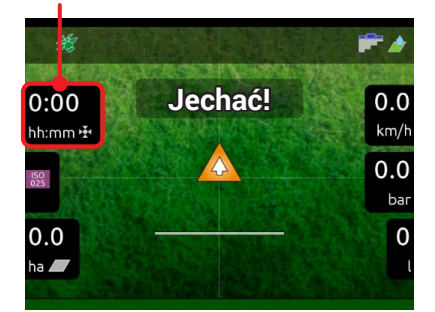

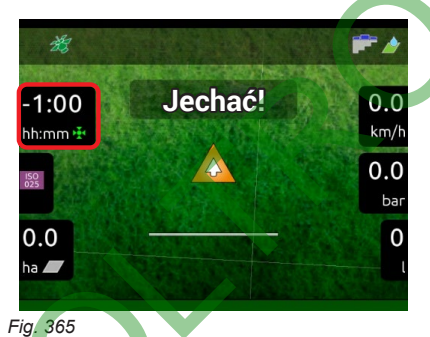

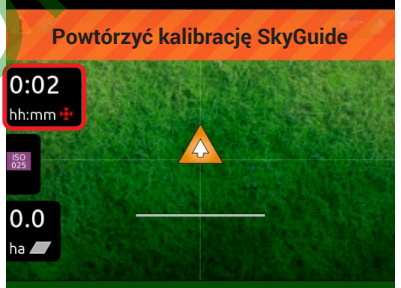

*Fig. 364*

**Czas SkyGuide:** wskazuje czas walidacji kalibracji, tj. <sup>1</sup> godzinę.

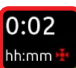

*Fig. 366*

(1 godzina).

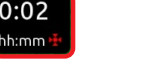

Brak punktu początkowego. **Pozostały czas do wygaśnięcia Okresu alarmu** Czas, który upłynął od wygaśnięcia **Okresu alarmu**.

### **Ikona SkyGuide**

- BIAŁA: SkyGuide nie ma punktu początkowego.
- ZIELONA: SkyGuide pos<mark>ia</mark>da punkt początkowy i nie upłynął ani czas ostrzeżenia, ani czas walidacji kalibracji.
- ŻÓŁTA: upłynął czas ostrzeżenia, ale nie czas walidacji kalibracji.
- CZERWONA: upłynął czas walidacji kalibracji.

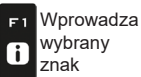

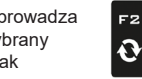

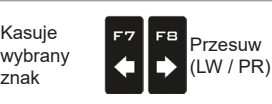

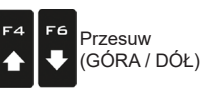

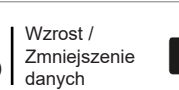

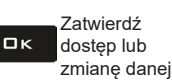

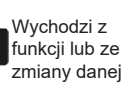

Esc

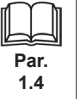
## **11.13.1 Kalibracja punktu początkowego**

Umożliwia uruchomienie procedury kalibracji punktu początkowego SkyGuide (menu **Kalibracja punktu początkowego** jest wyłączone, jeśli punkt początkowy jest już obecny).

Po obliczeniu punktu początkowego, czas SkyGuide zacznie się aktualizować.

**UWAGA: podczas pierwszej kalibracja punktu początkowego należy znaleźć punkt odniesienia i ustawienie pojazdu. A to dlatego, że w przyszłych kalibracjach należy wrócić dokładnie do punktu początkowego i utrzymać to samo, wcześniej wybrane, ustawienie pojazdu, w przeciwnym razie korekcja sygnału GPS nie będzie dokładna.**

## 1 Wybrać menu Kalibracja punktu początkowego i nacisnąć **□K.**

2 Odczekać 15 sekund. Postępować zgodnie ze wskazanymi krokami, wybierając żądane opcje *(*OK*: zatwierdzić pozyskane dane /* ESC*: odrzucić pozyskane dane).*

3 Nacisnąć □K lub ESC, aby wrócić do strony SkyGuide.

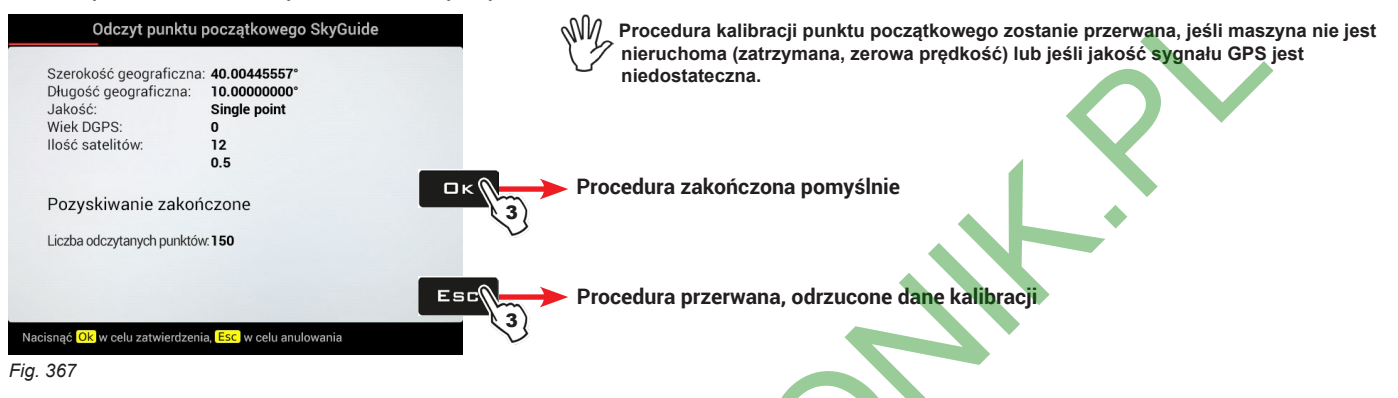

## **11.13.2 Kalibracja korekcji**

Umożliwia uruchomienie procedury korekcji punktu początkowego SkyGuide (menu **Kalibracja korekcji** jest włączone tylko, jeśli punkt początkowy jest już obecny).

Zaleca się korekcję, kiedy walidacja punktu początkowego upływa lub upłynęła (alarmy na ekranie: **Czas SkyGuide bliski upłynięcia**, **Powtórzyć kalibrację SkyGuide** ).

1 Wybrać menu **Kalibracja korekcji** i nacisnąć **□K.** 

2 Odczekać 15 sekund. Postępować zgodnie ze wskazanymi krokami, wybierając żądane opcje *(*OK*: zatwierdzić pozyskane dane /* ESC*: odrzucić pozyskane dane).*

### 3 Nacisnąć **□ K** lub ESC, aby wrócić do strony SkyGuide.

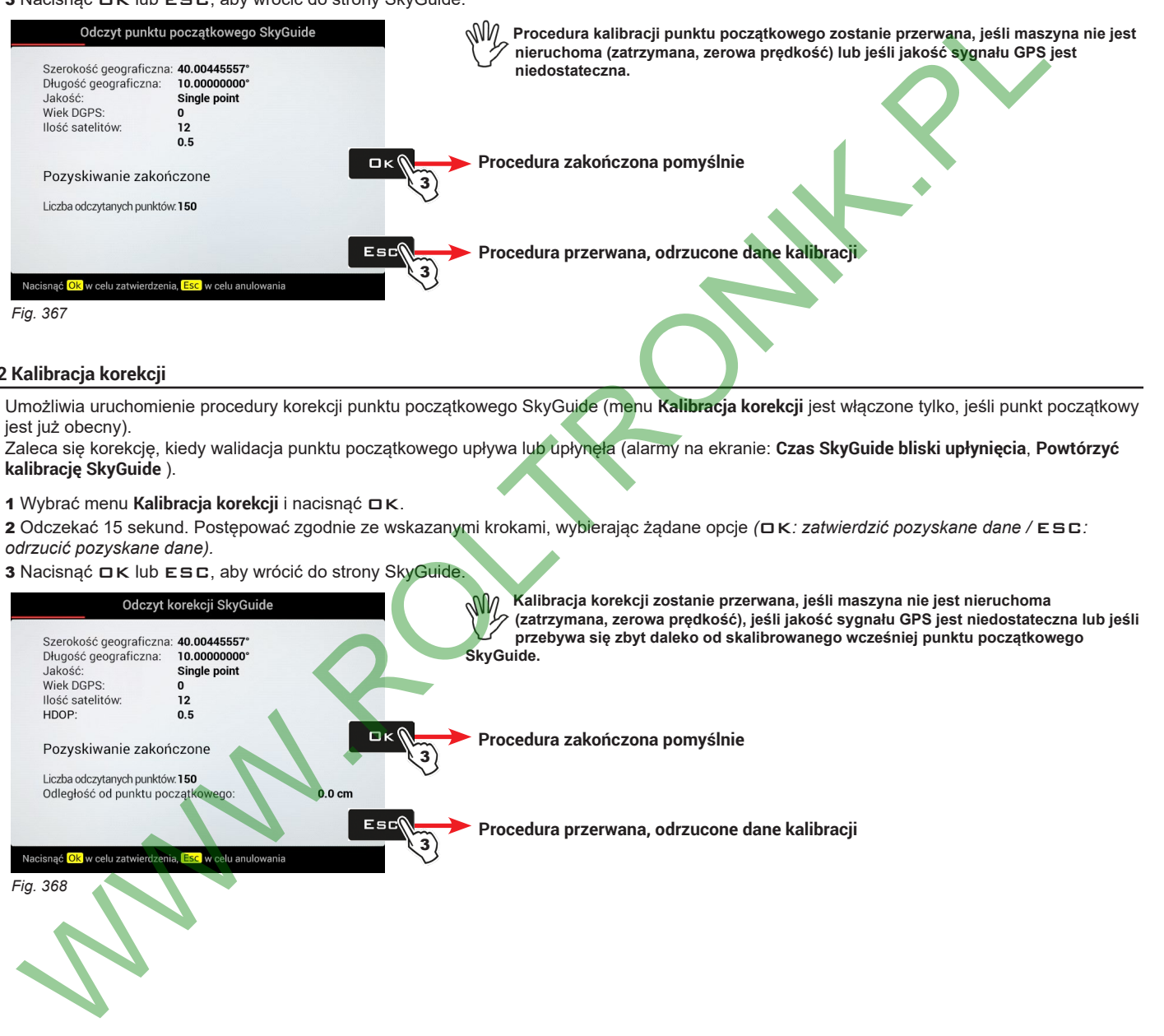

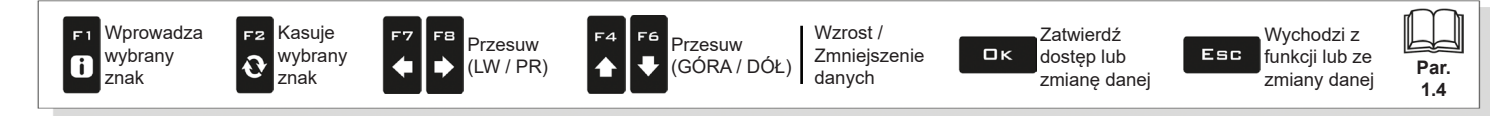

## **11.13.3 Reset punktu początkowego**

Pozwala na zresetowanie punktu początkowego SkyGuide tak, aby umożliwić kalibrację nowego punktu początkowego, tj. innego odniesienia na polu.

Menu **Reset punktu początkowego** jest włączone tylko, jeśli punkt początkowy jest już obecny.

- 1 Wybrać pozycję Reset punktu początkowego i nacisnąć **□K.**
- 2 Wybrać pożądaną opcję. *(*OK*: skasować punkt początkowy /* ESC*: zachować punkt początkowy).*

### **11.13.4 Pokazuje linię powrotu do punktu początkowego**

Pozwala na włączenie/wyłączenie wyświetlania wskazania powrotu do punktu początkowego, tj. linii, która łączy maszynę z punktem początkowym SkyGuide **( Linia włączona, Linia wyłączona)**.

Linia jazdy jest widoczna po upływie okresu wstępnego ostrzeżenia i znika, kiedy maszyna znajduje się w odległości mniejszej niż 10 m od punktu początkowego SkyGuide.

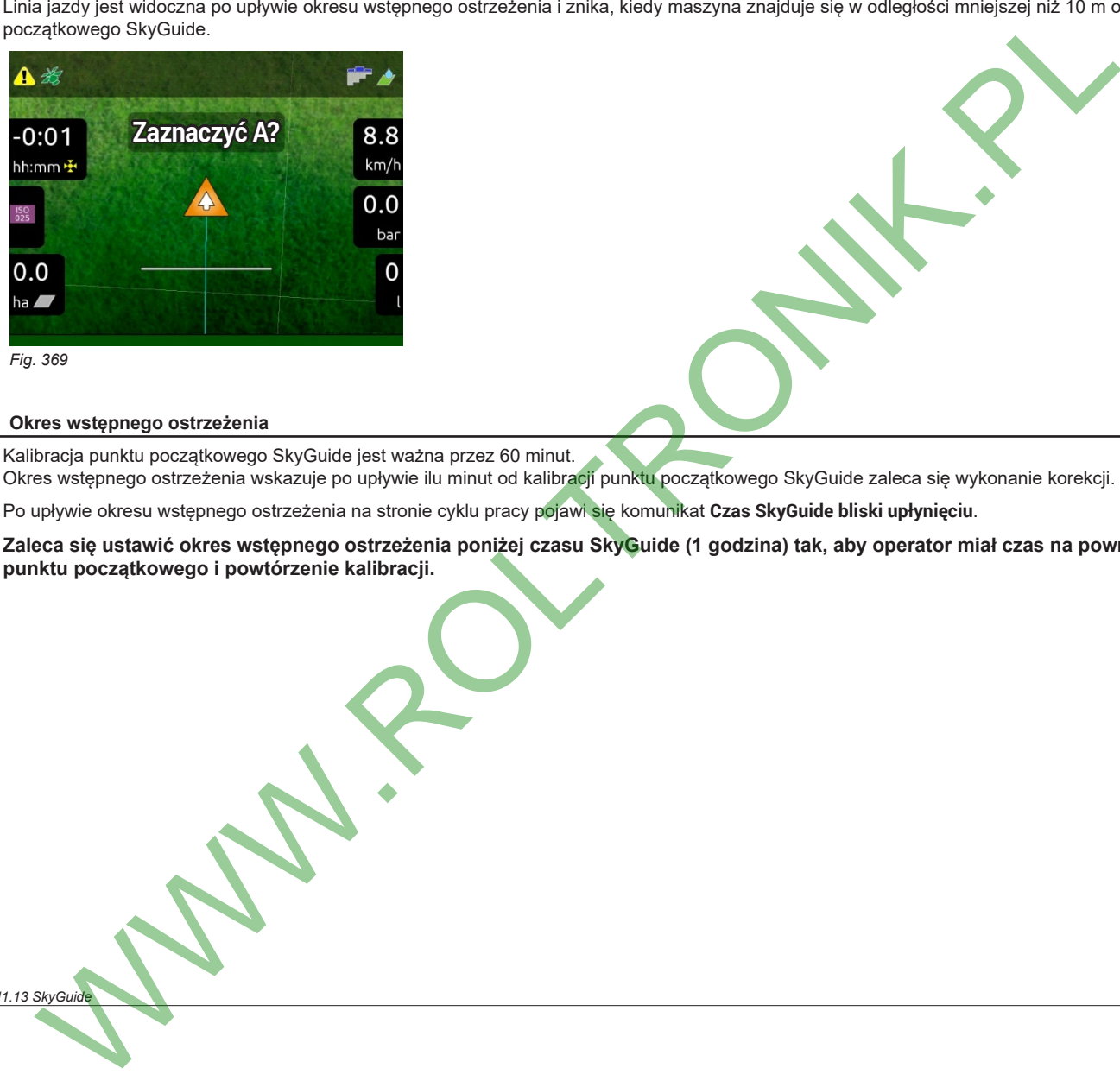

## **11.13.5 Okres wstępnego ostrzeżenia**

**ONIEC 11.13 SkyGu** 

Kalibracja punktu początkowego SkyGuide jest ważna przez 60 minut. Okres wstępnego ostrzeżenia wskazuje po upływie ilu minut od kalibracji punktu początkowego SkyGuide zaleca się wykonanie korekcji.

Po upływie okresu wstępnego ostrzeżenia na stronie cyklu pracy pojawi się komunikat **Czas SkyGuide bliski upłynięciu**.

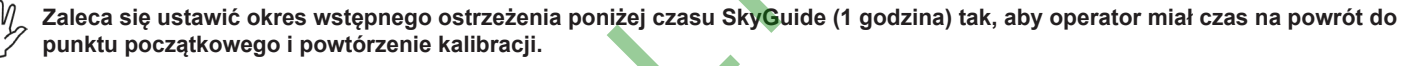

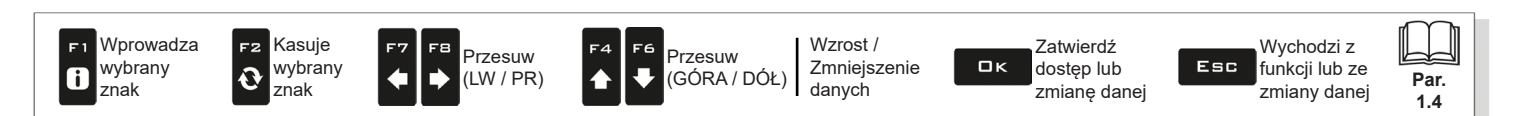

**TRYB selevent** ON

<span id="page-110-1"></span>Wprowadza

# 12 PODŁĄCZENIE SELETRON

# **POSTĘPOWAĆ ZGODNIE I UWAŻNIE Z INSTRUKCJAMI PODANYMI W NINIEJSZYM ROZDZIALE. BŁĘDY PODCZAS ROZPOZNAWANIA / WYMIANY SELETRON MOGĄ SPOWODOWAĆ WSTRZYMANIE FUNKCJONOWANIA SYSTEMU.**

## **PRZED ROZPOCZĘCIEM PODŁĄCZANIA SPRAWDŹ CZY SŁYCHAĆ SYGNAŁY DŹWIĘKOWE Z MONITORA W KABINIE**  MW **(OTWARTE DRZWI ITP.).**

<span id="page-110-0"></span>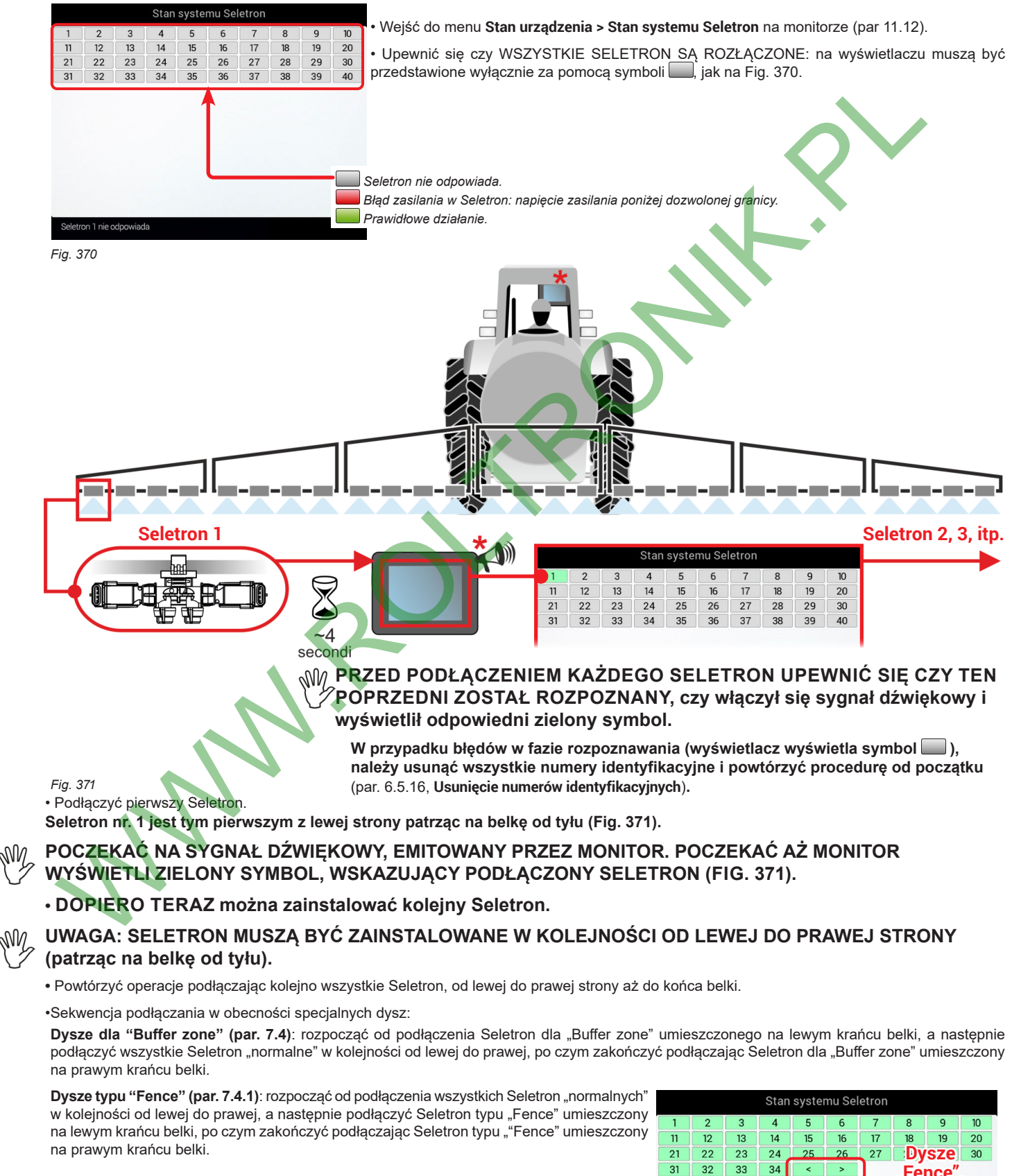

funkcji lub ze **"Fence".**

 $\frac{1}{22}$ dostęp lub 1999 przez przez przez przez przez przez przez przez przez przez przez przez przez przez przez prz<br>Dostęp lub 1999 przez przez przez przez przez przez przez przez przez przez przez przez przez przez przez prze

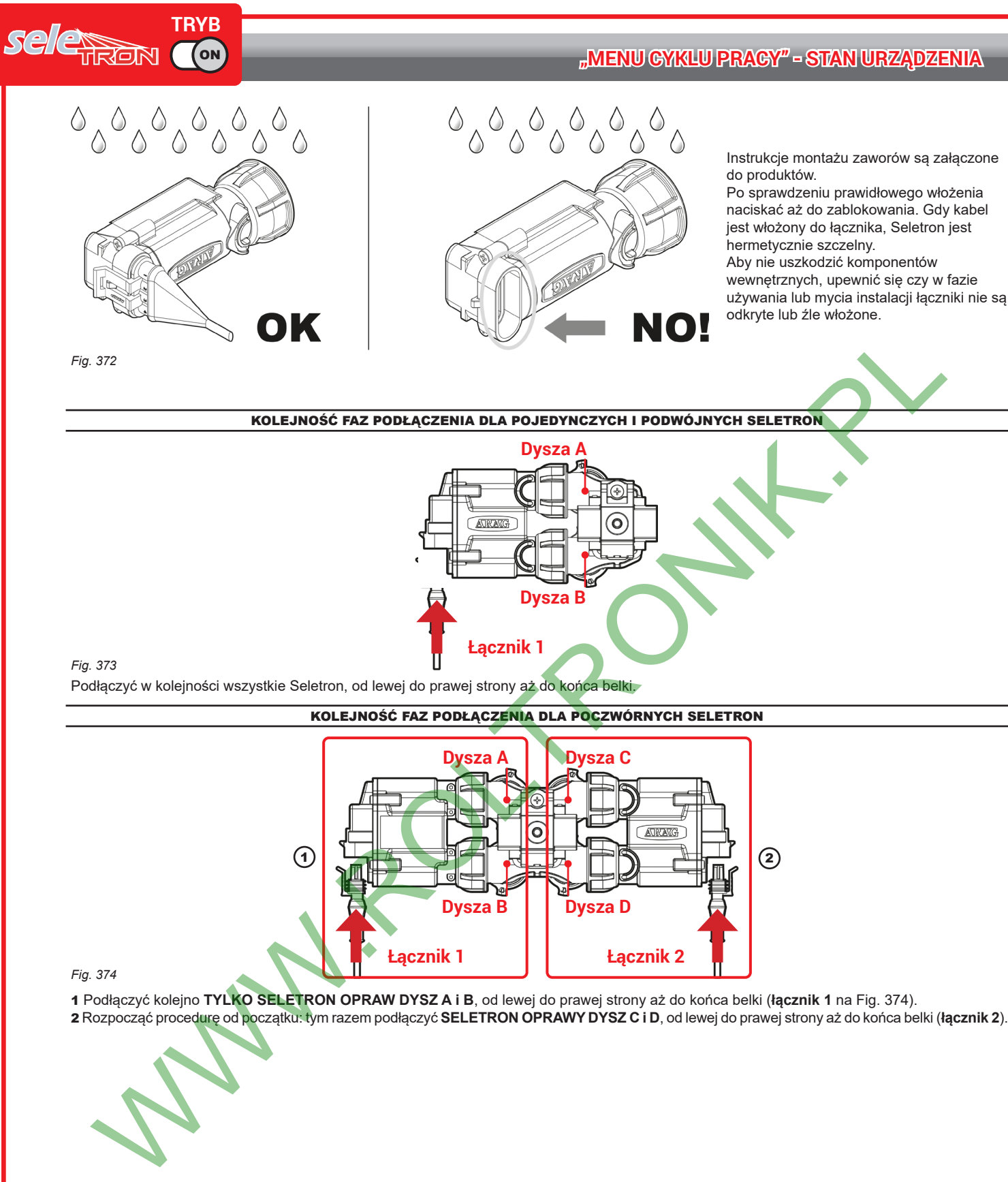

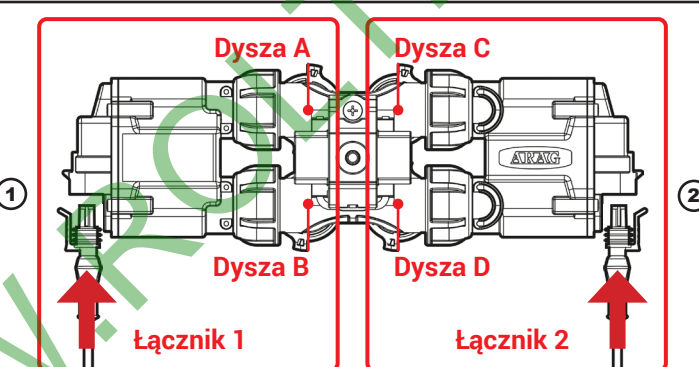

<span id="page-111-0"></span>*Fig. 374*

1 Podłączyć kolejno **TYLKO SELETRON OPRAW DYSZ A i B**, od lewej do prawej strony aż do końca belki (**łącznik 1** na Fig. 374).

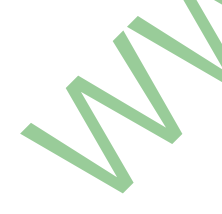

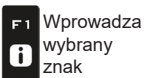

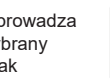

F2

 $\overline{\mathbf{Q}}$ 

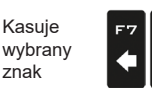

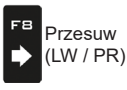

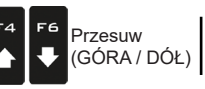

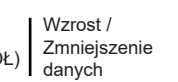

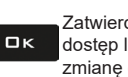

Zatwierdź dostęp lub zmianę danej

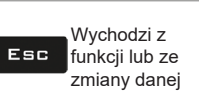

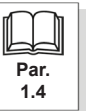

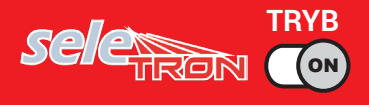

## WYMIANA SELETRON

## **12.1 Operacje wstępne**

 **W CELU UNIKNIĘCIA WYPADKÓW, OPRÓŻNIĆ CYSTERNĘ E UPEWNIAJĄC SIĘ CZY W CAŁEJ INSTALACJI NIE ZNAJDUJĄ SIĘ SUBSTANCJE CHEMICZNE.**

**WAŻNE: Aktywować elementy sterownicze zaworu głównego i sekcji (pozycja ON). Uaktywnić wszystkie dysze i wyłączyć funkcje automatyczne par. ["9 Funkcje automatyczne" na stronie 73](#page-72-0).**

<span id="page-112-0"></span>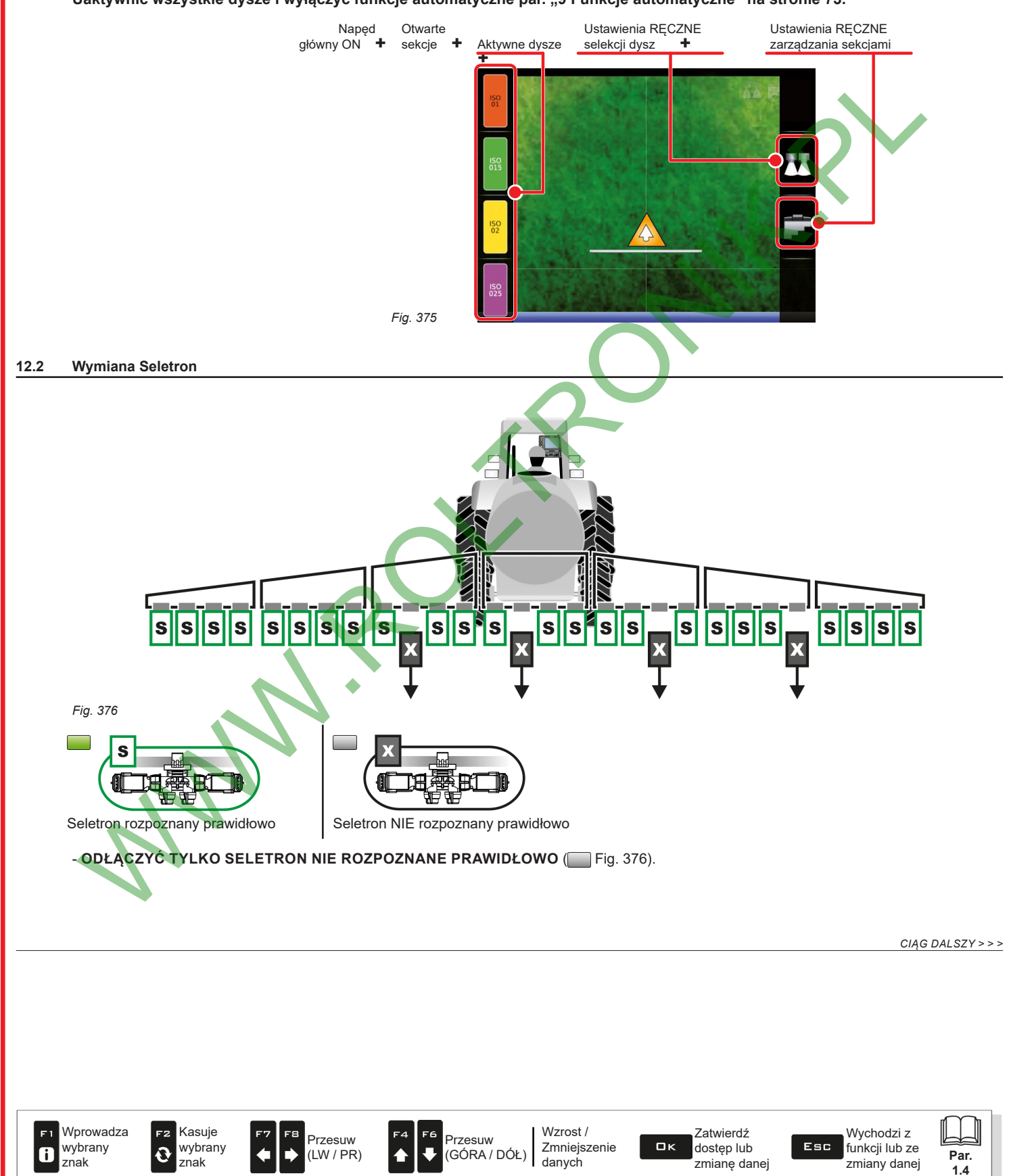

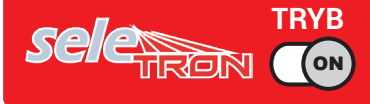

Podłączyć nowe Seletron: **\*** [Fig.](#page-113-0) 377, W KOLEJNOŚCI OD LEWEJ DO PRAWEJ STRONY (patrząc na belkę od tyłu).

**PO PODŁĄCZENIU SELETRON, POCZEKAĆ OKOŁO 4 SEKUND, MONITOR WŁĄCZA SYGNAŁ DŹWIĘKOWY I WYŚWIETLA ZIELONY SYMBOL WSKAZUJĄCY PODŁĄCZONY SELETRON. • DOPIERO TERAZ można zainstalować kolejny Seletron.**

**Podczas wkręcania Seletron do odpowiednich opraw dysz, posłużyć się kluczem dynamometrycznym z momentem dokręcania równym 4.5 Nm / 40 Inch/lbs.**

**W przeciwnym razie, jeżeli nie posiadacie klucza dynamometrycznego, dokręcić Seletron posługując się rękoma i następnie sprawdzić czy nie przeciekają.**

**ARAG NIE ODPOWIADA ZA SZKODY LUB BŁĘDY FUNKCJONOWANIA SPOWODOWANE PRZEZ ZASTOSOWANIE OPRZYRZĄDOWANIA INNEGO OD TEGO PODANEGO WYŻEJ.**

<span id="page-113-0"></span>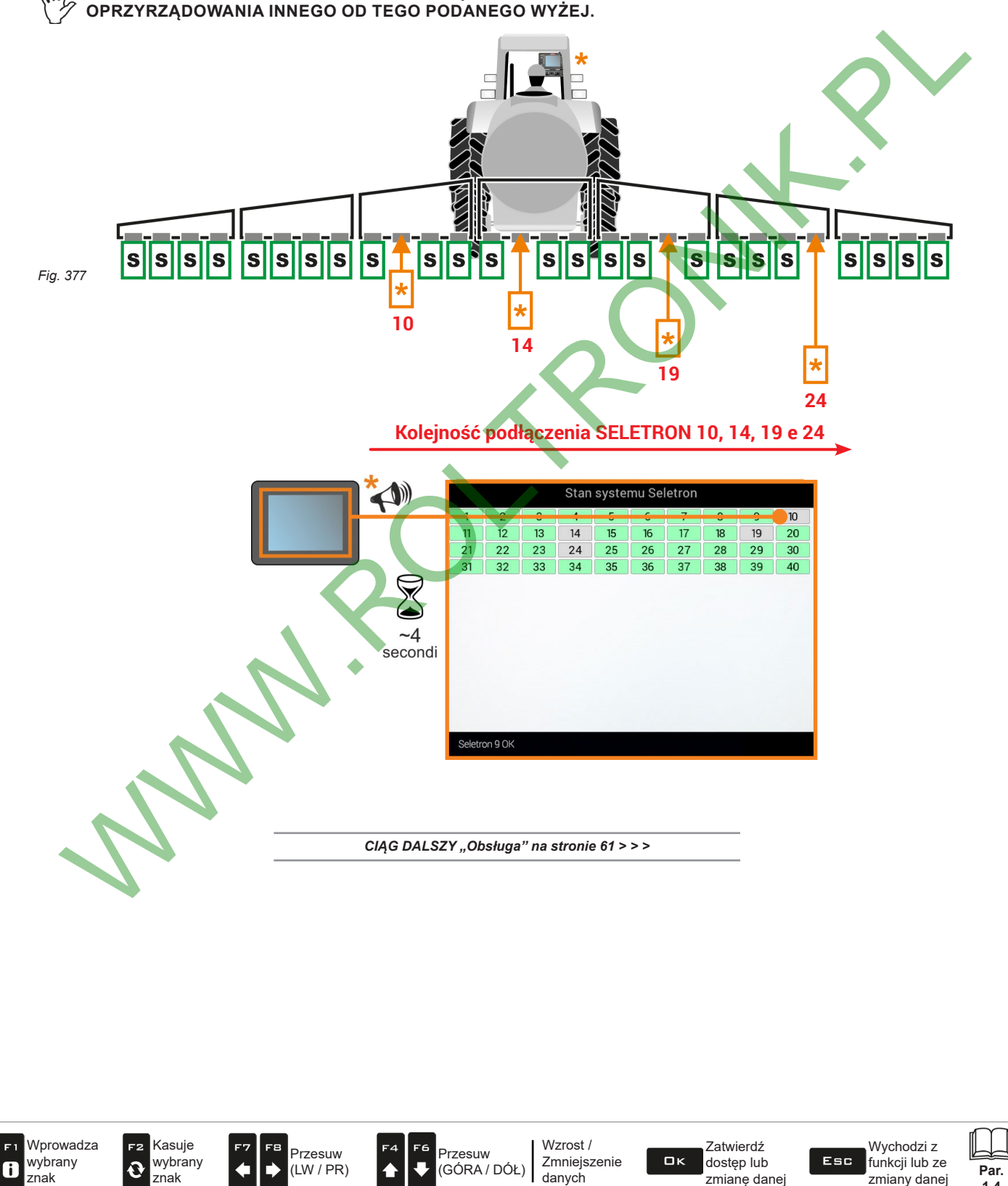

**1.4**

# 13 FUNKCJE ROBOCZE

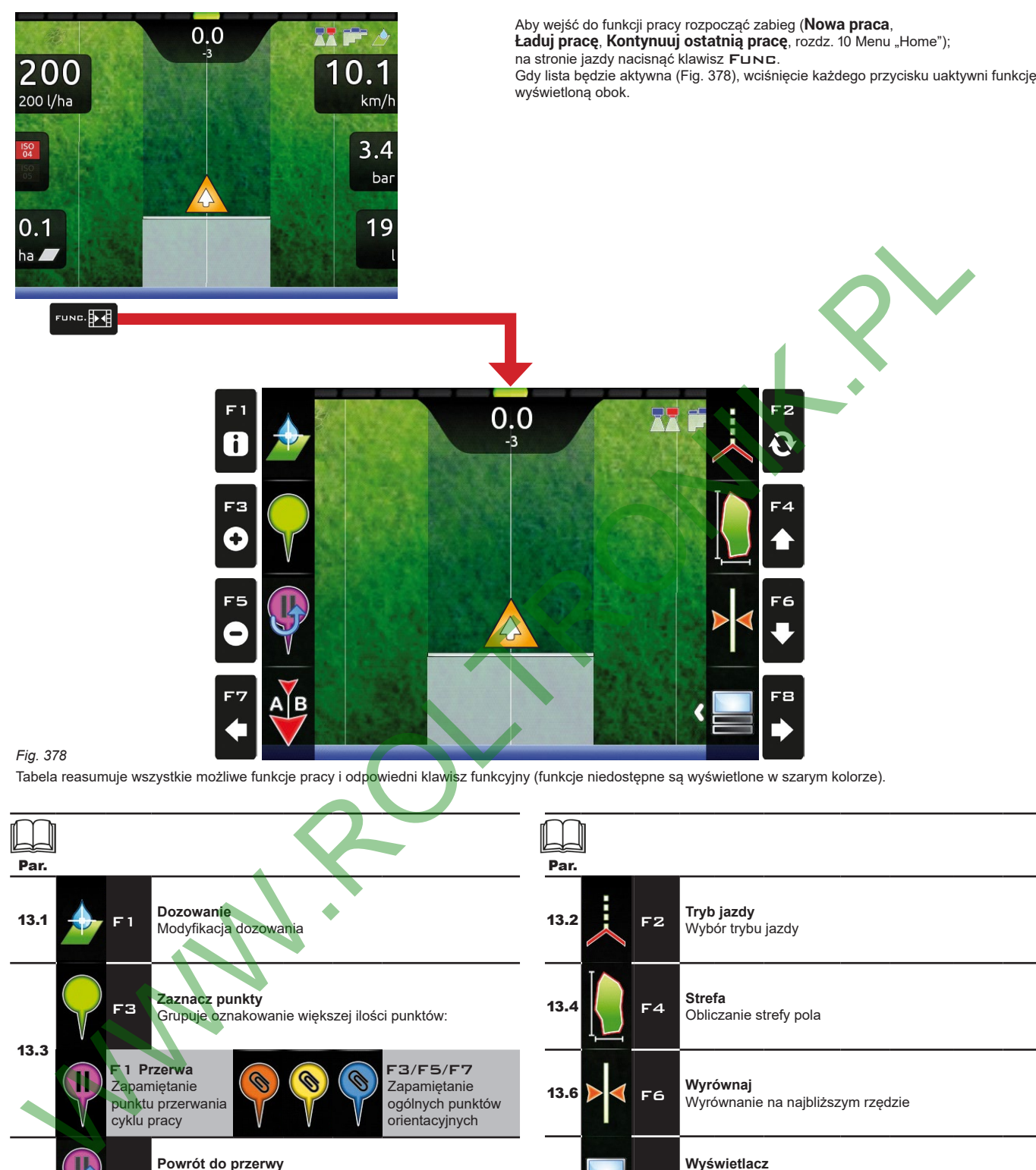

<span id="page-114-0"></span>*Fig. 378*

Tabela reasumuje wszystkie możliwe funkcje pracy i odpowiedni klawisz funkcyjny (funkcje niedostępne są wyświetlone w szarym kolorze).

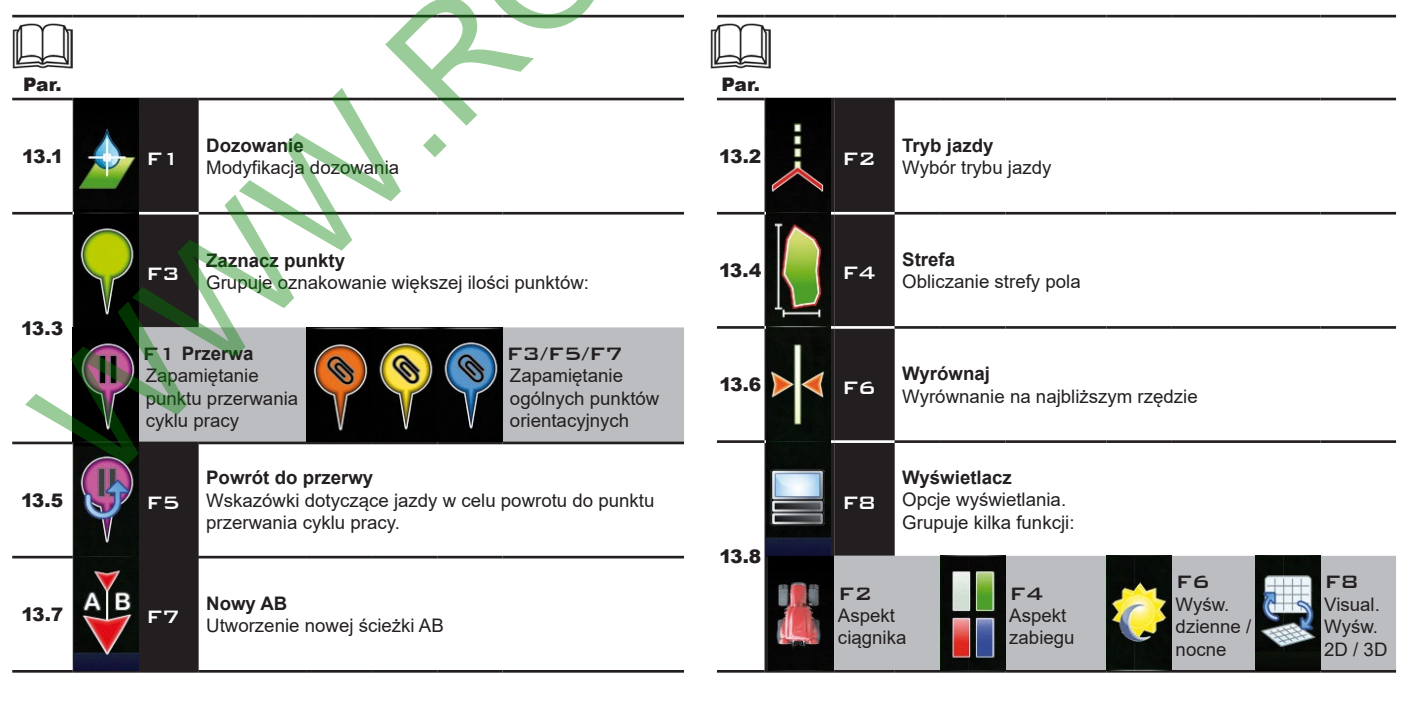

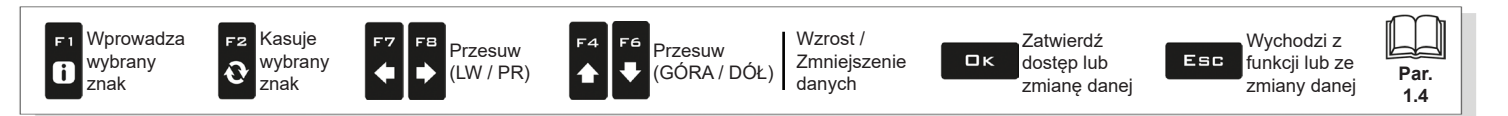

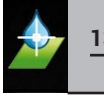

<span id="page-115-0"></span>**13.1 F1 Dozowanie** Modyfikacja dozowania.

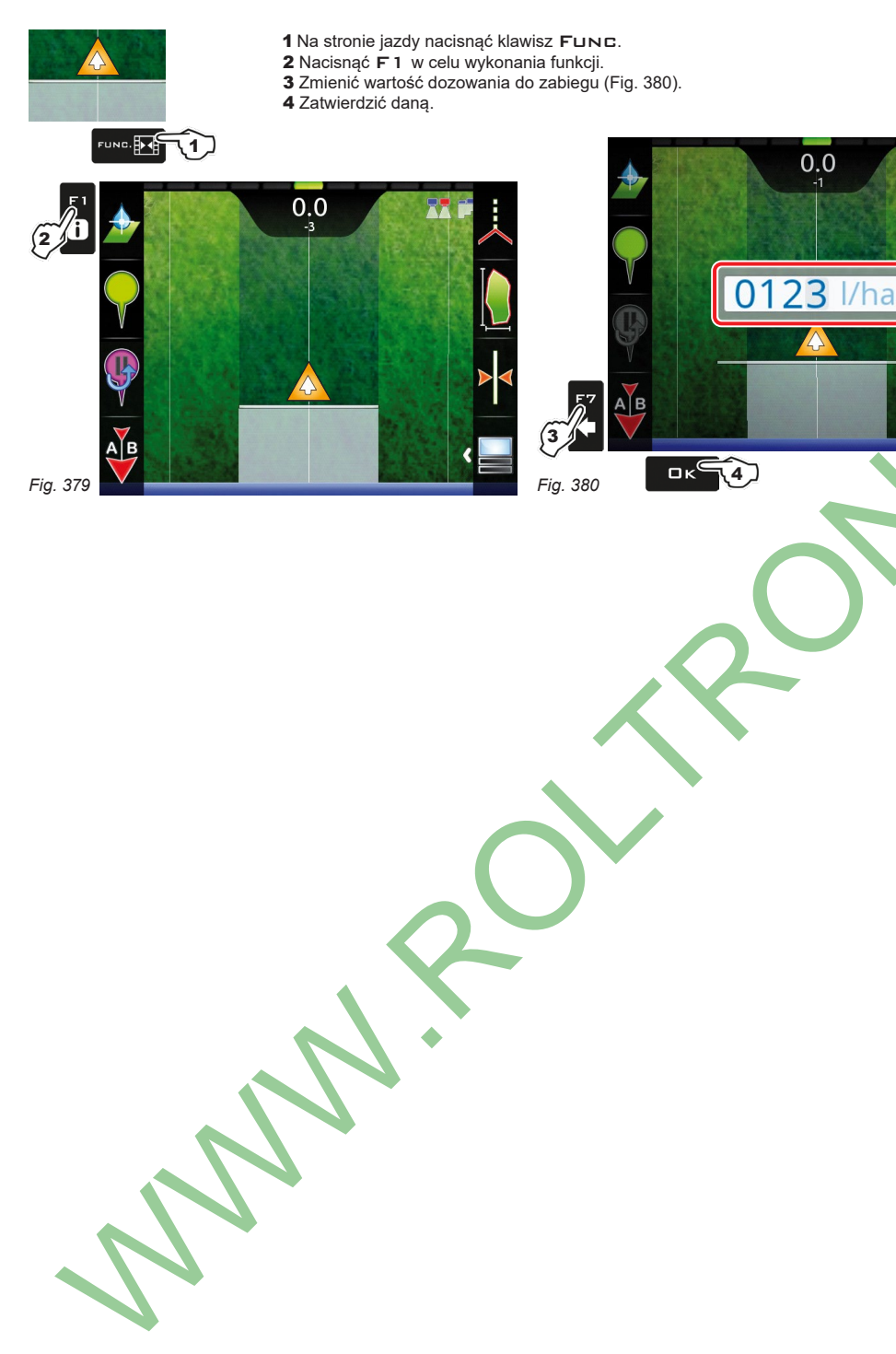

<span id="page-115-1"></span>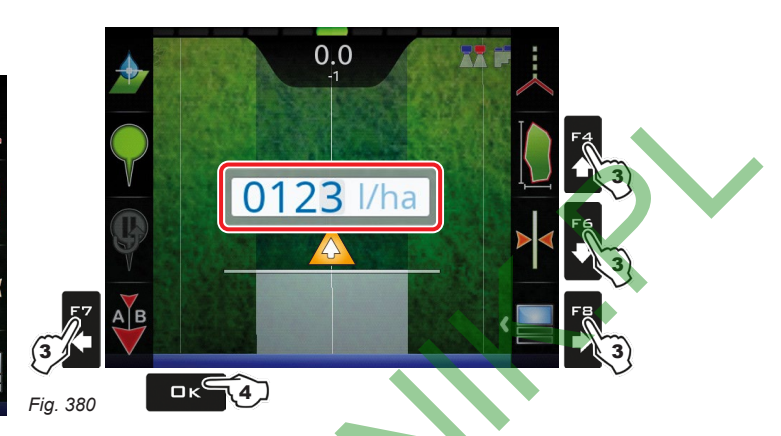

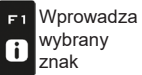

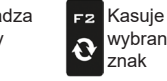

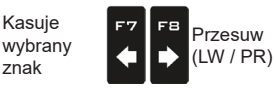

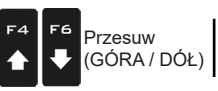

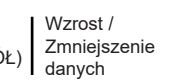

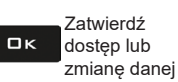

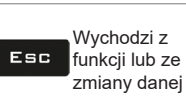

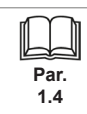

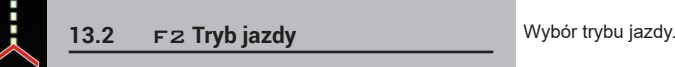

<span id="page-116-0"></span>

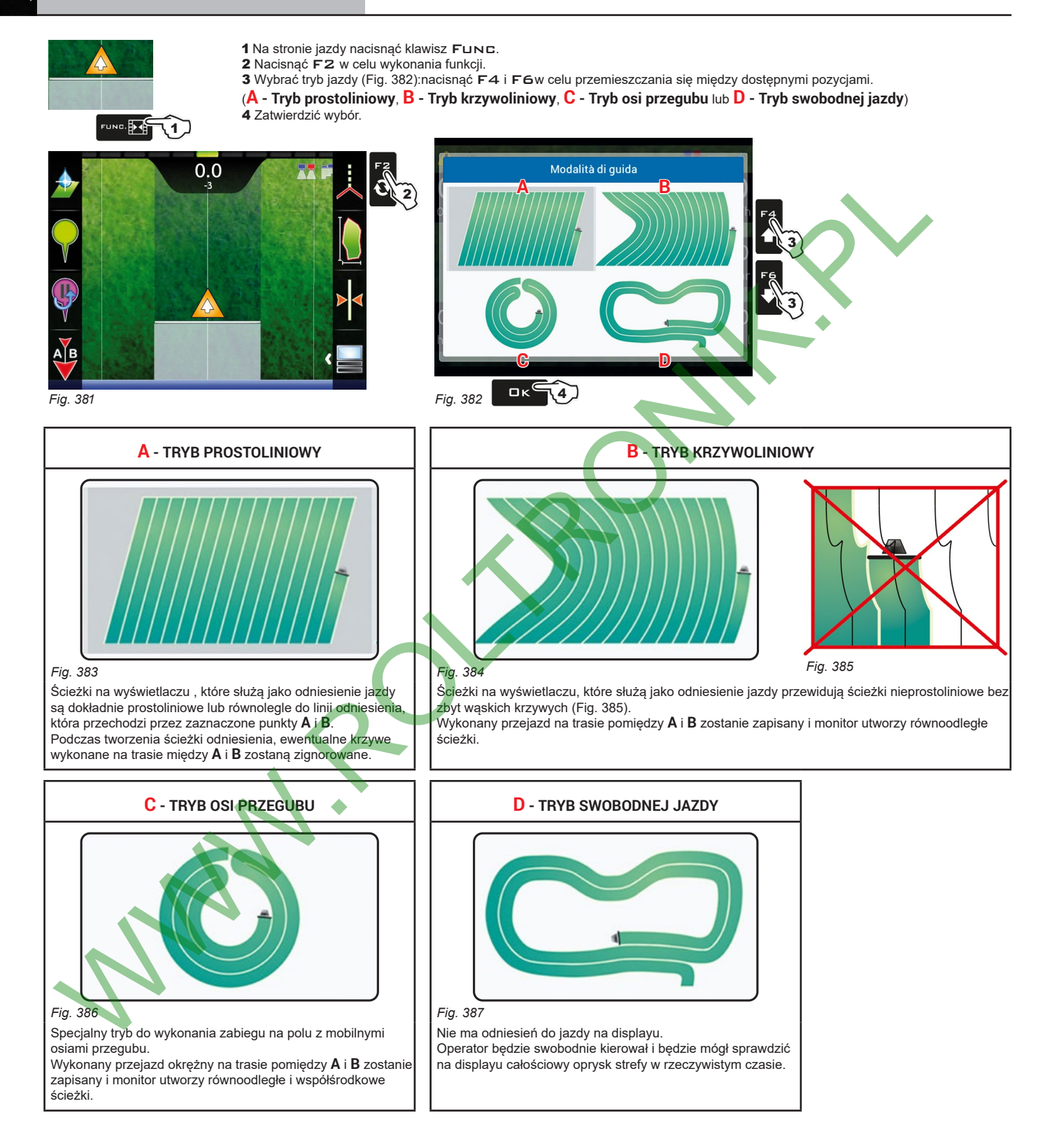

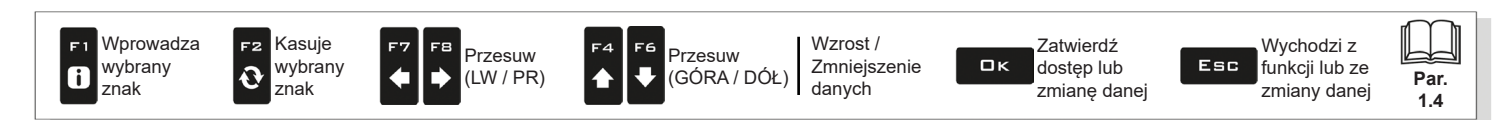

<span id="page-117-4"></span><span id="page-117-1"></span><span id="page-117-0"></span>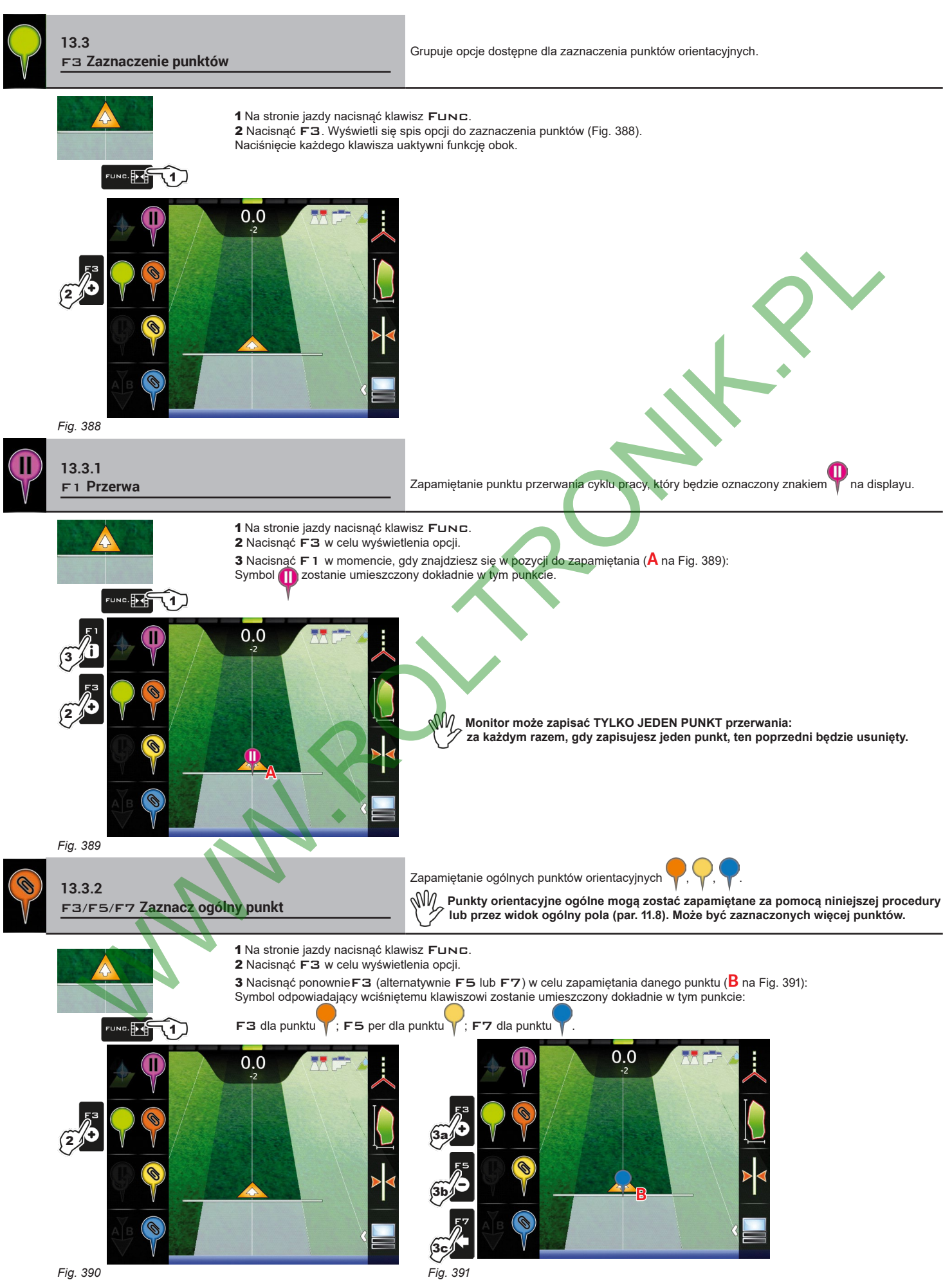

<span id="page-117-2"></span>*Fig.* 390

<span id="page-117-3"></span>

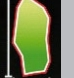

<span id="page-118-0"></span>**13.4** F4 **Strefa** Uaktywnia procedurę do obliczenia strefy pola przejeżdżając po jego obrzeżu.

<span id="page-118-1"></span>1 Na stronie jazdy nacisnąć klawisz Func. 2 Nacisnąć F4 w celu uruchomienia procedury obliczania strefy (lista funkcji znika). Wyświetli się komunikat **Wybór zewnętrznej strony pola**, aby ustawić stronę maszyny do użycia jako odniesienie w celu określenia zewnętrznego obrzeża pola. 3 Nacisnąć F3 (*Lewy*) lub F4 (*Prawy*): na wyświetlaczu pojawi się biała linia, która kreśli obrzeże w miarę przesuwania się ciągnika (Fig. [393\)](#page-118-1). 4 Przejechać przez obwód pola lub strefę, którą chcesz obliczyć. Gdy zbliżasz się do punktu początkowego obliczania, naciśnij ponownie klawisz Func. **TUNG. DOS** 17 5 NacisnąćF6 w celu zakończenia procedury oblicza strefy (Fig. [394\)](#page-118-2). Komputer połączy punkty początku i końca i obliczy wewnętrzną strefę. W.R. COMPANY ROLL REGISTRATION CONTACT COMPANY ROLL REGISTRATION COMPANY ROLL REGISTRATION COMPANY ROLL REGISTRATION COMPANY ROLL REGISTRATION COMPANY ROLL REGISTRATION COMPANY ROLL REGISTRATION COMPANY ROLL REGISTRATION C Wybór zewnętrznej strony 2 **BRZEG POLA** *Fig. 392 Fig. 393* **Zewnętrzne obrzeże pola (biała linia) śledzi trasę otwartego i najbardziej wysuniętego na zewnętrz zaworu sekcyjnego. Gdy wszystkie zawory sekcyjne są zamknięte, obrzeże pola zaczyna się od środka belki.** 5  $Fig. 394$  FUND  $\sqrt{4}$ BRZEG POLA PO LEWEJ STRONIE BRZEG POLA PO PRAWEJ STRONIE *Fig. 395 Fig. 396* **• Funkcja pauzy przy obliczaniu strefy** Można użyć tej funkcji, kiedy trzeba wykonać odchylenia lub przemieszczenie podczas, gdy jest w toku znakowanie obwodu, a nie chcesz, aby się w nim zawierały (na przykład w odniesieniu do przeszkody lub końca pola). - Nacisnąć klawisz Func, a następnie F4: brzeg pola nie będzie już rysowany (Fig. 397); - Nacisnąć ponownie F<mark>uNC,</mark> a następnie F4 aby wznowić znakowanie obwodu ([Fig.](#page-118-4) 399); - Kontynuować procedurę jak opisano powyżej (punkt 4).

<span id="page-118-3"></span><span id="page-118-2"></span>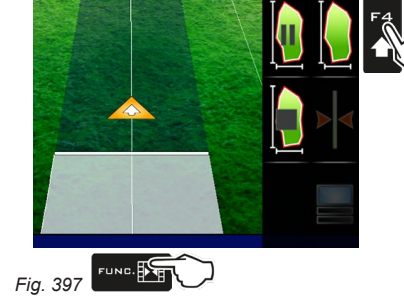

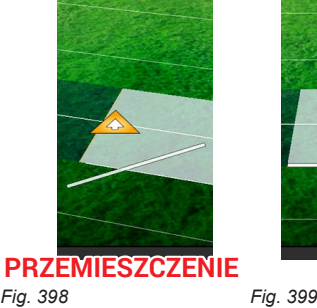

<span id="page-118-4"></span>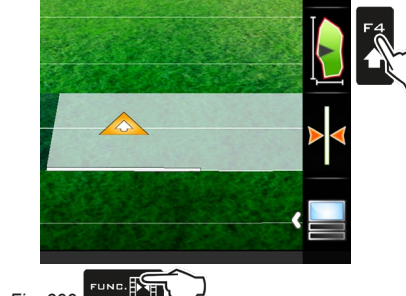

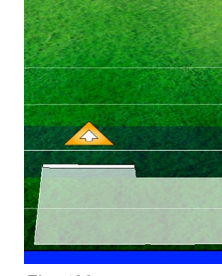

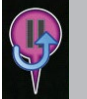

**13.5** F5 **Powrót do przerwy Wskazówki dotyczące jazdy w celu powrotu do punktu przerwania cyklu pracy, przerwania cyklu pracy,** zapamiętanego poprzednio za pomocą funkcji "F1 [Przerwa"](#page-117-4) (par. [13.3.1](#page-117-4)).

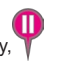

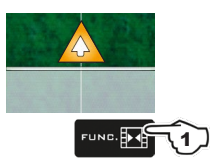

<span id="page-119-0"></span>1 Na stronie jazdy nacisnąć klawisz FUNC.<br>2 Nacisnąć F5 w celu uzyskania informacji odnośnie jazdy i uaktywnić procedurę powrotu do punktu . Linia koloru fuksji **B** na [Fig.](#page-119-1) 401 (która łączy pozycję pojazdu z punktem przerwania) pokazuje kierunek do śledzenia w celu zbliżenia się do zaznaczonego punktu **A**. Na wyświetlaczu wyświetla się w kolorze fuksji odległość między Waszą pozycję a samym punktem (**C** na [Fig.](#page-119-1) 401).

3 Kontynuować jazdę i sprawdzić czy odległość zmniejsza się: oznacza to że się zbliżasz do punktu. Gdy znajdziesz się w pobliżu zwrócić uwagę na punkt zapamiętany na displayu.

1 Na stronie jazdy nacisnąć klawisz Func.

4 Po osiągnięciu pozycji, wartość odległości staje się "zero" (Fig. [402\)](#page-119-2): nacisnąć □ K lub ESC w celu wyjścia z procedury.

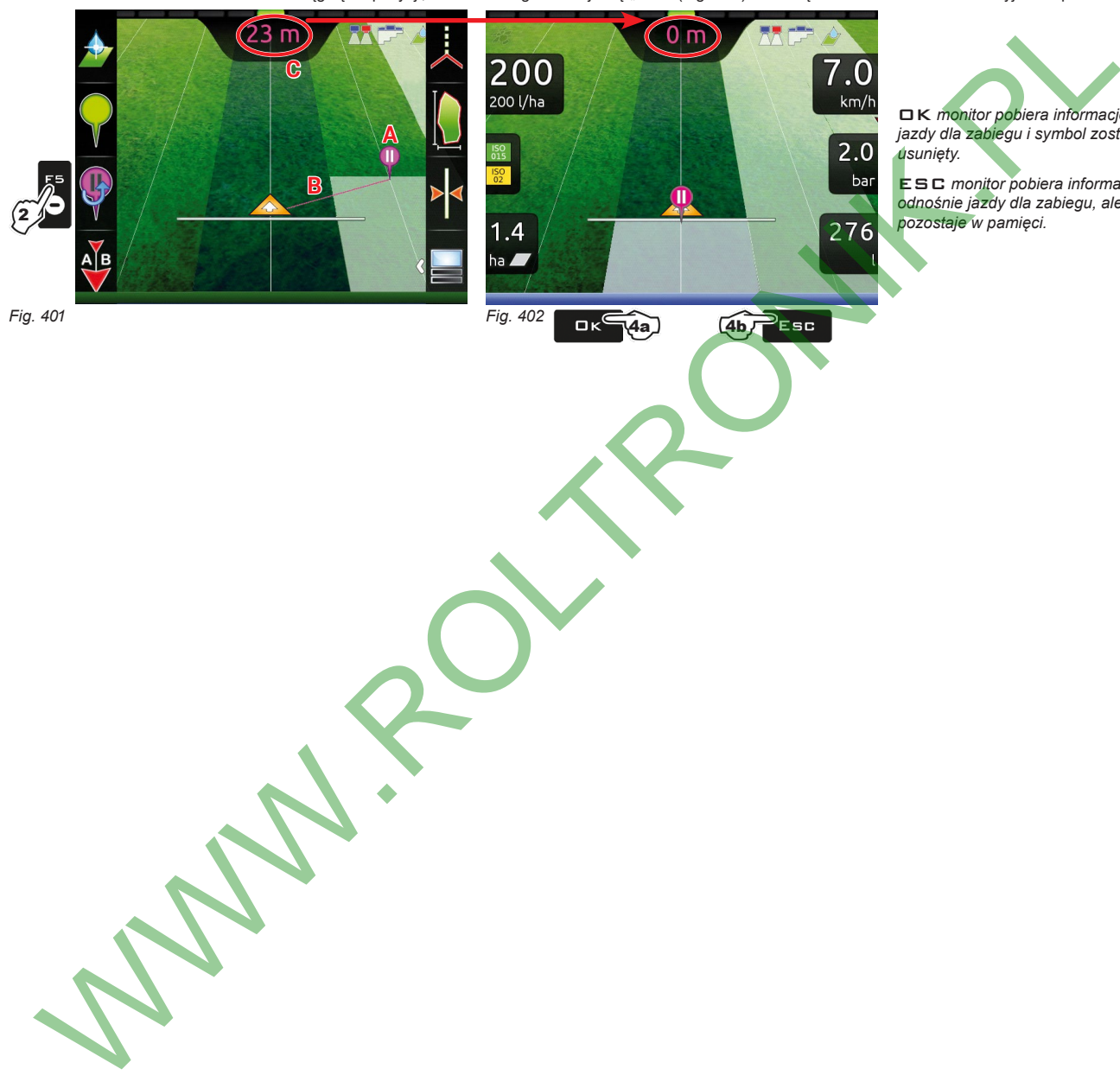

<span id="page-119-2"></span>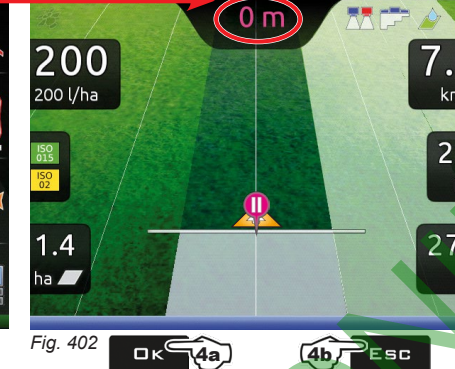

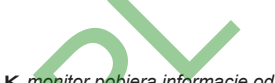

OK *monitor pobiera informacje odnośnie jazdy dla zabiegu i symbol zostaje usunięty.*

ESC *monitor pobiera informacje odnośnie jazdy dla zabiegu, ale symbol* 

<span id="page-119-1"></span>*Fig. 401*

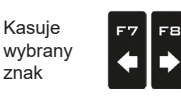

F2

 $\mathbf{\hat{O}}$ 

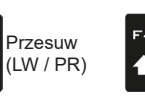

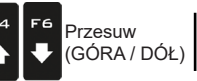

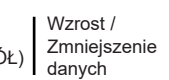

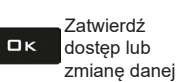

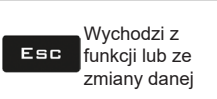

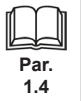

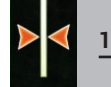

# **13.6** F6 **Wyrównaj**

Przestaw najbliższą ścieżkę odniesienia, wyrównując ją do pozycji, w której znajduje się maszyna. Ta funkcja jest użyteczna w przypadku, w którym musisz wyrównać swoją pozycję, utrzymując ten sam kierunek (wyrównanie na uprawach rzędowych typu kukurydza, trzcina cukrowa).

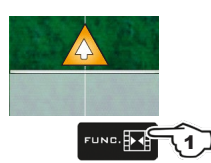

<span id="page-120-0"></span>1 Na stronie jazdy nacisnąć klawisz Func.

2 Nacisnąć F6 w celu wyrównania swojej pozycji do tej aktualnej.

Najbliższa ścieżka odniesienia (**A** na [Fig.](#page-120-1) 403) przesuwa się <sup>i</sup> wyrównuje na środku ciągnika: wszystkie inne ścieżki odniesienia przesuwają się <sup>w</sup> następstwie. <sup>Z</sup> powodu wyrównania, wartość odchylenia **>2.0>** (**B**) staje się **0.0**.

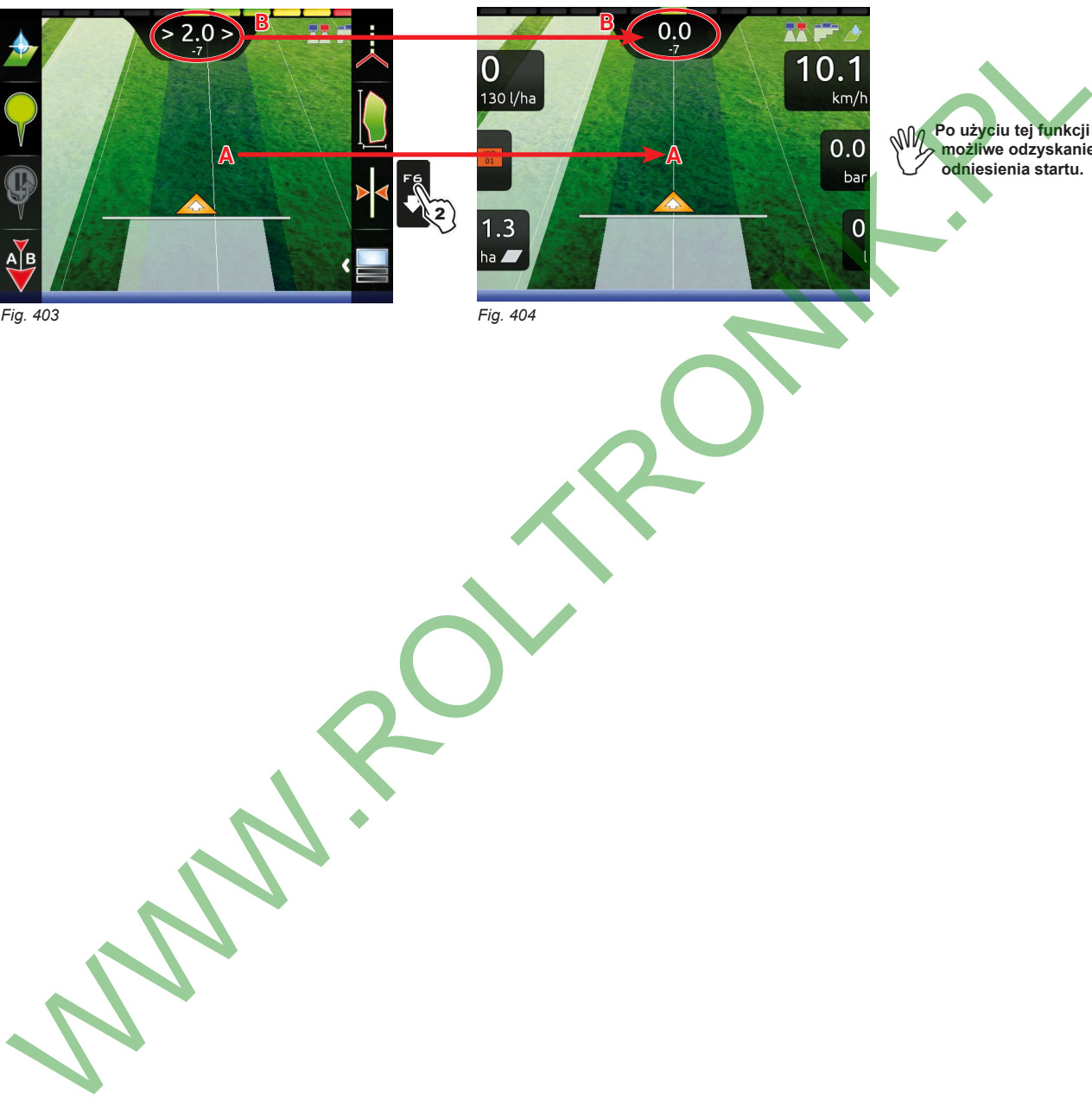

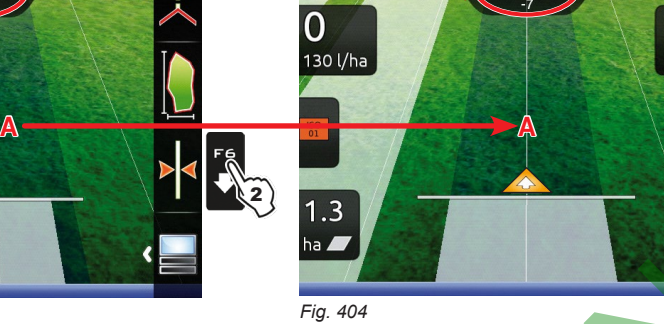

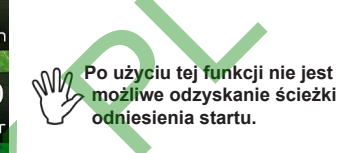

<span id="page-120-1"></span>*Fig. 403*

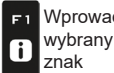

F2

 $|\mathbf{\hat{e}}|$ 

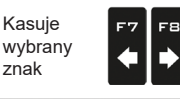

Przesuw (LW / PR)

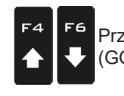

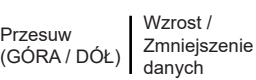

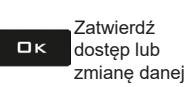

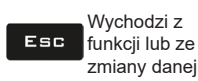

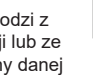

**Par. 1.4**

121

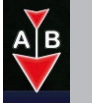

<span id="page-121-0"></span>

**13.7 F7 Nowy AB** Zapisuje dwa punkty A i B w polu, dzięki którym monitor tworzy linię służącą jako ścieżka<br>
odniesienie (**10** Fig. 407) dla wykonywanego zabiegu odniesienia (**T0**, Fig. [407\)](#page-121-1) dla wykonywanego zabiegu.

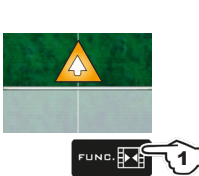

- 1 Na stronie jazdy nacisnąć klawisz Func.
- 2 Przejedź odcinek, który chcesz użyć jako odniesienia dla zabiegu.
- Nacisnąć F7 w celu wykonania funkcji: wyświetli się żądanie **Zaznaczyć A?** ([Fig.](#page-121-2) 405).
- 3 Nacisnąć OK. Display pokaże komunikat **Jechać!** (Fig. [406\)](#page-121-3).

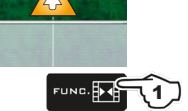

4 Kontynuować jazdę; po przejechaniu minimalnej odległości (30 m / 95,5 ft), pojawi się żądanie Zaznaczyć B? Nacisnąć **□ K**. Na wyświetlaczu pojawi się ścieżka odniesienia **T0** <sup>i</sup> wszystkie ścieżki do wykonania podczas zabiegu (Fig. [407\)](#page-121-1).

 **Zalecamy wykonanie oznakowania A i B na końcówkach prostoliniowego jak najdłuższego odcinka i gdy pojazd jest w ruchu: im dłuższy odcinek będzie oznakowany przez punkty A i B, tym mniejszy będzie błąd spowodowany odchyleniem podczas jazdy.**

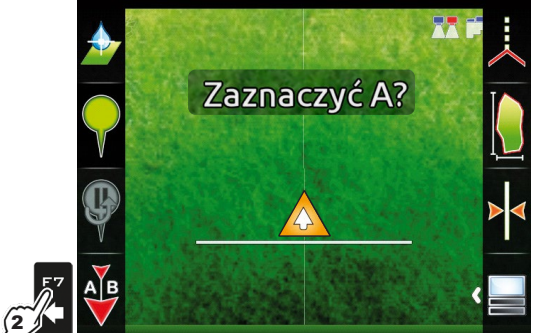

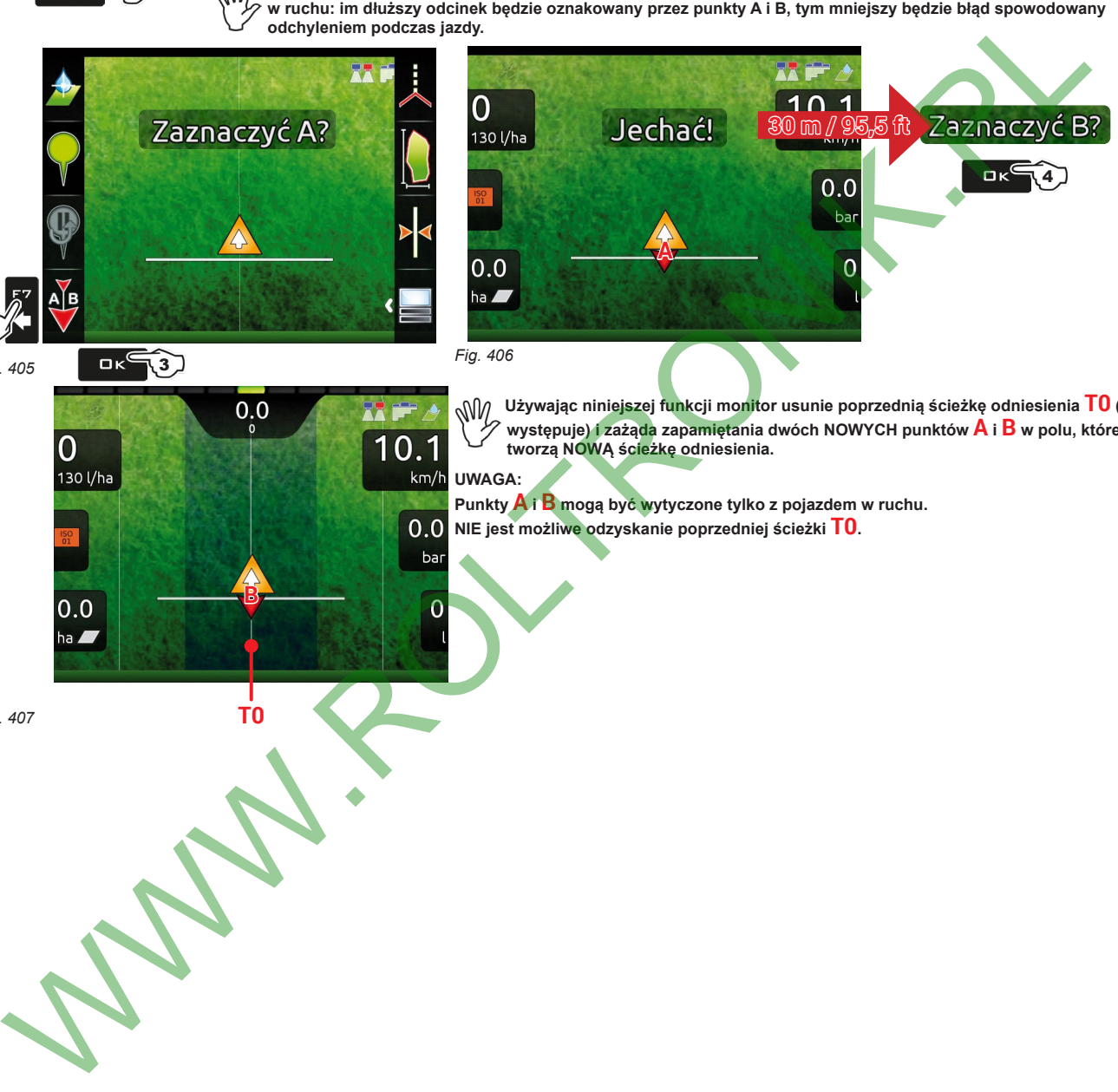

<span id="page-121-2"></span>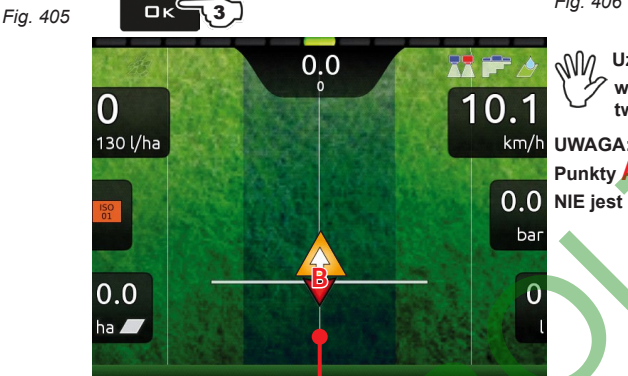

**T0**

<span id="page-121-3"></span> **Używając niniejszej funkcji monitor usunie poprzednią ścieżkę odniesienia T0 (jeżeli występuje) i zażąda zapamiętania dwóch NOWYCH punktów A i B w polu, które tworzą NOWĄ ścieżkę odniesienia.**

**Punkty A i B mogą być wytyczone tylko z pojazdem w ruchu. NIE jest możliwe odzyskanie poprzedniej ścieżki T0.**

<span id="page-121-1"></span>*Fig. 407*

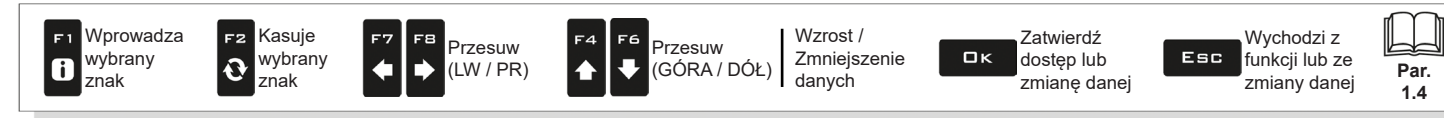

<span id="page-122-1"></span><span id="page-122-0"></span>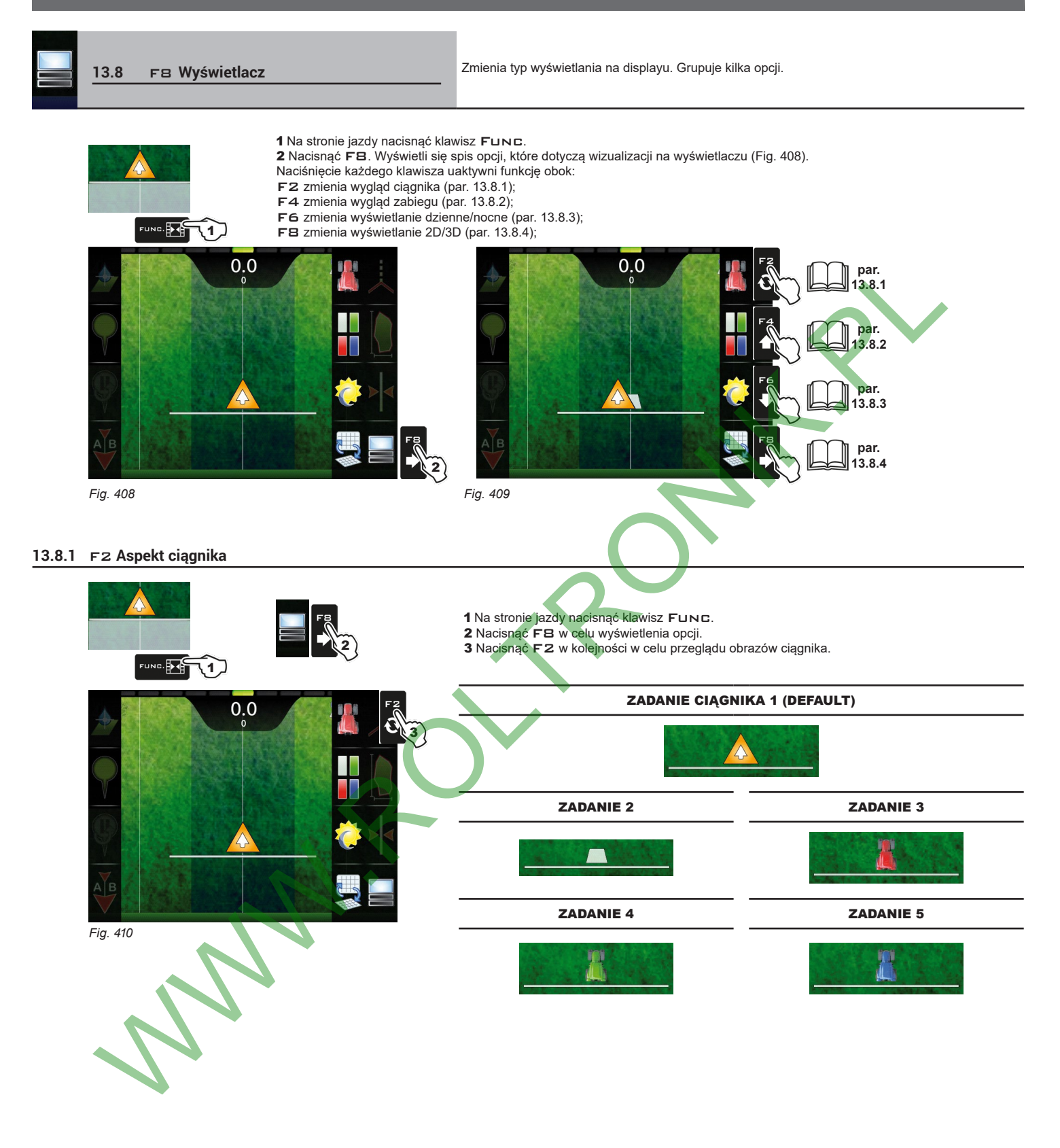

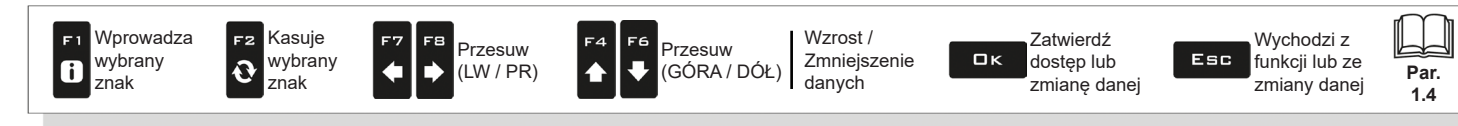

## <span id="page-123-0"></span>**13.8.2** F4 **Wygląd zabiegu**

<span id="page-123-2"></span><span id="page-123-1"></span>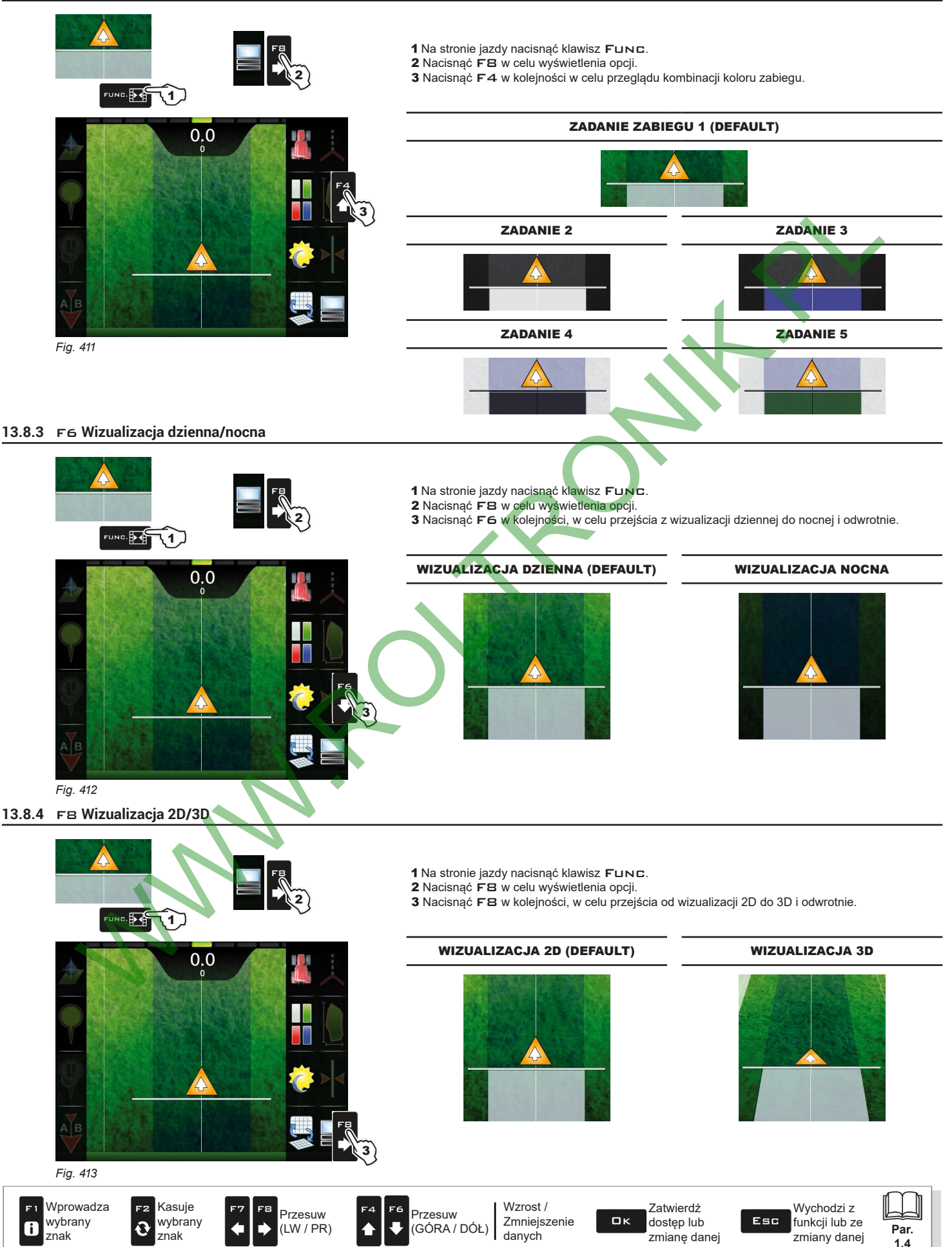

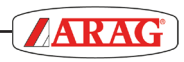

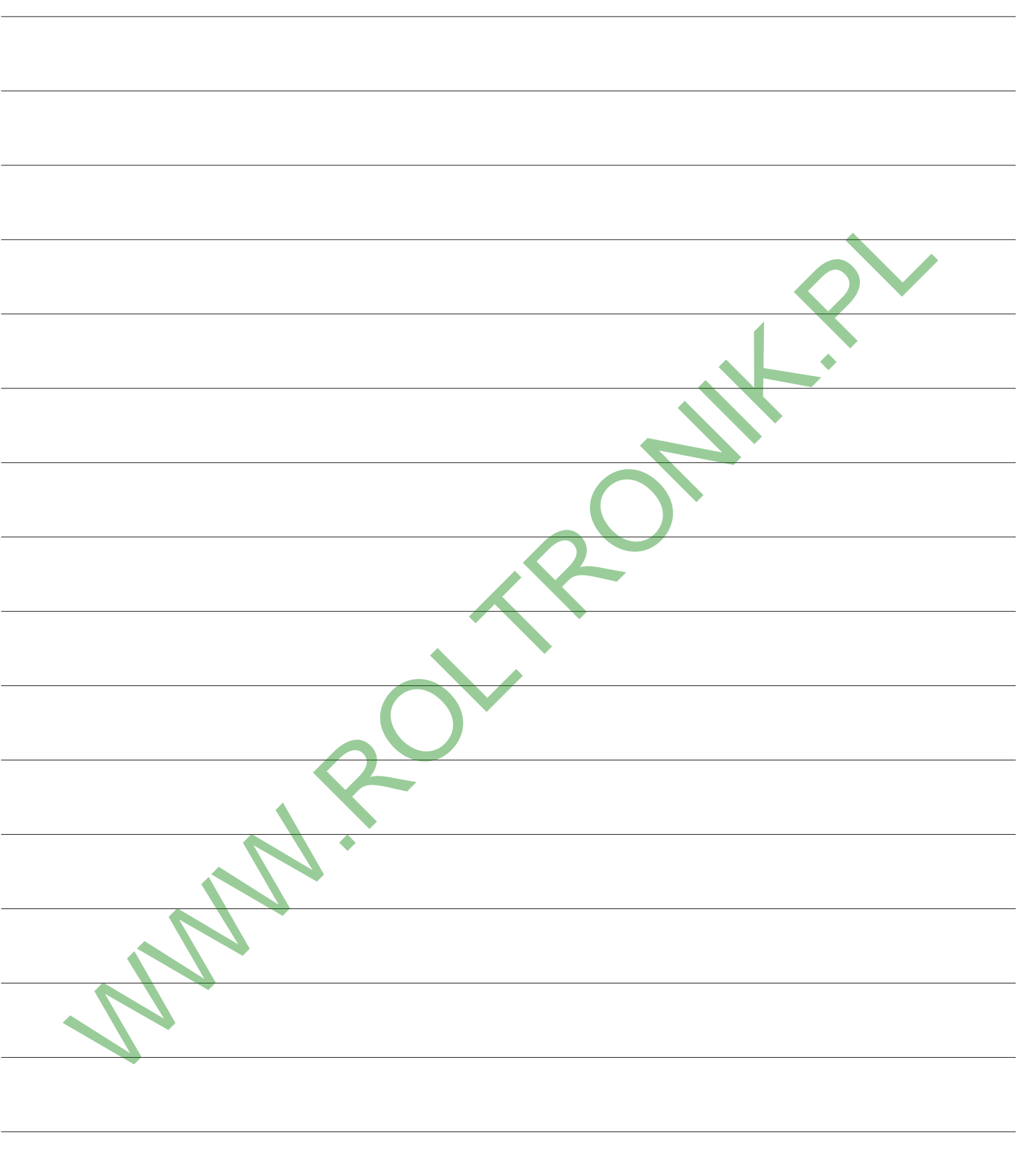

*Używać tylko i wyłącznie oryginalnych przyrządów i części zamiennych ARAG, w celu utrzymania wraz z upływem czasu warunków bezpieczeństwa przewidzianych przez producenta. Zawsze patrz adres internetowy www.aragnet.com*

**MWW.ROLTRONIK.RY** 

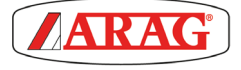

*42048 RUBIERA (Reggio Emilia) - ITALY Via Palladio, 5/A Tel. +39 0522 622011 Fax +39 0522 628944 http://www.aragnet.com info@aragnet.com*